# Dell™ 1100MP プロジェクタ

# 取扱説明書

www.dell.com/jp | support.jp.dell.com

## メモ、 注意、 警告

 $\mathcal{L}=\mathcal{L}^{\mathcal{L}}$  , where  $\mathcal{L}^{\mathcal{L}}$  , we have the set of the set of the set of the set of the set of the set of the set of the set of the set of the set of the set of the set of the set of the set of the set of

- メモ:プロジェクタの操作上、知っておくと便利な重要情報が記載されてい ます。
- 注意: ハードウェアの損傷やデータの損失の可能性があることを示し、その危 険を回避するための方法を説明しています。

∕仆 警告:物的損害、けがまたは死亡に至る可能性があることを示します。

このマニュアルに記載されている情報は、将来予告なしに変更されることがあります。 **© 2006 Dell Inc. All rights reserved.**

Dell Inc. の書面による許諾を受けることなく本書を複製することは、どのような形態であって も厳しく禁じられています。

このマニュアルで使用されている商標:*Dell* および *DELL* のロゴは、Dell Inc. の商標です。 *DLP* および *Texas Instruments* は、Texas Instruments Corporation の商標です。*Microsoft* およ び *Windows* は、Microsoft Corporation の登録商標です。*Macintosh* は Apple Computer, Inc. の登録商標です。

このマニュアルでは、上記以外の商標や会社名を使用して、マークや名称の権利を主張する団 体、もしくはその団体の製品に言及している場合があります。これらの商標や会社名は、当社 のものを除き、一切 Dell Inc. に所属するものではありません。

制約および免責事項

使用説明、使用上の注意、規制当局の許可および保証一切を含む本書の記載情報は、製造元に より提供されたものであり、Dell 独自の検証または検査を受けたものではありません。これら の情報に不備があった場合も、Dell はそれに関連する責任を一切負いません。

本書の参照箇所の属性、性質、速度、適性に関する記述または内容の一切は、Dell ではなく製 造元により発表されたものです。Dell は特に、これらの記述の正確性、完全性、または実証性 について認識する責任を一切負いません。

**2006** 年 **2** 月 **Rev. A02**

\_\_\_\_\_\_\_\_\_\_\_\_\_\_\_\_\_\_\_\_

# 目次

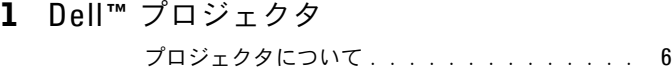

#### 2 [プロジェクタの接続](#page-6-0)

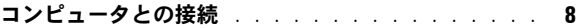

#### **DVD** [プレーヤー、セットトップボックス、](#page-7-1)**VCR**、

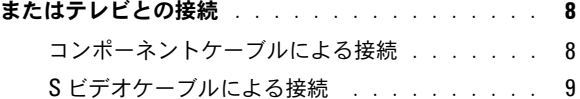

[コンポジットケーブルによる接続](#page-8-1) . . . . . . . . 9

#### 有線 **RS232** [リモートコントロールの接続](#page-8-2) . . . . . . . **9**

- [コンピュータとの接続](#page-9-0) . . . . . . . . . . . . . . 10
- 市販の RS232 [コントロールボックスの接続](#page-9-1) . . . 10

### 3 [プロジェクタの使用方法](#page-10-0)

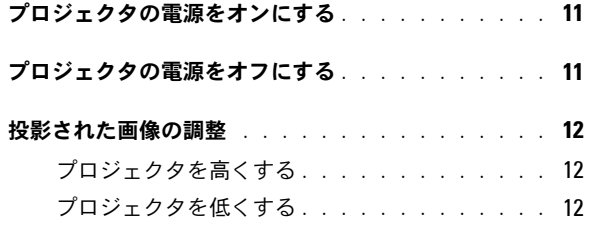

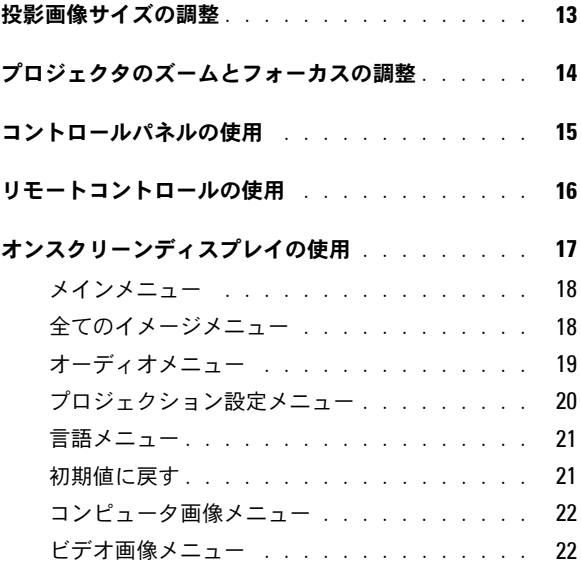

4 [プロジェクタのトラブルシューティング](#page-24-0)

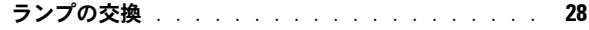

#### 5 [仕様](#page-28-0)

- 6 [デルへのお問い合わせ](#page-34-0)
- 7 [用語集](#page-58-0)

# <span id="page-4-0"></span>**Dell**™ プロジェクタ

このプロジェクタには以下のすべての付属品が同梱されています。すべて揃ってい るかどうかを確認し、欠品がある場合はデルにお問い合わせください。

- パ ッケージ内容
- 

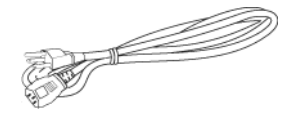

- S ビデオケーブル (2.0 m) USB ケーブル (1.8 m)
	-
- 

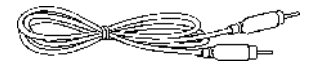

 $RCA \sim \vec{\tau} - \vec{\tau}$ ィオケーブル $(1.8 \text{ m})$  ミニピン $\sim$ ミニピンケーブル $(1.8 \text{ m})$ 

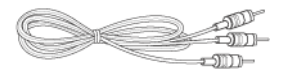

AC 電源コード (1.8 m)  $VGA \rightarrow \rightarrow$  VGA ケーブル (D-sub  $\sim$  D-sub) (1.8 m)

**1**

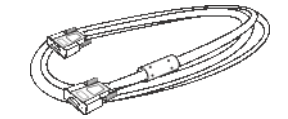

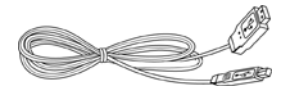

コンポジットケーブル(1.8 m) VGA ~コンポーネントケーブル(1.8 m)

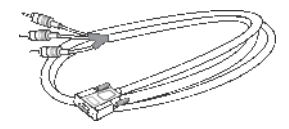

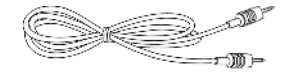

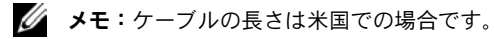

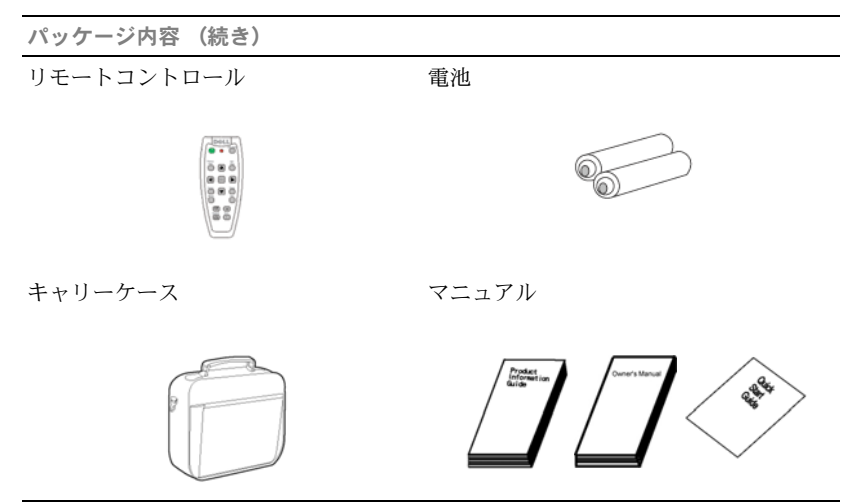

#### <span id="page-5-1"></span><span id="page-5-0"></span>プロジェクタについて

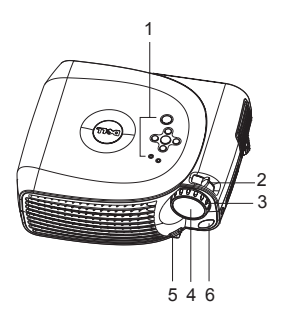

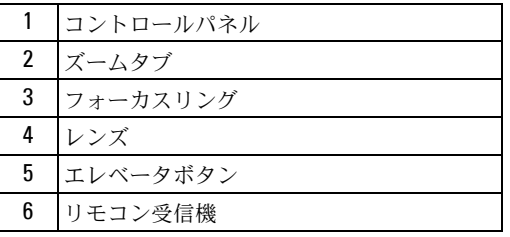

# 

# <span id="page-6-1"></span><span id="page-6-0"></span>プロジェクタの接続

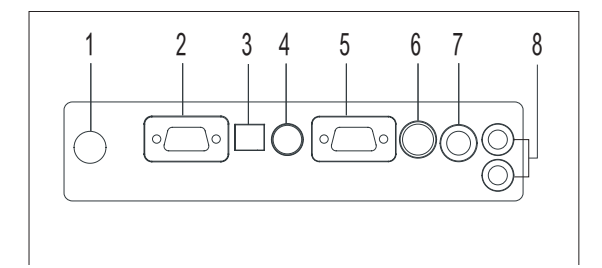

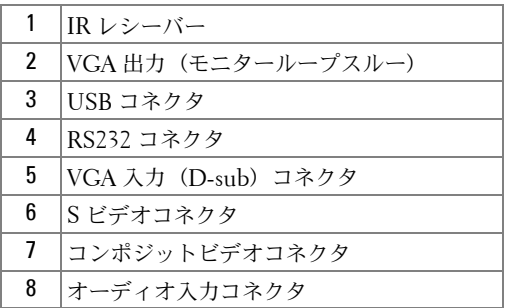

<span id="page-7-0"></span>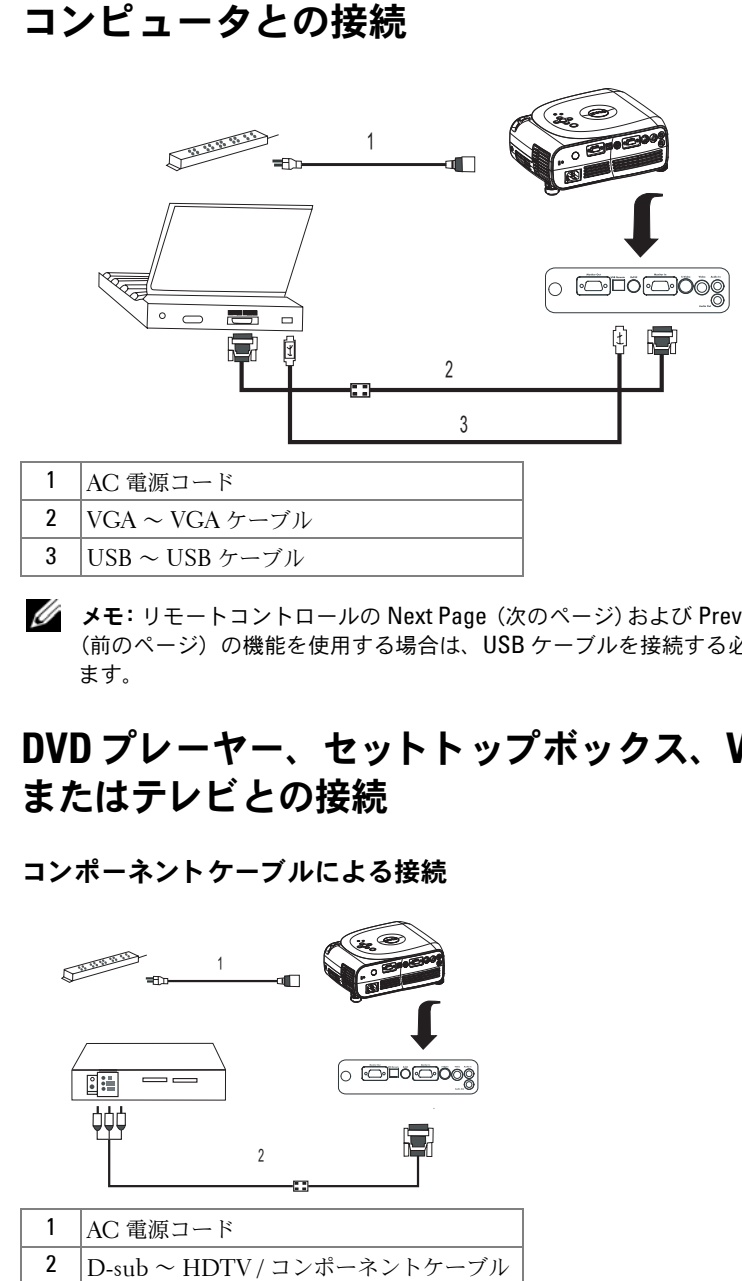

**■ メモ:** リモートコントロールの Next Page (次のページ) および Previous Page (前のページ)の機能を使用する場合は、USB ケーブルを接続する必要があり ます。

## <span id="page-7-1"></span>**DVD** プレーヤー、 セ ッ ト ト ップボッ クス、 **VCR** 、 またはテレビとの接続

<span id="page-7-2"></span>

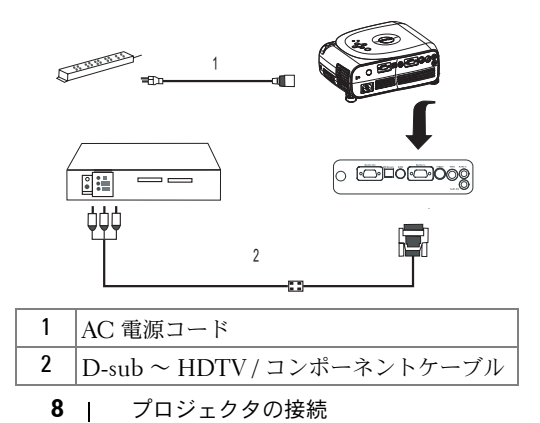

#### <span id="page-8-0"></span>**S** ビデオケーブルによる接続

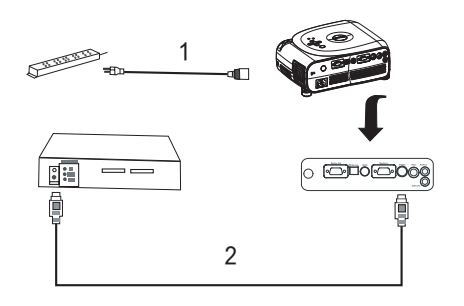

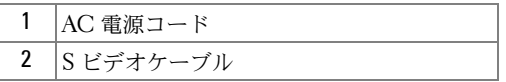

#### <span id="page-8-1"></span>**コンポジットケーブルによる接続**

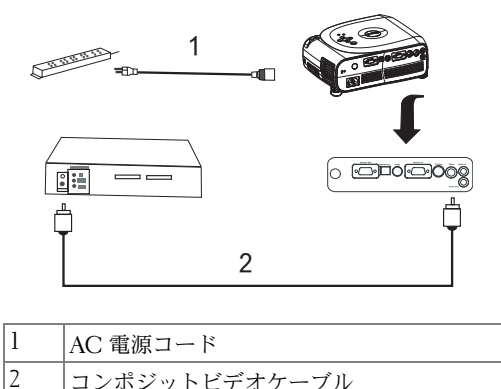

<span id="page-8-2"></span>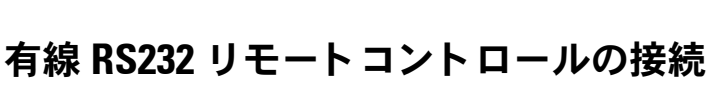

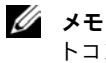

**■ メモ: RS232** ケーブルは付属品に含まれていません。ケーブルと RS232 リモー トコントロールソフトウェアについては、専門の取り付け業者に相談してくだ さい。

#### <span id="page-9-0"></span>コンピュータとの接続

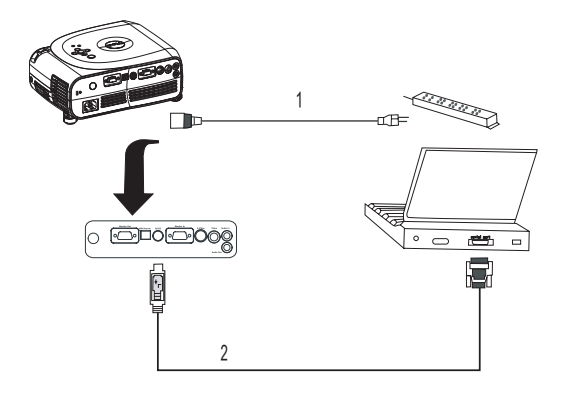

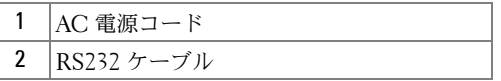

#### <span id="page-9-1"></span>市販の RS232 コントロールボックスの接続

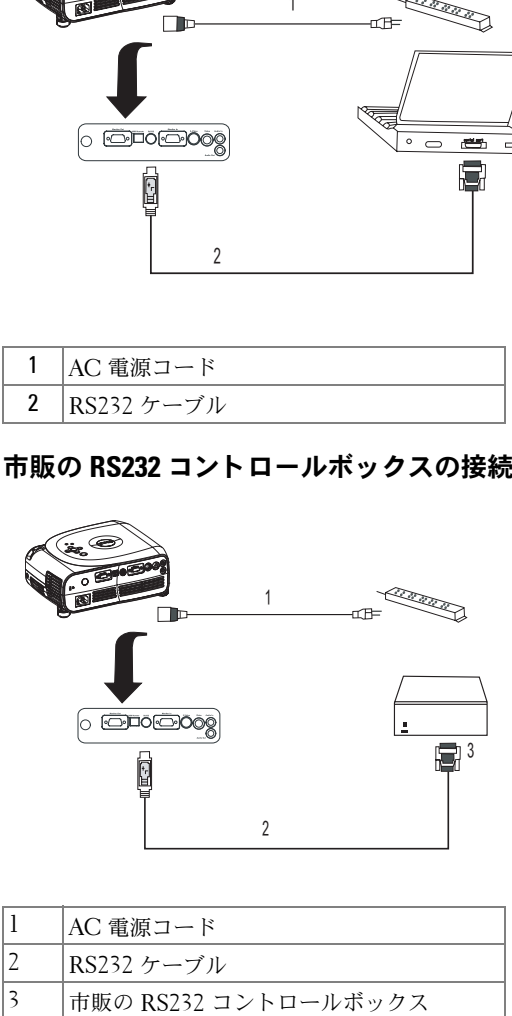

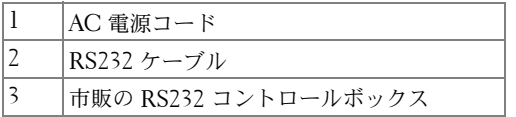

# **3**

# <span id="page-10-0"></span>プロジェクタの使用方法

## <span id="page-10-1"></span>プロジェクタの電源をオンにする

■ メモ:ソースの電源を入れる前に、プロジェクタの電源を入れてください。電 源ボタンを押すまで、ボタンのライトが緑色に点滅します。

**1** レンズのキャップを外します。

- **2** AC 電源コードと適切なケーブルを接続します。プロジェクタの接続の詳細につ いては、7 [ページの「プロジェクタの接続」](#page-6-1)を参照してください。
- **3** 電源ボタンを押します(電源ボタンの位置は 6 [ページの「プロジェクタについて」](#page-5-1) を参照してください)。Dell ロゴが 30 秒間表示されます。
- **4** ソース(コンピュータ、DVD プレーヤーなど)の電源を入れます。プロジェク タが自動的にソースを検出します。

■ メモ:プロジェクタがソースを検出するまでしばらくお待ちください。

「信号検出中」というメッセージがスクリーンに表示される場合は、適切なケーブル がしっかりと接続されていることを確認してください。

プロジェクタに複数のソースを接続している場合は、リモートコントロールまたは コントロールパネルの Source (ソース)ボタンを押してソースを選択します。

## <span id="page-10-2"></span>プロジェクタの電源をオフにする

**□ 注意:**プロジェクタの AC 電源コードを取り外す前に、以下の手順で正しく シャットダウンしてください。

**1** 電源ボタンを押します。

**2** 電源ボタンをもう一度押します。冷却ファンが 90 秒間回り続けます。

**3** AC 電源コードをコンセントとプロジェクタから取り外します。

■ メモ:プロジェクタの作動中に電源ボタンを押すと、 「 ⑥ 電源ボタンを押してプロジェクタをオフ プロジェクターの電源を切った り再起動する前に 90 秒間冷却してください」というメッセージが表示され ます。このメッセージは、5 秒経過するか、またはコントロールパネルのいず れかのボタンを押すと消えます。

## <span id="page-11-0"></span>投影された画像の調整

#### <span id="page-11-1"></span>プロジェクタを高くする

- **1** エレベータボタンを押します。
- **2** プロジェクタを目的の表示角度まで上げ、ボタンを放してエレベータフットを固 定します。
- **3** 傾斜調整ホイールを使用して、表示角度を微調整します。必要に応じて、側面の エレベータボタンを押して、目的の表示角度になるまでプロジェクタ後部を上げ ます。

#### <span id="page-11-2"></span>プロジェクタを低くする

- **1** エレベータボタンを押します。
- **2** プロジェクタを下げ、ボタンを放してエレベータフットを固定します。

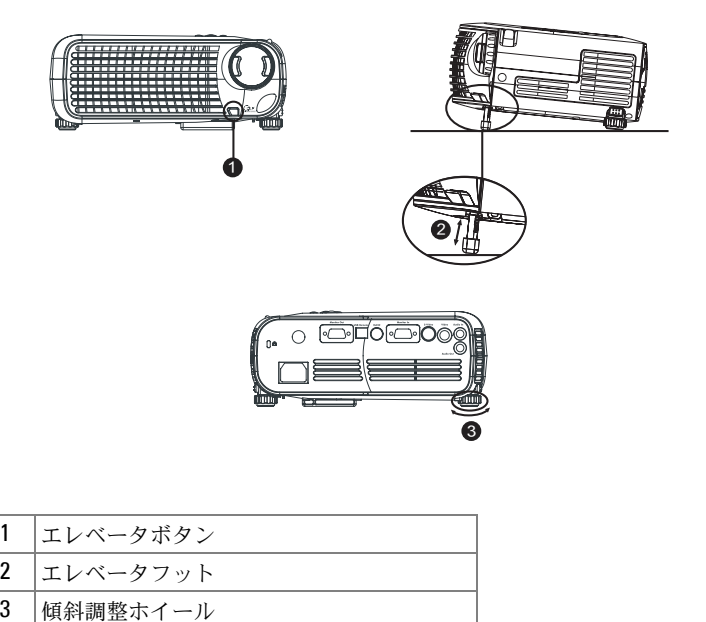

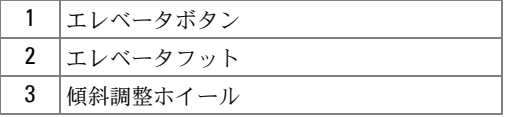

# <span id="page-12-0"></span>投影画像サイズの調整

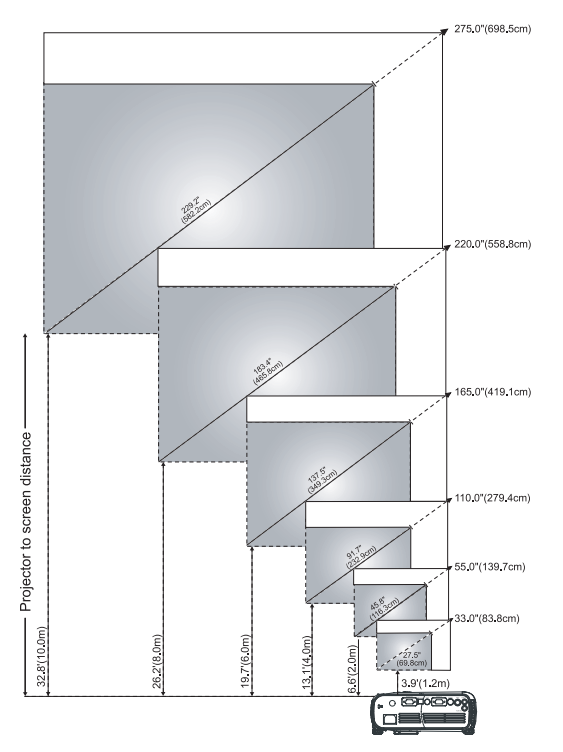

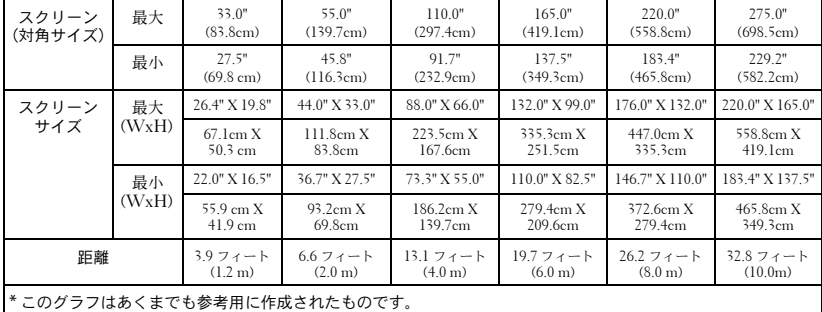

## <span id="page-13-0"></span>プロジェクタのズームとフォーカスの調整

#### 警告:プロジェクタへの損傷を防ぐために、ズームレンズと高さ調節用の脚を 完全に格納してから、プロジェクタを移動したり、プロジェクタを運搬用ケー スに入れたりしてください。

- **1** ズームタブを回転して画像を拡大または縮小させます。
- **2** 画像が鮮明になるまでフォーカスリングを回転します。このプロジェクタの焦点 距離は 1.2 m ~ 10 m です。

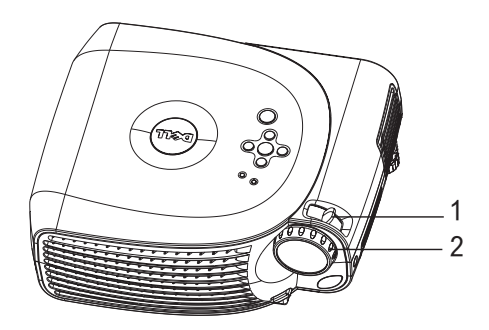

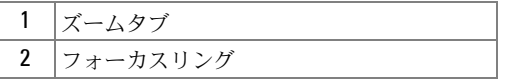

## <span id="page-14-0"></span>コントロールパネルの使用

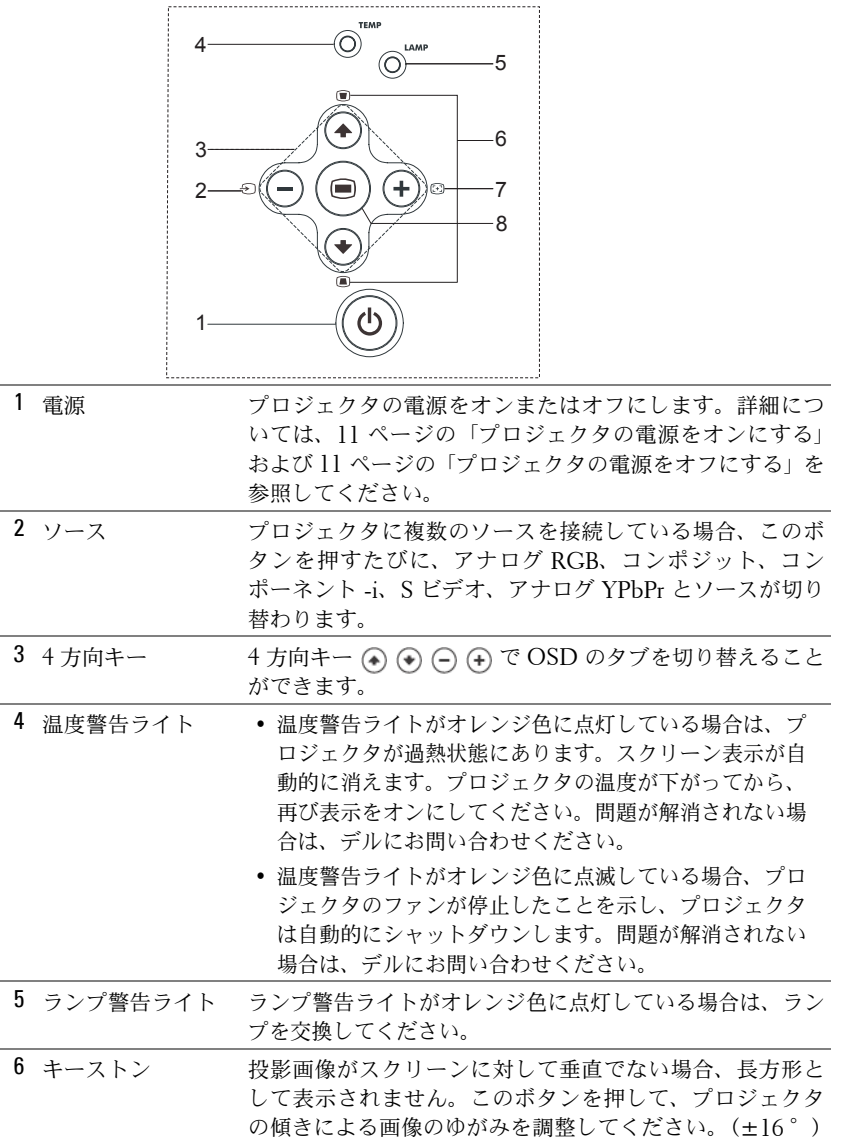

プロジェクタの使用方法 | 15

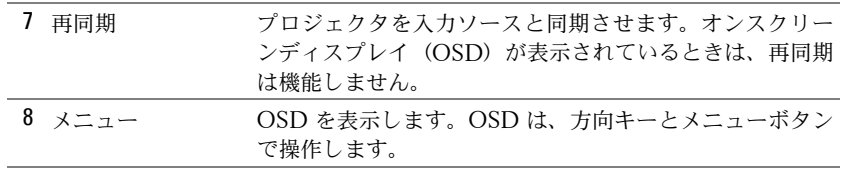

## <span id="page-15-0"></span>リモートコントロールの使用

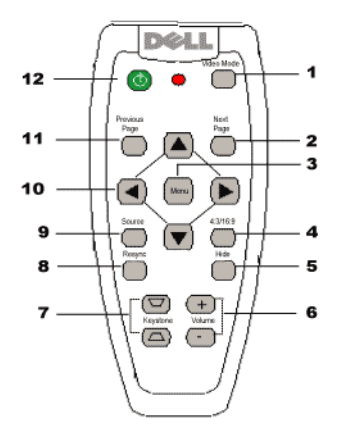

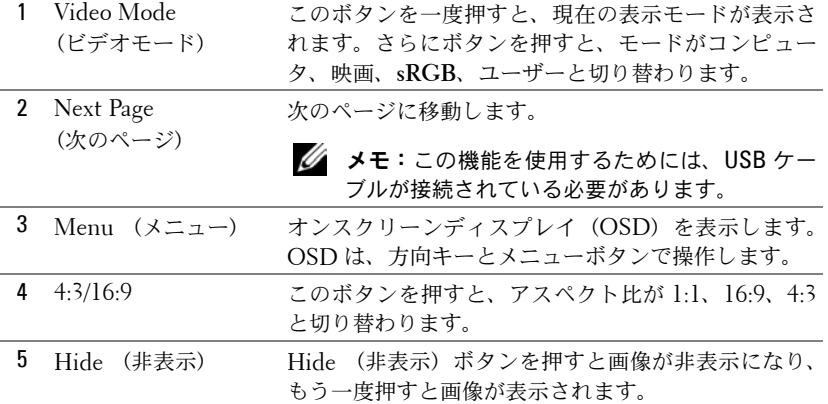

ł,

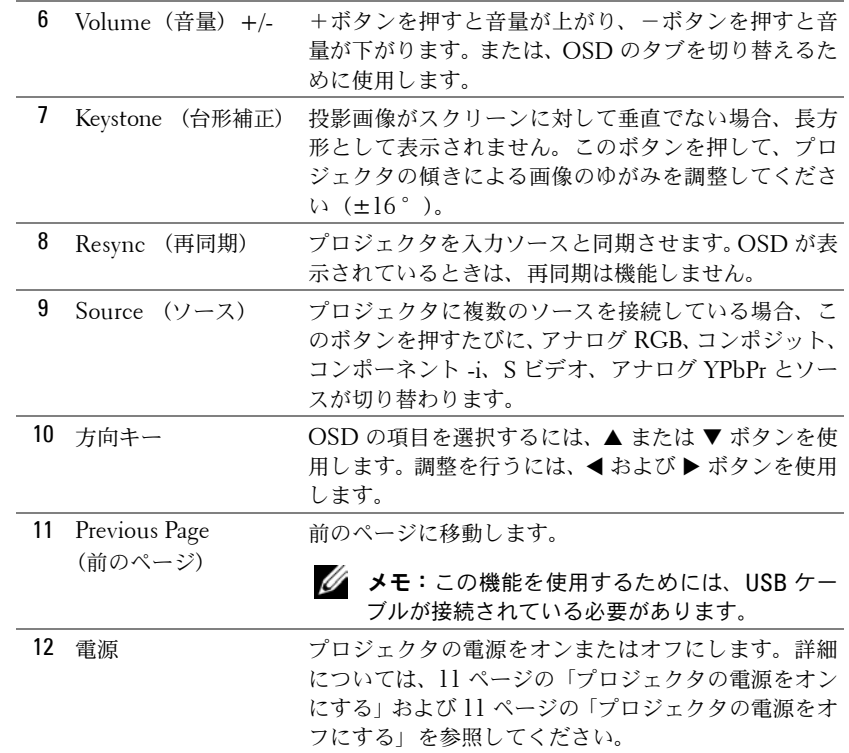

## <span id="page-16-0"></span>オンスクリーンディスプレイの使用

このプロジェクタは多言語のオンスクリーンディスプレイ(OSD)を備えており、 入力ソースの有無にかかわらず表示させることができます。

メインメニュー では、コントロールパネルの (▲) または (→) ボタン、あるいはリモー トコントロールの ▲ または ▼ ボタンを押して、タブを選択します。サブメニュー を選択するには、コントロールパネルの ボタンまたはリモートコントロールの Menu (メニュー)ボタンを押します。

サブメニューでは、コントロールパネルの または ボタン、あるいはリモート コントロールの▲ または▼ボタンを押して、項目を選択します。選択されている項 目は濃い灰色に変わります。設定を調整するには、コントロールパネルの(-)または (+) ボタン、あるいはリモートコントロールの ◀ または▶ ボタンを使用します。

OSD を終了するには、終了 タブを選択し、コントロールパネルの ◎ ボタンまたは リモートコントロールの Menu (メニュー)ボタンを押します。

#### <span id="page-17-0"></span>メインメニュー

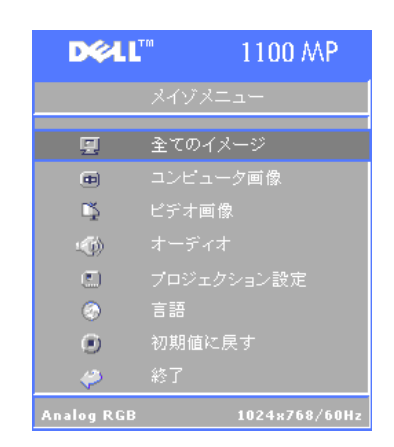

#### <span id="page-17-1"></span>全てのイメージメニュー

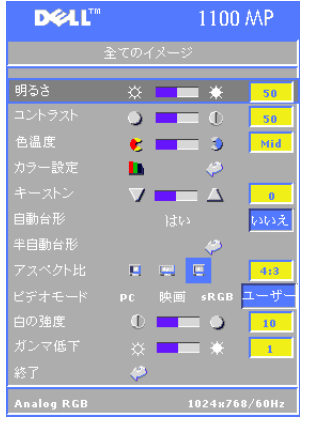

明るさ **—**画像の明るさを調整するには、コン トロールパネルの (-) または (+) ボタン、ある いはリモートコントロールの ◀ または▶ ボ タンを使用します。

コントラスト **—**画像の最も明るい部分と最も 暗い部分の差異を調整するには、コントロール パネルの (-) または (+) ボタン、あるいはリ モートコントロールの ◀ または▶ ボタンを 使用します。コントラストを調整すると、画像 の白黒要素が増減します。

色温度 **—**色温度を調整します。色温度を高く すると青みが強くなり、色温度を低くすると赤 みが強くなります。

ユーザーモードでは、カラー設定 メニューの値が有効になります。

カラー設定 **—**赤、緑、青の設定を手動調整します。

**キーストン** —プロジェクタの傾きによる画像のゆがみを調整します(±16°)。

自動台形 **—**はい を選ぶと、プロジェクタの傾きによる画像の縦のゆがみを自動的に修 正します。手動で台形補正を行うには、コントロールパネルの ボタンまたはリモー トコントロールの Menu (メニュー) ボタンを押します。

準自動台形 **—**コントロールパネルの ボタンまたはリモートコントロールの Menu (メニュー) ボタンを押すと、自動台形による補正が一度実行されます。

アスペクト比 **—**アスペクト比を選択して、画像の表示を調整します。

- **1:1** ― 入力ソースがスケーリングなしで表示されます。 以下のいずれかを使用する場合は、アスペクト比 **1:1** を使用してください。 – VGA ケーブルと、解像度が XGA (1024 X 768)未満のコンピュータ – コンポーネントケーブル(576p / 480i / 480p) – S ビデオケーブル – コンポジットケーブル
- **16:9** ― 入力ソースがスクリーンの幅に合わせて調整されます。
- **4:3** ― 入力ソースがスクリーンに合わせて調整されます。 以下のいずれかを使用する場合は、アスペクト比 **16:9** または **4:3** を使用してくだ さい。
	- 解像度が XGA 以上のコンピュータ
	- コンポーネントケーブル (1080i または 720p)

ビデオモード **—**プロジェクタの用途に応じて、表示画像が最適化されるモードを選 択してください。映画、コンピュータ、**sRGB** (色の表現がより正確)、および ユー ザー (好みの設定)があります。白の強度 または ガンマ低下 の設定を調整する場 合は、モードが自動的に ユーザー に切り替わります。

白の強度 **—**0 に設定するとカラー再生品質が最高になり、10 に設定すると明るさが 最大になります。

ガンマ低下 **—**1 ~ 6 の間で設定します。設定を変更すると、表示のカラー機能が変 更されます。デフォルト設定は 0 です。

#### <span id="page-18-0"></span>オーディオメニュー

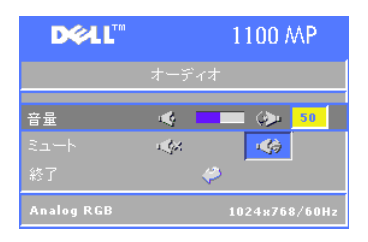

音量 **—**音量を下げるには、コントロールパネル の ∩ ボタンまたはリモートコントロールの-ボタンを押します。音量を上げるには、コント ロールパネルの ボタンまたはリモートコン トロールの+ボタンを押します。

ミュート **—**音を消すことができます。

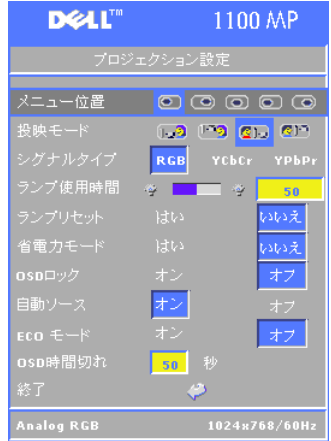

#### <span id="page-19-0"></span>プロジェクション設定メニュー

メニュー位置 **—**スクリーン上での OSD の表示 位置を選択します。

投映モード **—**画像の投影方法を設定します。

• 13 デスクトップ前面投影(デフォルト設定) • 21 デスクトップ背面投影 – 诱渦スクリーン の背後から投影できるように、画像の裏表を反 転します。

• <mark>リン?</mark> 天井取り付け前面投影 ― プロジェクタを 天井に取り付ける場合に、画像の上下を反転し ます。

• <mark>Q!</mark> 天井取り付け背面投影 ― 画像の裏表と上 下を反転します。プロジェクタを天井に取り付 けて透過スクリーンの背面から投影することが できます。

シグナルタイプ **—**信号のタイプ (RGB 、YCbCr 、 YPbPr)を手動で選択します。

ランプ使用時間 **—**ランプタイマーが最後にリセットされてからの経過時間を表示 します。

ランプリセット **—**新しいランプを取り付けた後で、はい を選択してランプタイマー をリセットしてください。

省電力モード **—**省電力待機時間を設定するには、はい を選択します。待機時間は、 信号入力がない状態でプロジェクタが待機する時間です。設定した時間が経過する と、プロジェクタは省電力モードになり、ランプが消えます。入力信号が検出され るか、電源ボタンが押されると、プロジェクタはオンの状態に戻ります。2 時間後 には自動的にプロジェクタの電源が切れます。プロジェクタの電源を再びオンにす るには電源ボタンを押す必要があります。

**OSD** ロック **—On** を選択すると、**OSD** ロック が有効になり、OSD メニューが非 表示になります。コントロールパネルの ボタンか、リモコンの **Menu** ボタンを 15 秒間で押し続けば、OSD メニューは表示となります。

自動ソース **—On** (デフォルト設定)を選択すると、利用可能な入力信号が自動的 に検出されます。On に設定しているときに Source (ソース)ボタンを押すと、利 用可能な次の入力信号が自動的に検出されます。**Off** を選択すると、現在の入力信 号に固定されます。Off を選択しているときに **Source** (ソース)ボタンを押すと、 目的の入力信号を選択することができます。

**ECO** モード **—**プロジェクタを省電力(150 W)で使用する場合は **On** を選択しま す。スクリーンへの出力光量は暗くなりますが、ランプの寿命が長くなり、動作音 が静かになります。通常の電力レベル(200 W)で使用する場合は、**Off** を選択し ます。

**OSD 時間切れ** - この機能は、OSD メニューを(アイドル状態で)アクティブにし ておく持続時間を設定するために使用します。

#### <span id="page-20-0"></span>言語メニュー

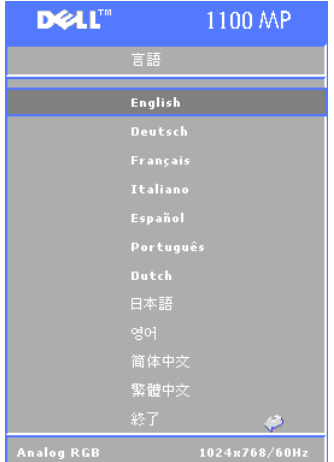

コントロールパネルの (▲) または (●) ボタン、あ るいはリモートコントロールの▲または▼ボ タンを使用して、OSD で使用する言語を選択し ます。

コントロールパネルの ボタンまたはリモー トコントロールの Menu (メニュー)ボタンを 押して、言語の選択を確定します。

#### <span id="page-20-1"></span>初期値に戻す

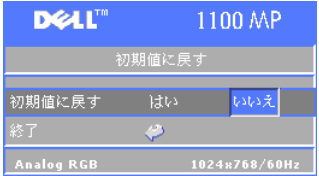

はい を選択すると、プロジェクタの設定が工場 出荷時の初期値に戻ります。コンピュータ画像 と ビデオ画像 の設定もリセットされます。

#### <span id="page-21-0"></span>コンピュータ画像メニュー

■ メモ:このメニューは、コンピュータに接続している場合にのみ有効です。

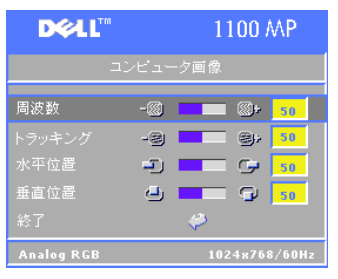

周波数 **—**お使いのコンピュータのグラフィック カードの周波数に合わせて、表示データのク ロック周波数を変更します。縦のちらつき線が ある場合は、周波数 コントロールを使用して、 線が最も目立たない状態にします。ここでは粗 調整を行います。

トラッキング **—**ディスプレイ信号の相をグラ フィックカードと同期させます。画像が不安定 であるかちらつく場合は、トラッキング を使用 して修正します。ここでは微調整を行います。

■ メモ:まず 周波数 を調整してから トラッキング を調整してください。

水平位置 **—**画像の水平位置を左方向へ調整するには、コントロールパネルの ボ タンまたはリモートコントロールの ◀ ボタンを押します。画像の水平位置を右方向 へ調整するには、コントロールパネルの ボタンまたはリモートコントロールの ▶ ボタンを押します。

**垂直位置 —**画像の垂直位置を下方向へ調整するには、コントロールパネルの (−) ボ タンまたはリモートコントロールの ◀ ボタンを押します。画像の垂直位置を上方向 へ調整するには、コントロールパネルの ボタンまたはリモートコントロールの ▶ ボタンを押します。

#### <span id="page-21-1"></span>ビデオ画像メニュー

■ メモ:このメニューは、S ビデオまたはビデオ(コンポジット)信号を接続し ている場合にのみ有効です。

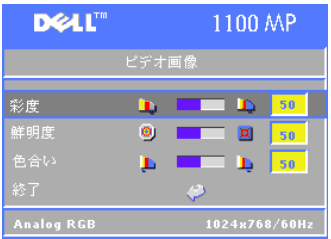

彩度 **—**画像の彩度を下げるには、コントロール パネルの (→) ボタンまたはリモートコントロー ルの W ボタンを押します。画像の彩度を上げる には、コントロールパネルの(+)ボタンまたは リモートコントロールの X ボタンを押します。

鮮明度 **—**鮮明度を下げるには、コントロールパ ネルの (一) ボタンまたはリモートコントロール の ◀ ボタンを押します。鮮明度を上げるには、 コントロールパネルの(+)ボタンまたはリモー トコントロールの▶ ボタンを押します。

**色合い —**画像の緑色の要素を増やすには、コントロールパネルの(−) ボタンまたは リモートコントロールの ◀ ボタンを押します。画像の赤色の要素を増やすには、コ ントロールパネルの (+) ボタンまたはリモートコントロールの▶ボタンを押します。

**4**

# <span id="page-24-0"></span>プロジェクタのトラブルシュー ティング

プロジェクタに問題が発生した場合は、以下の問題解決のヒントを参照してくださ い。問題が解消されない場合は、デルにお問い合わせください。

問題 きょうしょう おおおとこ 考えられる解決策

- 
- スクリーンに何も表示されない レンズキャップが外してあり、プロジェクタ の雷源がオンになっているかどうかを確認し てください。
	- 外部グラフィックポートが有効になっている かどうかを確認してください。Dell ポータブ ルコンピュータを使用している場合は、[m] ■■ を押します。その他のコンピュータの場 合は、それぞれのマニュアルを参照してくだ さい。
	- メモ: プロジェクタがソースを検出する までしばらくお待ちください。
	- すべてのケーブルがしっかりと接続されてい るかどうかを確認してください。7 [ページの](#page-6-1) [「プロジェクタの接続」](#page-6-1)を参照してください。
	- コネクタのピンが曲がったり破損したりして いないかどうかを確認してください。
	- ランプがしっかりと取り付けられているかど うかを確認してください(28 [ページの「ラン](#page-27-0) [プの交換」参](#page-27-0)照)。

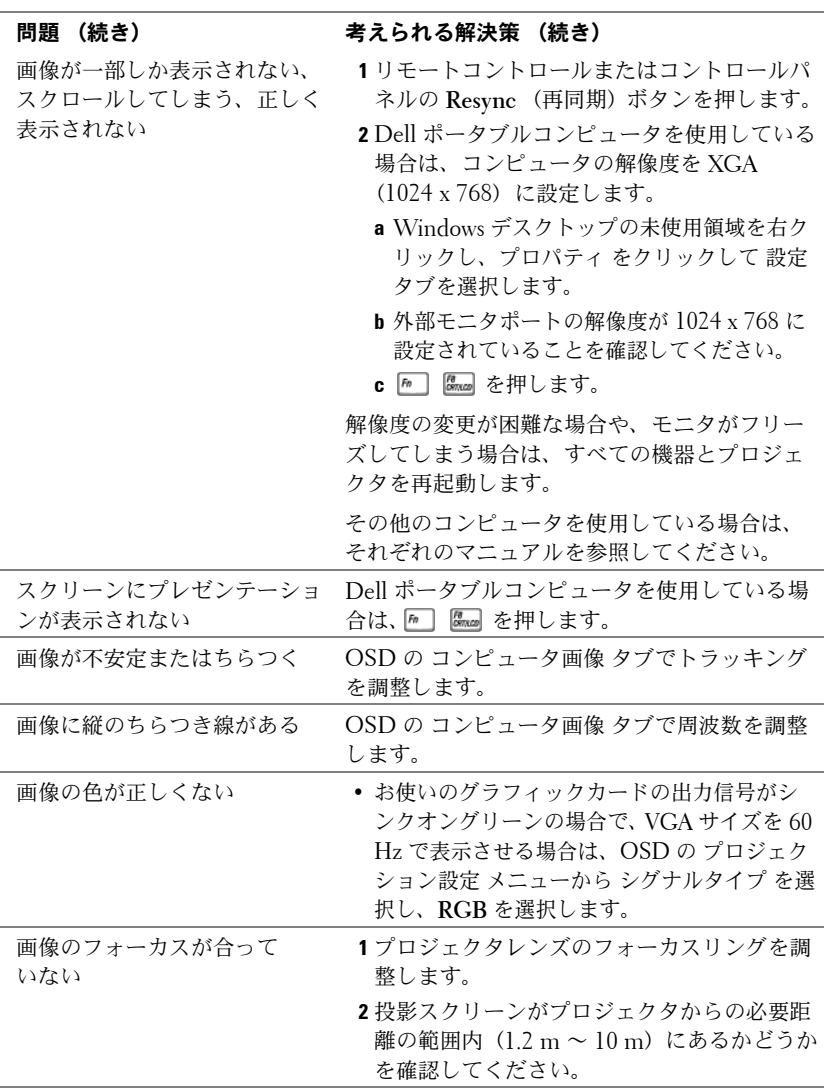

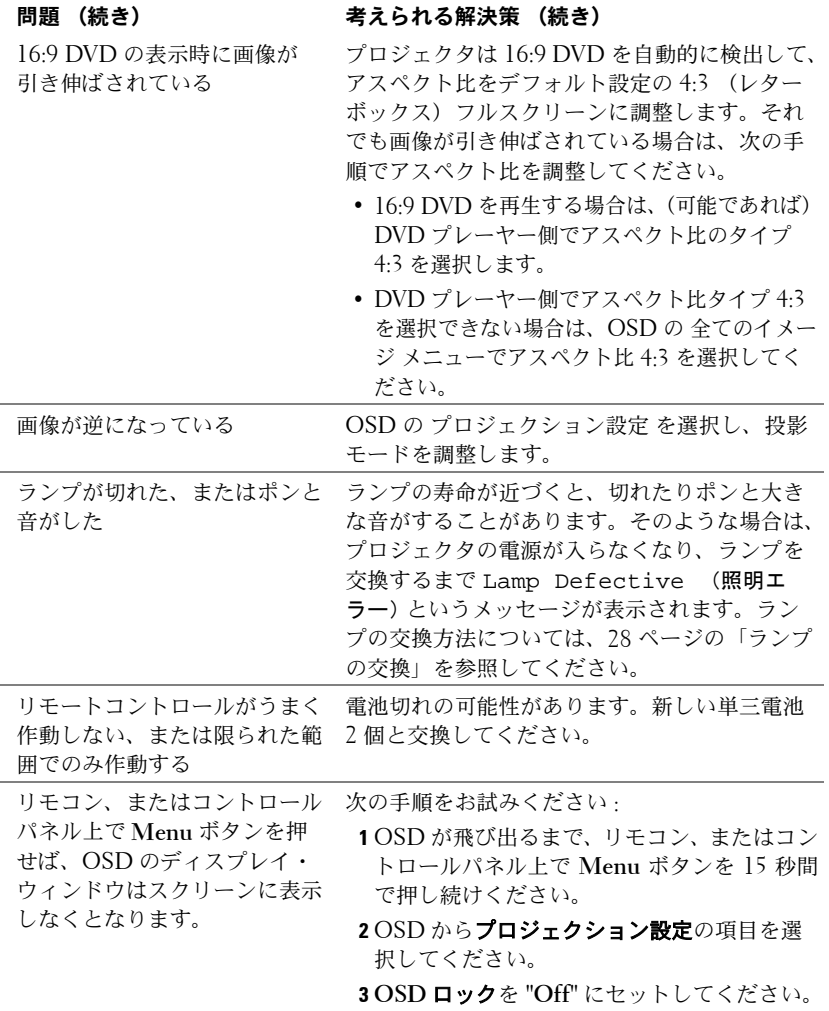

## <span id="page-27-0"></span>ランプの交換

「ランプの寿命が近づいています。交換をお勧めします。www.dell.com/lamps 」 というメッセージがスクリーンに表示されたら、ランプを交換してください。ラン プの交換後も問題が解決しない場合は、デルにお問い合わせください。

**.** 警告 : 使用中、 ラ ンプは大変熱 く な り ます。 使用後少な く と も **30** 分間待ち、 プロジェクタの温度が十分に下がってからランプを交換してください。

#### **∕!\ 警告:電球やランプのガラスには決して触れないでください。 電球やランプの** ガラスに触れるなどの不適切な扱いによ っ て電球が破裂する こ とがあ り ます。

- **1** プロジェクタの電源を切り、AC 電源コードを取り外します。
- **2** 少なくとも 30 分待ち、プロジェクタの熱を十分に冷まします。
- **3** ランプカバーを固定している 2 本のネジを緩めてカバーを取り外します。
- **4** ランプを固定している 2 本のネジを緩め ます。
- **5** ランプの金属部分を持って引き抜きます。
- **6** 手順 1 ~ 5 を逆に行って新しいランプを 取り付けます。
- **7** OSD の プロジェクション設定 タブの ラ ンプリセット アイコンを選択して、ラン プの使用時間をリセットします。
- **4. メモ:** 保証の範囲内で交換したランプ をデルにご返却いただくようお願いす ることがあります。 それ以外の場合は、 ご利用の地域の産業廃棄物の関係機関 に処理方法をご確認ください。
- **4. メモ:** ランプには水銀が含まれていま す。このため、環境への配慮から、ラ ンプの廃棄については規制が設けられ ている場合があります。廃棄またはリ サイクルに関しては、ご利用の地域の 関係機関または Electronic Industries Alliance (www.eiae.org) にお問い合 わせ ください。

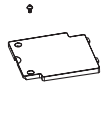

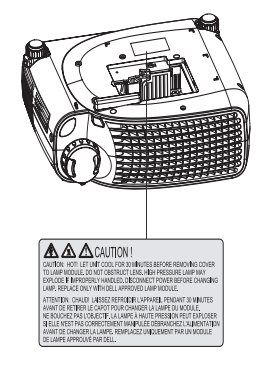

# **5**

<span id="page-28-0"></span>仕様

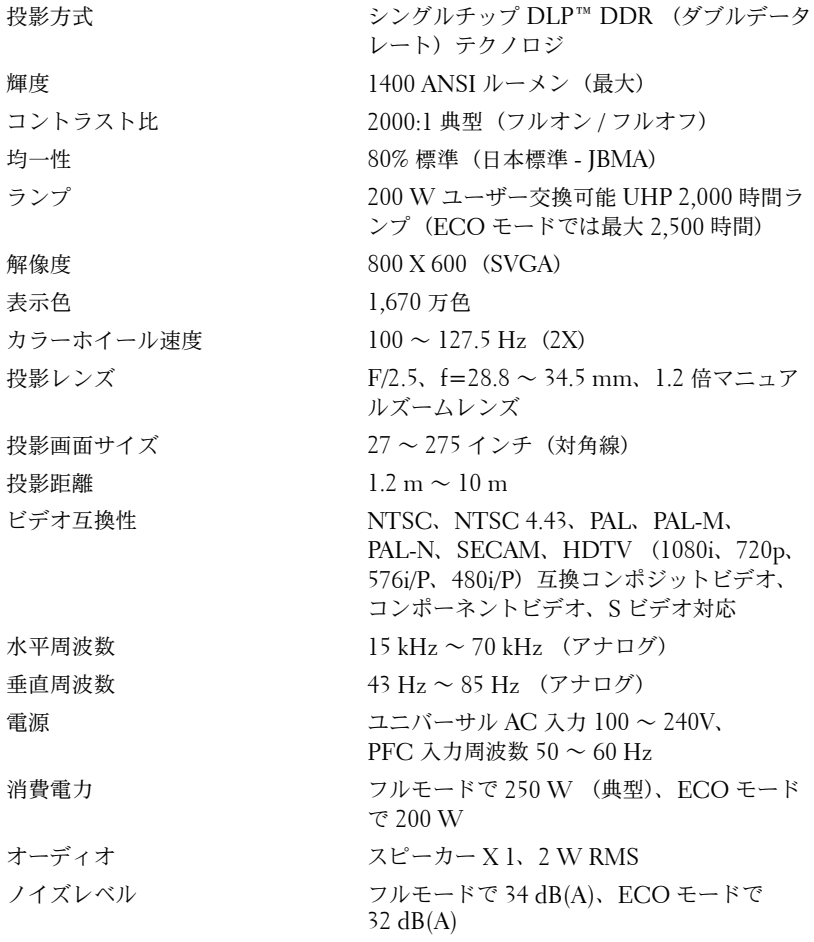

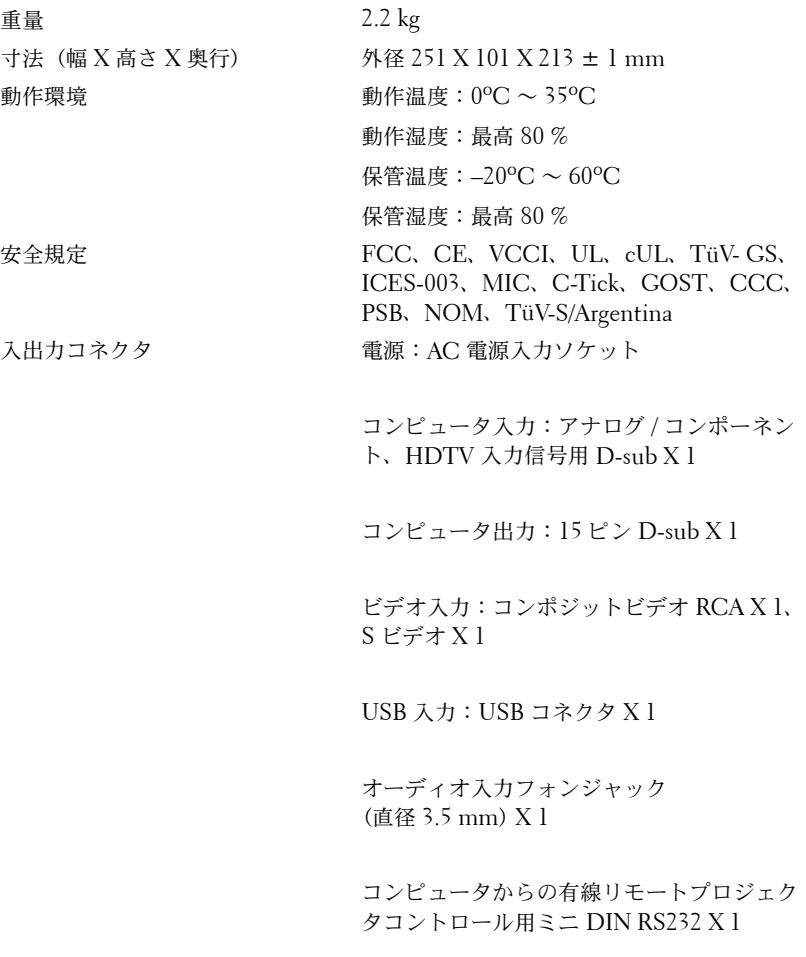

#### **RS232** ピン割り当て

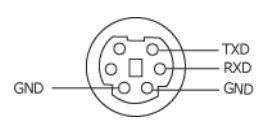

#### **RS232 プロトコル**

• 通信設定

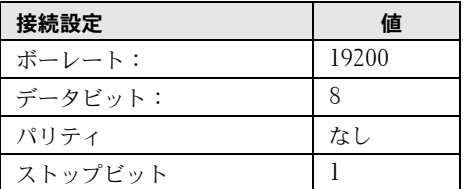

- 制御コマンド構文(コンピュータからプロジェクタ) [H][AC][SoP][CRC][ID][SoM][COMMAND]
- 例:プロジェクタの電源をオンにする 次のコードを入力します。0xBE 0xEF 0x10 0x05 0x00 0xC6 0xFF 0x11 0x11 0x01 0x00 0x01

#### 制御コマンドリスト  $\bullet$

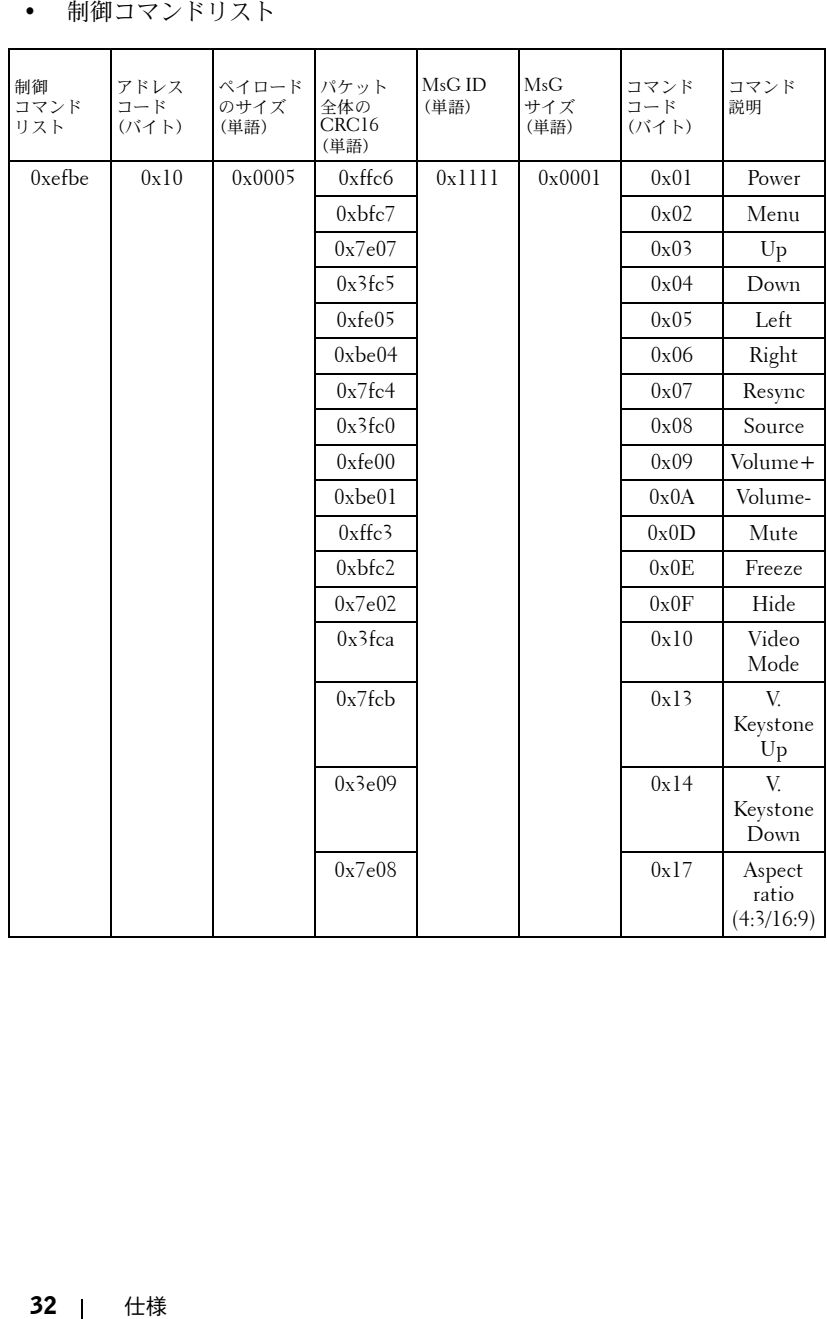

#### 互換性モード

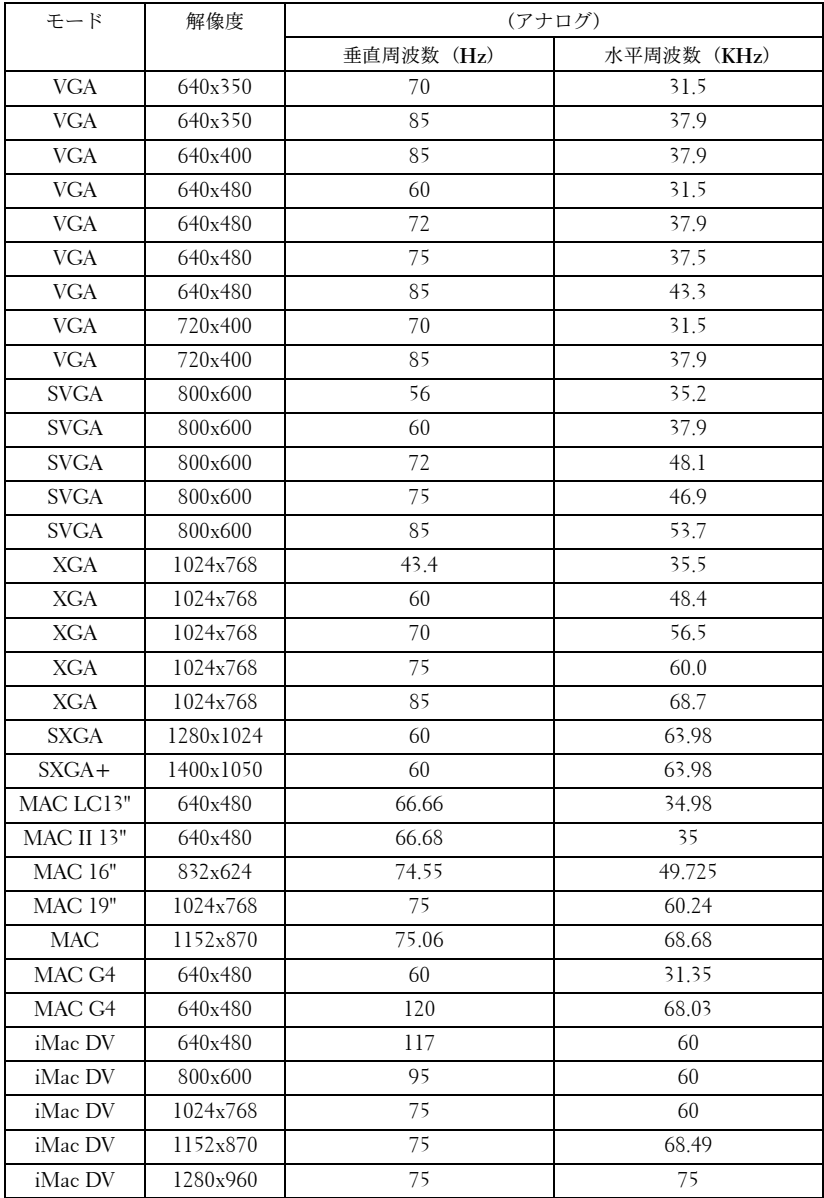

# <span id="page-34-0"></span>デルへのお問い合わせ

デルへインターネット経由でお問い合わせになる場合は、次のウェブサイトにアク セスしてください。

- **• www.dell.com/jp**
- **support.jp.dell.com**(テクニカルサポート)
- **premiersupport.dell.com** (教育、政府、衛生、メディア、ならびにプレミ ア、プラチナ、ゴールドカスタマーを含む大企業ユーザー向けテクニカルサ ポート)

お住まいの国のウェブアドレスについては、次の表をご参照ください。

#### メモ:フリーダイヤルは、記載の国内でのみご利用になれます。

デルにお問い合わせの必要がある場合は、次の表に記載されている電子メールや ウェブサイトのアドレス、電話番号、コードをお使いください。どのコードを使用 するかわからない場合は、お住まいの国の電話オペレータ、または国際電話オペレー タにお問い合わせください。

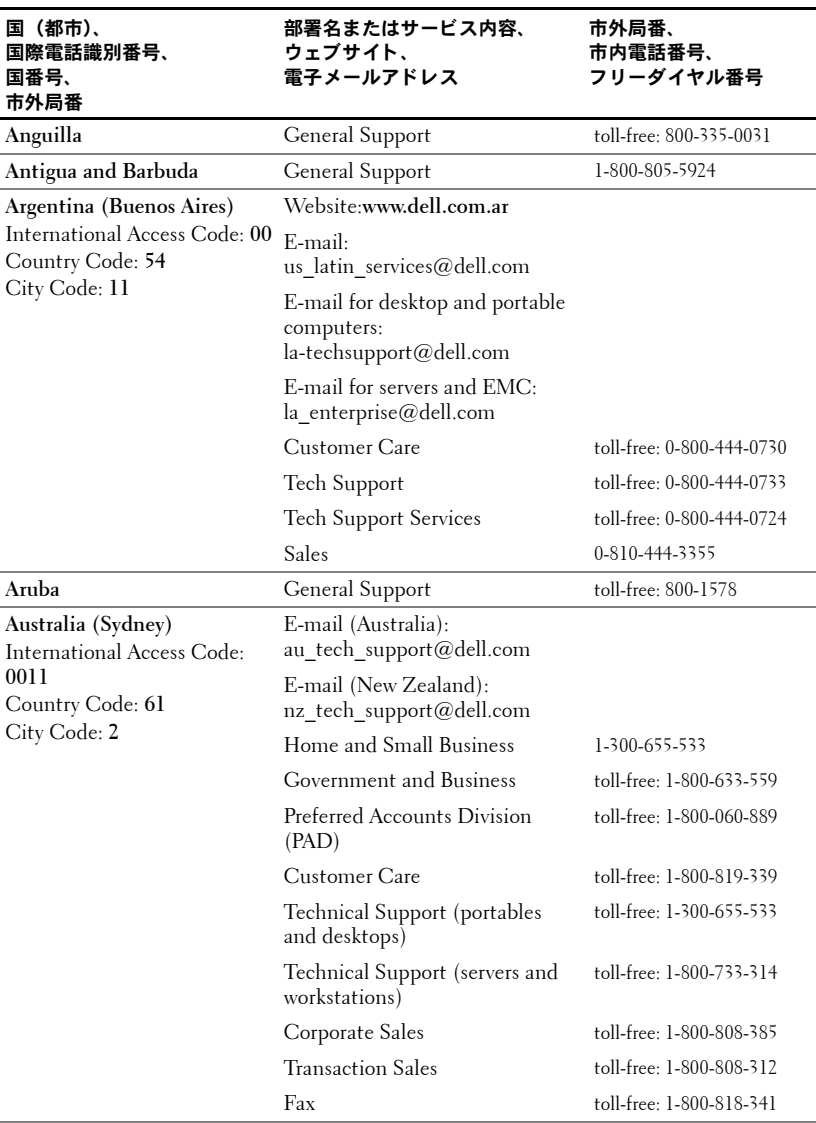
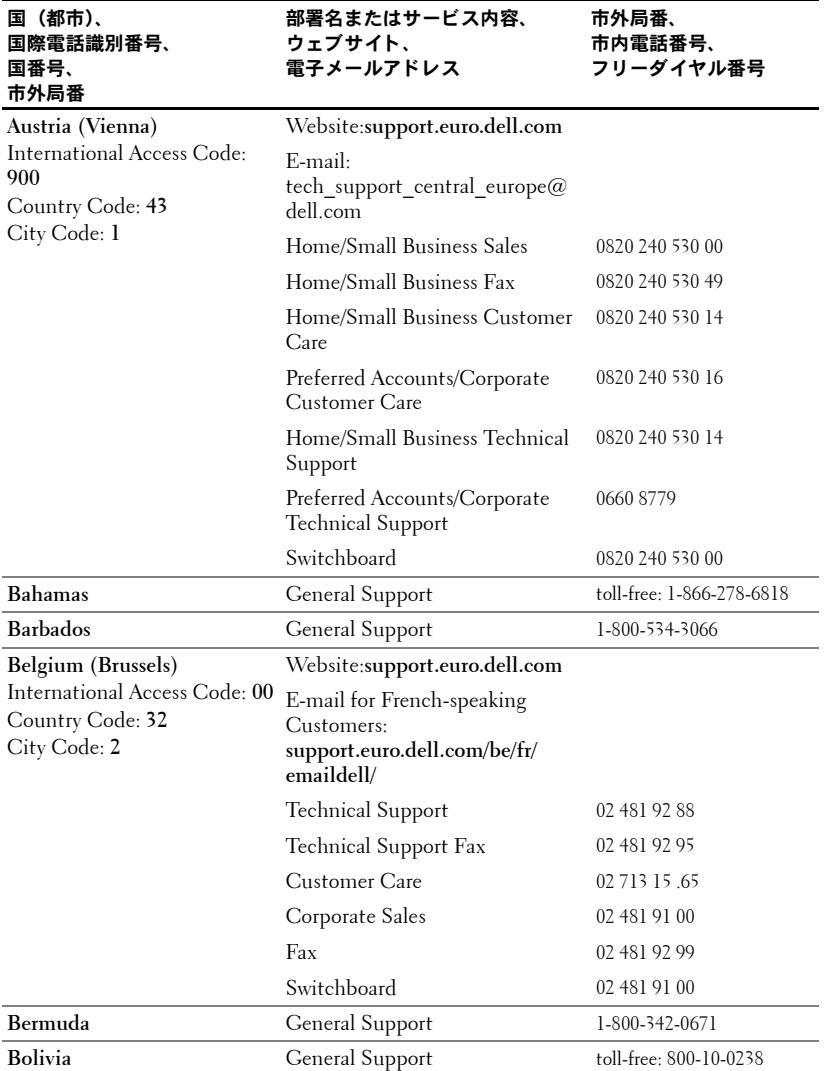

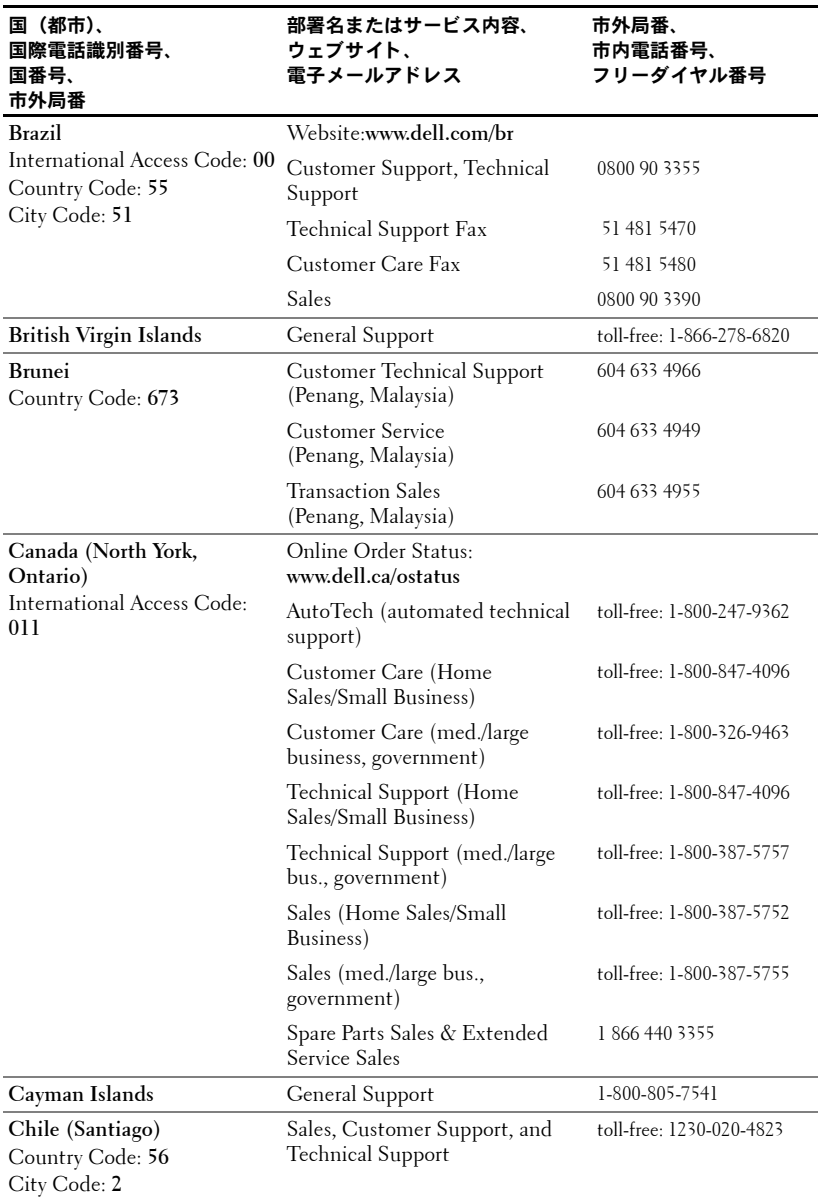

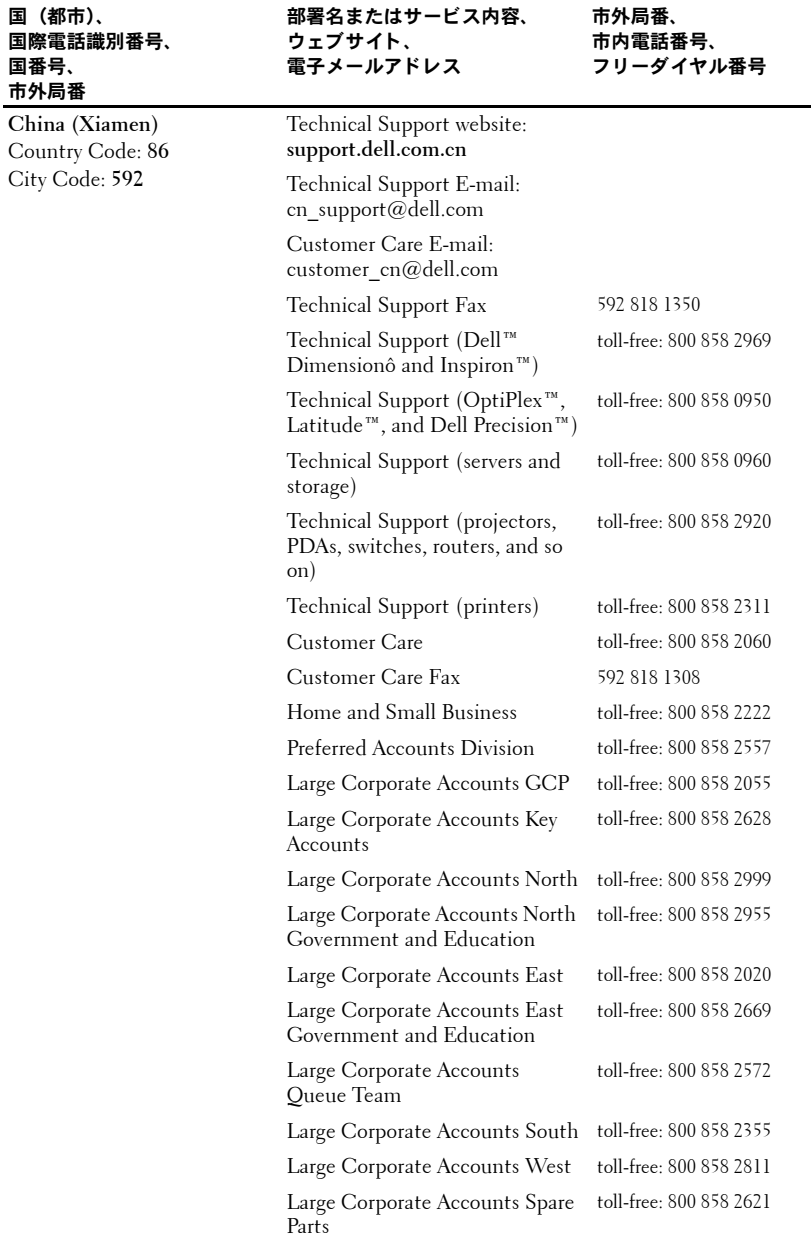

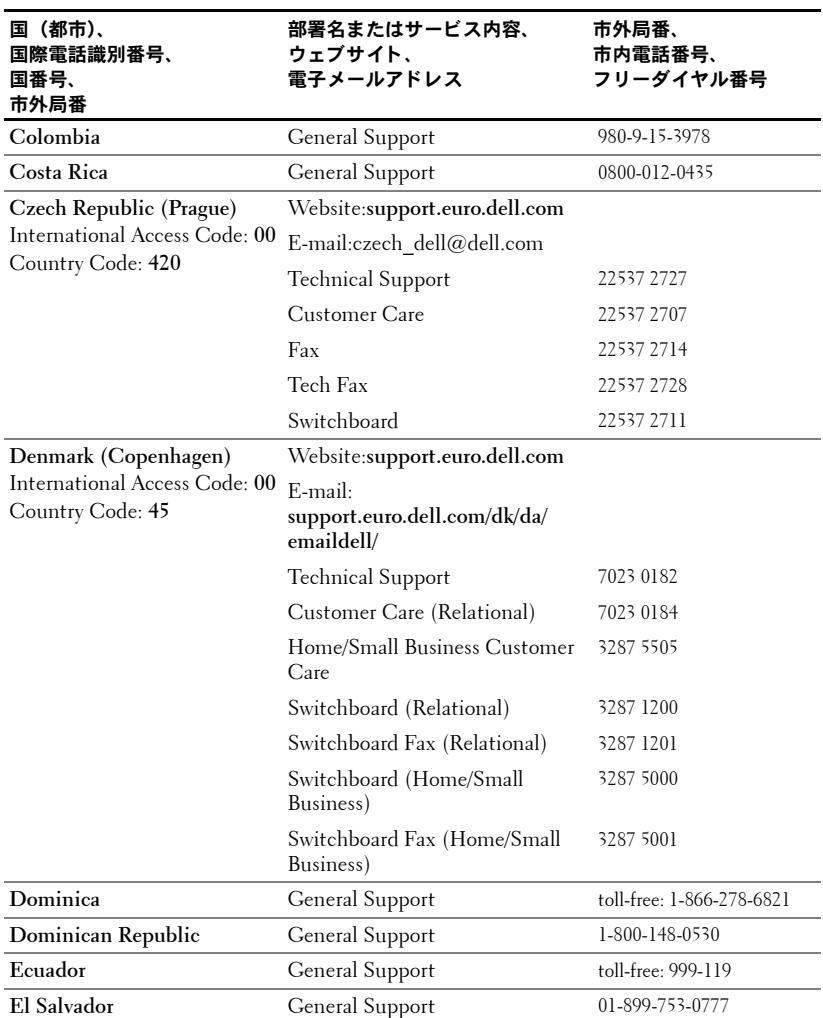

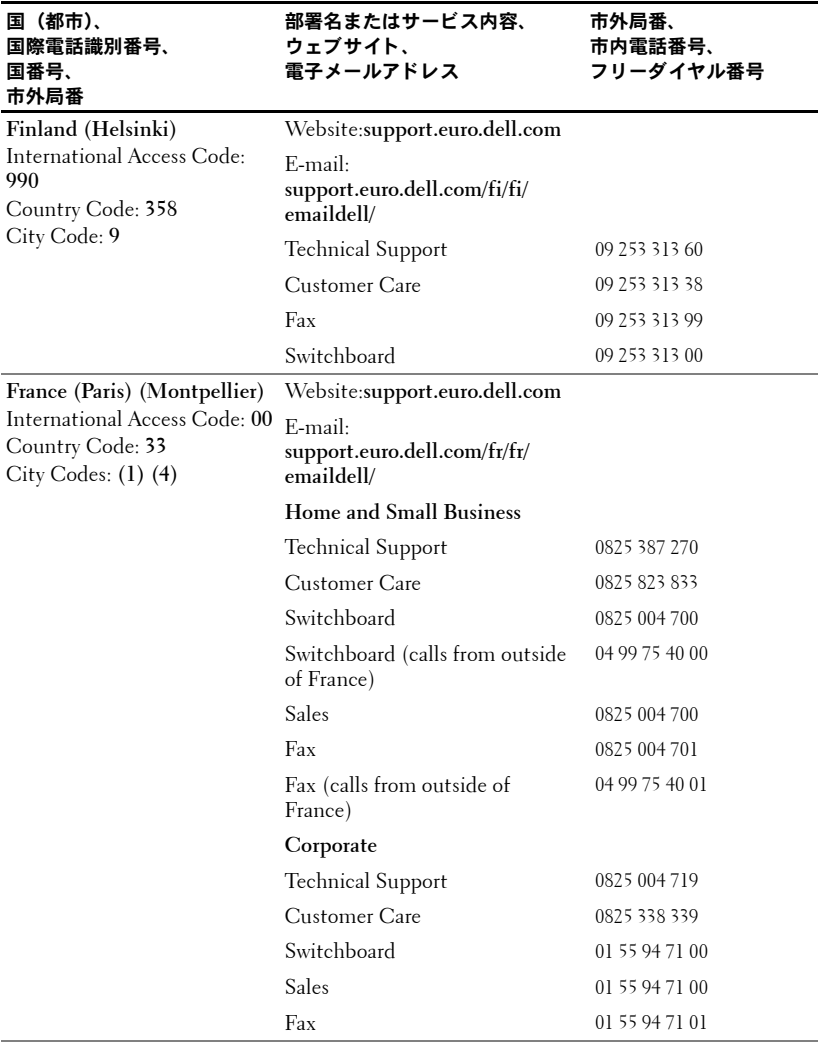

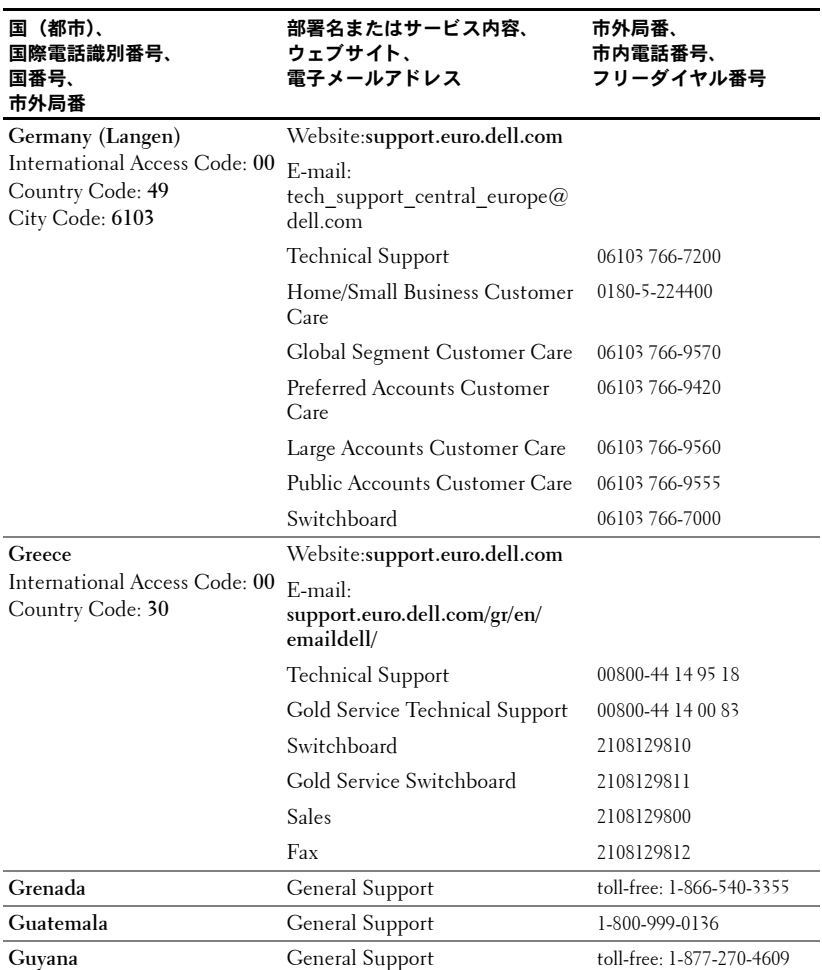

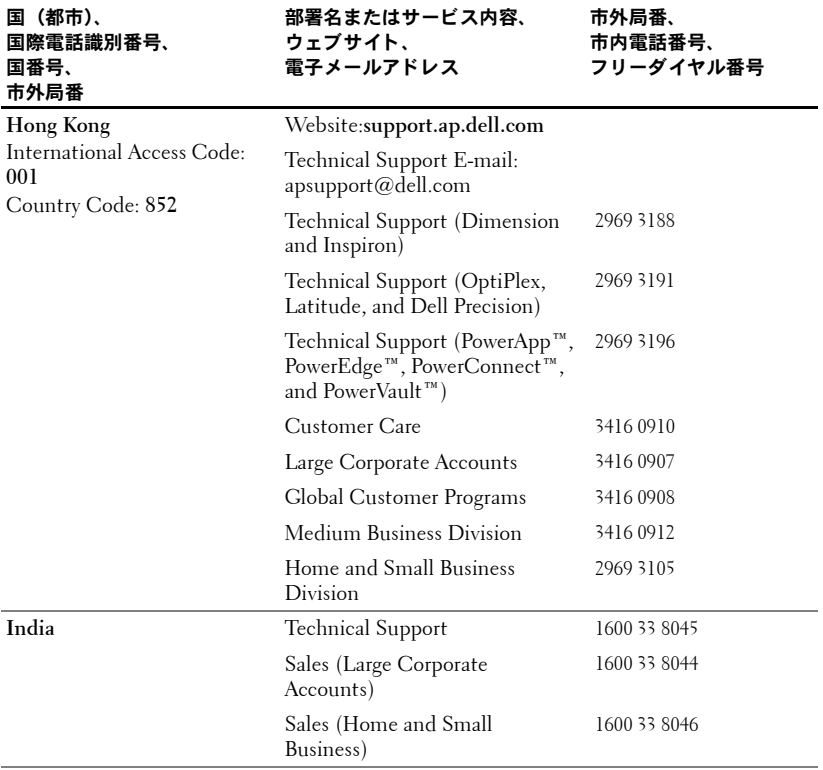

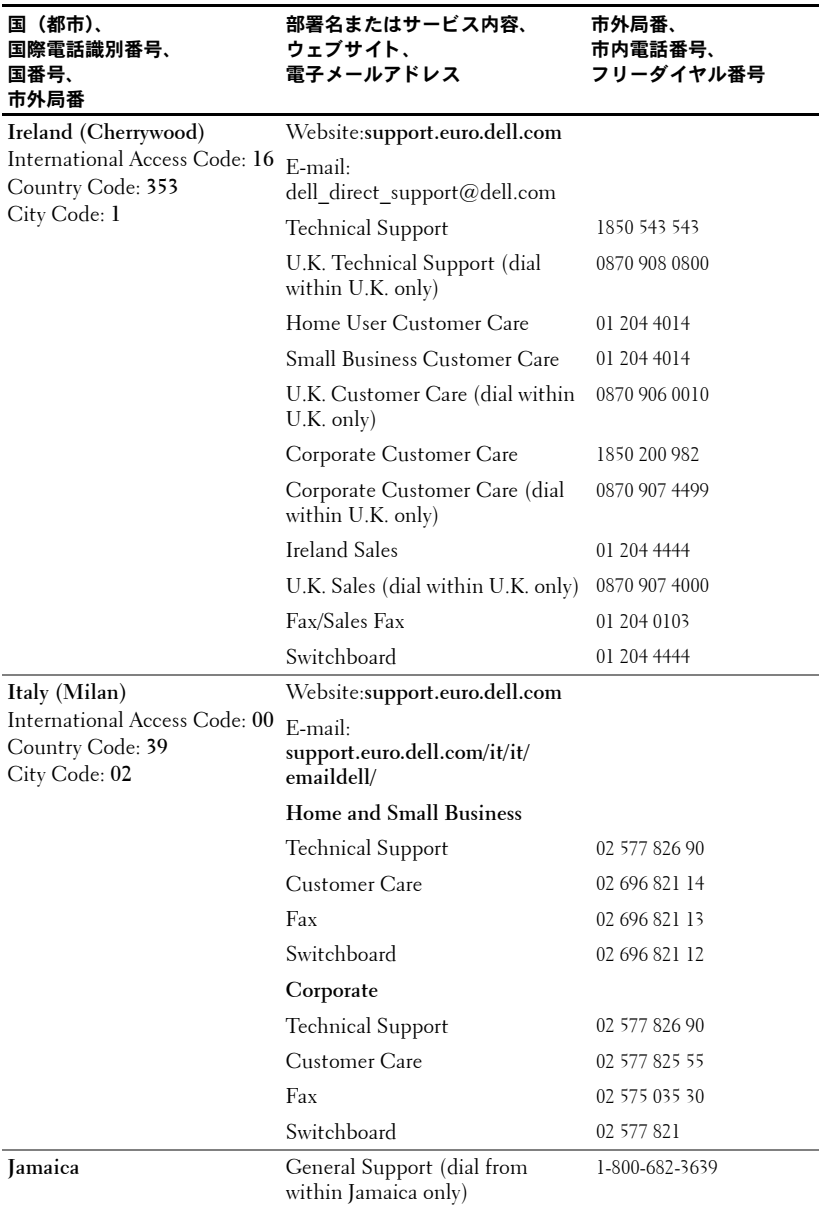

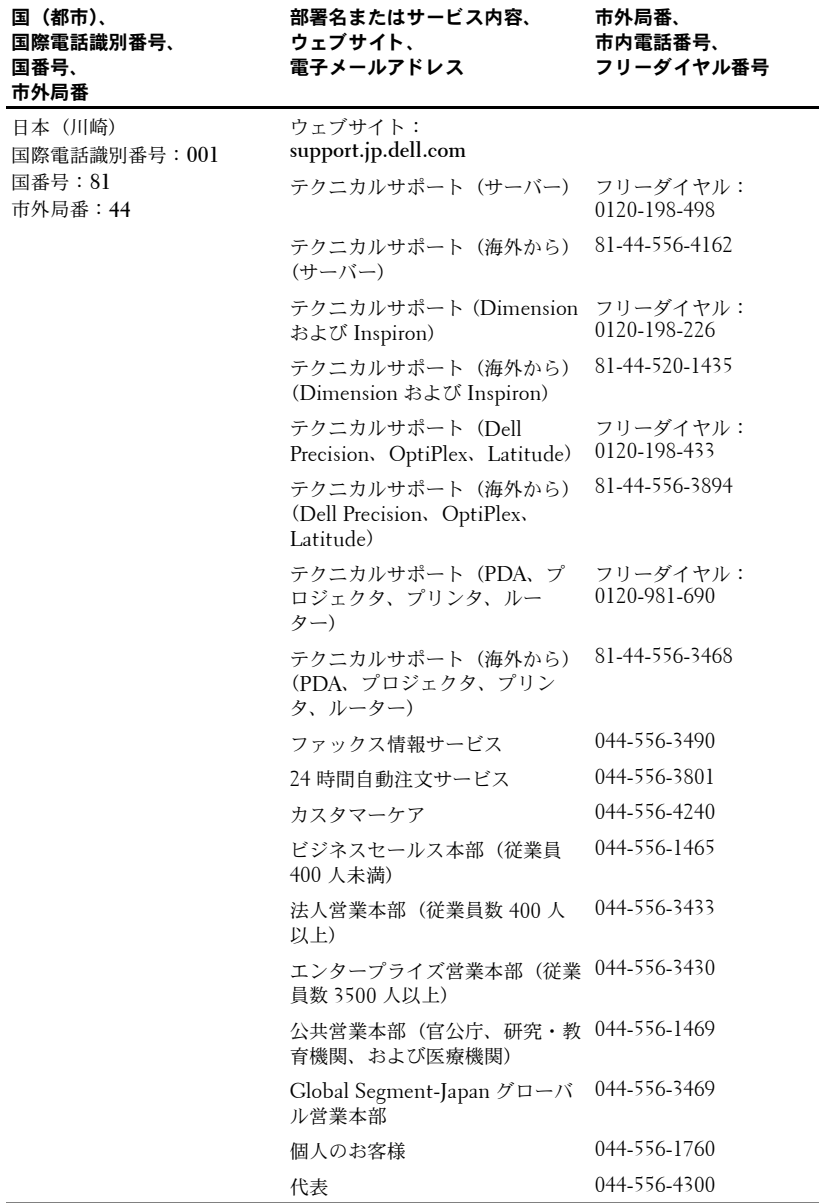

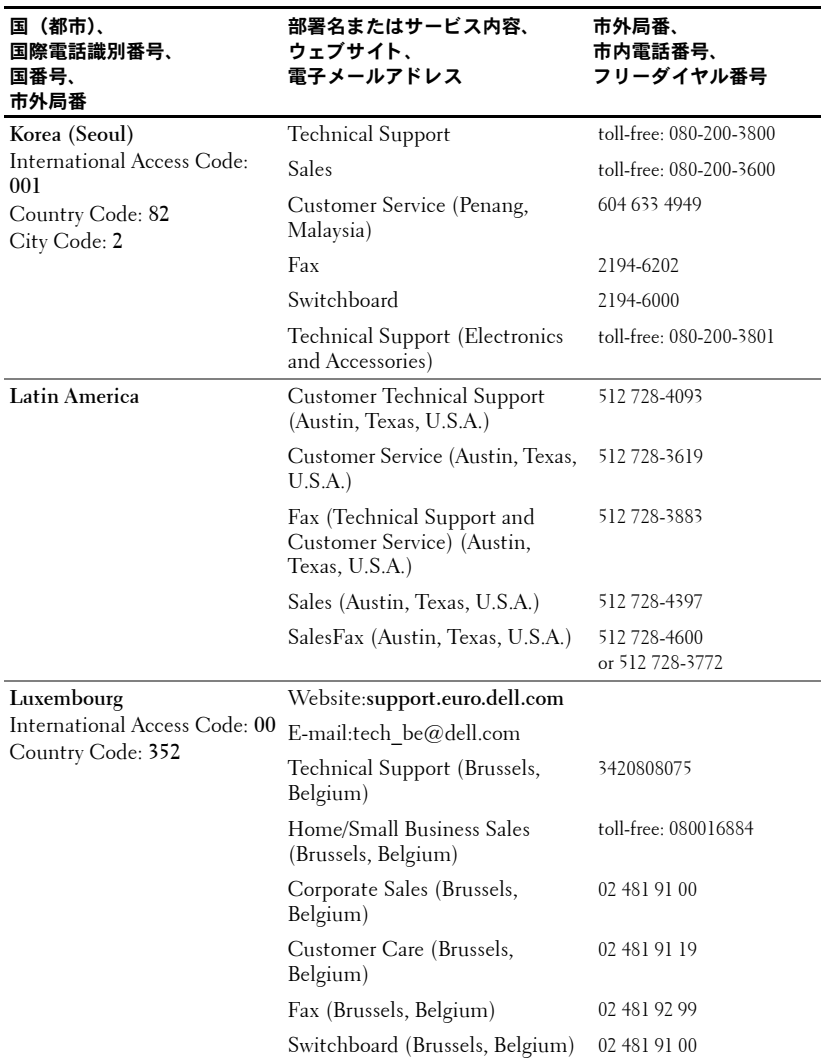

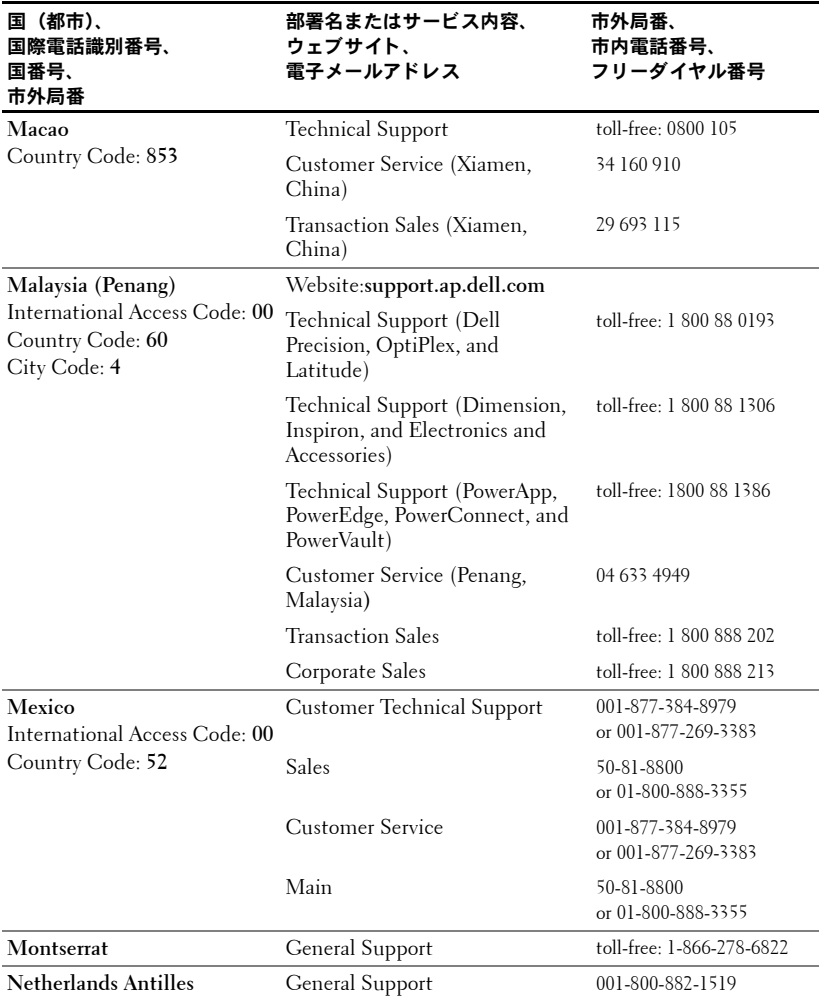

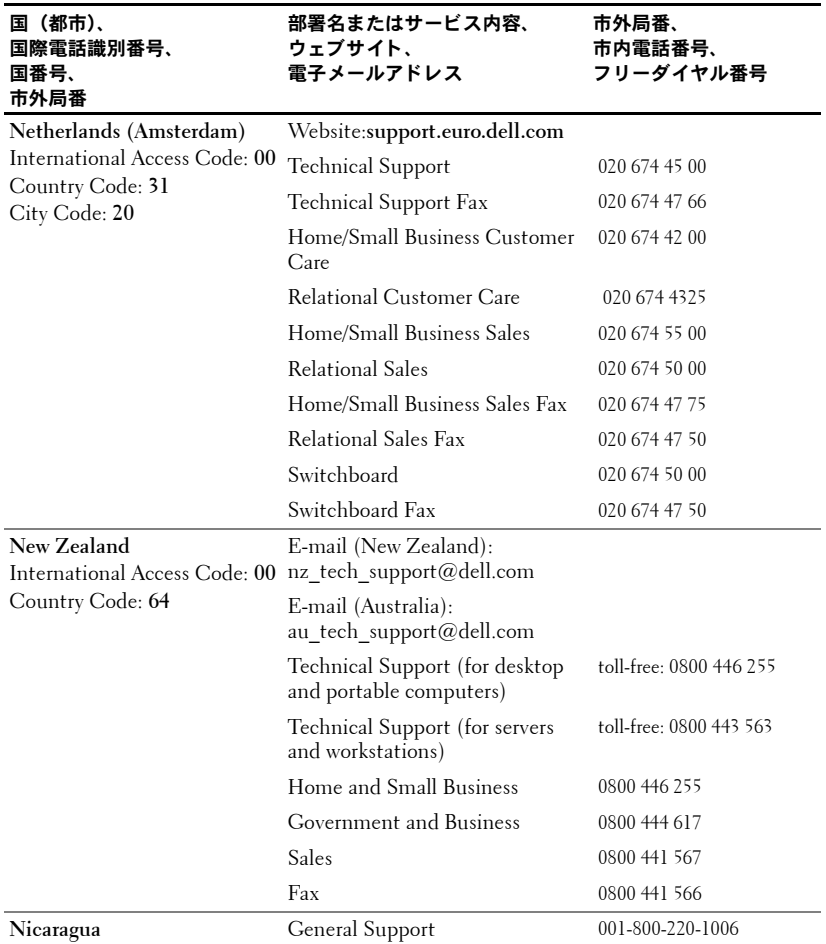

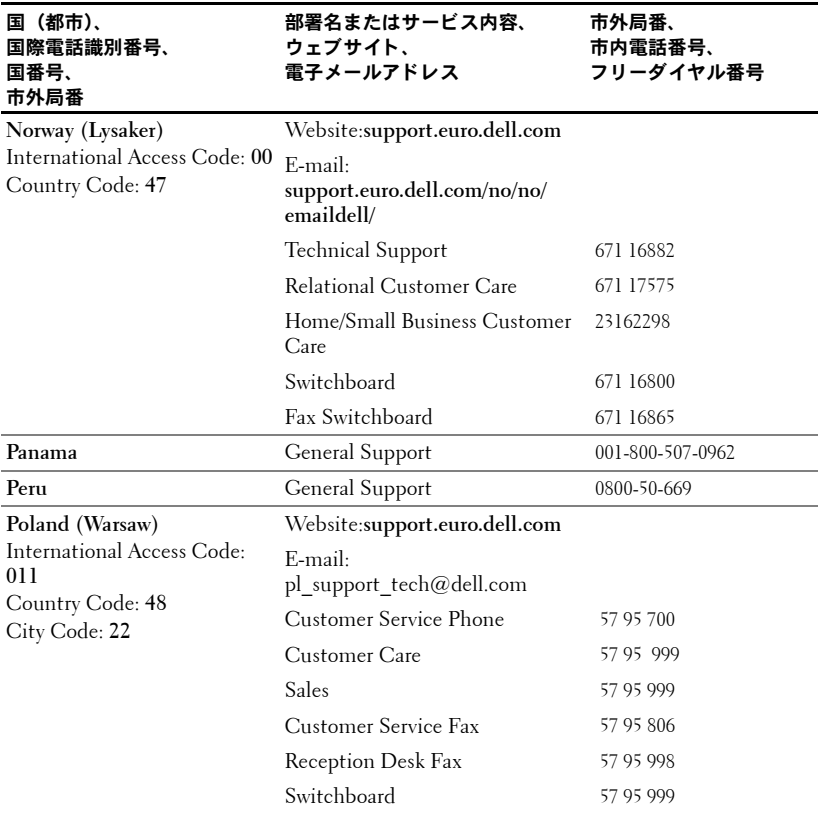

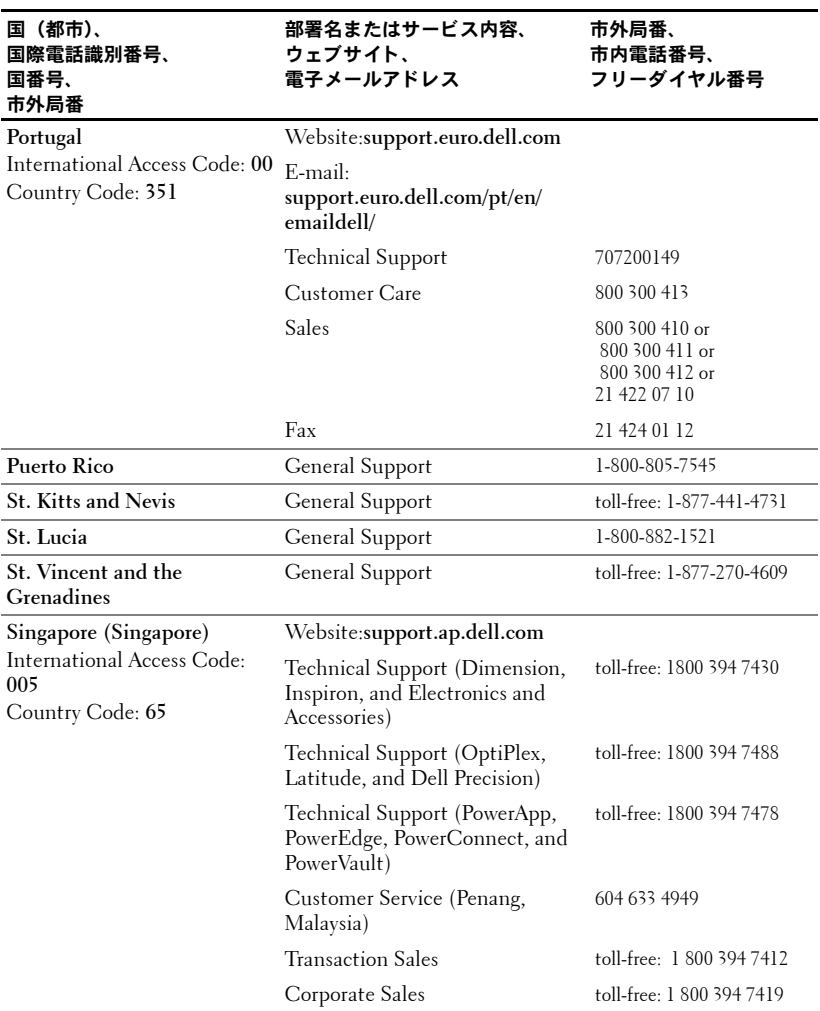

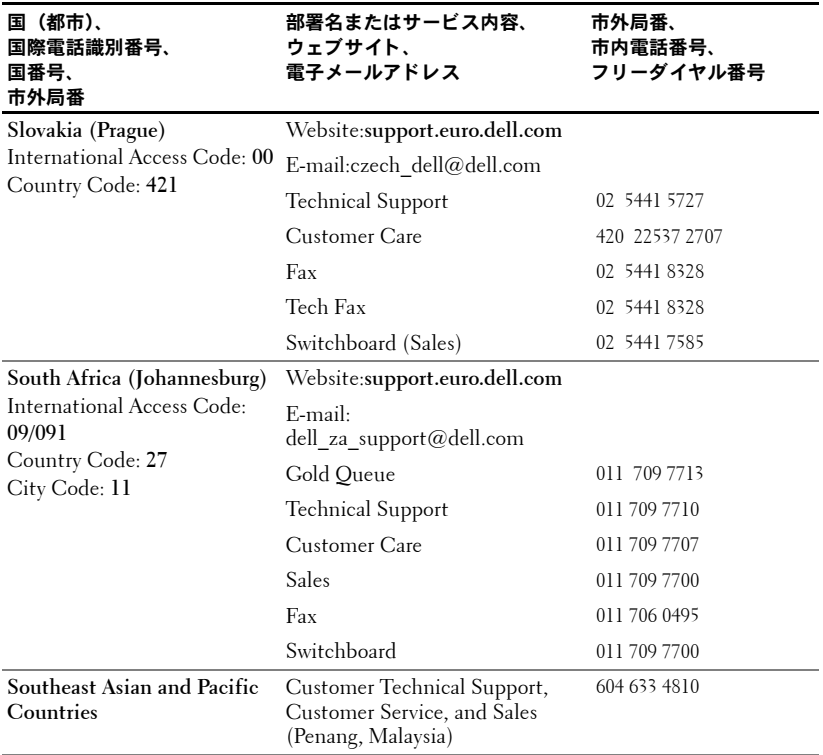

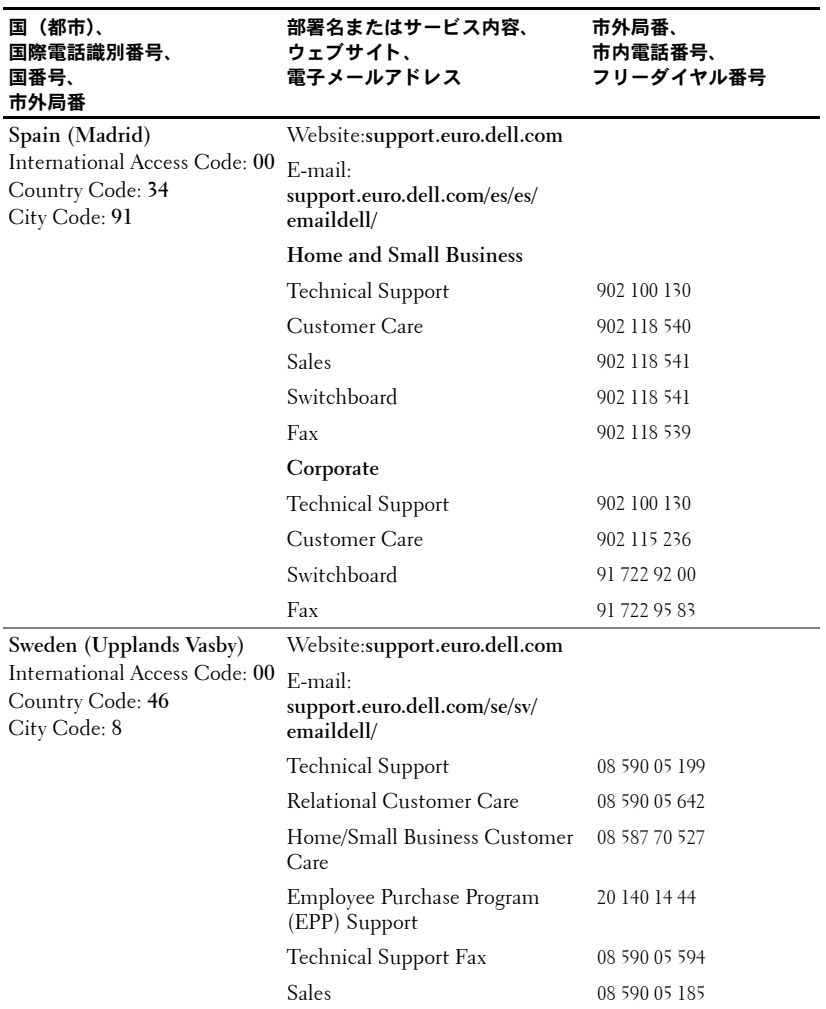

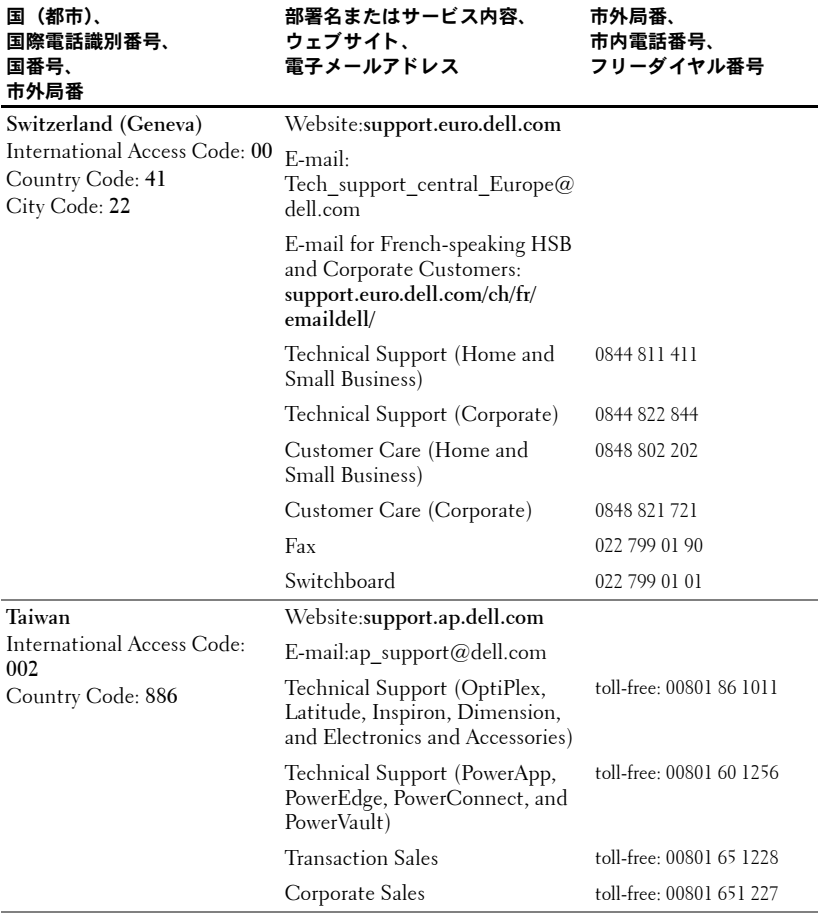

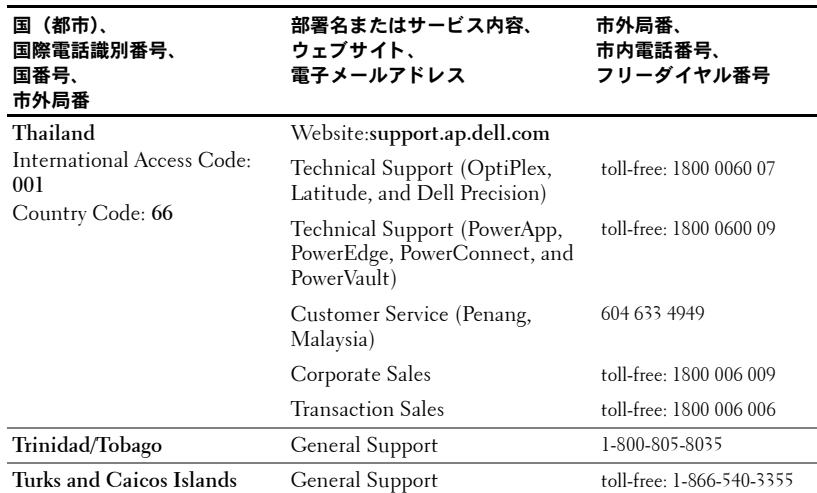

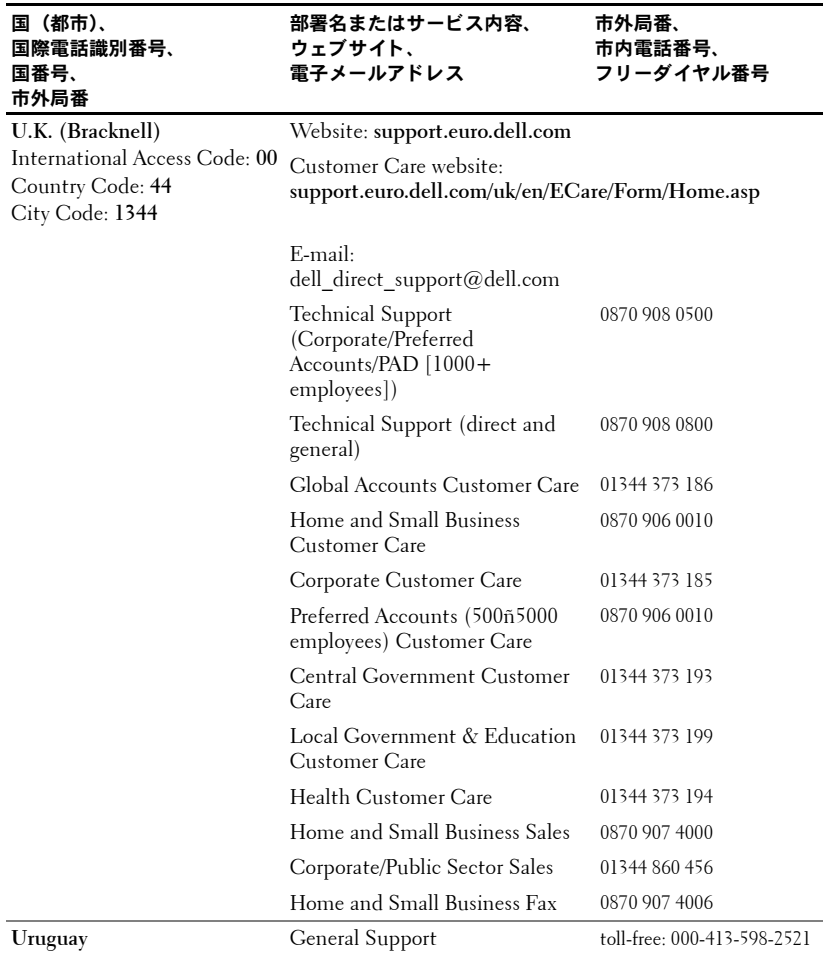

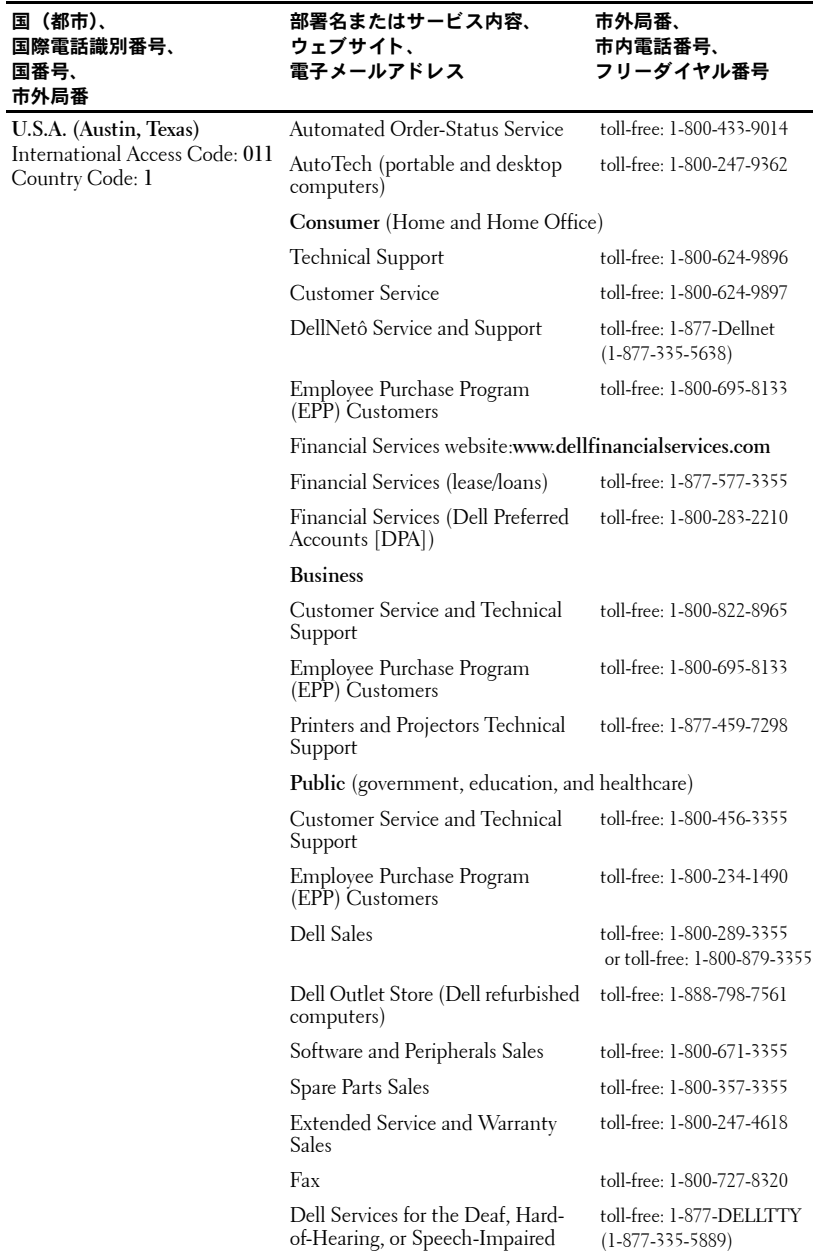

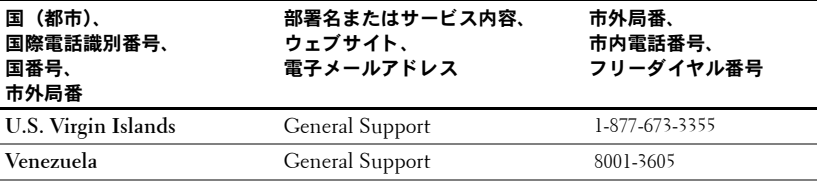

## 用語集

ANSI ルーメン ― プロジェクタを比較する際に使用される、光熱出力の測定標準。

dB ― デシベル ― 力または強度の相対的な差異を表すための単位。通常は音響信号 または電気信号について使用し、2 つの信号のレベルの比率の常用対数の 10 倍と等 しくなります。

DLP – デジタルライトプロセシング – Texas Instruments 社が開発した、超微小 ミラーを操作することで画像を反射して表示させる技術。光はカラーフィルタを通 り、DMD と呼ばれる超微小ミラーに送られ、その RGB 各色がスクリーンに投射さ れる画像として調整されます。

DMD ― デジタルマイクロミラーデバイス ― 個々の DMD は、隠れた枠に斜めに 取り付けられた、数千個のアルミ合金製の超微小ミラーで構成されます。

DVI ― デジタルビデオインターフェース ― プロジェクタやパーソナルコンピュー タなどのデジタル機器間のデジタルインターフェースの定義です。DVI をサポート する機器では、デジタルからデジタルへの接続が可能で、アナログへの変換を経由 しないことで劣化のない画像の伝送が可能です。

NTSC ― 米国のビデオおよびテレビ放送用の放送規格。

PAL ― ヨーロッパおよびその他の国で採用されている、ビデオおよびテレビ放送用 の放送規格。NTSC よりも高い解像度を持ちます。

 $RGB$  – 赤、緑、青 – 主に、これらの3 色の個別の信号を必要とするモニタについ て説明するときに使用されます。

SECAM - フランスおよびその他の国で採用されている、ビデオおよびテレビ放送 用の放送規格。NTSC よりも高い解像度を持ちます。

SVGA ― スーパービデオグラフィックスアレイ ― 800 X 600 ピクセル。

SXGA ― スーパーウルトラグラフィックスアレイ ― 1280 X 1024 ピクセル。

S ビデオ ― 4 ピンのミニ DIN コネクタを使用し、ルミナンス(輝度、Y) およびク ロミナンス(色、C)と呼ばれる 2 本の信号線上でビデオ情報を送信するビデオ伝 送規格。S ビデオは、Y/C とも呼ばれます。

UXGA ― ウルトラエクステンデッドグラフィックスアレイ ― 1600 X 1200 ピク セル。

VGA ― ビデオグラフィックスアレイ ― 640 X 480 ピクセル。

XGA ― エクストラビデオグラフィックスアレイ ― 1024 X 768 ピクセル。

**アスペクト比 ―** 最も一般的なアスペクト比は 4:3 (4 対 3)です。従来のテレビお よびコンピュータのビデオフォーマットはアスペクト比 4:3 です。これは、画像の 幅が高さの 4/3 であることを意味します。

圧縮 ― 表示領域に合わせて画像から解像度の線を減少させる機能。

用語集 | 59

**圧縮表示 SVGA ―** 解像度 800 X 600 の画像を VGA プロジェクタに表示させるに は、オリジナルの 800 X 600 信号を圧縮する必要があります。この形式のデータで は、全ピクセルの 3 分の 2 の情報が表示されます(307,000 対 480,000 )。その結果、 SVGA ページサイズの画像になりますが、画質がやや劣化します。SVGA コンピュー タを使用する場合は、VGA から VGA プロジェクタへ接続することで、画質は良く なります。

圧縮表示 SXGA ― 圧縮表示 SXGA 形式では、XGA プロジェクタで検出された場 合、プロジェクタ側で解像度を 1280 X 1024 SXGA まで上げることができます。

圧縮表示 XGA ― 圧縮表示 XGA 形式では、SVGA プロジェクタで検出された場合、 プロジェクタ側で解像度を 1024 X 768 XGA に上げることができます。

**色温度 —** 光源の白色度を測定する方法。メタルハライドランプは、ハロゲンライト または白熱灯よりも高い色温度を持ちます。

画像反転 ― 画像を水平方向に反転させることができる機能。通常の前方からの投影 時には、文字、グラフィックなどは逆向きになります。画像反転は後方からの投影 に使用します。

**画面対角サイズ —** スクリーンまたは投影画像のサイズを測定する方法。1 つの角か ら対角線上にある角までを測定します。高さ 90 cm で幅 120 cm のスクリーンの場 合、対角サイズは 150 cm です。このマニュアルでは、画面対角サイズは従来のコ ンピュータ画像のアスペクト比 4:3 (前述)であることを前提としています。

**輝度 —** ディスプレイまたは投げディスプレイ、または投射装置から放射される光 量。プロジェクタの輝度は ANSI ルーメンで測定されます。

コンポジットビデオ — 垂直方向と水平方向のブランキング信号と同期信号を含む、 混合映像信号。

コンポーネントビデオ ― オリジナルの画像のすべての要素を含むフォーマットで 高品質なビデオを伝送する方法。これらの要素はルマ(ルミナンス)およびクロマ (クロミナンス)と呼ばれ、アナログ要素については Y'Pb'Pr' 、デジタル要素につい ては Y'Cb'Cr' と定義されます。コンポーネントビデオは、DVD プレーヤーとプロ ジェクタで利用可能です。

コントラスト比 一 画像の明るい部分の値と暗い部分の値の範囲、またはその最大値 と最小値の比率。投射装置業界では、この比率を測定するために 2 つの方法が使用 されます。

**1** フルオン / オフ ― 全白(フルオン)画像の光出力と全黒(フルオフ)画像の光出 力の比率を測定する方法。

**2** *ANSI* ― 白と黒の四角をチェッカー状に交互に並べたテストパターンを使用して 測定する方法。白の四角からの平均光出力を、黒の四角からの平均光出力で除算 することで、*ANSI* コントラスト比を測定します。

同一のプロジェクタの場合、フルオン */* フルオフ方式によるコントラストは常に *ANSI* 方式によるコントラストよりも大きな数値になります。

#### 60 用語集

**最小距離 ―** プロジェクタがスクリーン上で画像の焦点を合わせることができる最 も近い距離。

**最大画像サイズ ― 暗くした室内でプロジェクタが投影できる最も大きい画像サイ** ズ。これは、通常は光学レンズの集束範囲により制限されます。

最大距離 ― 完全に暗くした室内で使用可能な(十分な明るさを持つ)画像を投影で きる、スクリーンからプロジェクタまでの距離。

周波数 ― 電気信号の 1 秒当たりの周期の反復率。ヘルツ(Hz)単位で測定されます。

焦点距離 ― レンズ表面から焦点までの距離。

ズーム比 ― 固定距離からレンズが投影できる最小画像サイズと最大画像サイズの 比率。たとえば、ズーム比 1.4:1 のレンズとは、ズームなしで 100 cm の画像は、最 大ズームで 140 cm となることを意味します。

ズームレンズ ― 焦点距離が可変のレンズ。ズームを操作して画像をズームインまた はズームアウトし、画像を小さくしたり大きくしたりできます。

帯域幅 ― 周波数帯の下限周波数と上限周波数の差異、または周波数帯の幅を表す、 1 秒当たり周期の数(ヘルツ)。

台形補正 ― プロジェクタとスクリーンの角度が適切でない場合に生じる、投影され た画像のひずみ(通常は上辺が広く下辺が狭くなる影響)を修正する仕組み。

雷動ズーム ― モーター制御によるズームインとズームアウト機能を持つズームレ ンズ。通常はプロジェクタのコントロールパネルおよびリモートコントロールから 調整します。

バックライト付き (バックライト) ― ボタンおよびコントロールの部分に光が点灯 するリモートコントロールまたはプロジェクタコントロールパネルを指します。

ヘルツ (Hz) ― 交流信号の周波数。「周波数」の項を参照。

メタルハライドランプ 一 このタイプのランプは、多くの中程度のプロジェクタおよ びすべてのハイエンドのプロジェクタで使用されます。このランプは一般に、1,000 ~ 2,000 時間の半減期を持ちます。使用するにつれて徐々に鮮明度(輝度)を失い、 半減期に達したときには新品のときの半分の明るさになります。また、街路灯に使 用される水銀灯に似た、非常に「色温度の高い」光を出力します。このランプが発 する白色は極度に白く(かすかに青みを帯びた色調)、それに対してハロゲンランプ の発する白色はかなり黄色味を帯びます。

レーザーポインタ ― 小型電池を電源とするレーザーを内蔵した、ペンほどの大きさ の小型ポインタ。(通常は)赤色の高輝度の光線で、スクリーン上で非常に見やすい 小さい点を映し出します。

## 索引

#### **R**

RS232 ピン割り当て RS232 [プロトコル](#page-30-0) , 31 [制御コマンド構文](#page-30-1). 31 [制御コマンドリスト](#page-31-0) , 32 [通信設定](#page-30-2) , 31

#### お

[オンスクリーンディスプレイ](#page-16-0) , 17 [オーディオ](#page-18-0) , 19 [言語](#page-20-0) , 21 [コンピュータ画像](#page-21-0) , 22 [周波数](#page-21-1) , 22 [トラッキング](#page-21-1) , 22 [全てのイメージ](#page-17-0) , 18 [ガンマ低下](#page-18-0) , 19 [白の強度](#page-18-0) , 19 [ビデオ画像](#page-21-2) , 22 [プロジェクション設定](#page-19-0) , 20

#### こ

[コントロールパネル](#page-14-0) , 15

#### さ

サポート [デルへのお問い合わせ](#page-34-0) , 35

#### し

仕様 RS232 [ピン割り当て](#page-30-3) , 31 [安全規定](#page-29-0) , 30 [オーディオ](#page-28-0) , 29 [解像度](#page-28-1) , 29 [カラーホイール速度](#page-28-2) , 29 [輝度](#page-28-3) , 29 [均一性](#page-28-4) , 29 [互換性モード](#page-32-0) , 33 [コントラスト比](#page-28-5) , 29 [重量](#page-29-1) , 30 [消費電力](#page-28-6) , 29 [垂直周波数](#page-28-7) , 29 [水平周波数](#page-28-8) , 29 [寸法](#page-29-2) , 30 [電源](#page-28-9) , 29 [投影画面サイズ](#page-28-10) , 29 [投影距離](#page-28-11) , 29 [投影方式](#page-28-12) , 29 [投影レンズ](#page-28-13) . 29 [動作環境](#page-29-3) , 30 [入出力コネクタ](#page-29-4) , 30 [ノイズレベル](#page-28-14) , 29 [ビデオ互換性](#page-28-15) , 29 [表示色](#page-28-16) , 29 [ランプ](#page-28-17) , 29

#### せ

接続ポート IR [レシーバー](#page-6-0) , 7 RS232 [コネクタ](#page-6-1) , 7 S [ビデオコネクタ](#page-6-2) , 7 USB [コネクタ](#page-6-3) , 7 VGA [出力\(モニターループス](#page-6-4) ルー), 7 VGA 入力 (D-sub) コネクタ, 7 [オーディオ入力コネクタ](#page-6-6), 7 [コンポジットビデオコネクタ](#page-6-7) , 7

#### て

デル [お問い合わせ](#page-34-0) , 35

#### と

[投影画像サイズの調整](#page-27-0) , 28 [投影された画像の調整](#page-11-0) 12 [プロジェクタの高さを](#page-11-1) 調整する , 12 プロジェクタを低くする [エレベータフット](#page-11-2) , 12 [エレベータボタン](#page-11-3) , 12 [傾斜調整ホイール](#page-11-4), 12 [トラブルシューティング](#page-24-0) , 25 [デルへのお問い合わせ](#page-24-1) , 25

[リモートコントロール](#page-26-0) , 27

[プロジェクタのズームとフォーカス](#page-13-0) の調整 , 14 [ズームタブ](#page-13-1) , 14 [フォーカスリング](#page-13-2) , 14 プロジェクタの接続 AC [電源コード](#page-7-0) , 8[-10](#page-9-0) D-sub  $\sim$  D-sub [ケーブル](#page-7-1), 8 D-sub ~ HDTV / [コンポーネン](#page-7-2) トケーブル , 8 PC [との接続](#page-9-1) , 10 RS232 [ケーブル](#page-9-2) , 10 S [ビデオケーブル](#page-8-0) , 9  $USB \sim USB$ [ケーブル](#page-7-3).8 [コンピュータ](#page-7-4) , 8 [コンポーネントケーブルによる](#page-7-5) 接続 , 8 [コンポジットケーブルによる](#page-8-1) 接続 , 9 [コンポジットビデオケーブル](#page-8-2) , 9 市販の RS232 [コントロールボッ](#page-9-3) クス , 10 市販の RS232 [コントロールボッ](#page-9-4) クスの接続 , 10 取り付けオプション (プロ フェッショナル), 9 有線 RS232 [リモートコントロー](#page-8-3) ルの取り付け . 9

ふ

プロジェクタの電源のオン / オフ [プロジェクタの電源をオフに](#page-10-0) する . 11 [プロジェクタの電源をオンに](#page-10-1) [する](#page-10-1) , 11

#### ほ

```
本体 , 6
エレベータボタン, 6
コントロールパネル , 6
ズームタブ , 6
フォーカスリング,6
レンズ , 6
```
ら

[ランプの交換](#page-27-0) , 28

#### り

[リモートコントロール](#page-5-6) , 6, [16](#page-15-0)

66 | 索引

# Dell™ 1200MP 投影机 使用说明书

### 注、注意和警告

\_\_\_\_\_\_\_\_\_\_\_\_\_\_\_\_\_\_\_\_

■ 注: 注表示可以帮助您更好地使用投影机的重要信息。

■ 注意: 注意表示可能会损坏硬件或导致数据丢失, 并告诉您如何避免此 类问题。

警告:警告表示可能会导致财产损失、人身伤害甚至死亡。

本说明文件中的信息如有更改,恕不另行通知。 **© 2006 Dell Inc.**。版权所有,翻印必究。

未经 Dell Inc. 书面许可,严禁以任何形式进行复制。

本文中使用的商标:**Dell** 和 **DELL** 徽标是 Dell Inc. 的商标; **DLP** 和 **Texas Instruments** 是 Texas Instruments Corporation 的商标; **Microsoft** 和 **Windows** 是 Microsoft Corporation 的注册商标; **Macintosh** 是 Apple Computer, Inc. 的注册商标。

本说明文件中述及的其它商标和产品名称是指拥有相应商标和产品名称的公司或其制造 的产品。 Dell Inc. 对其它公司的商标和产品名称不拥有任何所有权。

限制和免责声明

本说明文件中包含的信息,包括所有的说明、警告以及管制批准和认证,均是基于制造 商向 Dell 提供的声明,并未经过 Dell 的独立验证或测试。 Dell 不承担与此类信息中任 何缺陷相关的任何责任。

此说明文件中引用的有关部件的属性、功能、速度或资格证明的所有陈述或声明均由制 造商提供,而不是 Dell 提供的。Dell 明确表示不对此类声明的准确性、完整性或真实性 承担任何责任。

**2006** 年 **2** 月 **Rev. A02**

 $\mathcal{L}_\text{max}$  and  $\mathcal{L}_\text{max}$  and  $\mathcal{L}_\text{max}$ 

目录

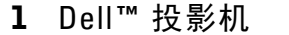

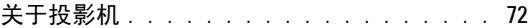

#### 2 [连接投影机](#page-72-0)

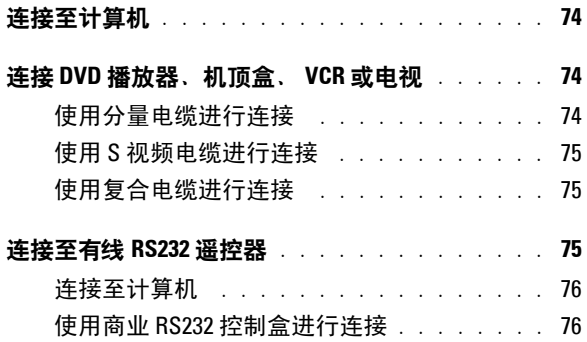

#### 3 [使用投影机](#page-76-0)

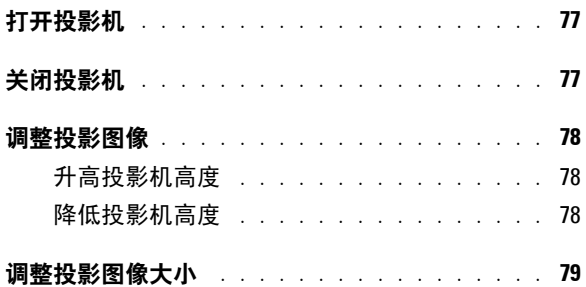

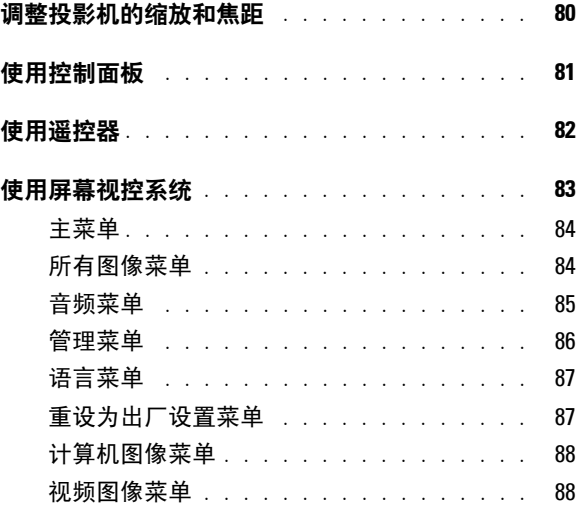

4 排除投影机的故障

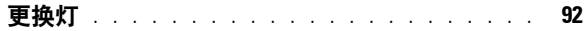

- [5](#page-92-0) 规格
- 6 与 [Dell](#page-98-0) 联络
- 7 词汇表

## <span id="page-70-0"></span>**Dell**™ 投影机

您的投影机附带下面所示的所有物品。请确保您收到了所有物品,如果有任何 缺失,请与 Dell 联络。

包内物品

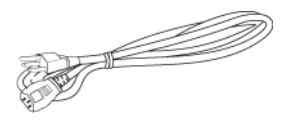

- S 视频电缆 (2.0m) USB 电缆 (1.8m)
	-
- 

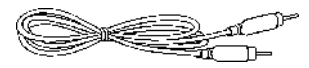

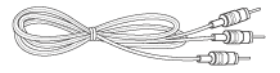

**么注:** 电缆长度仅适用于美国标准。

电源电缆 (1.8m) VGA 电缆 (用于超小 D 型连接器到 超小 D 型连接器的连接) (1.8m)

**1**

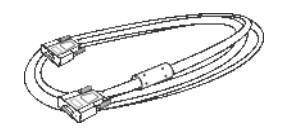

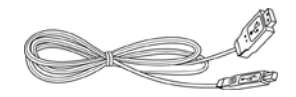

复合电缆 (1.8m) 连接 VGA 的分量电缆 (1.8m)

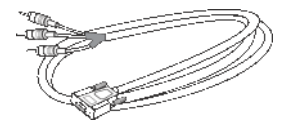

连接 RCA 的音频电缆 (1.8m) 连接两个小型插针的电缆 (1.8m)

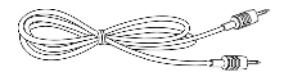

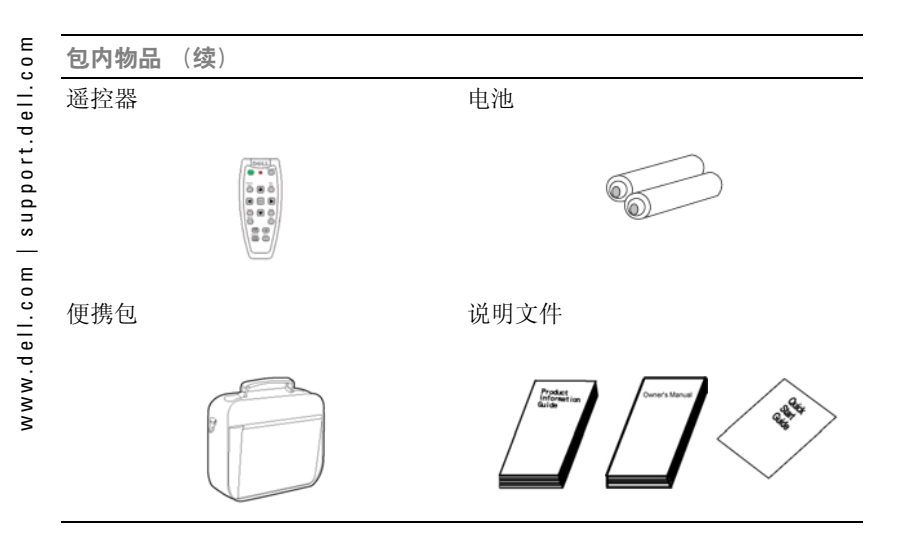

<span id="page-71-0"></span>关于投影机

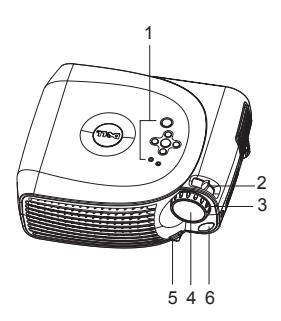

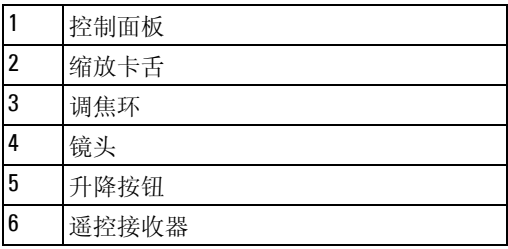
# 

# 连接投影机

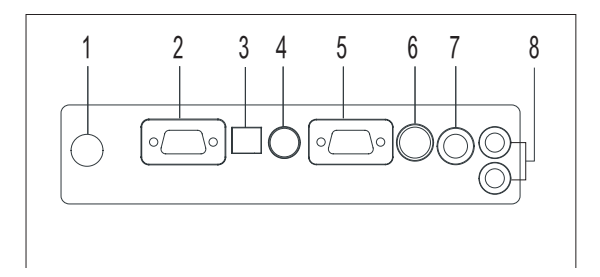

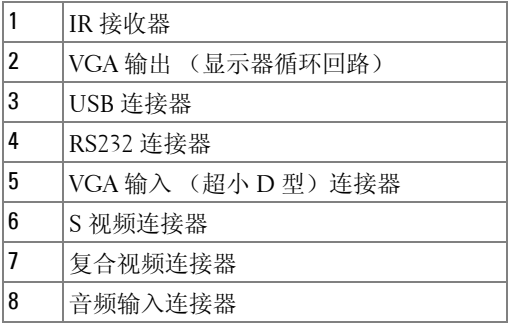

## 连接至计算机

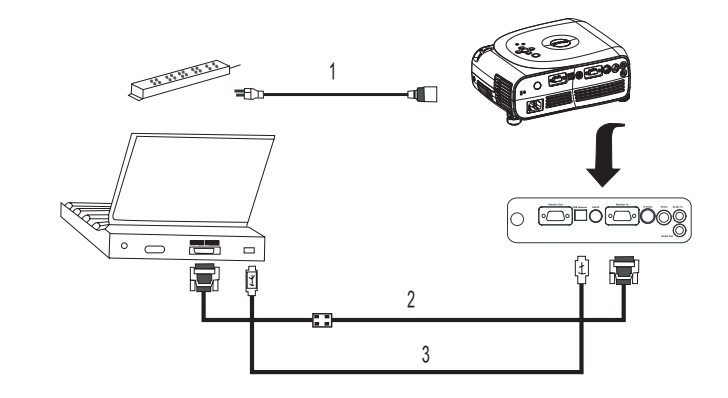

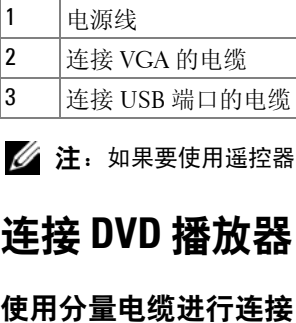

 $\mathscr{L}$  注: 如果要使用遥控器上的下一页和上一页功能, 则必须连接 USB 电缆。

## 连接 **DVD** 播放器、机顶盒、 **VCR** 或电视

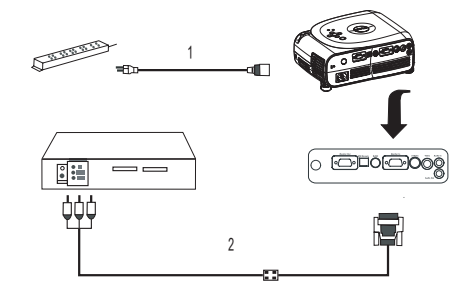

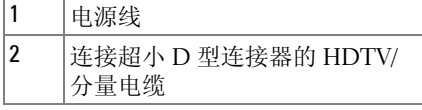

#### 使用 **S** 视频电缆进行连接

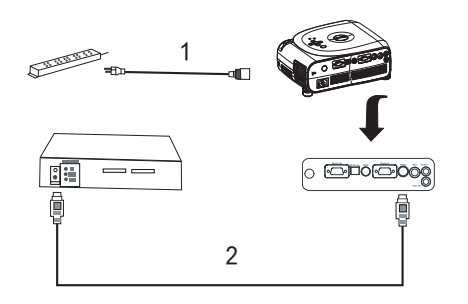

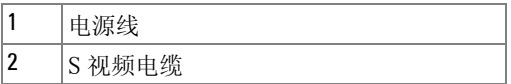

#### 使用复合电缆进行连接

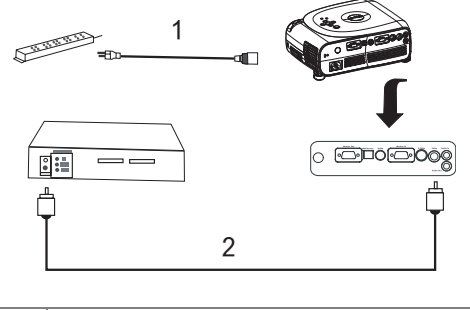

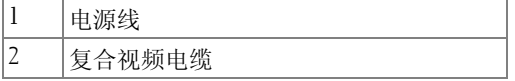

### 连接至有线 **RS232** 遥控器

 $\mathscr{C}$  注: Dell 不提供 RS232 电缆。请向专业安装人员咨询, 以了解所需电缆 和 RS232 遥控器软件。

#### 连接至计算机

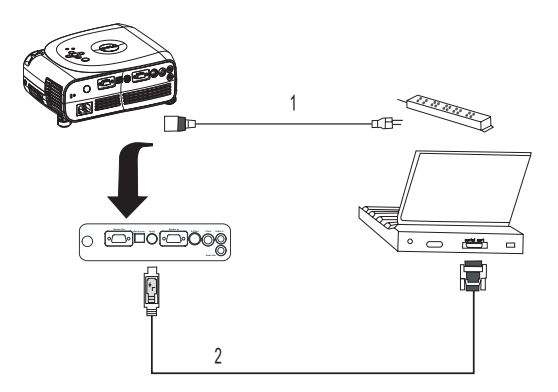

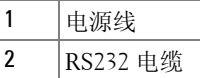

#### 使用商业 RS232 控制盒进行连接

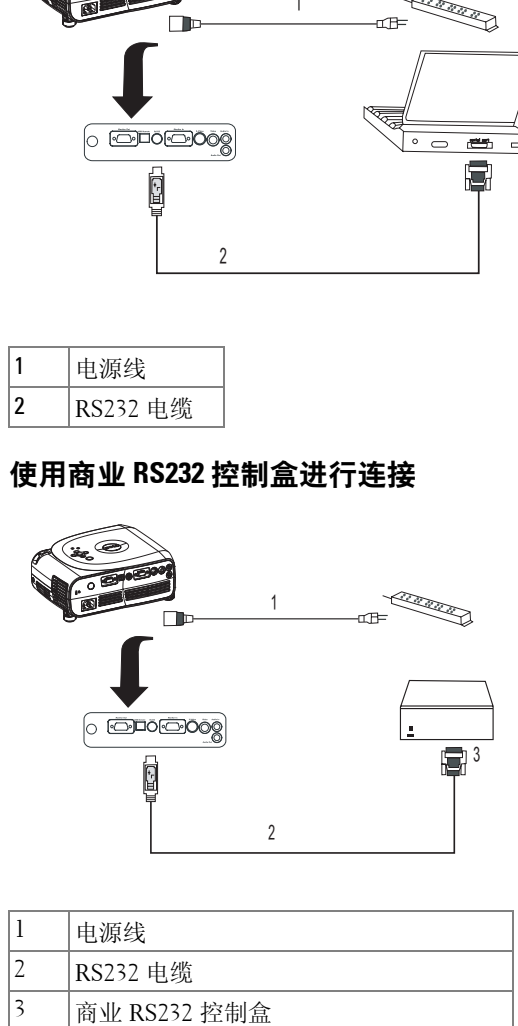

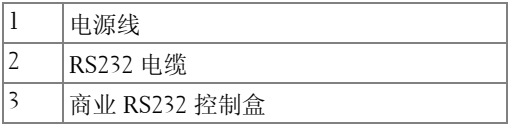

# **3**

## 使用投影机

### <span id="page-76-0"></span>打开投影机

■ 注: 请先打开投影机, 然后再打开输入源。在按下电源按钮之前, 电源 按钮指示灯将呈绿色闪烁。

**1** 卸下镜头盖。

- **2** 连接电源线和相应的电缆。有关连接投影机的信息,请参阅第 73 [页的 "连](#page-6-0) [接投影机"。](#page-6-0)
- **3** 按电源按钮 (请参阅第 72 [页的 "关于投影机"以](#page-5-0)找到电源按钮的位置)。 Dell 徽标将显示 30 秒钟。

**4** 打开输入源 (计算机、 DVD 播放器等)。投影机将自动检测输入源。

■ 注: 使投影机有足够的时间搜索输入源。

如果屏幕上显示 "Searching... (正在搜索 ...)"信息,请确保已稳固连 接相应的电缆。

如果有多个输入源连接至投影机,请按遥控器或控制面板上的 "**Source**"(输 人源) 按钮以选择所需的输入源。

## <span id="page-76-1"></span>关闭投影机

 $\blacksquare$ 注意:请先按照以下步骤正确关闭投影机,然后再拨下投影机的电源插 头。

**1** 按电源按钮。

**2** 再次按电源按钮。冷却风扇将继续运行 90 秒钟。

**3** 断开电源线与电源插座和投影机的连接。

■ 注: 如果在投影机处于运行状态时按下电源按钮, 则将显示以下信息: " ® Press Power button to Turn Off Projector.Projector must cool down for 90 seconds before unplugging or restarting. (请按电源按钮关闭投影 机。投影机必须冷却 90 秒钟之后才能拔下电源插头或重新启动。)"此 信息将在 5 秒钟之后消失,您也可以按控制面板上的任何按钮。

## 调整投影图像

#### 升高投影机高度

- **1** 按升降按钮。
- **2** 将投影机升高至所需的显示角度,然后松开按钮以将升降支脚锁入到位。
- **3** 使用斜度调整轮对显示角度进行微调;如果有必要,请按侧面的升降按钮 将投影机的背面升高至所需的显示角度。

#### 降低投影机高度

- **1** 按升降按钮。
- 2 降低投影机,然后松开按钮以将升降支脚锁入到位。

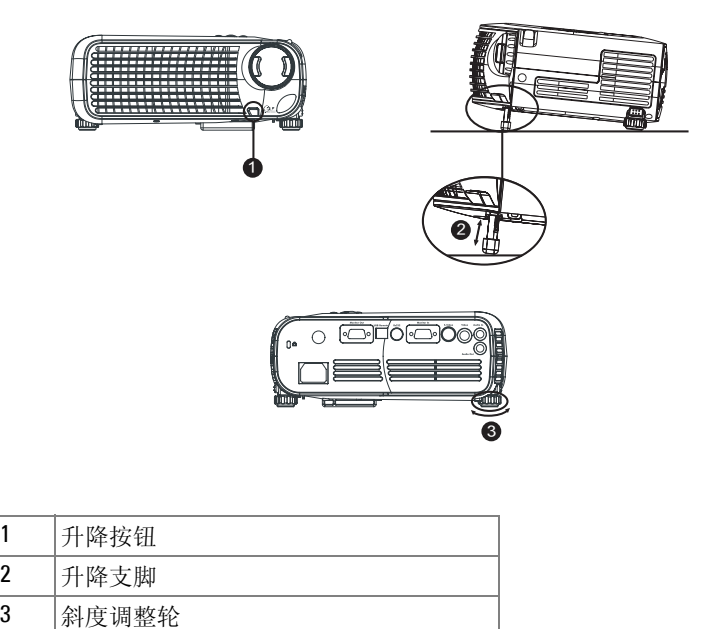

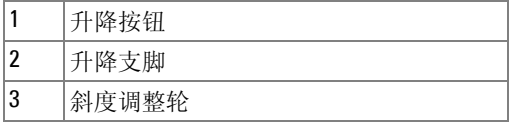

## 调整投影图像大小

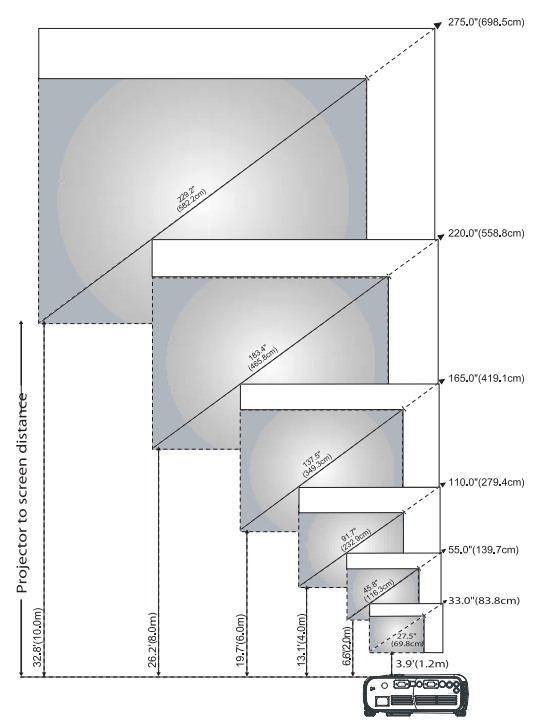

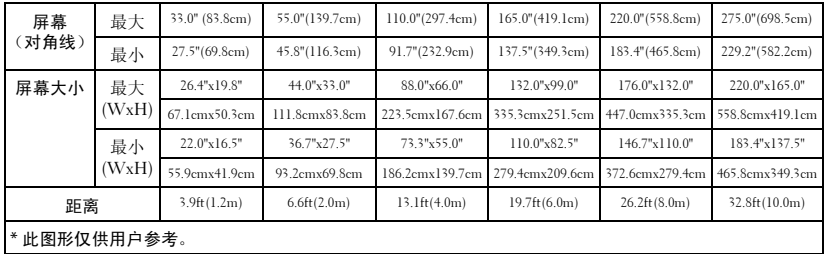

## 调整投影机的缩放和焦距

#### $\overline{\bigwedge}$ 警告:为避免损坏投影机,在移动投影机或将投影机放入便携包之前, 请先确保已完全收回变焦镜头和升降支脚。

**1** 旋转缩放卡舌进行放大和缩小。

**2** 转动调焦环直至图像变得清晰。投影机焦距为 3.9ft 至 32.8ft (1.2m 至  $10m$ ).

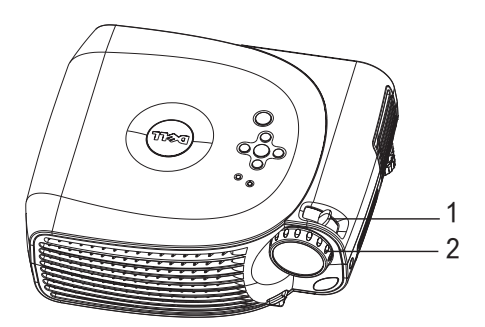

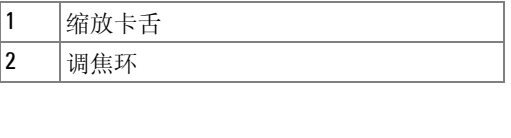

## 使用控制面板

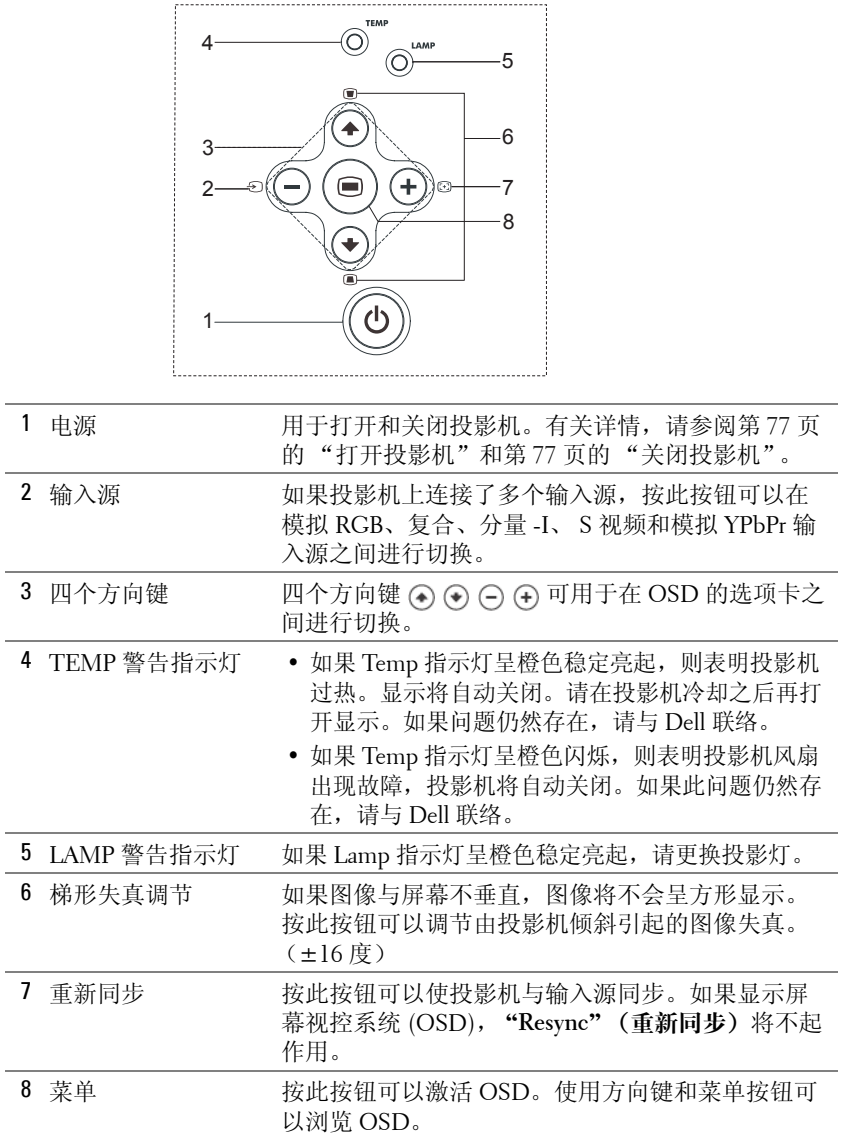

## 使用遥控器

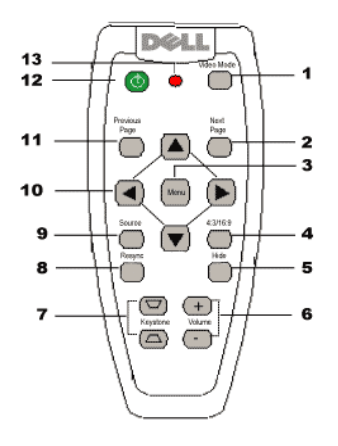

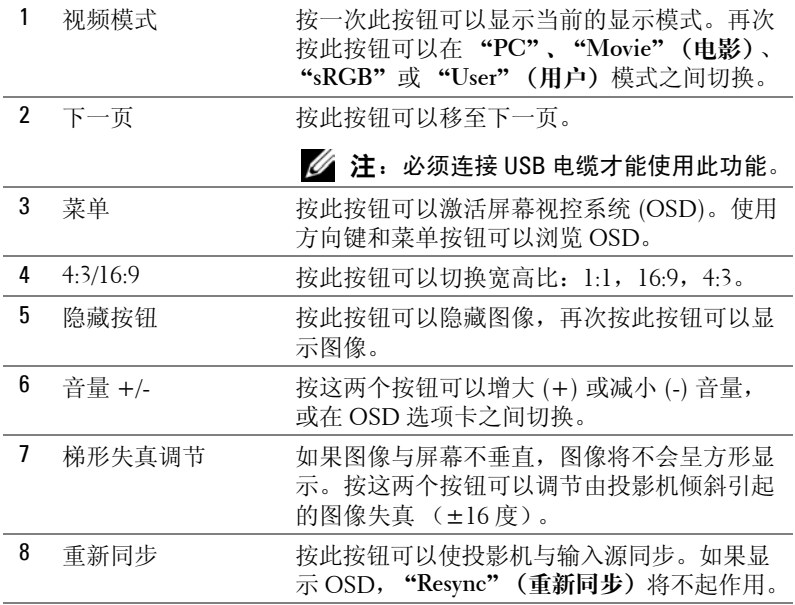

ł

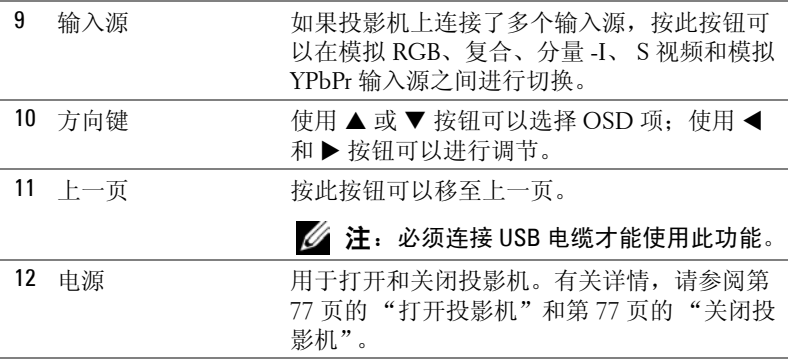

### 使用屏幕视控系统

投影机具有多语言屏幕视控系统 (OSD), 在有或没有输入源的情况下都可以 显示 OSD。

在 "Main Menu"(主菜单)中, 按控制面板上的 〇 或 〇 按钮或者按遥控 器上的 ▲ 或 ▼ 按钮可以浏览选项卡。按控制面板上的 间 按钮或按遥控器上 的菜单按钮可以选择子菜单。

在子菜单下, 按控制面板上的 → 或 → 按钮或者按遥控器上的 ▲ 或 ▼ 按钮 可以进行选择。选定某个项目时,其颜色将变为深灰色。使用控制面板上的 (-) 或 (+) 按钮或使用遥控器上的 ◀ 和 ▶ 按钮可以调整设置。

要退出 OSD, 请转至"Exit"(退出)选项卡并按控制面板上的 3 按钮或按 遥控器上的菜单按钮。

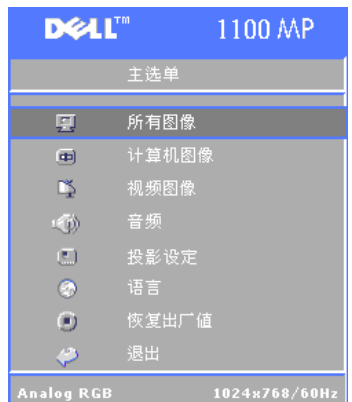

#### 所有图像菜单

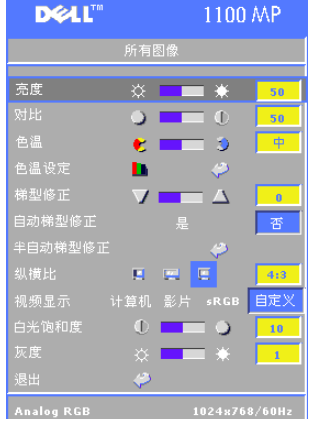

" **BRIGHTNESS**"(亮度) **—**使用控制面板上的 和 ④ 按钮或使用遥控器上的 ◀ 或▶ 按钮 可以调节图像的亮度。

"**CONTRAST**"(对比度) **—**使用控制面板上 的 ⊝ 和 ⊕ 按钮或使用遥控器上的 ◀ 或 ▶ 按钮可以调节图像明暗部分之间的差异程 度。调节对比度将更改图像中黑和白的量。

"**COLOR TEMP**"(色温) **—**调节色温。色温越 高,屏幕显示的颜色越蓝;色温越低,屏幕 显示的颜色越红。

用户模式可以激活 "Color Setting"(颜色 设置)菜单中的值。

"**COLOR SETTING**"(颜色设置) **—**手动调节

红、绿、蓝三种颜色。

"**KEYSTONE**"(梯形失真) **—**可以调节由投影机倾斜引起的图像失真 ( ±16 度)。

"AUTO **KEYSTONE"(自动调节梯形失真**) —选择 "Yes"(是)可以启用由于倾 斜投影机所引起的垂直图像失真的自动校正。要手动调节梯形失真,请按控制面 板上的 按钮或按遥控器上的菜单按钮。

"SEM-Auto KEYSTONE"(半自动调节梯形失真) —按控制面板上的 ◉ 按钮或按 遥控器上的菜单按钮,将进行一次自动调节梯形失真操作。

"**ASPECT RATIO**"(宽高比) **—**选择宽高比可以调节图像的显示方式。

- 1:1 输入源按自身比例显示而不进行缩放。 如果使用以下设备之一,则请使用 1:1 的宽高比: – VGA 电缆和分辨率低于 XGA (1024 x 768) 的计算机 – 分量电缆 (576p/480i/480p) – S 视频电缆 – 复合电缆 • 16:9 — 输入源缩放为适合屏幕的宽度。
- 4:3 输入源缩放为适合屏幕。 如果使用以下设备之一,请使用 16:9 或 4:3 的宽高比: – 分辨率高于 XGA 的计算机 – 分量电缆 (1080i 或 720p)

"**VIDEO MODE**"(视频模式) **—**请根据投影机的使用方式选择一种模式来优化 显示图像:"**Movie**"(电影)、"**PC**"、"**sRGB**"(提供更精确的颜色表示) 和 "**User**"(用户)(设置您自己的首选设置)。如果您调节 "**White Intensity**"(白光强度)或 "**Degamma**"(灰度)的设置,投影机将自动切换 至 "**User**"(用户)。

"**WHITE INTENSITY**"(白光强度) **—**选择 "0"可以使颜色再现最大化,选择 "10"可以使亮度最大化。

"**DEGAMMA**"(灰度) **—**在 "1"和 "6"之间进行调节以更改显示的颜色效 果。默认设置为 "0"。

#### 音频菜单

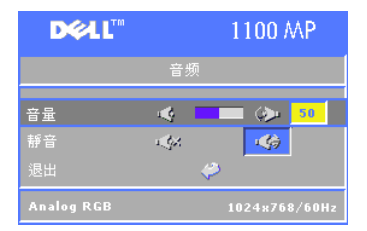

"**VOLUME**"(音量) **—**按控制面板上的 按 钮或按遥控器上的 - 按钮可以减小音量;按控 制面板上的 按钮或按遥控器上的 + 按钮 可以增大音量。

"**MUTE**"(静音) **—**用于静音。

#### 管理菜单

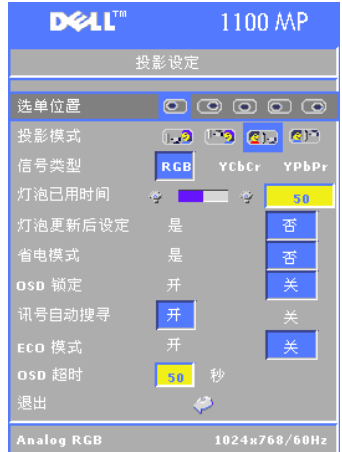

" **MENU LOCATION**"(菜单位置) **—**选择 OSD 在屏幕上的位置。

"**PROJECTION MODE** "(投影模式) **—**选择图 像的显示方式:

• 1. 7 正投桌面 (默认设置)。

• 背投桌面 — 投影机将图像反转,以便 从投影幕的后面进行投影。

• 正吊装投影 — 投影机将图像倒置,以 用于吊装投影。

• 背吊装投影 — 投影机将图像反转并倒 置。您可以使用吊装投影从投影幕的后面进 行投影。

"**SIGNAL TYPE**"(信号类型) **—**可以手动选择 信号类型 (RGB 、 YcbCr 或 YpbPr )

" **LAMP HOUR**"(灯使用时间) **—**显示自上次

重设计时器以来灯的运行时间。

"**LAMP RESET**"(灯重设) **—**安装新灯之后,请选择 "**Yes** "(是)重设灯计时 器。

"Power Saving"(节能) —选择 "Yes"(是)设置节能延迟时间。延迟时间 是指希望投影机在没有信号输入的状态下等待的时间。超过该设置时间后,投 影机将进入节能模式并关闭灯。当投影机检测到输入信号或当您按 "**Power** " (电源)按钮时,投影机将重新打开。两小时之后,投影机将关闭,您需要按 "Power"(电源)按钮以打开投影机。

"**OSD LOCK**"(**OSD** 锁定) **—**选择 "**On**"(开)启用 "**OSD Lock**"(**OSD** 锁 定)以隐藏 OSD 菜单。要显示 OSD 菜单,请按住控制面板上的 按钮或遥 控器上的 "Menu" (**菜单**) 按钮 15 秒钟。

"Auto Source" (自动输入源) —选择 "On"(开)(默认设置)可以自动检 测可用的输入信号。当投影机已打开并且按下 "Source"(**输入源**)时,它将 自动查找下一个可用的输入信号。选择 "Off" (关) 可以锁定当前的输入信 号。如果选择 "Off"(关)并且按下 "Source" (输**人源**),则可以选择要 使用的输入信号。

"Eco Mode" (省电模式) —选择 "On" (开) 可以在较低的电能级别 (150 瓦特)下使用投影机,这样可以延长灯的使用寿命、减小运行噪音并使屏幕上 的亮度输出较暗。选择 "Off"(关) 可以在正常电能级别 (200 瓦特) 下运 行。

"**OSD TIMEOUT**"(**OSD** 超时) **—**使用此功能可以设置 OSD 菜单在闲置状态下 保持活动状态的持续时间。

#### 语言菜单

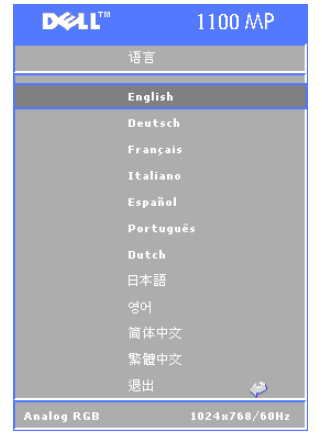

按控制面板上的 (⌒) 或 (⌒) 按钮或按遥控 器上的 ▲ 或 ▼ 按钮可以选择 OSD 的首 选语言。

按控制面板上的 或按遥控器上的菜单 按钮可以确认语言选择。

#### 重设为出厂设置菜单

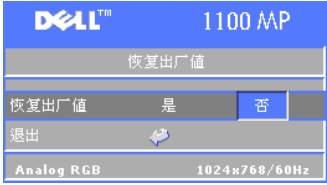

选择 "**Yes**"(是)可以将投影机重设为 出厂时的默认设置。重设项包括计算机 图像和视频图像设置。

#### 计算机图像菜单

■ 注: 仅当已连接计算机时, 此菜单才可用。

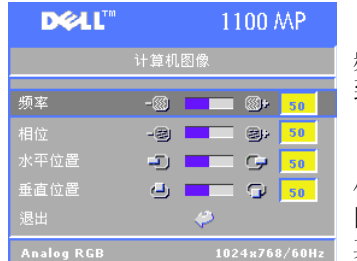

"**FREQUENCY**"(频率) **—**更改显示数据时钟 频率以与计算机图形卡的频率匹配。如果看 到一个垂直闪动条, 请使用 "Frequency" (频率)控制来最小化此条。这是粗调。

"**TRACKING**"(跟踪) **—**用于使显示信号的相 位与图形卡同步。如果遇到不稳定或闪烁的 图像, 请使用 "Tracking" (跟踪) 功能对 其进行校正。这是微调。

注:请先调节"Frequency"(频率),然后再调节"Tracking"(跟踪)。 "Hor. Position" (水平位置) —按控制面板上的 (-) 按钮或按遥控器上的 ◀ 按 钮可以向左调整图像的水平位置; 按控制面板上的 (4) 按钮或按遥控器上的▶按 钮可以向右调整图像的水平位置。

"VER PosiTion" (垂直位置) —按控制面板上的 (─) 按钮或按遥控器上的 ◀ 按 钮可以向下调整图像的垂直位置;按控制面板上的 (4) 按钮或按遥控器上的▶按 钮可以向上调整图像的垂直位置。

#### 视频图像菜单

**么注: 仅当连接了 S 视频、视频 (复合)信号时, 此菜单才可用。** 

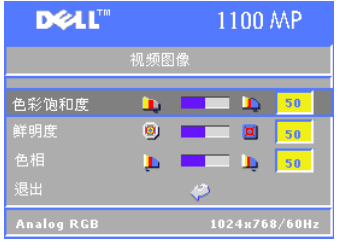

"**SATURATION**"(饱和度) **—**按控制面板上的 按钮或按遥控器上的 ◀ 按钮可以减少图 像中的颜色量;按控制面板上的 按钮或 按遥控器上的 X 按钮可以增加图像中的颜色 量。

"**SHARPNESS**"(清晰度) **—**按控制面板上的 按钮或按遥控器上的 ◀ 按钮可以降低清晰 度;按控制面板上的 按钮或按遥控器上的 X 按钮可以提高清晰度。

"TINT"(色度) —按控制面板上的 (-) 按钮或按遥控器上的 ◀ 按钮可以增加 图像中绿色的量;按控制面板上的 (4) 按钮或按遥控器上的▶按钮可以增加图 像中红色的量。

# **4**

## 排除投影机的故障

如果投影机出现问题,请参阅以下故障排除提示。如果问题仍然存在,请与 Dell 联络。

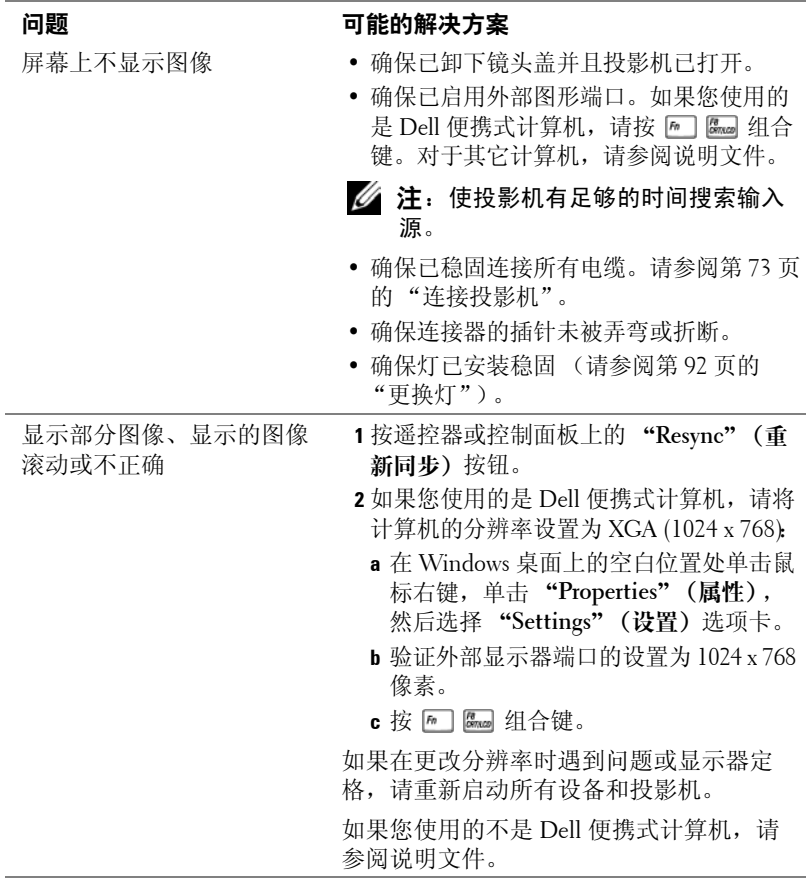

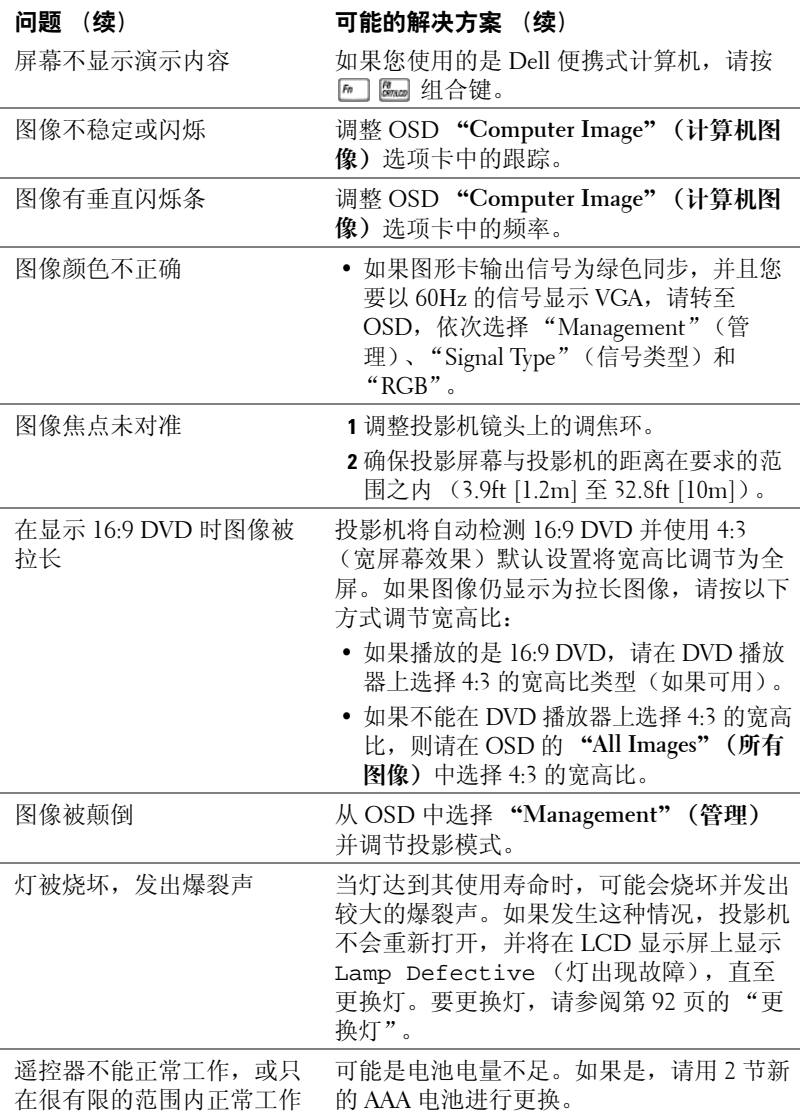

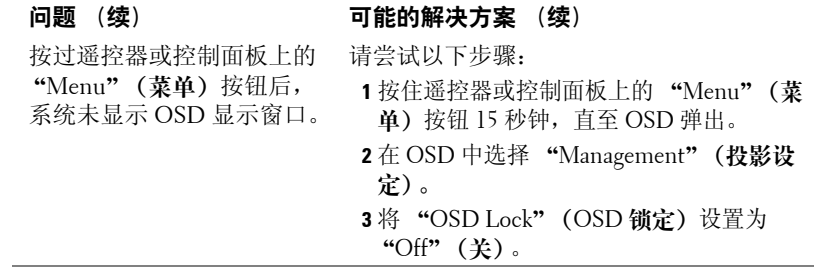

## <span id="page-91-0"></span>更换灯

当屏幕上显示 "Lamp is approaching the end of its useful life.Replacement suggested! www.dell.com/lamps (灯即将达到 使用寿命的终点。建议您更换灯! www.dell.com/lamps)"时,请更换 灯。如果更换灯之后此问题仍然存在,请与 Dell 联络。

#### 警告:在使用过程中,投影灯会变得非常热。请先让投影机冷却至少 **30**  分钟之后,再尝试更换灯。

╱┞\ 警告:切勿触摸灯泡或玻璃灯罩。灯泡处理方式不当 (包括触摸灯泡或 玻璃灯罩)可能会导致灯泡爆炸。

- **1** 关闭投影机并断开电源线的连接。
- **2** 使投影机冷却至少 30 分钟。
- **3** 拧下固定灯罩的 2 颗螺钉并卸下灯罩。
- **4** 拧下固定灯的 2 颗螺钉。
- **5** 拿住灯的金属柄将灯取下。
- 6 以相反的顺序执行步骤 1 至步骤 5, 以 安装新灯。
- **7** 通过选择 OSD "Management "(管 理) 选项卡中的左侧 "Lamp Reset" (灯重设)图标来重设灯的使用时间。
- 4 注: Dell 可能会要求将保修期内更 换的灯退回 Dell。否则,请与当地 的废品处理机构联络,以获得最近 的回收地址。
- 注: 灯含有汞。处于环境考虑, 处 理此类物质时可能需要遵循相关的 管制规定。有关处理或再循环的信 息,请与当地授权机构或电子工业 联盟会联络:www.eiae.org。

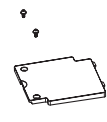

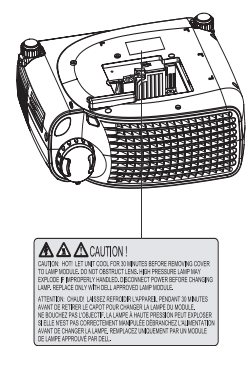

# **5**

## 规格

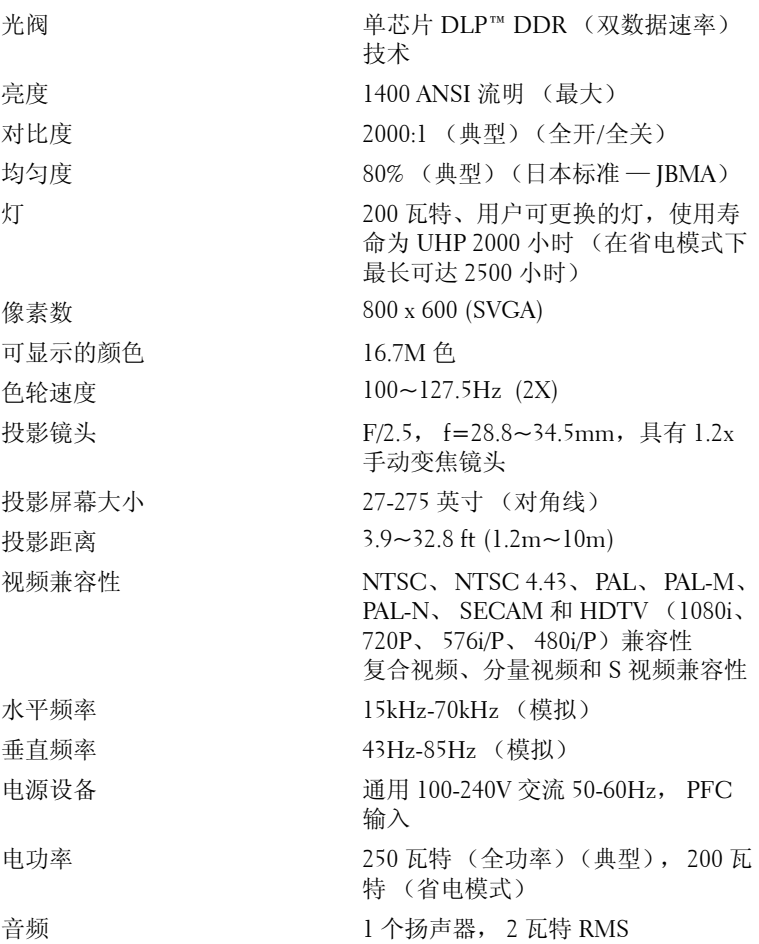

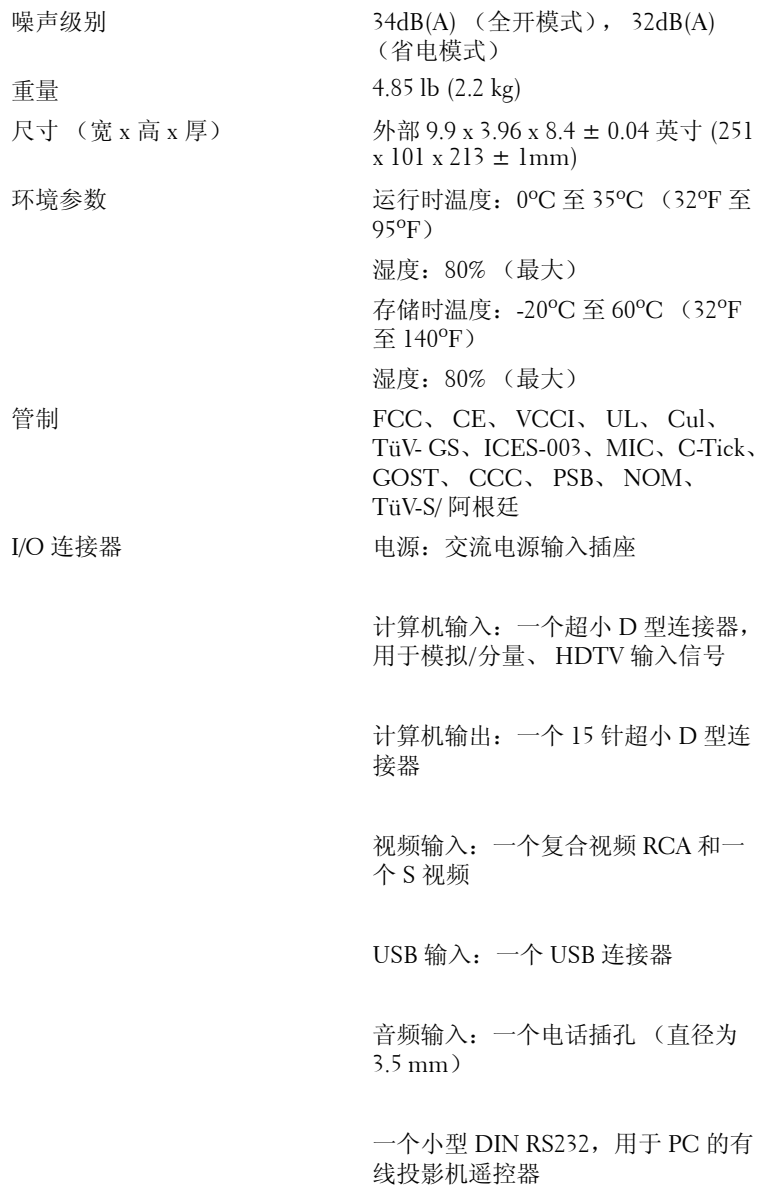

#### **RS232** 插针分配

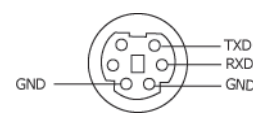

#### **RS232** 协议

• 通信设置

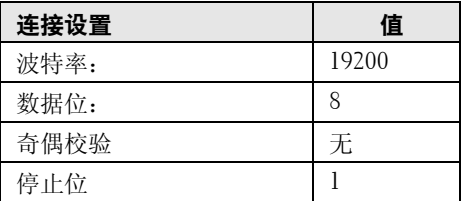

- 控制命令语法 (从 PC 到投影机) [H][AC][SoP][CRC][ID][SoM][COMMAND]
- 示例:打开投影机 输入以下代码: 0xBE 0xEF 0x10 0x05 0x00 0xC6 0xFF 0x11 0x11 0x01 0x00 0x01

#### 控制命令列表  $\bullet$

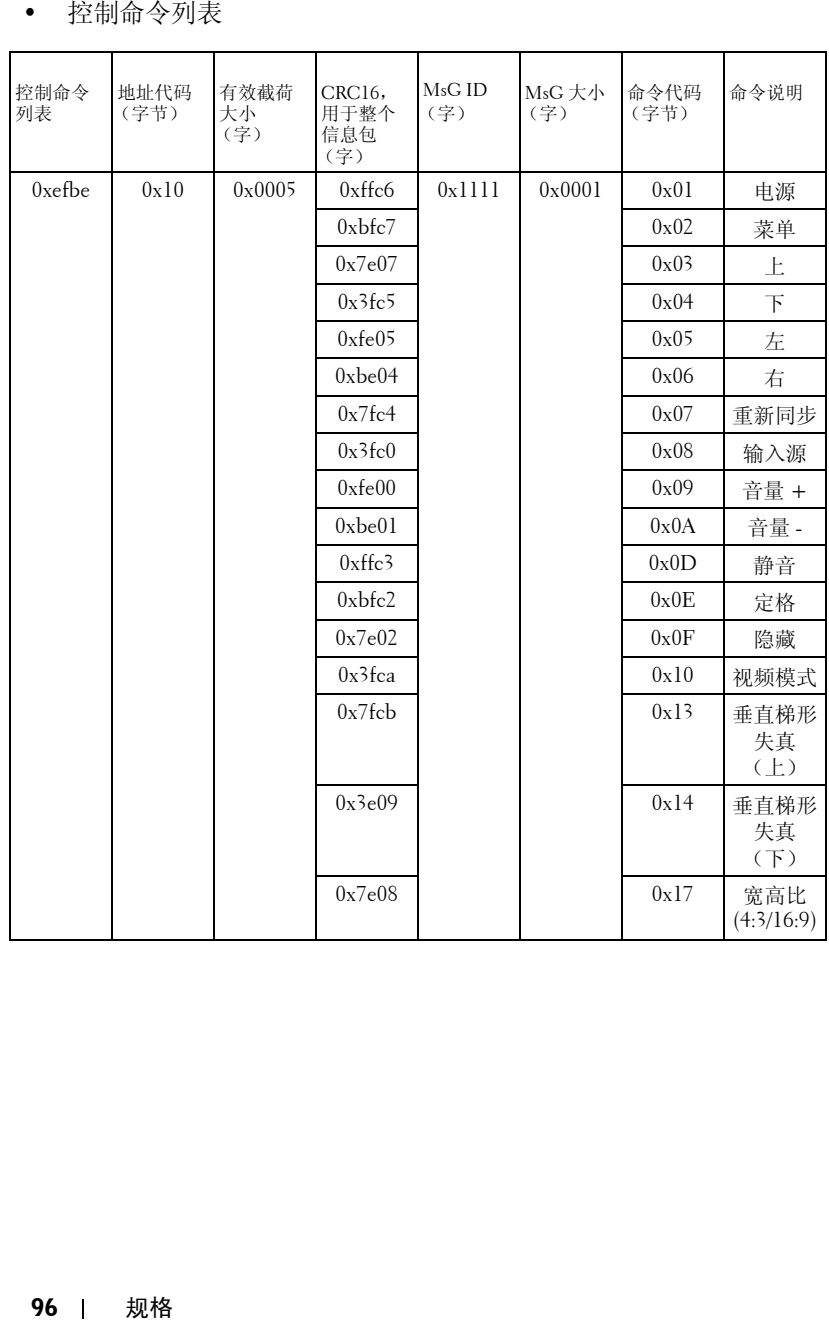

#### 兼容性模式

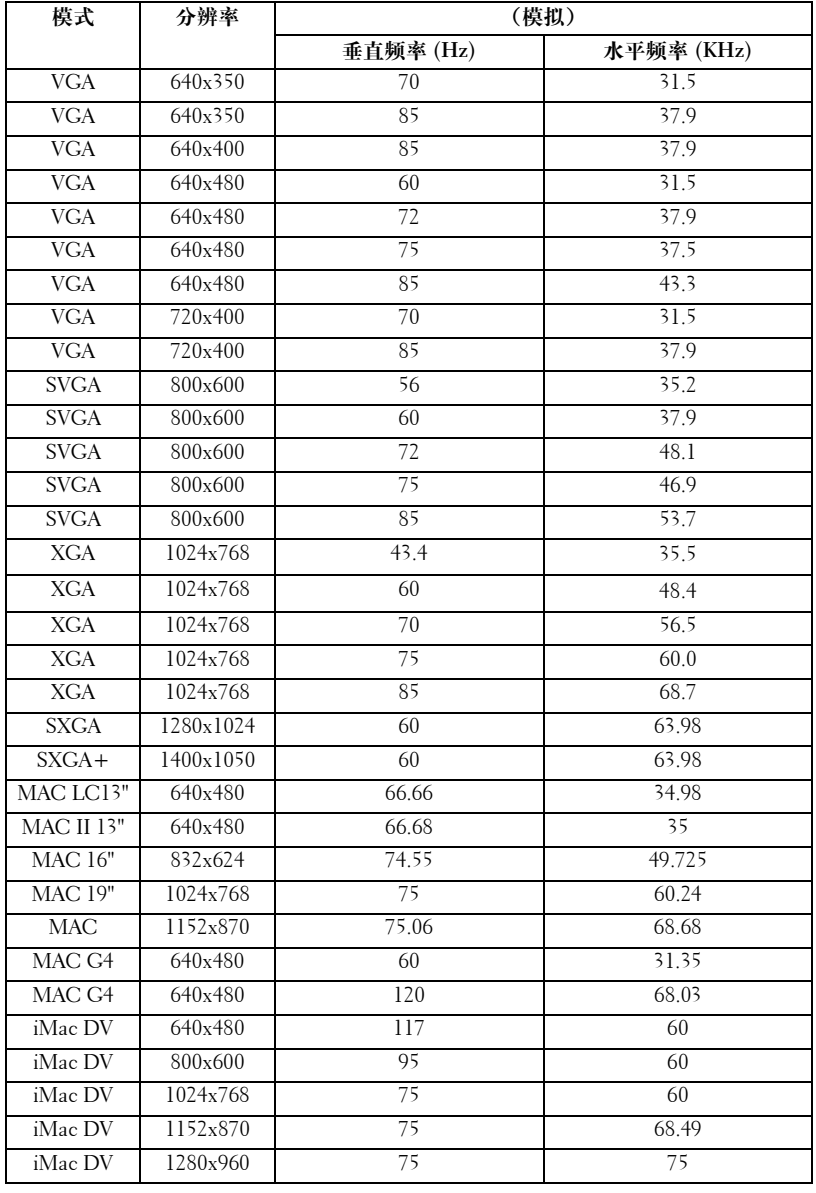

## 与 **Dell** 联络

要与 Dell 进行电子联络, 您可以访问以下 Web 站点:

- **www.dell.com**
- **support.dell.com** (技术支持)
- **premiersupport.dell.com** (对教育部门、政府部门、医疗机构和中型/大型 企业客户的技术支持,包括首要客户、铂金客户和黄金客户)

有关您所在国家或地区的特定 Web 地址,请在下表中查找相应的国家或地区部 分。

#### 注:免费电话号码仅可以在列出的国家或地区内使用。

需要与 Dell 联络时,请使用下表中提供的电子地址、电话号码和代码。如果您 无法确定应该使用的代码,请与当地或国际接线员联络。

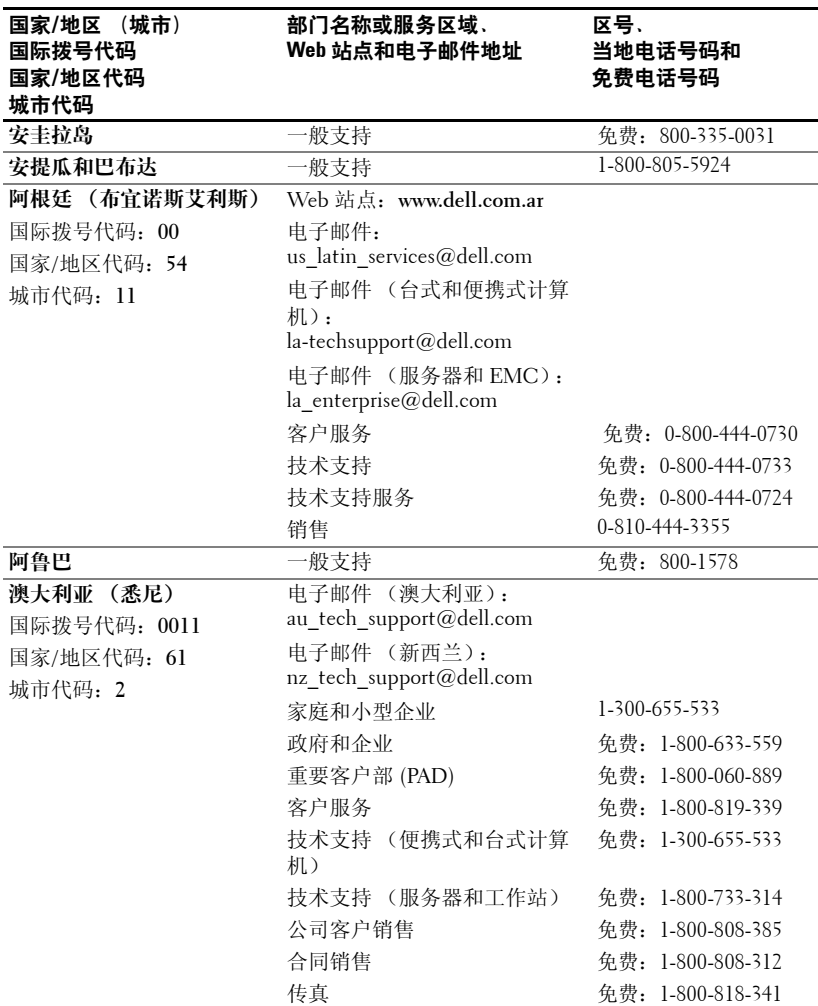

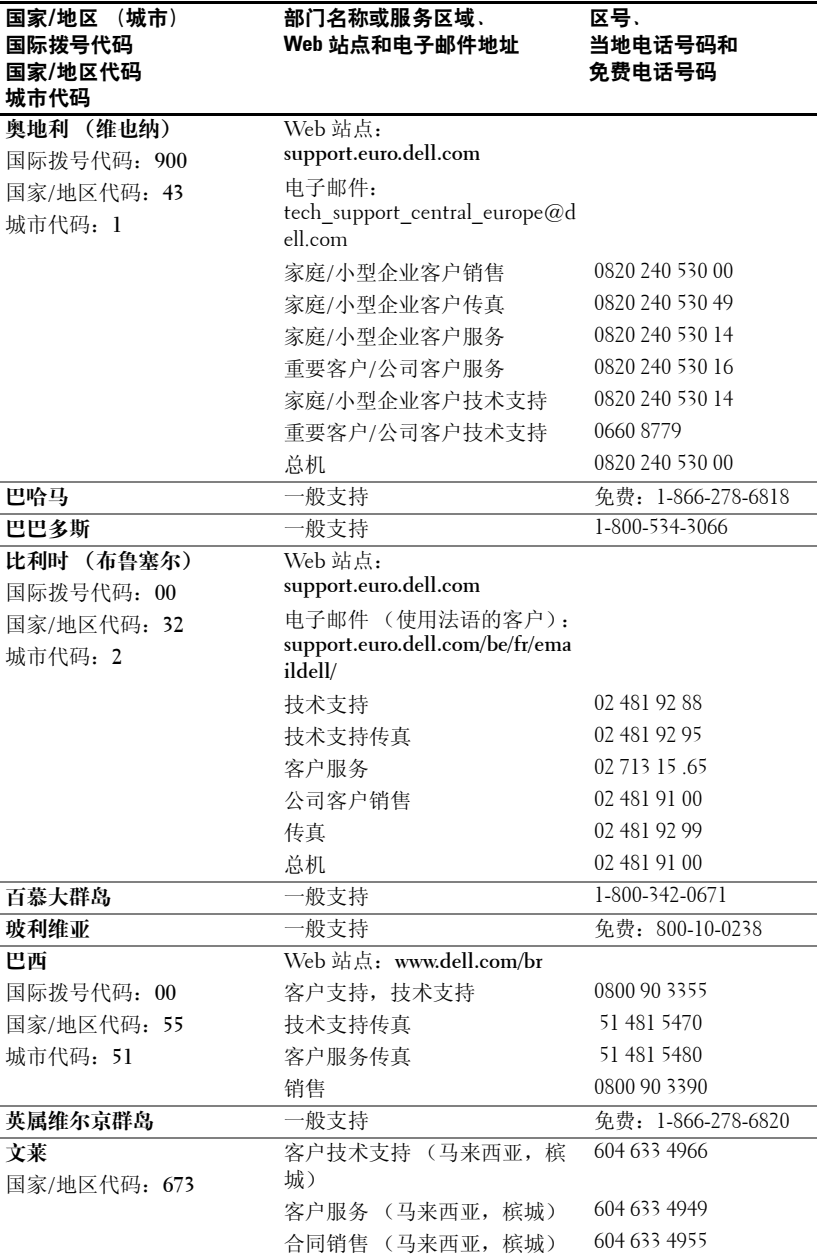

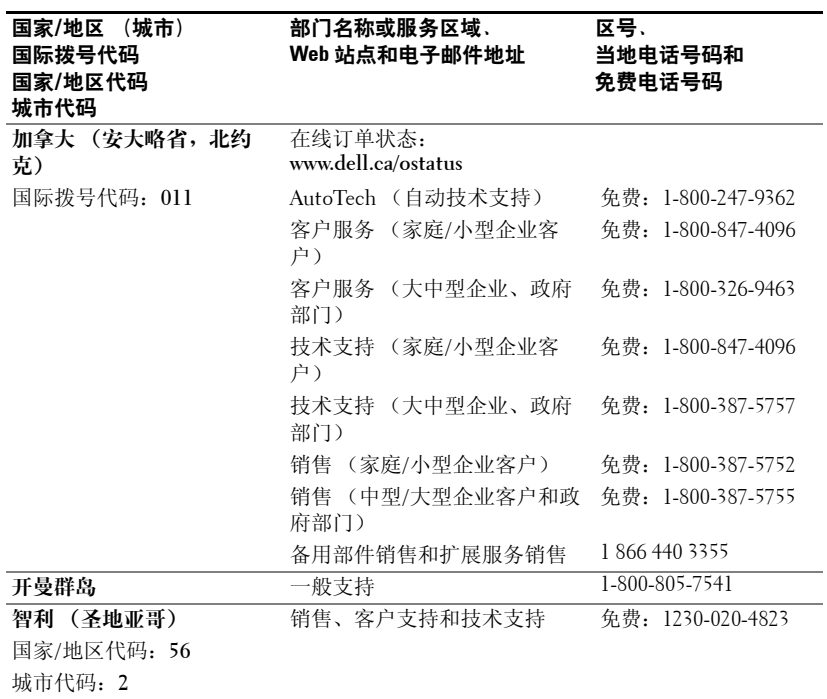

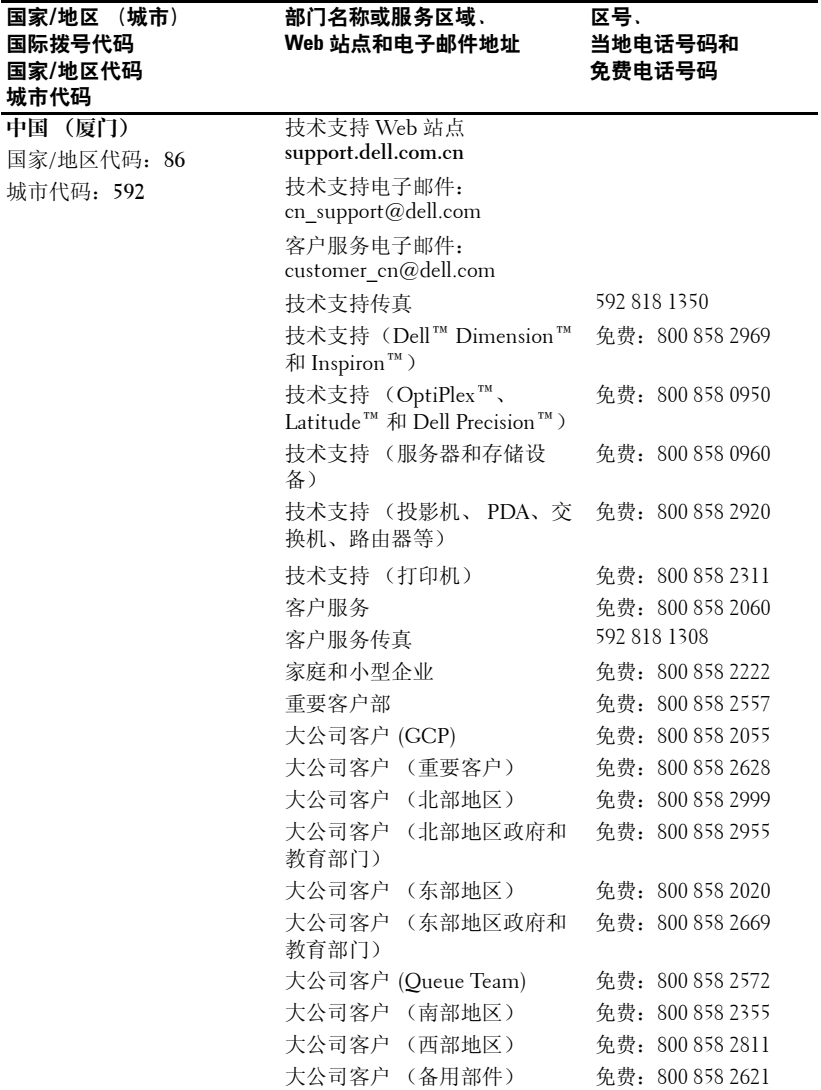

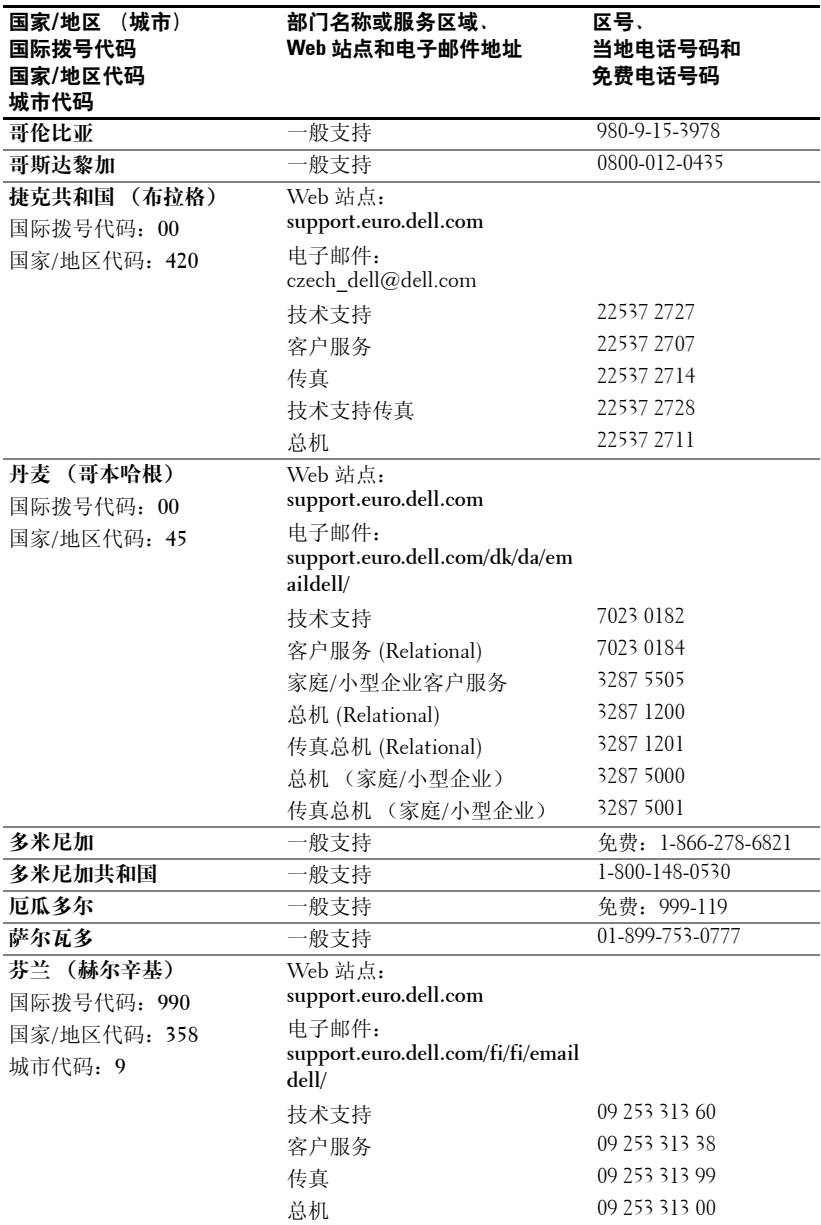

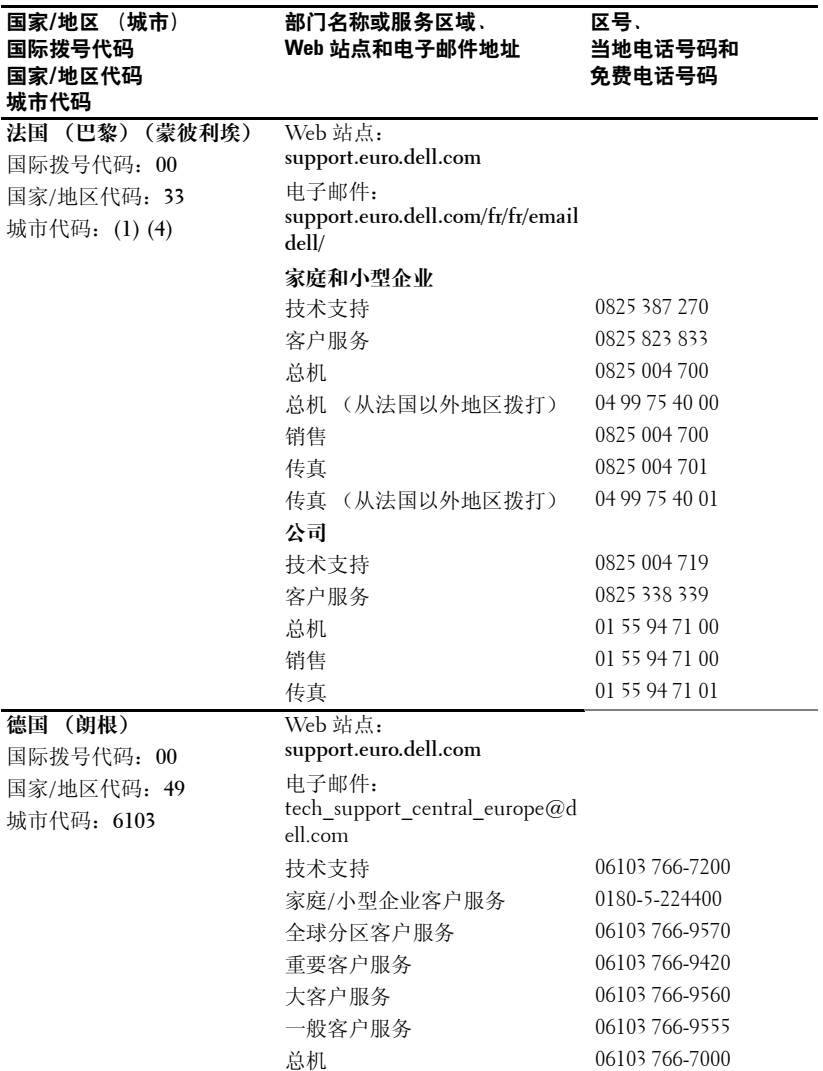

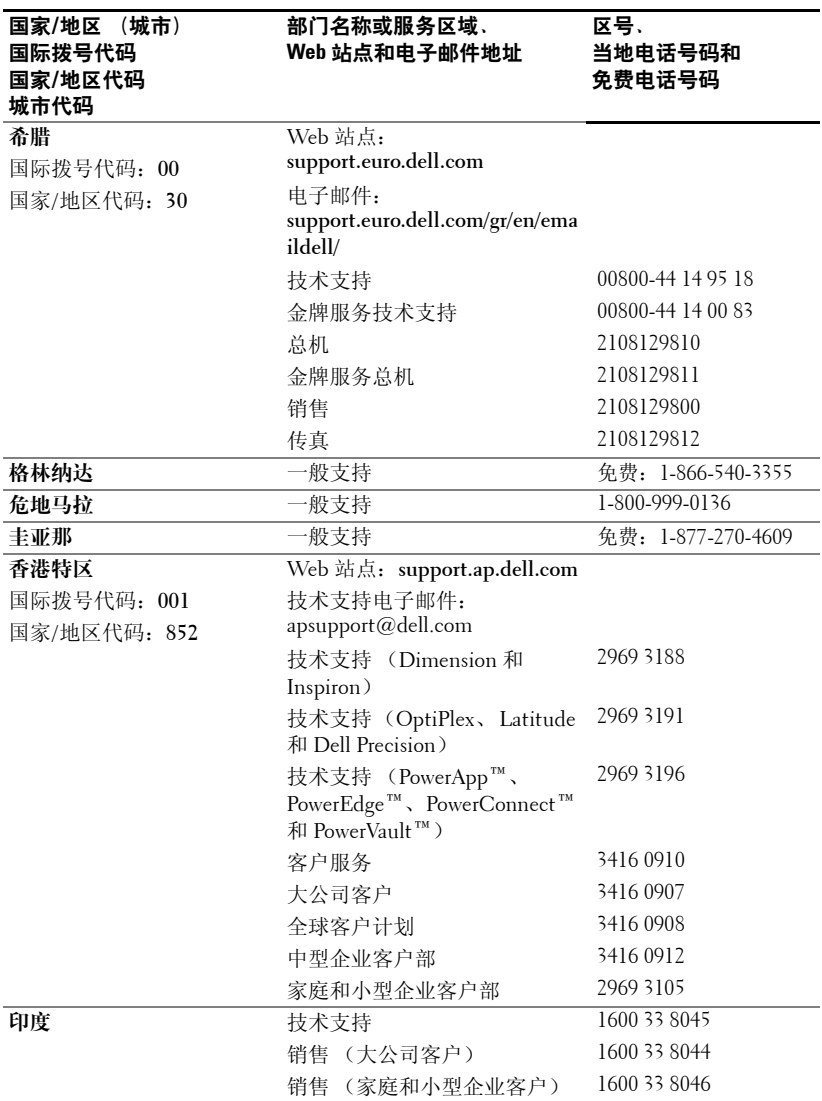

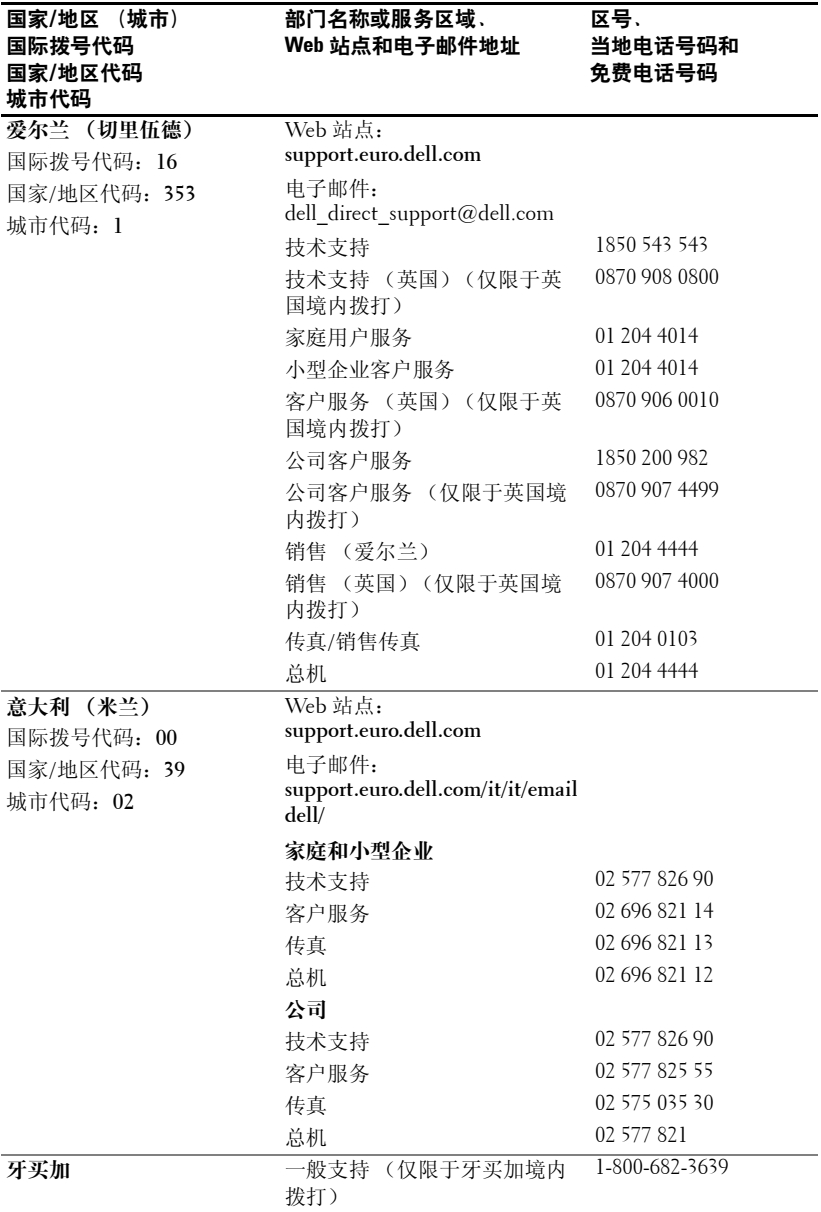

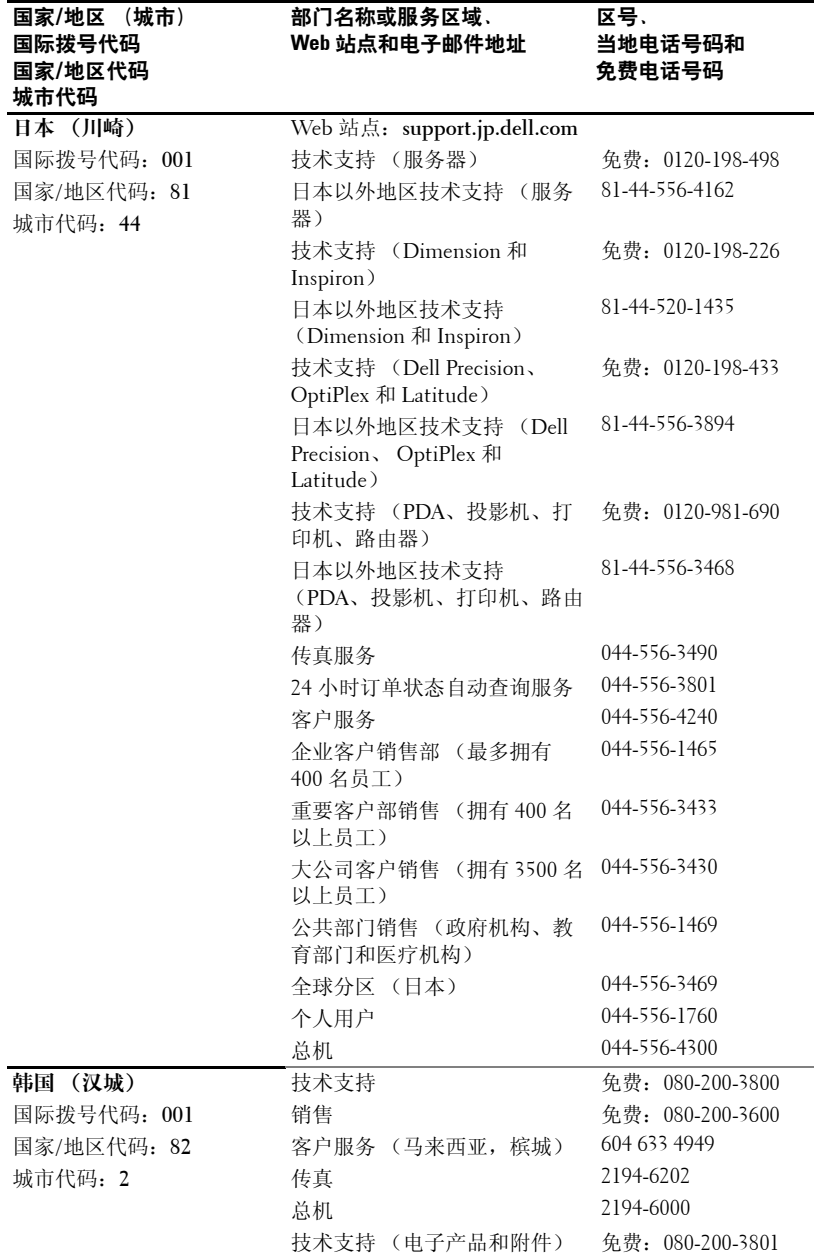
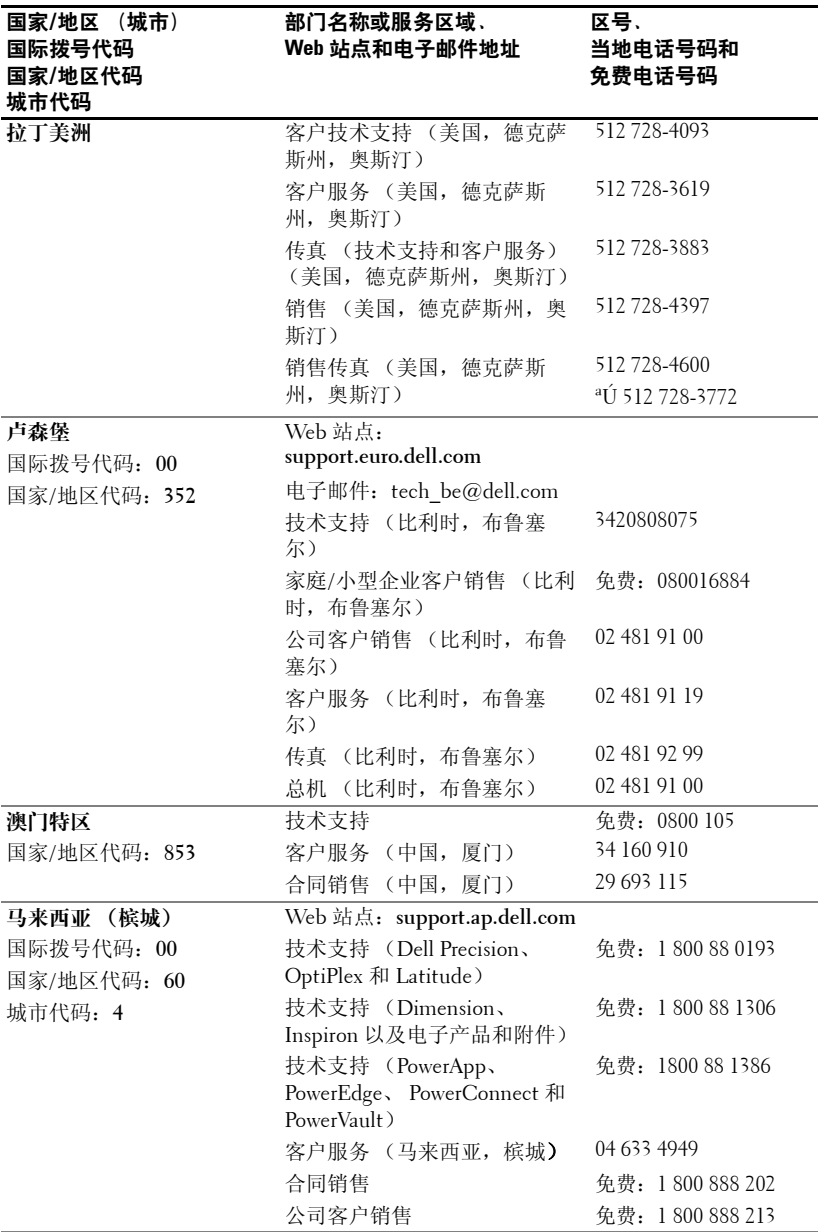

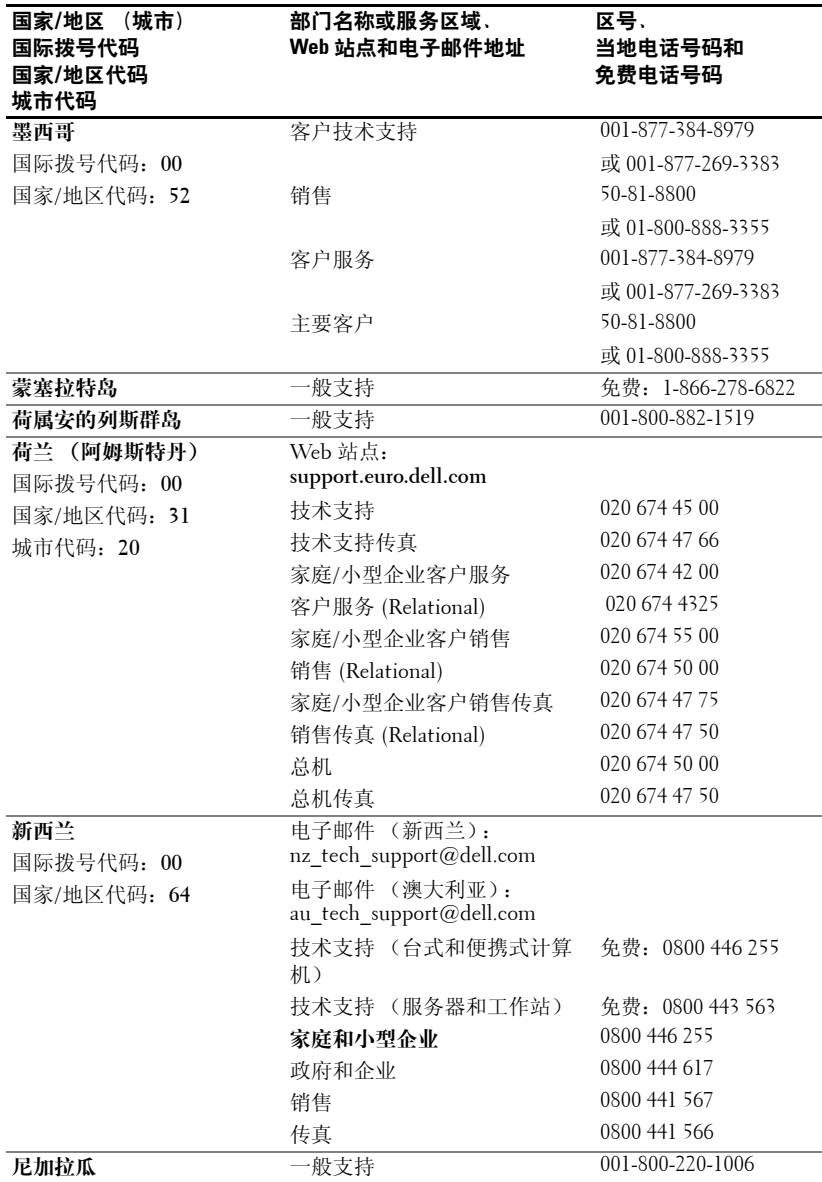

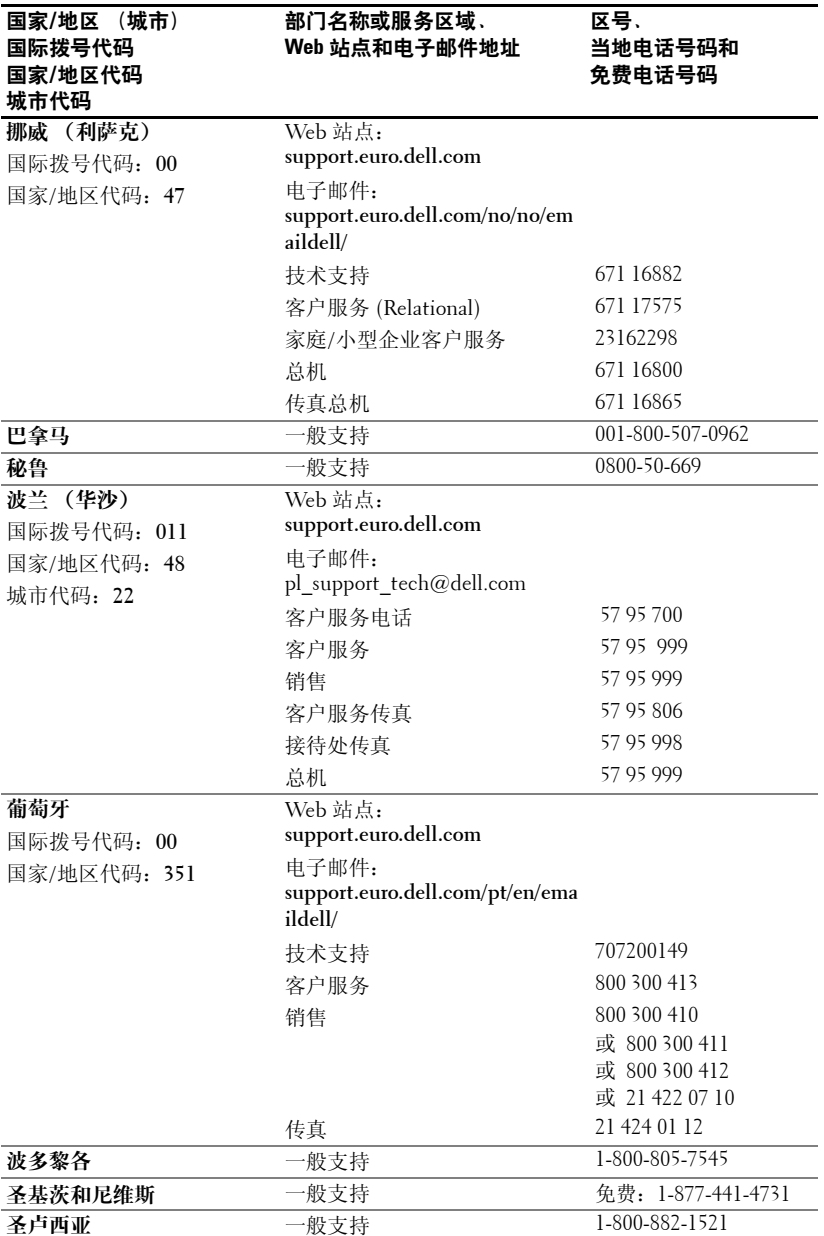

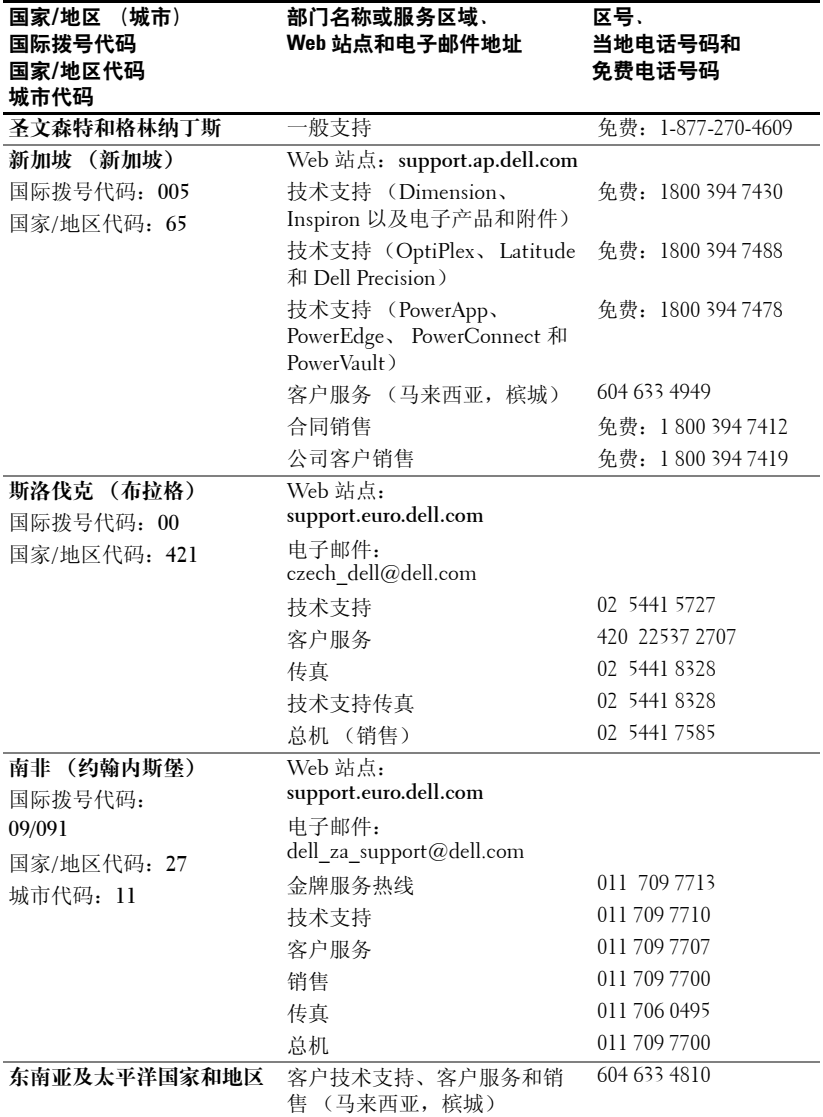

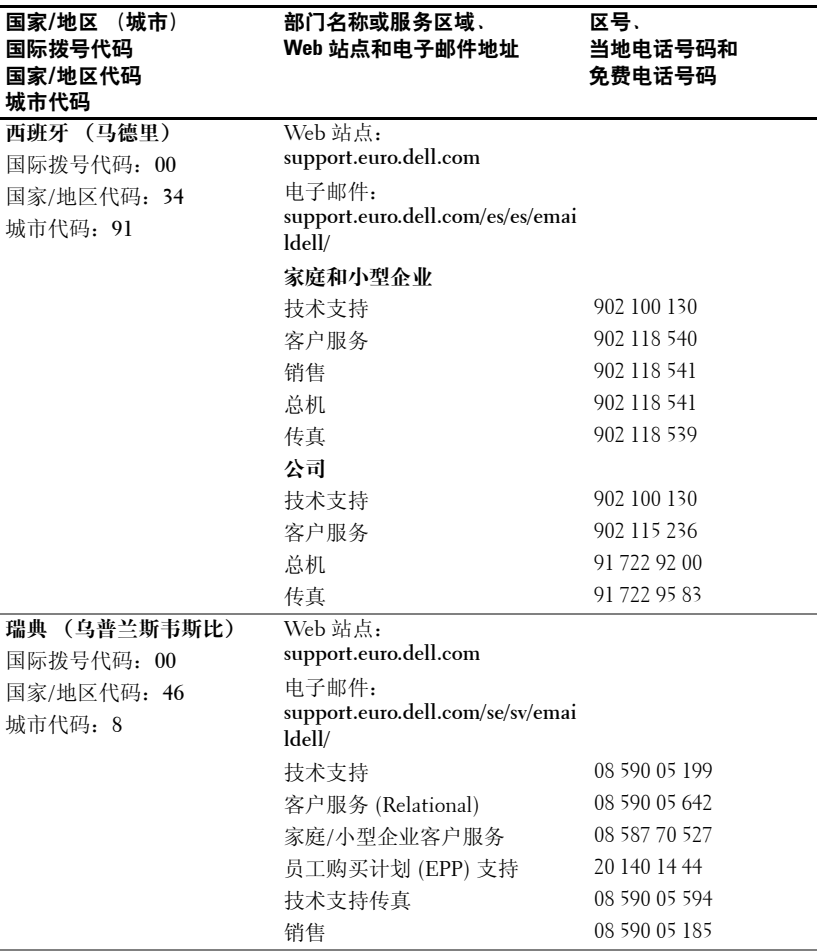

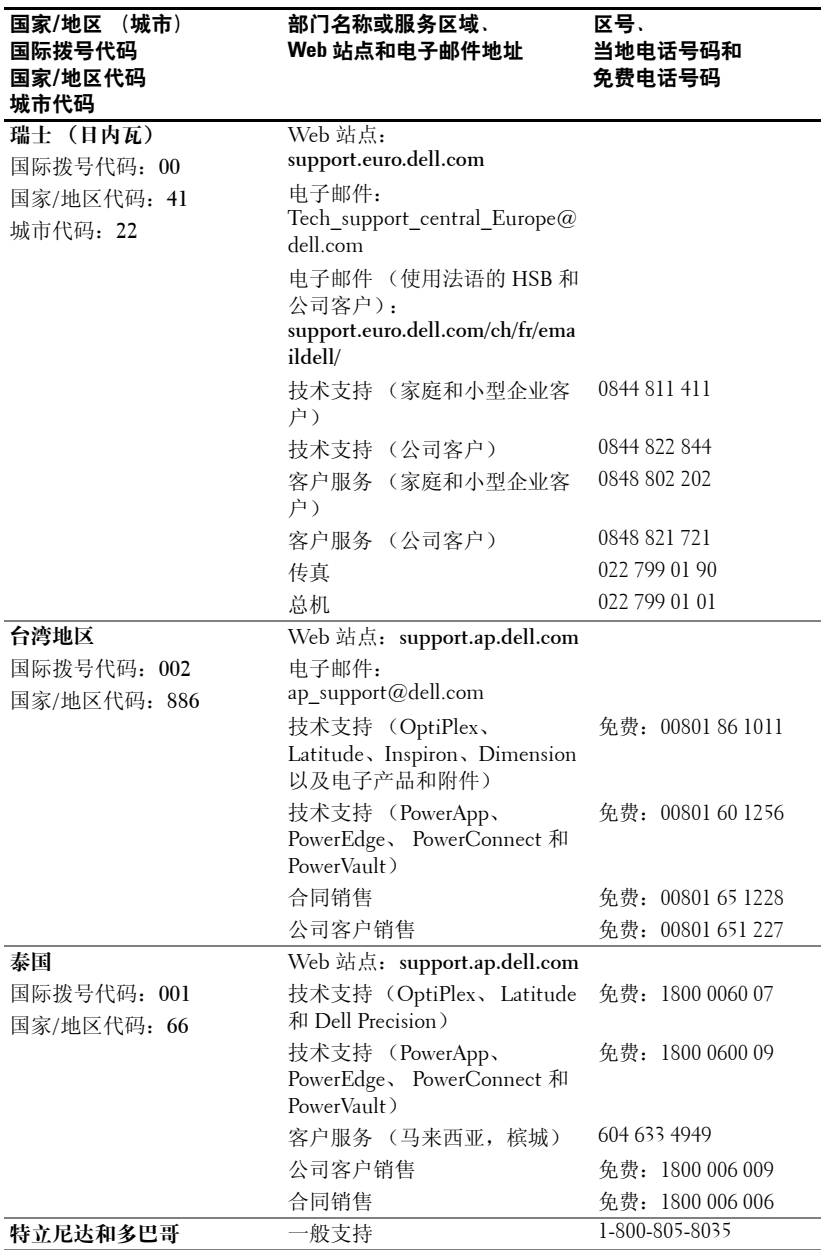

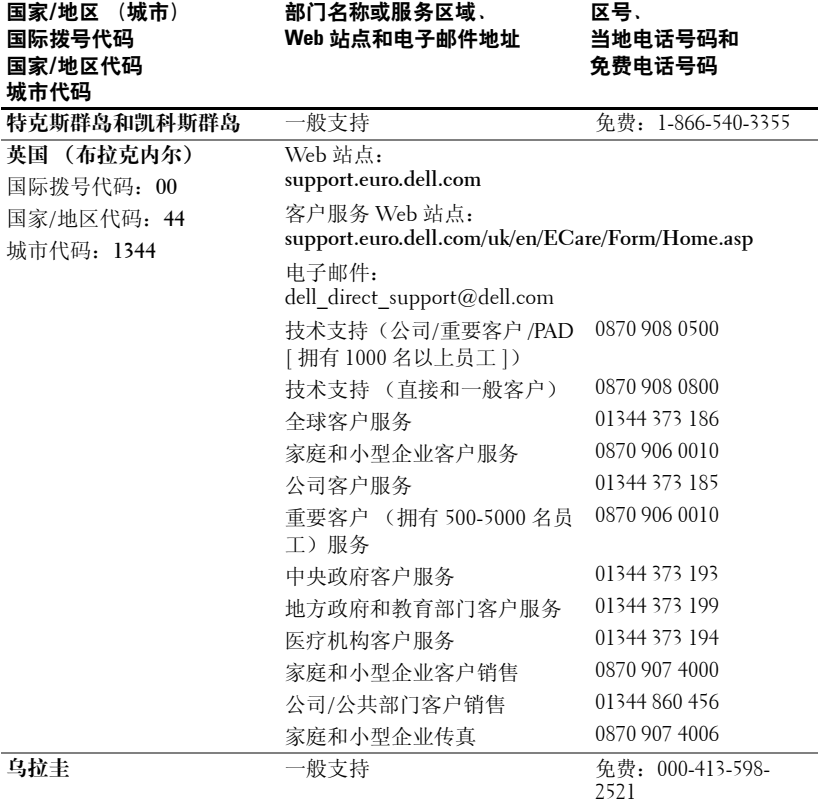

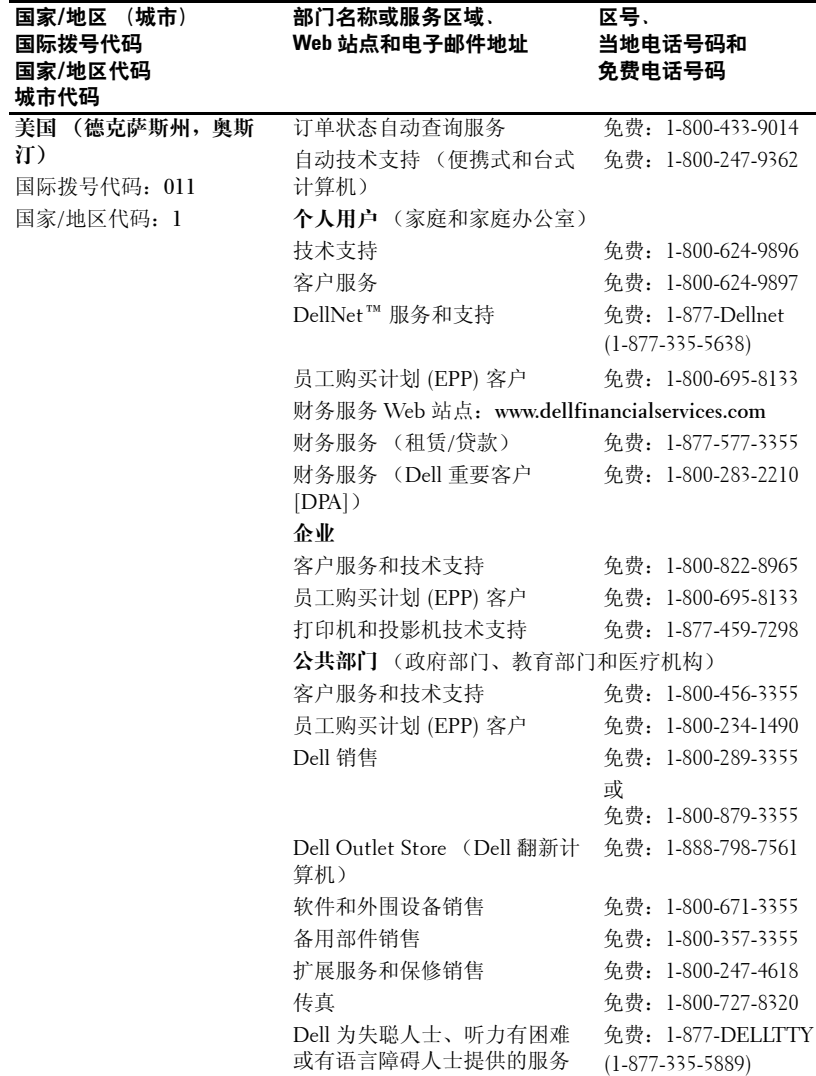

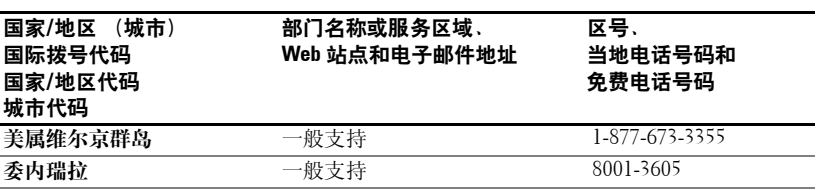

# 词汇表

ANSI 流明 — 一种测量光输出的标准,用于比较投影机。

dB — 分贝 — 一种单位, 通常用于表示两个声信号或电信号之间强度或电能 相对差的单位,等于两个级别的比率的常用对数的十倍。

DLP — 数字光处理 — 由 Texas Instruments 开发的使用小处理镜的反射显示技 术。光穿过颜色过滤器被发送至 DLP 镜, 此镜将 RGB 颜色排列成投射到屏幕 上的图片,也称为 DMD。

DMD — 数字微镜设备 — 每个 DMD 均由成千上万个以微镜方式安装在隐藏 的偏转线圈上的倾斜的微型铝合金片组成。

DVI — 数字视频接口 — 定义数字设备 (例如投影机) 和个人计算机之间的数 字接口。对于支持 DVI 的设备,数字设备到数字设备的连接可以避免进行模 拟转换,从而传送优质的图像。

Hz - 交互信号的频率。请参阅"频率"。

NTSC — 用于视频和广播的美国广播标准。

PAL — 用于视频和广播的欧洲和国际广播标准。它比 NTSC 的分辨率高。

RGB — 红、绿、蓝 — 通常用于描述对于这三种颜色中的每种颜色分别需要不 同的信号的显示器。

S 视频 — 一种视频传输标准,使用 4 针超小 DIN 连接器在两条信号线 (分别 称为明度 [ 亮度,Y] 和色度 [ 颜色,C] )的信号线上发送视频信息。S 视频也 称为 Y/C。

SECAM — 用于视频和广播的法国和国际广播标准。它比 NTSC 的分辨率高。

 $SVGA - 3\frac{1}{2}$  网络视频图形阵列 - 800 x 600 像素数。

SVGA — 超级超扩展图形阵列 — 1280 x 1024 像素数。

**UXGA** — 超扩展图形阵列 — 1600 x 1200 像素数。

VGA — 视频图形阵列 — 640 x 480 像素数。

 $XGA$  — 扩展视频图形阵列 — 1024 x 768 像素数。

背景光 — 指遥控器或投影机控制面板上的按钮和控件是亮起的。

变焦镜头 — 焦距可变的镜头,使操作者可以缩小或放大景色以使图像变小或 变大。

**带宽 —** 每秒钟的周期数 (赫兹),表示频带的频率下限和上限之差; 也指频 带的宽度。

电动变焦 — 由马达控制的具有放大和缩小功能的变焦镜头, 通常可以通过投 影机的控制面板或遥控器进行调节。

#### 词汇表 | 119

**对比度** — 图形中亮值和黑值的范围,或者是其最大值和最小值之比。投影行 业采用两种方法来测量对比度:

- 1 全开/全关 测量全白图像 (完全打开)的光输出和全黑 (完全关闭)图像 的光输出的比值。
- **2 ANSI** 测量一种由 16 个黑白相间的矩形组成的图案。用黑矩形的平均光输 出除以白矩形的平均光输出可以确定 **ANSI** 对比度。

对于同一台投影机,**全开/全关**对比度通常大于 ANSI 对比度。

对角线屏幕 — 一种测量屏幕或投影图像的大小的方法。它测量一个角到其对 角的距离。对于 9ft 高、 12ft 宽的屏幕,其对角线为 15ft。此处假设对角线尺 寸符合上述示例中的计算机图像传统的 4:3 的宽高比。

**反转图像** — 使您可以水平翻转图像的功能。在用于正常的正向投影环境文本 和图形等时为向后反转。反转图像用于背部投影。

**分量视频** — 一种以包含原始图像所有分量的格式发送高质量视频的方法。这 些分量是指明度和色度, 并被定义为 Y'Pb'Pr' (用于模拟分量) 和 Y'Cb'Cr' (用于数字分量)。分量视频可以在 DVD 播放器和投影机上使用。

复合视频 — 组合的图形信号,包括垂直和水平消隐和同步信号。

**激光指针** — 钢笔或雪茄大小的小指针,包含一个小的电池供电的激光,此激 光可以投射一小束高强度的红 (通常)光并使其即刻在屏幕上清晰可见。

**焦距** — 从镜头表面到其焦点的距离。

金属卤化物灯 — 在很多介质和所有高端便携式投影机中使用的一种灯类型。 这些灯通常具有 1000 至 2000 小时的 "一半的使用寿命"。也就是说,这些灯 在使用过程中强度 (亮度)会逐渐减弱,在达到 "一半的使用寿命"时,它 们的亮度将只有最初亮度的一半。这些灯将输出温度很高的光,类似于路灯使 用的汞蒸汽灯。它们"非常"白(稍微带有蓝色),卤素灯的白度与这些灯 相比看起来成为很黄的颜色。

**镜头伸缩比 —** 是指镜头可以从固定距离投射的最小和最大图像之间的比率。 例如, 1.4:1 的镜头伸缩比是指一个未经过缩放的 10 英尺的图像在被完全放大 后为 14 英尺。

宽高比 — 最常见的宽高比为 4:3 (4 比 3)。早期的电视和计算机视频格式的 宽高比为 4:3, 即图像的宽度是高度的 4/3 倍。

**亮度 —** 从显示屏、投影显示屏或投影设备中发出的光的量。投影机的亮度按 ANSI 流明进行测量。

**频率 —** 是指每秒钟电信号周期的重复率。单位为 Hz。

色温 — 一种测量光源白度的方法。金属卤化物灯的温度比卤素灯或白炽灯的 温度高。

**梯形失真校正** — 对投影图像进行图像失真 (通常是上面宽、下面窄)校正的 设备,这种失真是由于投影机与屏幕的角度不正确而导致的。

压缩 — 一种从图像中删除分辨率行以适合于显示区域的功能。

压缩的 SVGA — 要将 800x600 的图像投影到 VGA 投影机, 必须对原始的 800x600 信号进行压缩。数据将仅使用三分之二的像素 (307,000 比 480,000) 来显示所有信息。生成的图像为 SVGA 页面大小, 但图像质量有所降低。如 果您使用的是 SVGA 计算机, 则将 VGA 连接至 VGA 投影机效果会更好。

压缩的 SXGA — 用于 XGA 投影机的压缩的 SXGA 处理使这些投影机最高可以 处理 1280x1024 的 SXGA 分辨率。

压缩的 XGA — 用于 SVGA 投影机的压缩的 XGA 处理使这些投影机可以处理 1024x768 的 XGA 分辨率。

最大距离 - 投影机在完全黑暗的室内能够投射出可用 (足够亮)图像时与屏 幕的距离。

最大图像大小 一 投影机在完全黑暗的室内可以投射出的最大图像。这通常会 受到光学焦点范围的限制。

最小距离 — 投影机可以将图像聚焦在屏幕上的最近位置。

# 索引

## 英文

## Dell

[联络,](#page-98-0) 99 RS232 插针分配 [RS232](#page-94-0) 协议, 95 控制命令列表, [96](#page-95-0) 控制命令语法, [95](#page-94-1) 通信设置, [95](#page-94-2)

## **D**

打开 / 关闭投影机 [打开投影机,](#page-76-0) 77 [关闭投影机,](#page-76-1) 77

## **G**

[更换灯,](#page-91-0) 92 [故障排除,](#page-88-0) 89 [遥控器,](#page-89-0) 90 与 Dell [联络,](#page-88-1) 89 规格 I/O [连接器,](#page-93-0) 94 RS232 [插针分配,](#page-94-3) 95 [尺寸,](#page-93-1) 94 [垂直频率,](#page-92-0) 93 [灯,](#page-92-1) 93 [电功率,](#page-92-2) 93 [电源设备,](#page-92-3) 93

[对比度,](#page-92-4) 93 [管制,](#page-93-2) 94 [光阀,](#page-92-5) 93 [环境参数,](#page-93-3) 94 [兼容性模式,](#page-96-0) 97 [均匀度,](#page-92-6) 93 [可显示的颜色,](#page-92-7) 93 [亮度,](#page-92-8) 93 [色轮速度,](#page-92-9) 93 [视频兼容性,](#page-92-10) 93 [水平频率,](#page-92-11) 93 [投影镜头,](#page-92-12) 93 [投影距离,](#page-92-13) 93 [投影屏幕大小,](#page-92-14) 93 [像素数,](#page-92-15) 93 [音频,](#page-92-16) 93 [噪声级别,](#page-93-4) 94 [重量,](#page-93-5) 94

## **K**

[控制面板,](#page-80-0) 81

## **L**

连接端口 IR [接收器,](#page-72-0) 73 RS232 [连接器,](#page-72-1) 73 S [视频连接器,](#page-72-2) 73 USB [连接器,](#page-72-3) 73

#### 索引 | 123

VGA [输出 \(显示器循环回](#page-72-4) 路), 73 VGA [输入 \(超小](#page-72-5) D型)连 接器, 73 [复合视频连接器,](#page-72-6) 73 [音频输入连接器,](#page-72-7) 73 连接投影机 [RS232](#page-75-0) 电缆, 76 S [视频电缆,](#page-74-0) 75 [电源线,](#page-73-0) 74-[76](#page-75-1) [复合视频电缆,](#page-74-1) 75 连接 USB [端口的电缆,](#page-73-1) 74 连接超小 D 型连接器的 HDTV/ [分量电缆,](#page-73-2) 74 连接超小 D [型连接器的电](#page-73-3) 缆, 74 商业 RS232 [控制盒,](#page-75-2) 76 [使用分量电缆进行连接,](#page-73-4) 74 [使用复合电缆进行连接,](#page-74-2) 75 使用商业 RS232 [控制盒进行](#page-75-3) 连接, 76 有线 RS232 [遥控器的安](#page-74-3) 装, 75 与 PC [连接,](#page-75-4) 76 [至计算机,](#page-73-5) 74 [专业安装选项,](#page-74-2) 75

## **P**

[屏幕视控系统,](#page-82-0) 83 [管理,](#page-85-0) 86 [计算机图像,](#page-87-0) 88 跟踪, [88](#page-87-1) 频率, [88](#page-87-1) [视频图像,](#page-87-2) 88 [所有图像,](#page-83-0) 84

白光强度, [85](#page-84-0) 灰度, [85](#page-84-0) [音频,](#page-84-0) 85 [语言,](#page-86-0) 87

## **T**

[调整投影机的缩放和焦距,](#page-79-0) 80 [缩放卡舌,](#page-79-1) 80 [调焦环,](#page-79-2) 80 [调整投影图像,](#page-77-0) 78 降低投影机 升降按钮, [78](#page-77-1) 升降支脚, [78](#page-77-2) 斜度调整轮, [78](#page-77-3) [调整投影机高度,](#page-77-4) 78 [调整投影图像大小,](#page-91-0) 92

## **Y**

[遥控器,](#page-71-0) 72, [82](#page-81-0)

## **Z**

支持 与 Dell [联络,](#page-98-0) 99 [主装置,](#page-71-1) 72 [镜头,](#page-71-2) 72 [控制面板,](#page-71-3) 72 [升降按钮,](#page-71-4) 72 [缩放卡舌,](#page-71-5) 72 [调焦环,](#page-71-6) 72

# Dell™ 1100MP 放映機 使用手冊

## 註,注意事項和警示

24 註:「註」表示可以幫助您更有效地使用放映機的重要資訊。

**注意** : 「注意」表示有可能會損壞硬體或導致資料遺失,並告訴您如何 避免此類問題。

警示 : 「警示」表示有可能會導致財產損失、人身受傷甚至死亡。

本文件中的資訊如有更改,恕不另行通知。**© 2006 Dell Inc.**。版權所有,翻印必究。

\_\_\_\_\_\_\_\_\_\_\_\_\_\_\_\_\_\_\_\_

未經 Dell Inc. 的書面許可,嚴禁以任何形式進行複製。

本文件中使用的商標:**Dell** 和 **DELL** 徽標是 Dell Inc. 的商標;**DLP** 和 **Texas Instruments** 是 Texas Instruments Corporation 的商標;**Microsoft** 和 **Windows** 是 Microsoft Corporation 的註冊商標;**Macintosh** 是 Apple Computer, Inc. 的註冊商標。

本文件中述及的其他商標和產品名稱是指擁有相應商標和名稱的公司實體或其產品。Dell Inc. 對本公司之外的商標和產品名稱不擁有任何專利權。

限制和免責條款

本文中含有的資訊 ( 包括所有說明、注意以及限制許可和認證 ) 均依據製造商提供給 Dell 的說明且未經 Dell 獨立確認或測試。Dell 對於由這些資訊中的任何不足所導致的損害不負有任何責任。

本文件中涉及的所有有關零件內容、功能、速度或質量的陳述或聲明均由製造商而非Dell 提供。Dell 明確聲明對這些陳述中任何有關精確性、完整性或證明不瞭解。

2006 年 2 月 Rev. A02

\_\_\_\_\_\_\_\_\_\_\_\_\_\_\_\_\_\_\_\_

目錄

## 1 [您的](#page-128-0) Dell™ 放映機 [關於您的放映機](#page-129-0) . . . . . . . . . . . . . . . 130

#### 2 [連接您的放映機](#page-130-0)

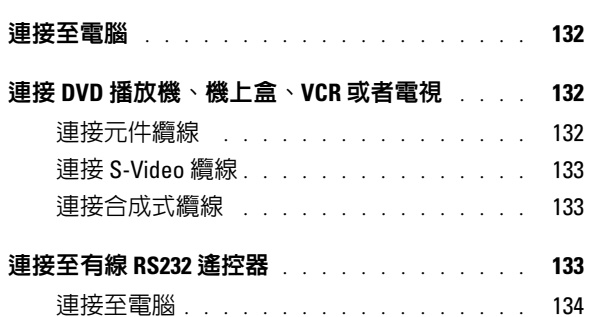

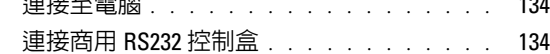

## 3 [使用放映機](#page-134-0)

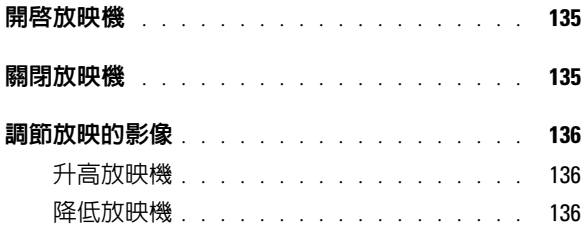

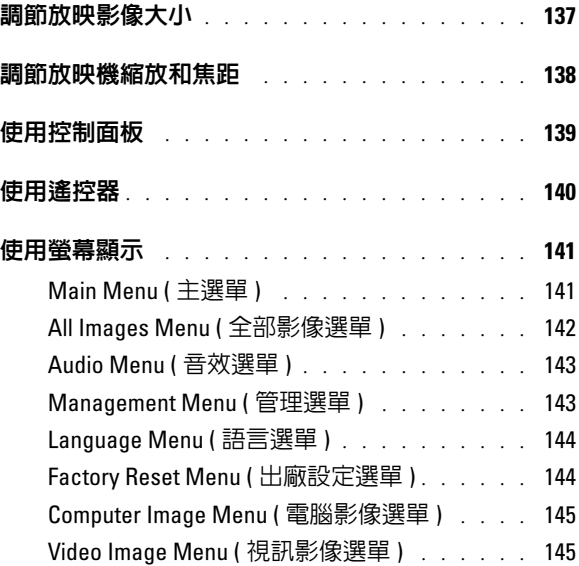

## 4 [放映機故障排除](#page-146-0)

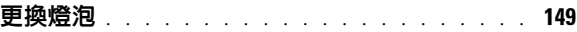

## 5 [規格](#page-150-0)

- 6 與 Dell [公司聯絡](#page-156-0)
- 7 [詞彙表](#page-180-0)

# <span id="page-128-0"></span>您的 Dell*™* 放映機

您的放映機隨附以下所示的所有項目。請確定您擁有所有的項目,如果缺少任 何一項,請與 Dell 公司聯絡。

包裝內容

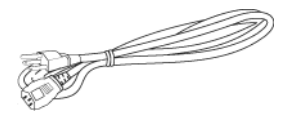

電源線 (1.8m) <br>
VGA 纜線 (D 型連接器到 D 型連接器 ) (1.8m)

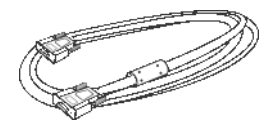

S-Video 纜線 (2.0m) USB 纜線 (1.8m)

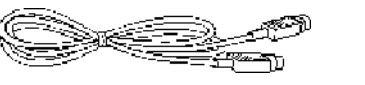

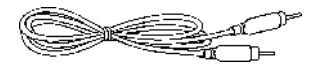

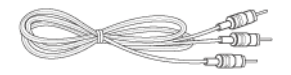

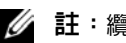

4 註:纜線長度僅適用於美國。

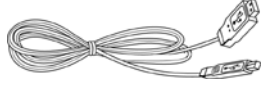

合成式纜線 (1.8m) VGA 到元件的纜線 (1.8m)

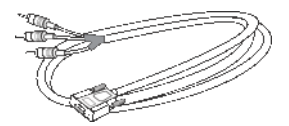

RCA 到音效的纜線 (1.8m) 迷你插腳到迷你插腳纜線 (1.8m)

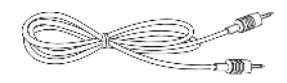

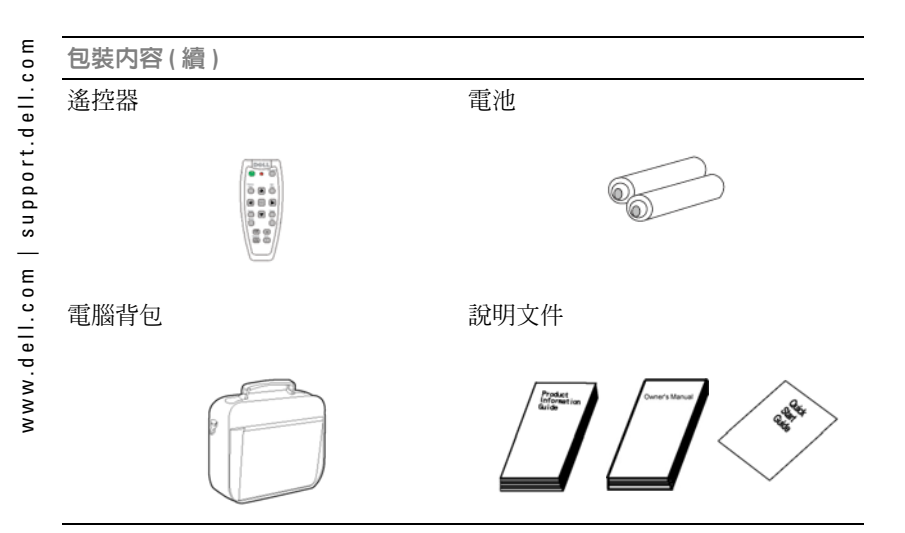

## <span id="page-129-0"></span>關於您的放映機

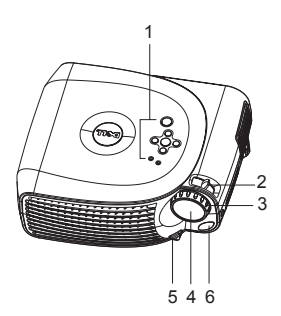

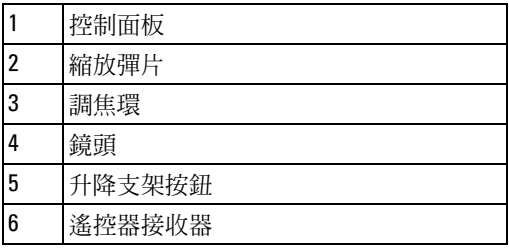

# <span id="page-130-0"></span>連接您的放映機

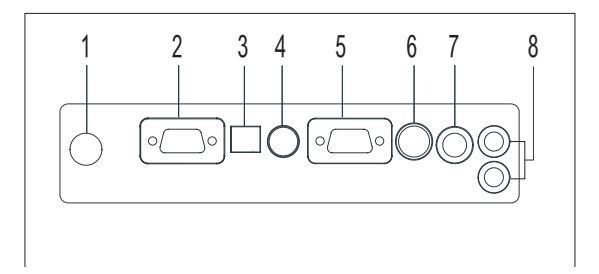

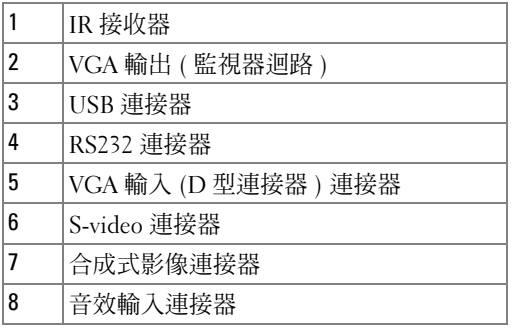

<span id="page-131-0"></span>連接至電腦

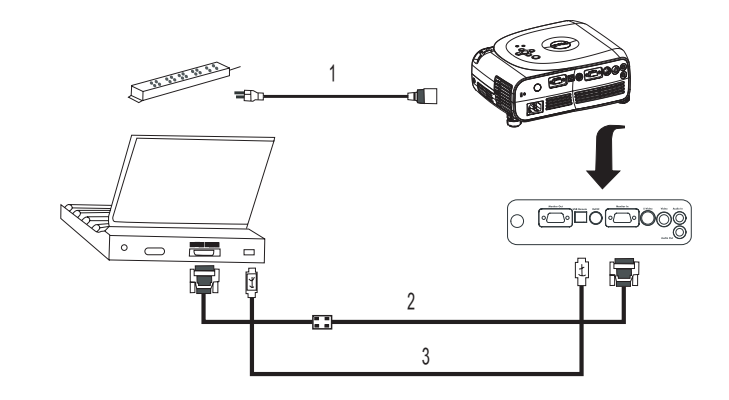

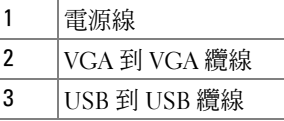

**註**:若要使用遙控器上的 「下一頁」和 「上一頁」功能,則必須連接 USB 纜線。

## <span id="page-131-1"></span>連接 DVD 播放機、機上盒、VCR 或者電視

<span id="page-131-2"></span>連接元件纜線

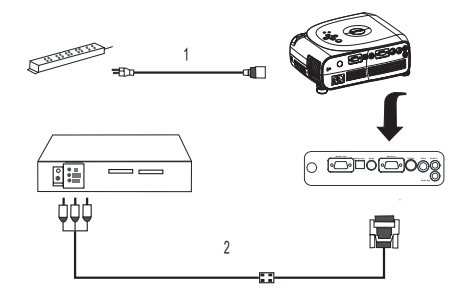

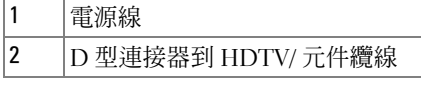

132 i 連接您的放映機

## <span id="page-132-0"></span>連接 S-Video 纜線

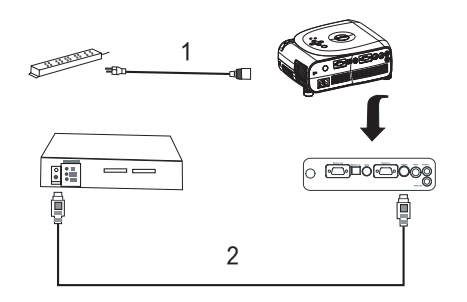

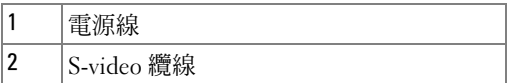

## <span id="page-132-1"></span>連接合成式纜線

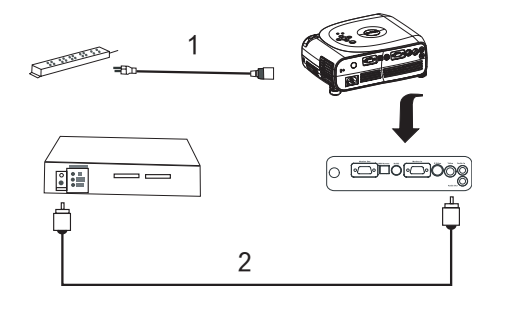

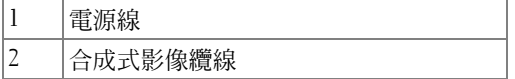

## <span id="page-132-2"></span>連接至有線 RS232 遙控器

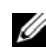

**註:**Dell 不提供 RS232 纜線。請向專業安裝人員諮詢纜線及 RS232 遙控 器軟體。

<span id="page-133-0"></span>連接至電腦

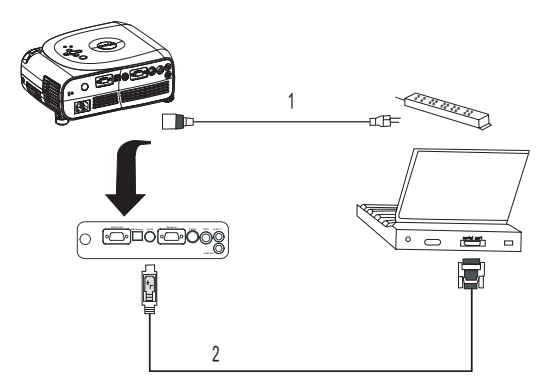

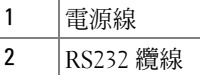

## <span id="page-133-1"></span>連接商用 RS232 控制盒

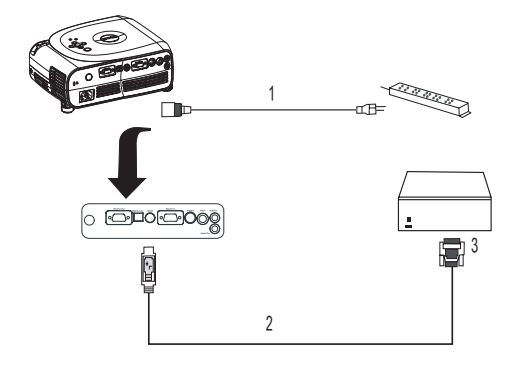

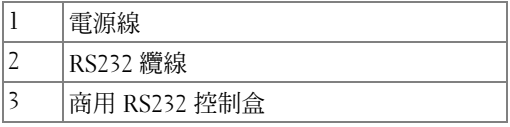

# <span id="page-134-0"></span>使用放映機

## <span id="page-134-1"></span>開啟放映機

註:先開啟放映機,再開啟訊號源裝置。Power ( 電源 ) 按鈕在按下之前 呈綠色閃爍。

1 取下鏡頭蓋。

- 2 連接電源線和相應的纜線。若要獲得有關連接放映機的資訊,請參閱第 131 頁的 ["連接您的放映機"](#page-6-0)。
- 3 按 Power ( 電源 ) 按鈕 ( 請參閱第 130 頁的 "關於您的放映機"以確定 Power [ 電源 ] 按鈕的位置 )。將顯示 Dell 徽標 30 秒。

4 開啟訊號源裝置 ( 電腦、DVD 播放機等 )。放映機將自動偵測訊號源裝置。

■ 註:允許放映機花一些時間來搜尋訊號源。

如果螢幕上出現 「正在搜尋」訊息,請確定相應的纜線連接穩固。

如果放映機連接了多個訊號源裝置,請按遙控器或控制面板上的 Source ( **訊號** 源 ) 按鈕來選擇所需的訊號源。

## <span id="page-134-2"></span>關閉放映機

**注意 :** 請務必在依照以下程序中的說明關閉放映機之後再拔掉電源。

1 按下 Power ( 電源 ) 按鈕。

2 再次按下 Power ( 電源 ) 按鈕。散熱風扇將繼續工作 90 秒。

3 將電源線從電源插座和放映機上拔下。

■ 註:如果在放映機工作時按 Power ( 電源 ) 按鈕,將顯示以下訊息: 「 ⑥ 按 Power ( 電源 ) 按鈕關閉放映機。拔下電源線或重新啓動放映機 前必須冷卻 <sup>90</sup> 秒。」該訊息將 5 秒之後或您按控制面板上的任意按鈕 後消失。

## <span id="page-135-0"></span>調節放映的影像

## <span id="page-135-1"></span>升高放映機

- 1 請按升降支架按鈕。
- 2 將放映機升高到所需的顯示角度,然後釋放該按鈕以將升降支架底腳鎖定到 位。
- 3 使用傾角調節輪微調顯示角度,如有必要,請按側面的提昇支腳按鈕將放映 機的後側升高到所需的顯示角度。

## <span id="page-135-2"></span>降低放映機

- 1 請按升降支架按鈕。
- 2 降低放映機,然後釋放該按鈕以將升降支架底腳鎖定到位。

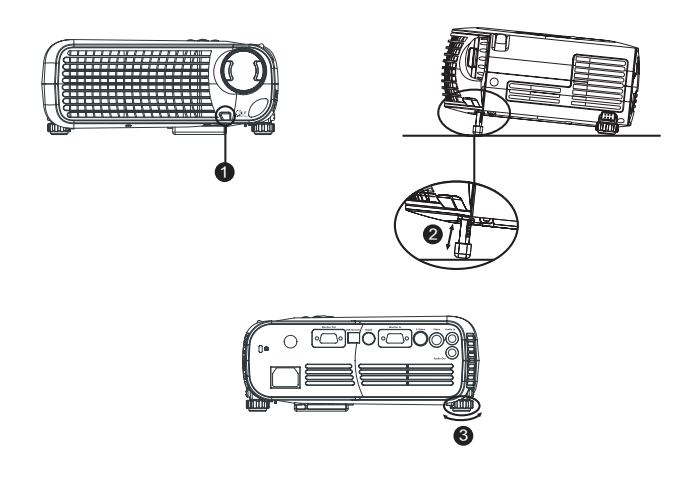

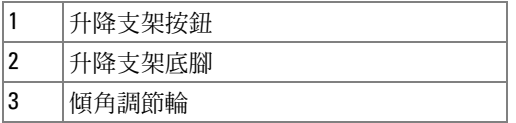

#### 使用放映機 | **137**

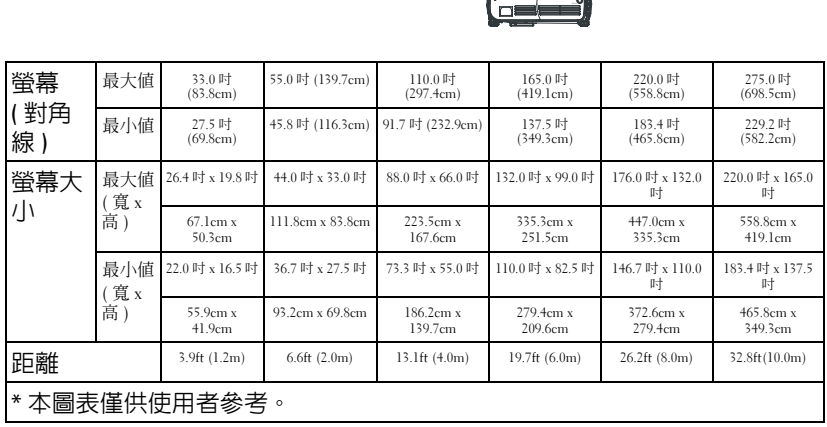

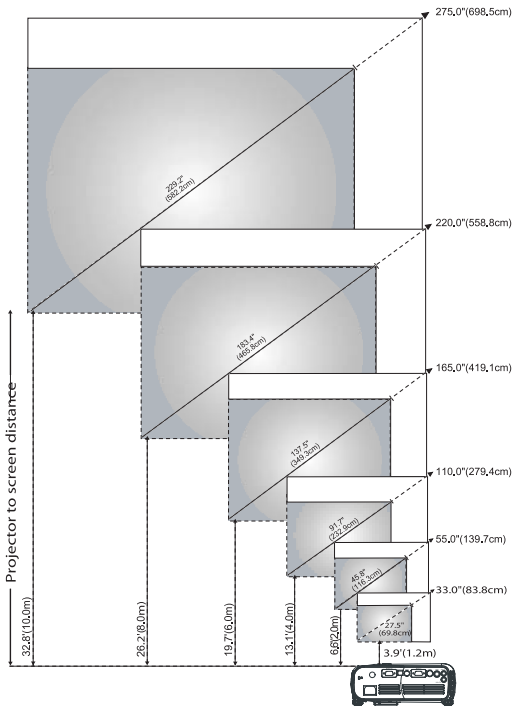

# <span id="page-136-0"></span>調節放映影像大小

## <span id="page-137-0"></span>調節放映機縮放和焦距

#### 警示 : 為避免損壞放映機,請在移動放映機或將其裝入手提箱之前確定 伸縮鏡頭和升降支架底腳已完全收回。

- 1 旋轉縮放彈片進行放大和縮小。
- **2** 旋轉調焦環,直到影像清晰為止。放映機焦距的距離範圍是 3.9ft 至 32.8ft  $(1.2m \times 10m)$

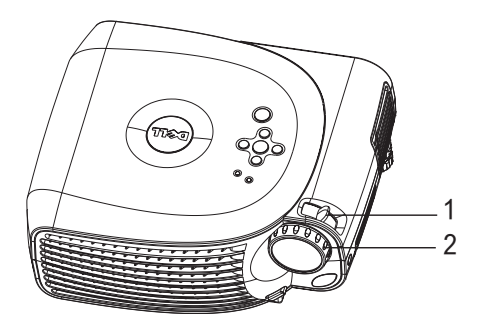

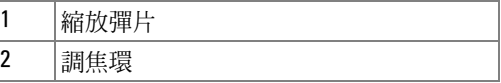

## <span id="page-138-0"></span>使用控制面板

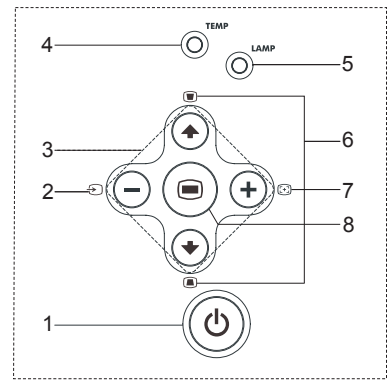

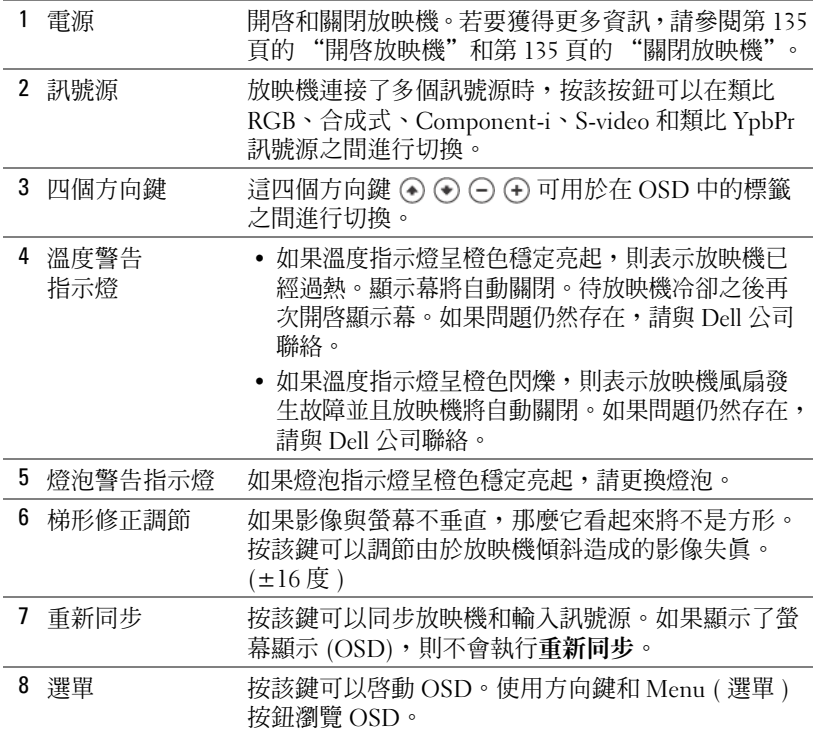

<span id="page-139-0"></span>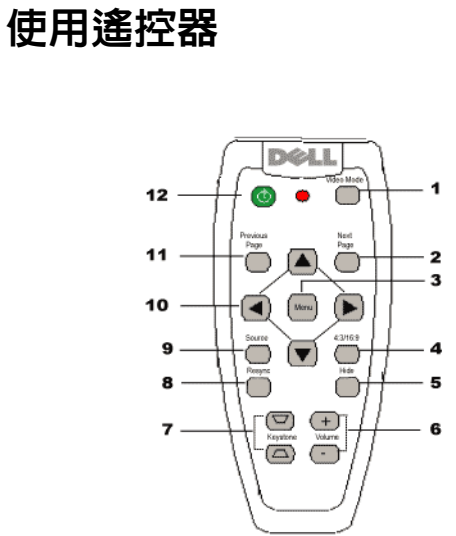

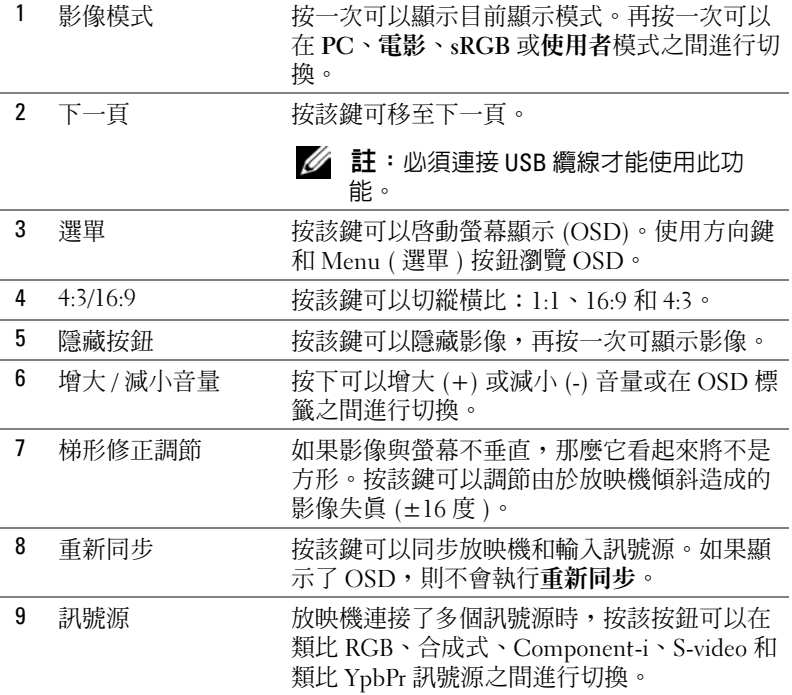

www.dell.com | support.dell.com www.dell.com | support.dell.com

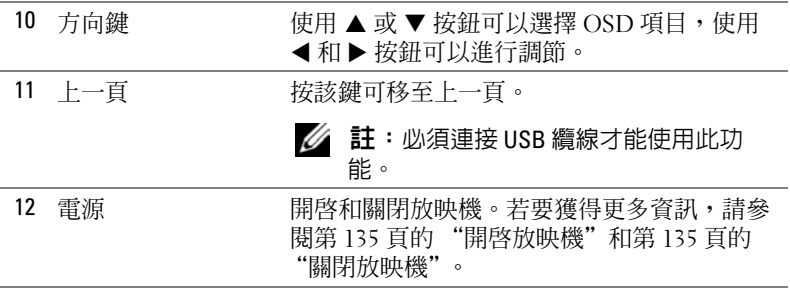

## <span id="page-140-0"></span>使用螢幕顯示

放映機包含一個多語言螢幕顯示 (OSD),它在有或無輸入訊號源時均可顯示。

在 Main Menu (主選單)中,按控制面板上的 ⊙ 或 ⊙ 按鈕或者按遙控器上 的 ▲ 或 ▼ 按鈕瀏覽標籤。按控制面板上的 (๑) 按鈕或遙控器上的 Menu ( 選 單 ) 按鈕可以選擇子選單。

在子選單中,按控制面板上的 ⊙ 或 ⊙ 按鈕,或者按遙控器上的 ▲ 或 ▼ 按 鈕進行選擇。選擇某個選項後,其顏色將變為深灰色。使用控制面板上的 或 企 按鈕或者遙控器上的 ◀ 和 ▶ 按鈕對某個設定進行調節。

若要結束 OSD,請移至 Exit (結束) 標籤並按控制面板上的 ◎ 按鈕或者遙控 器上的 Menu ( 選單 ) 按鈕。

## <span id="page-140-1"></span>Main Menu ( 主選單 )

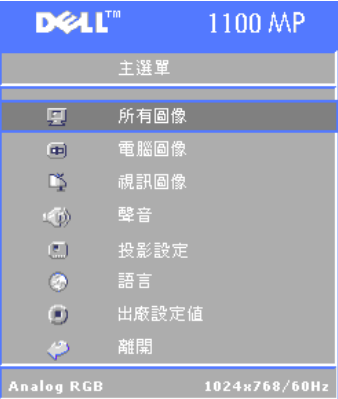

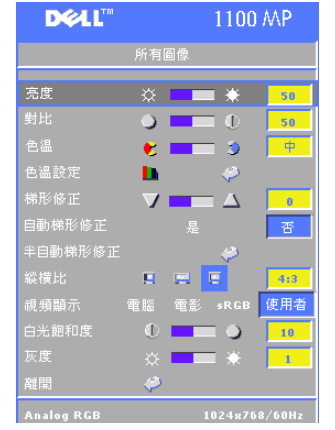

## <span id="page-141-0"></span>All Images Menu ( 全部影像選單 )

**BRIGHTNESS ( 亮度 ) —** 使用控制面板上的 (-) 和 ⑷ 按鈕或遙控器上的 ◀ 或 ▶ 按鈕可以調 節影像的亮度。

CONTRAST (對比度) — 使用控制面板上的() 和 ⑷ 按鈕或者遙控器上的 ◀ 或 ▶ 按鈕可以 調節畫面最亮部分和最暗部分之間的差異程 度。調節對比度可以變更影像中黑色和白色的數量。

COLOR TEMP ( 色溫 ) — 調節色溫。色溫越高, 則螢幕看起來越藍;色溫越低,則螢幕看起來越紅。

使用者模式可以啟動色彩設定選單中的值。

COLOR SETTING ( 色彩設定 ) — 手動調節紅色、

綠色和藍色。

**KEYSTONE ( 梯形修正 ) —** 調節由於放映機傾斜造成的影像失真 (±16 度 )。

**Auro KEYSTONE ( 自動梯形修正 )** — 選擇是以啓用針對放映機傾斜造成的垂直影像 失真的自動修正。若要手動調節梯形修正,請按下控制面板上的 ◉ 按鈕或遙控 器上的 Menu ( 選單 ) 按鈕。

SEM-Auto KEYSTONE ( 半自動梯形修正 ) — 請按控制面板上的 ◉ 按鈕或遙控器上 的 Menu ( 選單) 按鈕, 將執行一次自**動梯形修正**。

Aspect Ratio ( 縱橫比 ) — 選擇一個縱橫比以調節如何顯示影像。

- 1:1 不調整比例即顯示輸入的訊號源。 當您使用以下其中的一項時,請使用縱橫比 1:1:
	- VGA 纜線並且電腦使用的解析度低於 XGA (1024 x 768)
	- 元件纜線 (576p/480i/480p)
	- S-Video 纜線
	- 合成式纜線
- 16:9 將輸入的訊號源的比例調整到適合螢幕寬度。
- 4:3 將輸入的訊號源的比例調整到適合螢幕大小。 當您使用以下其中的一項時,請使用 16:9 或 4:3:
	- 電腦解析度高於 XGA
	- 元件纜線 (1080i 或 720p)

VIDEO MoDE (影像模式)— 根據放映機是如何使用的來選擇一個模式以最佳化 顯示影像:電影、PC、sRGB ( 提供更精確的色彩表現 ),以及使用者 ( 設定 您所偏好的設定 )。如果您調節**白光飽和度或灰度**的設定,則放映機將自動切

#### 142 i 使用放映機

#### 換至使用者模式。

WHITE INTENSITY ( 白光飽和度 ) — 選擇  $0$  可以將再現設為最大, 選擇 10 可以將 亮度設為最大。

DEGAMMA ( 灰度 ) — 在 1 至 6 之間進行調節可以變更顯示的色彩效能。預設設 定值為 0。

### <span id="page-142-0"></span>Audio Menu ( 音效選單 )

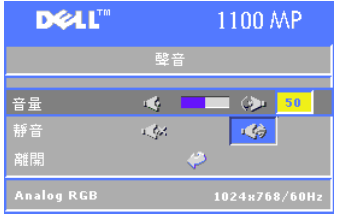

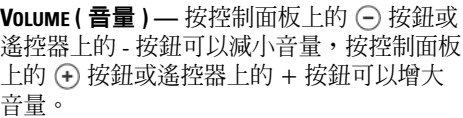

MUTE ( 靜音 ) — 讓您可以靜音。

#### Management Menu ( 管理選單 )

<span id="page-142-1"></span>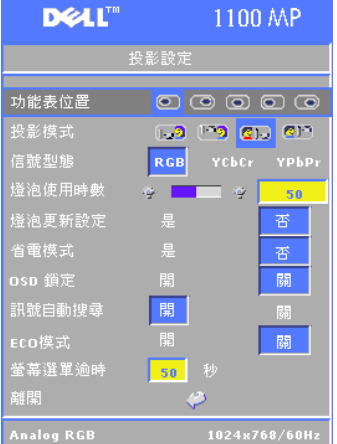

**MENU LOCATION ( 選單位置 ) — 選擇 OSD 在螢** 幕上的位置。

ProJECTION MoDE (放映模式)— 選擇如何顯 示影像:

- 1. 正面放映桌上形式 ( 預設値 )。
- 21 背面放映桌上形式 放映機將左右翻 轉影像以便您可以從半透明的螢幕後面放映。
- 1 고 正面放映天花板固定形式 放映機會 將影像上下翻轉用於天花板固定式放映。

• 201 背面放映天花板固定形式 — 放映機將 左右翻轉並上下翻轉影像。您可以使用天花板固定式放映從半透明螢幕後方放映。

SIGNAL TYPE ( 訊號類型 ) — 手動選擇訊號類 型 (RGB、YcbCr 或 YPbPr)

LAMP Hour (燈泡使用時間) — 顯示上次重設

計時器後的運作時間。

LAMP RESET ( 重設燈泡) — 在您安裝新的燈泡之後,請選擇是以重設燈泡計時 器。

POWER SAVING ( 省電 ) — 選擇是以設定省電延遲時間。延遲時間是您要放映機 在無訊號輸入時等待的時間數。超過設定的時間之後,放映機將進入省電模式並且關閉燈泡。在偵測到輸入訊號或您按下 Power ( 電源 ) 按鈕時,放映機會 重新開啓。兩小時之後,放映機將關閉並且您需要按 Power ( 電源 ) 按鈕以開

啟放映機。

OSD Lock (OSD 鎖定 )— 選擇開啓用螢幕選單鎖以隱藏 OSD 選單。若要顯示 OSD 功能表,請按住控制面板上的 ◉ 按鈕或遙控器上的**功能表**按鈕 15 秒 鐘。

AUTO SOURCE ( 自動偵測訊號源 ) — 選擇開啓 ( 預設値 ) 來自動偵測可用的輸入 訊號。放映機開啟並且按訊號源時,放映機將自動查找下一個可用輸入訊號。選擇關閉以銷定目前輸入訊號。選擇關閉並且按**訊號源**時,可選擇要使用的訊 號源。

Eco Mope ( 經濟模式 ) — 選擇開啟以在低功率 (150 瓦特 ) 下使用放映機,這可 以延長燈泡的使用壽命、減小噪音並控制輸出到螢幕上的亮度。選擇**關閉**以正 常功率 (200 瓦特 ) 運作。

OSD TIMEOUT (OSD 逾時 ) — 使用該功能可以設定 OSD 選單保持作用中的期限 ( 在空閒狀態 下 )。

## <span id="page-143-0"></span>Language Menu ( 語言選單 )

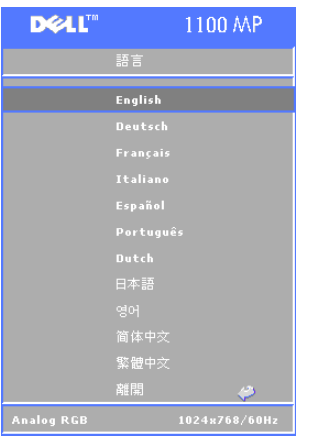

按控制面板上的 ⊙ 或 ⊙ 按鈕或者遙控 器上的 ▲ 或 ▼ 按鈕可以爲 OSD 選擇所 偏好的語言。

按控制面板上的 或遙控器上的 Menu ( 選單 ) 按鈕可以確認該語言選擇。

## <span id="page-143-1"></span>Factory Reset Menu ( 出廠設定選單 )

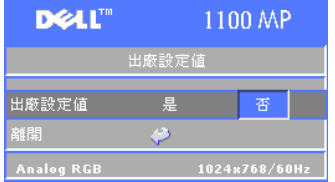

選擇是可以將放映機重設為出廠預設值。重設項目包含電腦影像和視訊影像設定值。
### Computer Image Menu ( 電腦影像選單 )

■ 註:本選單僅在放映機連接至電腦時可用。

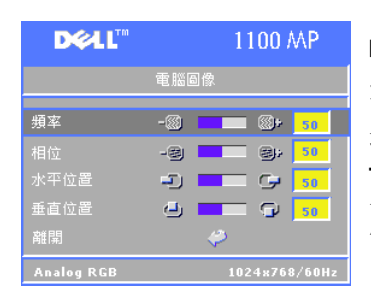

FREQUENCY (頻率)— 變更顯示資料時鐘頻率 以與電腦圖形卡的頻率相符。如果發現有垂直閃爍條,使用頻率控制可以將閃爍條減到最小。該調節屬於粗調節。

TRACKING ( 相位 ) — 使顯示訊號的相位與圖形 卡同步。如果遇到影像不穩定或閃爍,可以使用相位予以修正。該調節屬於細調節。

■ 註:先調節頻率然後再調節相位。

Hor. Position ( 水平位置 ) — 按控制面板上的 按鈕或遙控器上的 ◀ 按鈕可將影像的水平位置向左調節,按控制面板上的 按鈕或遙控器上的 ▶ 按鈕可將影像的水平位置向右調節。

VER. PosiTion ( 垂直位置 ) — 按控制面板上的 ⊝ 按鈕或遙控器上的 ◀ 按鈕可將 影像的垂直位置向下調節,按控制面板上的 ⑷ 按鈕或遙控器上的 ▶ 按鈕可將影 像的垂直位置向上調節。

### Video Image Menu ( 視訊影像選單 )

■ 註:該選單僅在放映機連接了 S-video、影像 ( 合成式 ) 訊號時可用。

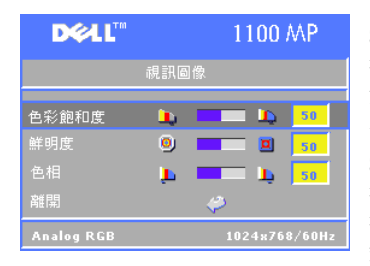

SATURATION (飽和度 ) — 按控制面板上的 (-) 按鈕或遙控器上的 ◀ 按鈕可以減少影像中色 彩的數量,按控制面板上的 (4) 按鈕或遙控 器上的 ▶ 按鈕可以增加影像中色彩的數量。

SHARPNESS (清晰度) — 按控制面板上的(一) 按鈕或遙控器上的 ◀ 按鈕可以降低清晰度, 按控制面板上的 (←) 按鈕或遙控器上的 ▶ 按 鈕可以提高清晰度。

**色調 —** 按控制面板上的 (—́) 按鈕或遙控器上 的 ◀ 按鈕可以增加影像中綠色的數量,按控制面板上的 (4) 按鈕或遙控器上的 ▶ 按鈕可以增加影像中紅色的數量。

### 放映機故障排除

如果您的放映機遇到問題,請參閱以下故障排除秘訣。如果問題仍然存在,請 與 Dell 公司聯絡。

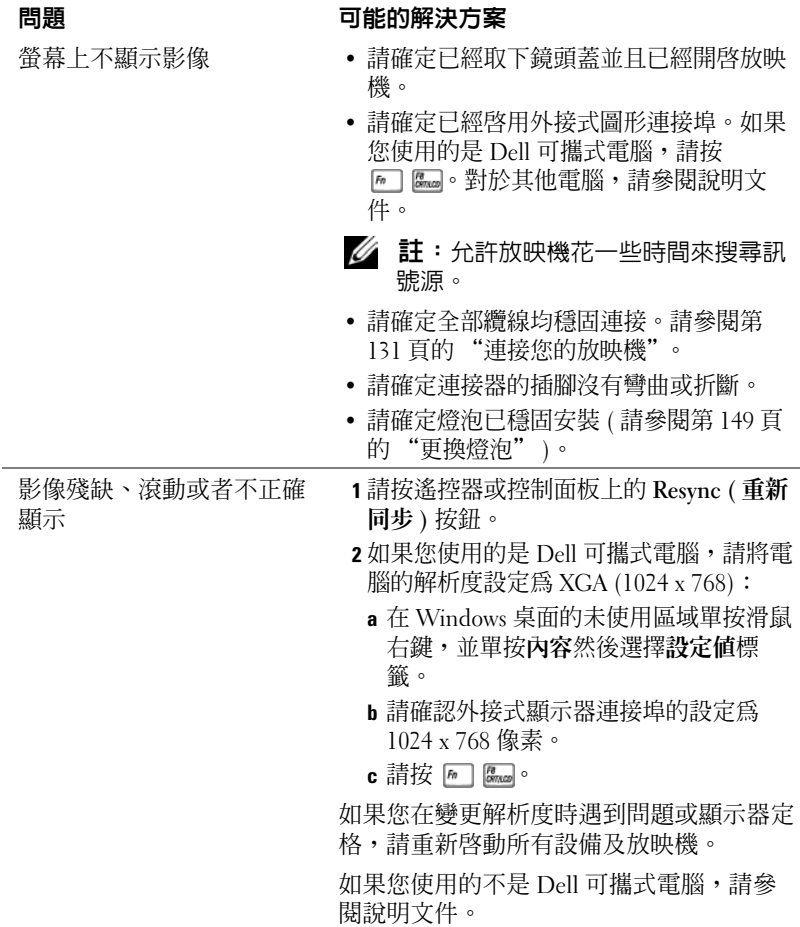

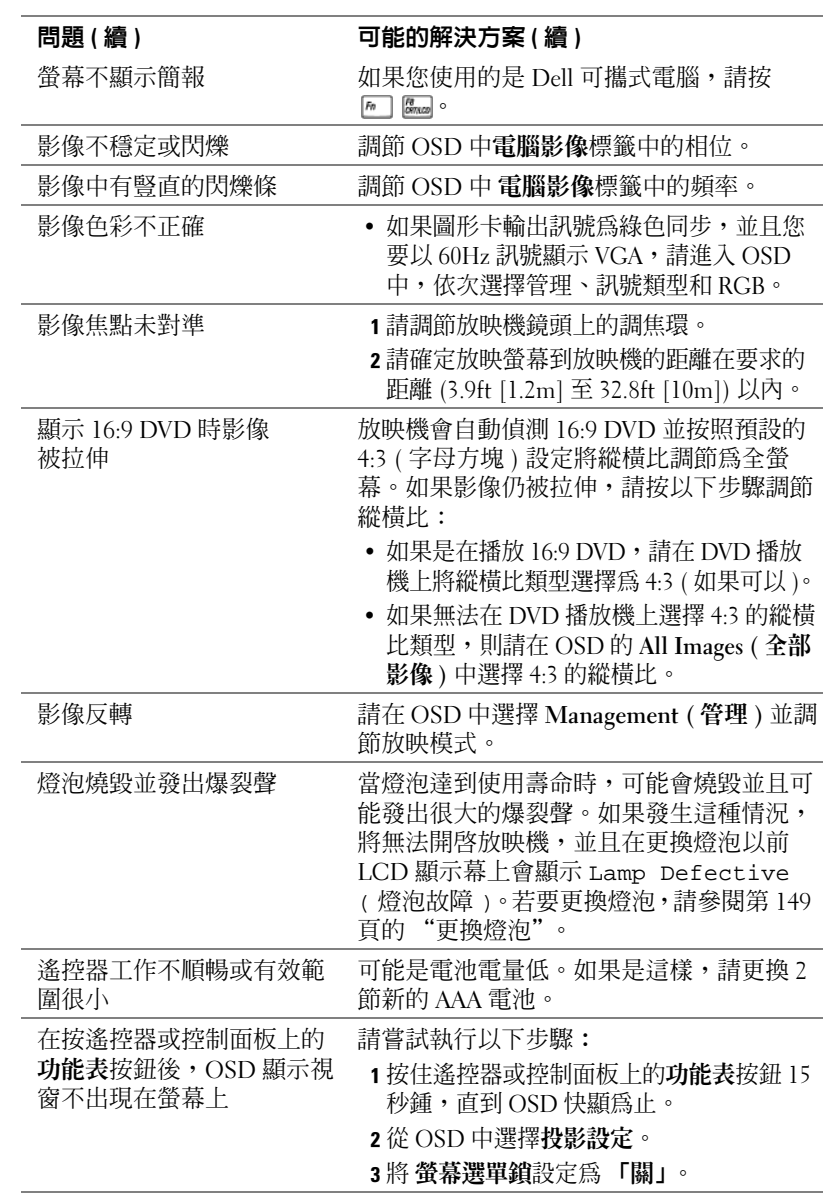

### <span id="page-148-0"></span>更換燈泡

當螢幕顯示訊息 「燈泡將達到使用壽命。建議立即更換燈泡! www.dell.com/lamps」時,請更換燈泡。如果更換燈泡後該問題仍然存 在,請與 Dell 公司聯絡。

警示 : 燈泡在使用中會變得很熱。放映機使用完畢之後,至少需要冷卻 30 分鐘方可更換燈泡。

### 警示 : 任何時候都不要觸摸燈泡或燈泡玻璃。不正確的處理 ( 包含觸摸 燈泡或燈泡玻璃 ) 可能會導致燈泡爆炸。

- 1 關閉放映機並拔下電源線。
- 2 讓放映機冷卻至少 30 分鐘。
- 3 鬆開固定燈泡蓋板的 2 顆螺絲,然後卸下蓋板。
- 4 鬆開固定燈泡的 2 顆螺絲。
- 5 握住金屬把手,將燈泡拔出。
- 6 以相反的順序執行步驟 1 到 5,安裝新 的燈泡。
- 7 透過選擇 OSD Management (管理) 標籤 中左側的 Lamp Reset ( **重設燈泡** ) 圖示 重設燈泡使用時間。
- **么 註:Dell** 可能會要求將在保固期内 更換下的燈泡退還 Dell。否則,請 與當地的廢棄物處理部門聯絡以瞭解離您最近的收集地點。
- <mark>∅ 註</mark>:燈泡中含有汞。出於對環境的 考量,該材料的處理可能受到管制。若要獲得有關處理或再利用的資訊,請聯絡當地權威機構或電子工業聯盟:www.eiae.org。

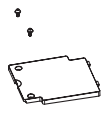

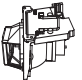

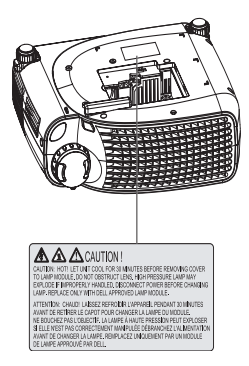

# 5

## 規格

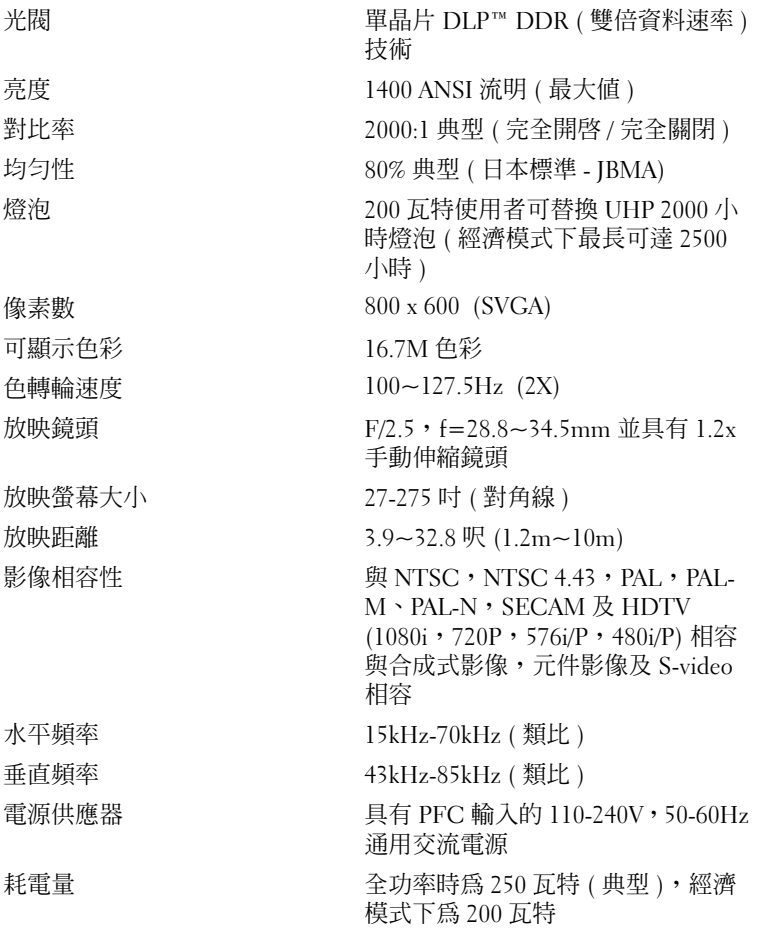

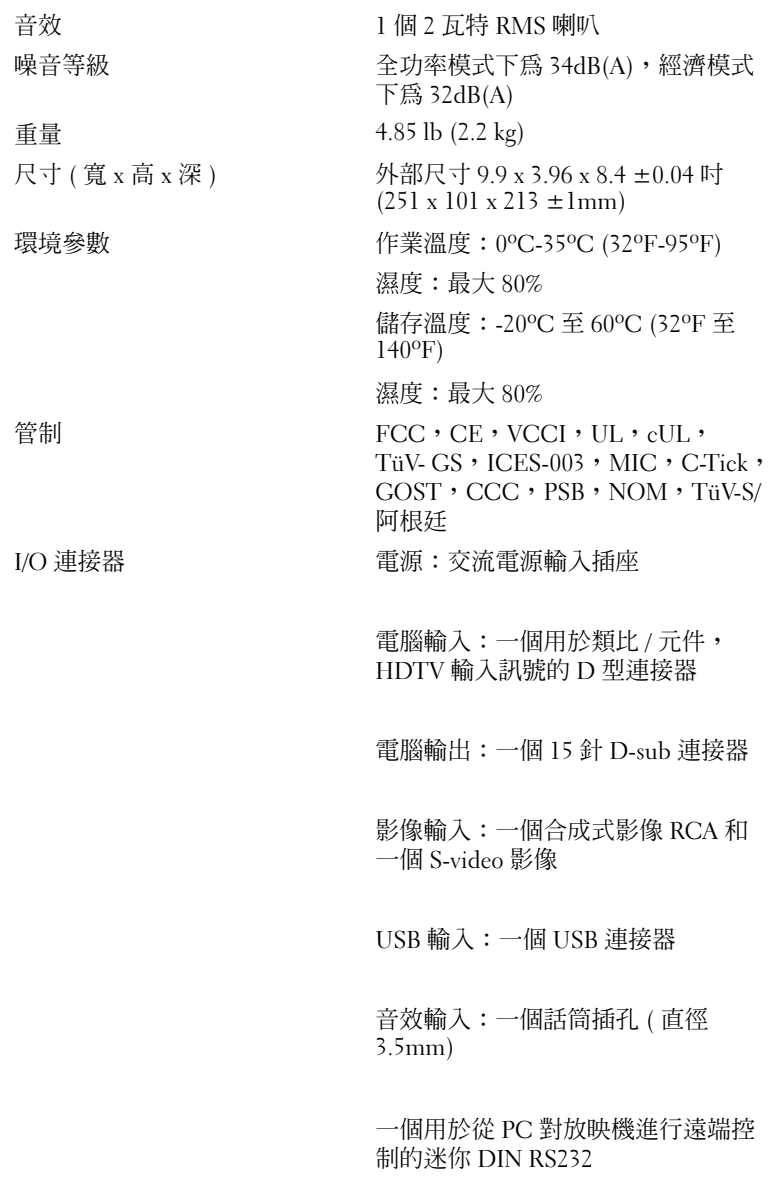

### RS232 插腳分配

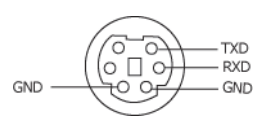

### RS232 通訊協定

•通訊設定:

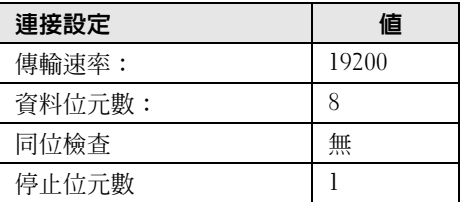

- • 控制指令語法 ( 從 PC 到放映機 ) [H][AC][SoP][CRC][ID][SoM][COMMAND]
- 範例:開啓放映機 輸入以下代碼:0xBE 0xEF 0x10 0x05 0x00 0xC6 0xFF 0x11 0x11 0x01 0x00 0x01

#### •控制指令清單

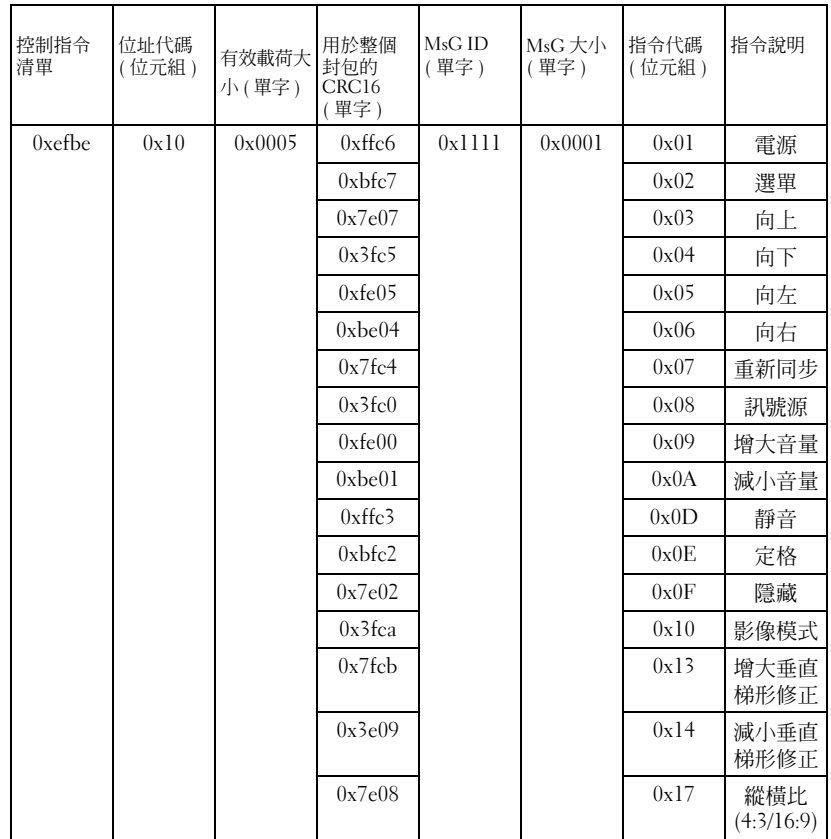

### 相容模式

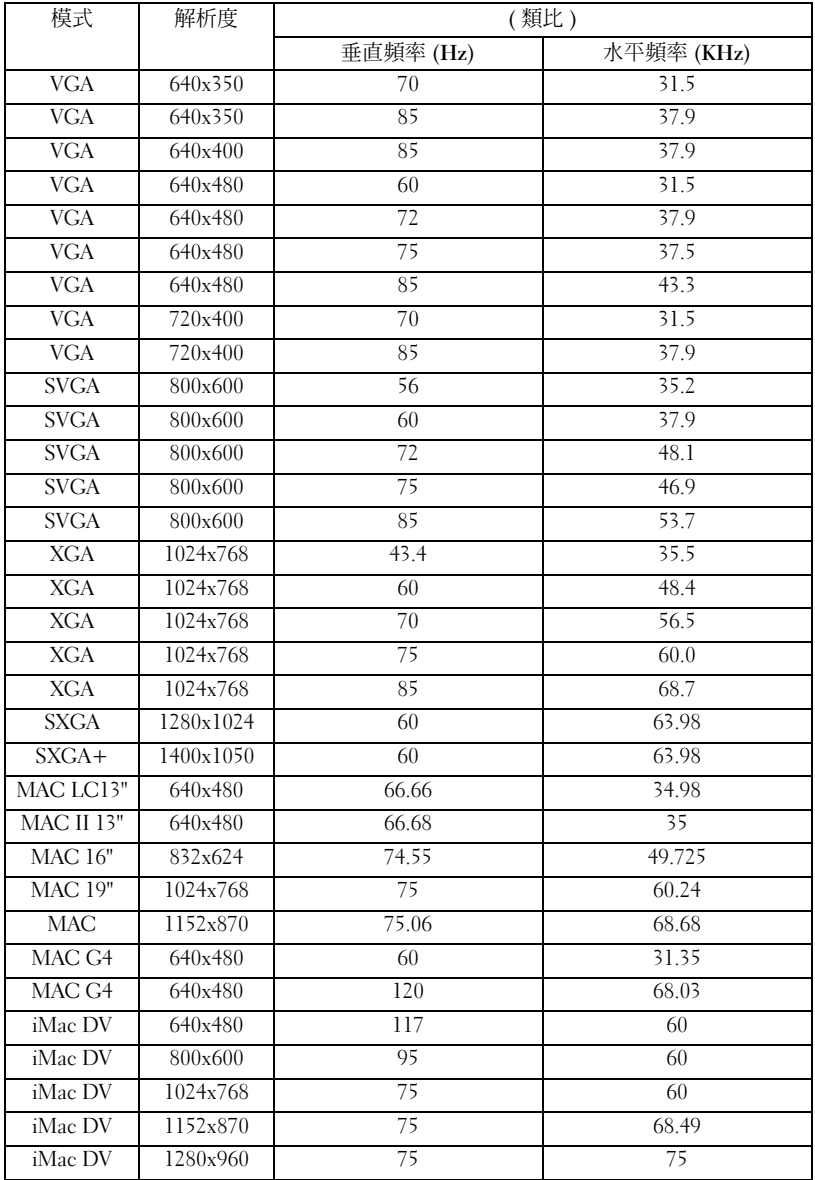

www.dell.com | support.dell.com www.dell.com | support.dell.com

### 與 Dell 公司聯絡

若要以電子方式與 Dell 公司聯絡,您可以存取以下 Web 站台:

- www.dell.com
- •support.dell.com ( 技術支援 )
- premiersupport.dell.com ( 為教育、政府、醫療機構及大/中型企業客戶 [ 包 括貴賓客戶、鉑金客戶及黃金客戶 ] 提供的技術支援 )

若要獲得您所在國家/地區的特定 Web 站台位址,請在下表中查找相應的國家/ 地區部份。

註:免付費電話適於在所列國家/地區境內使用。

需要與 Dell 公司聯絡時,請使用下表提供的電子郵箱位址、電話號碼及代碼。如果您需要協助以判斷應該使用哪些代碼,請與當地或國際電話接線生聯絡。

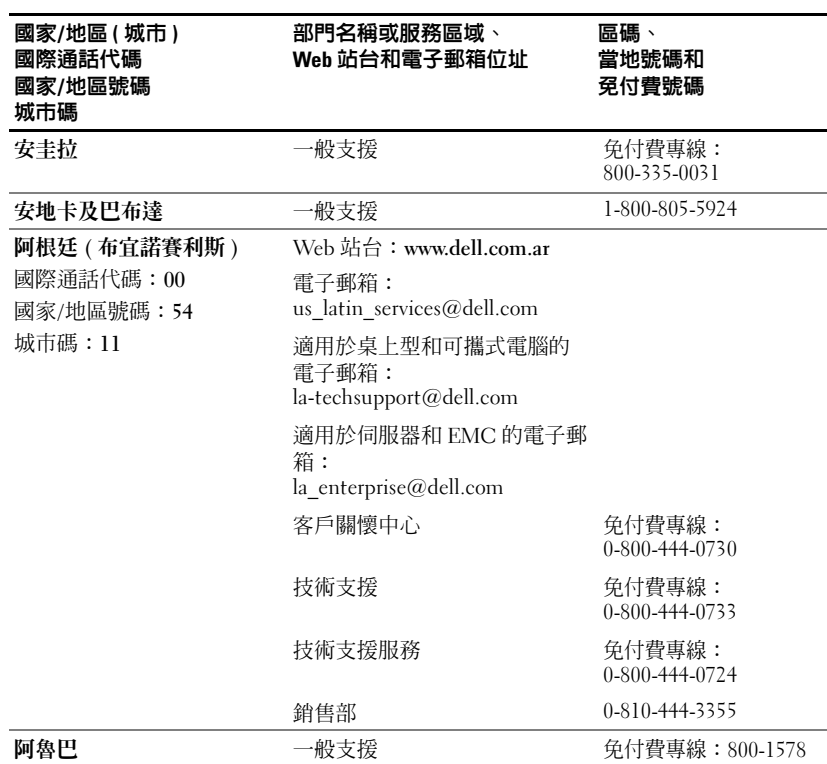

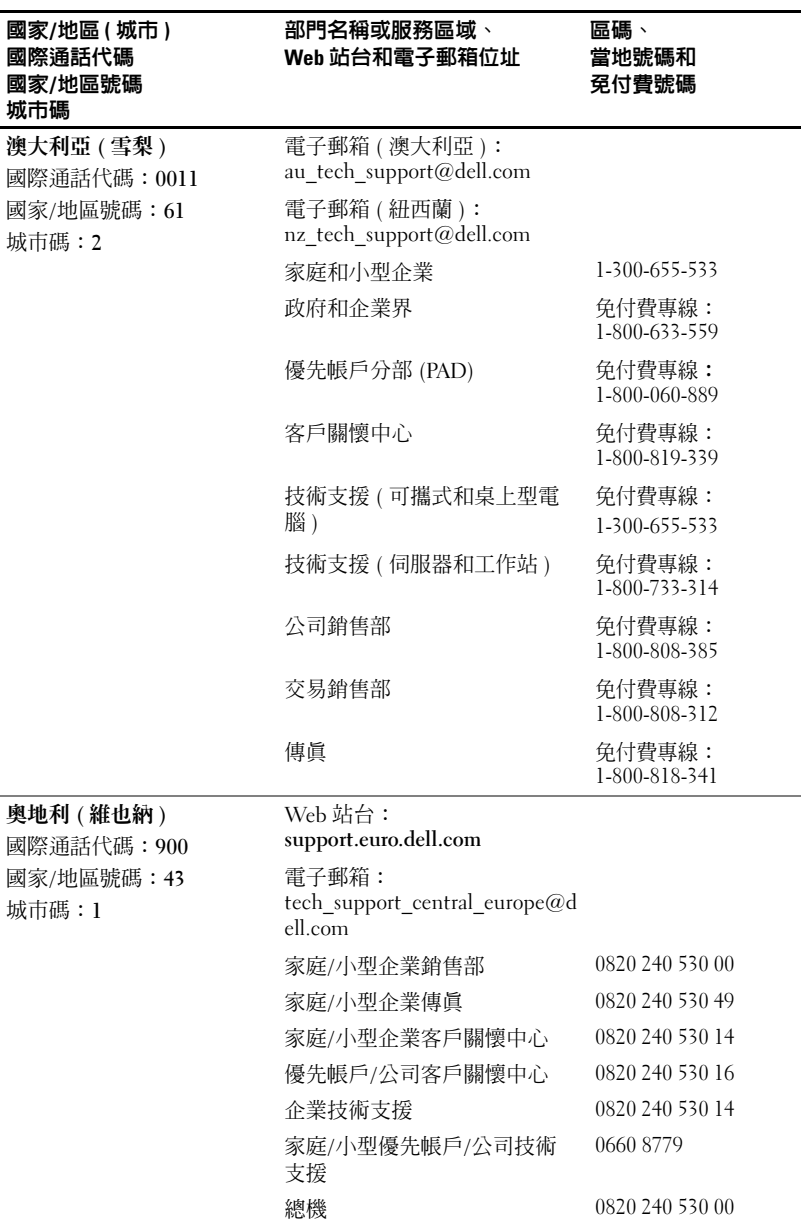

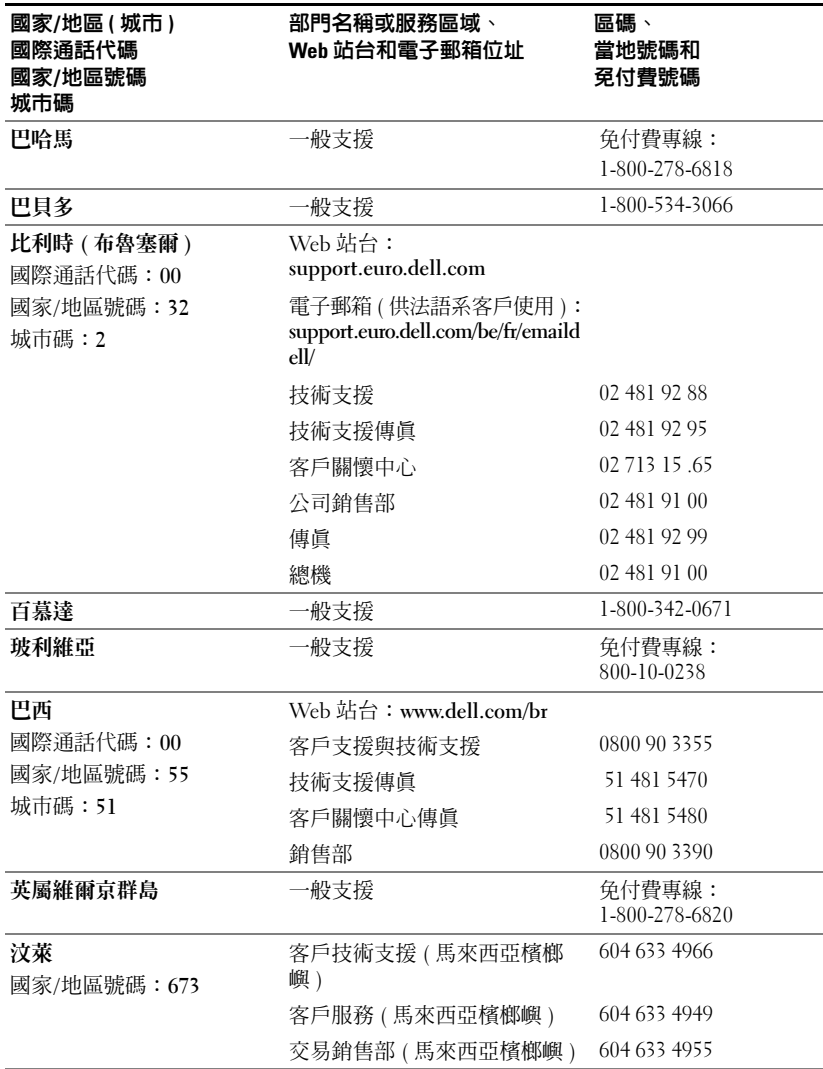

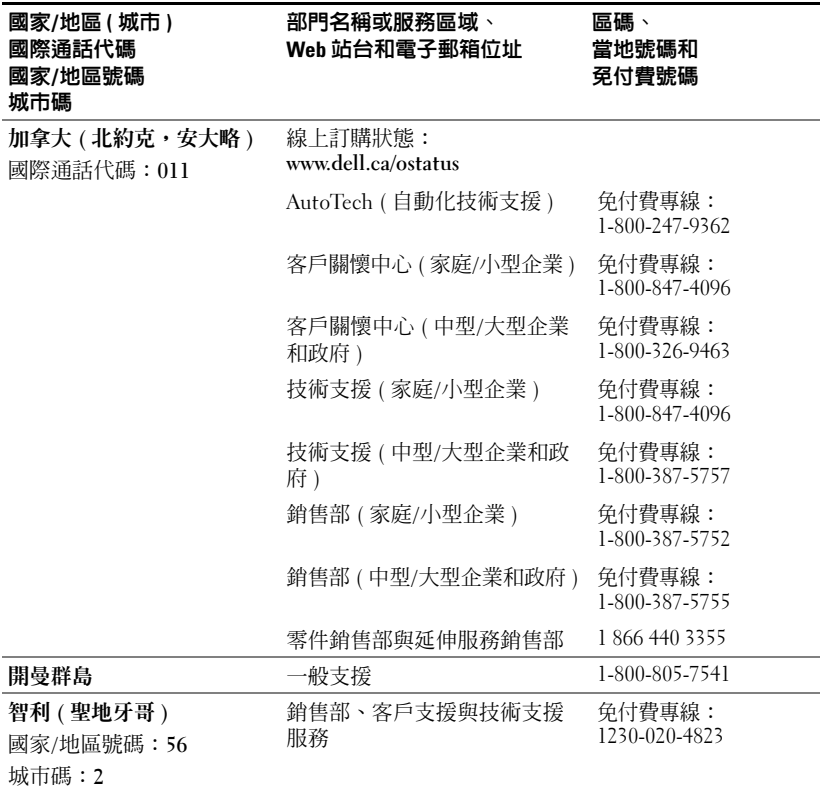

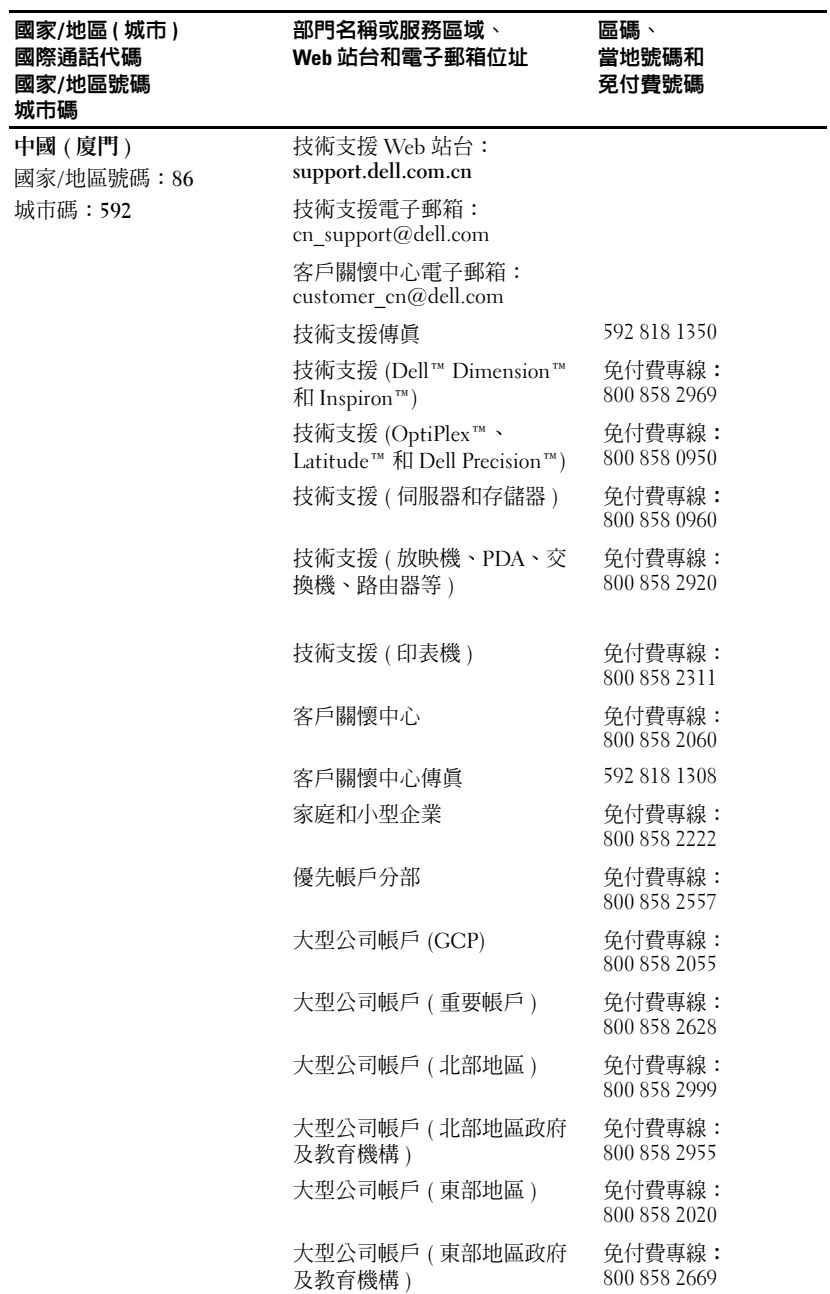

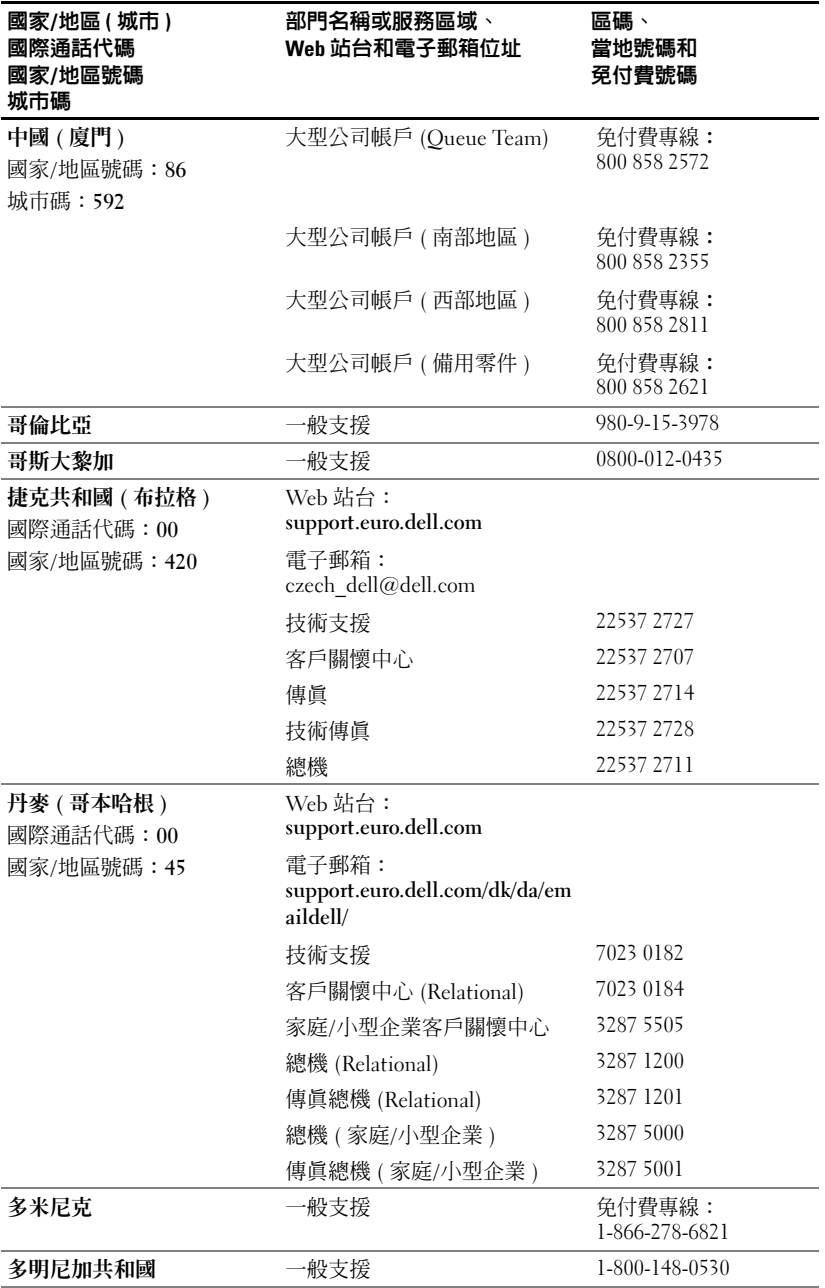

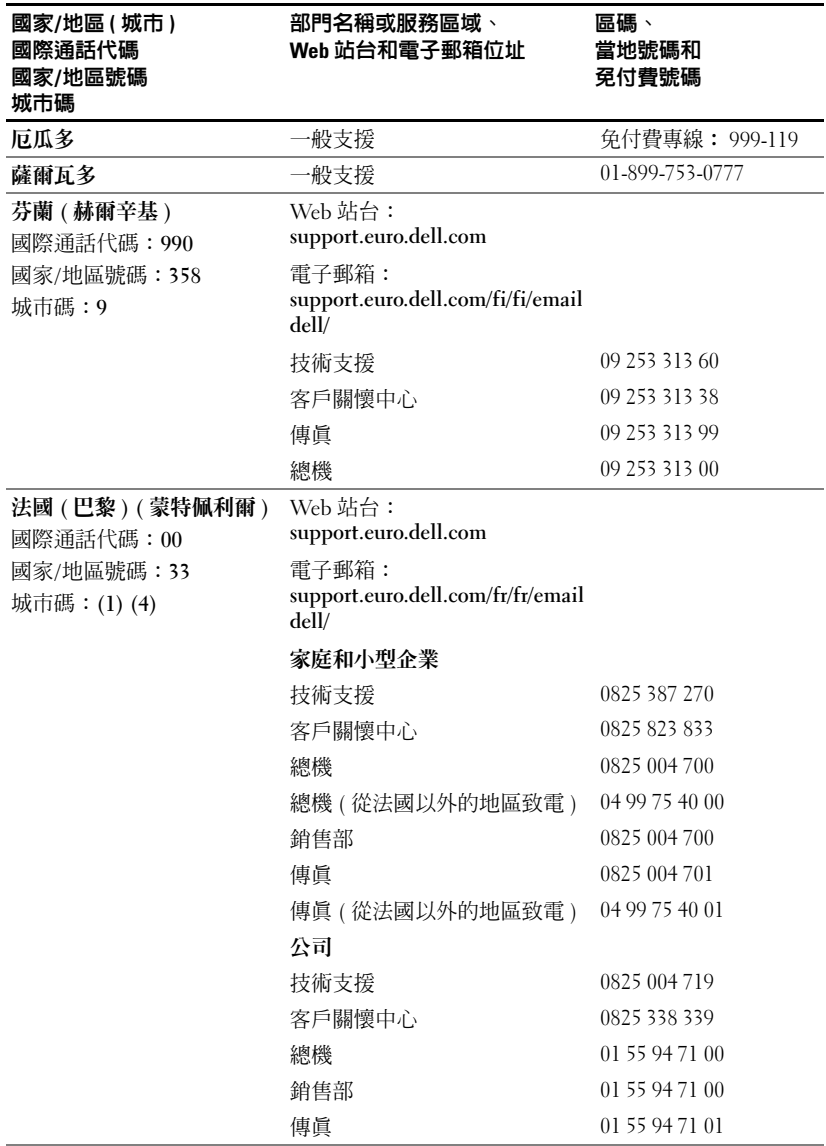

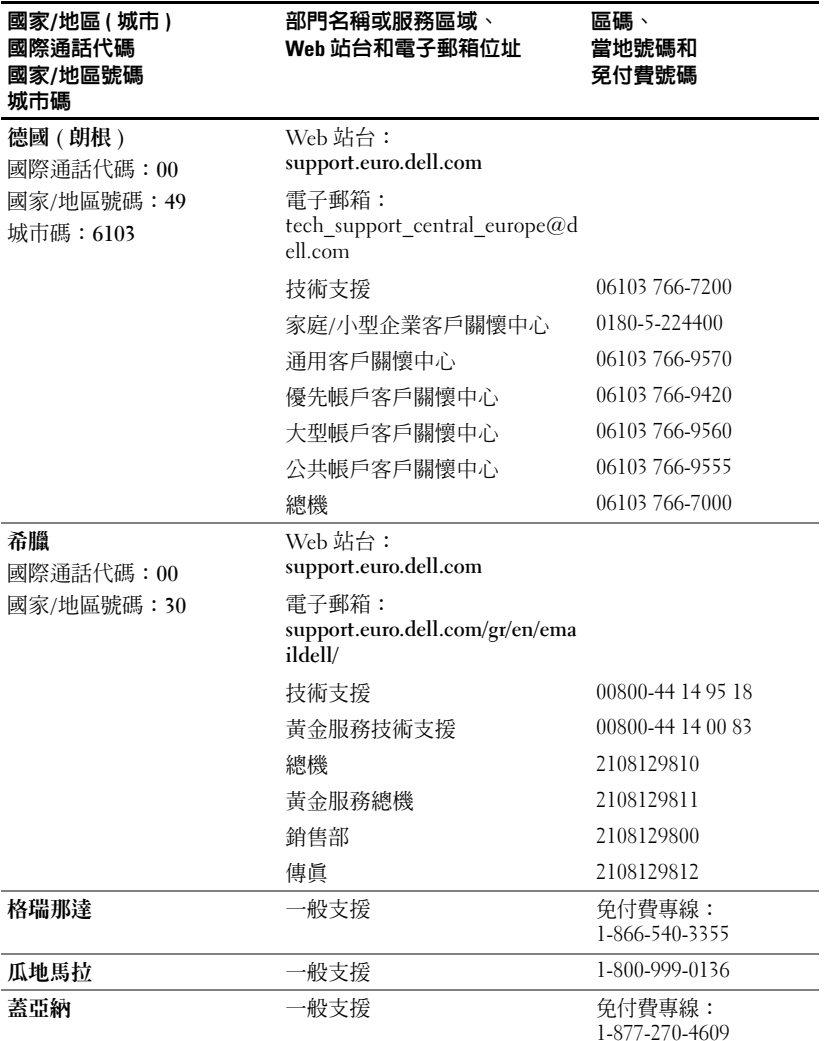

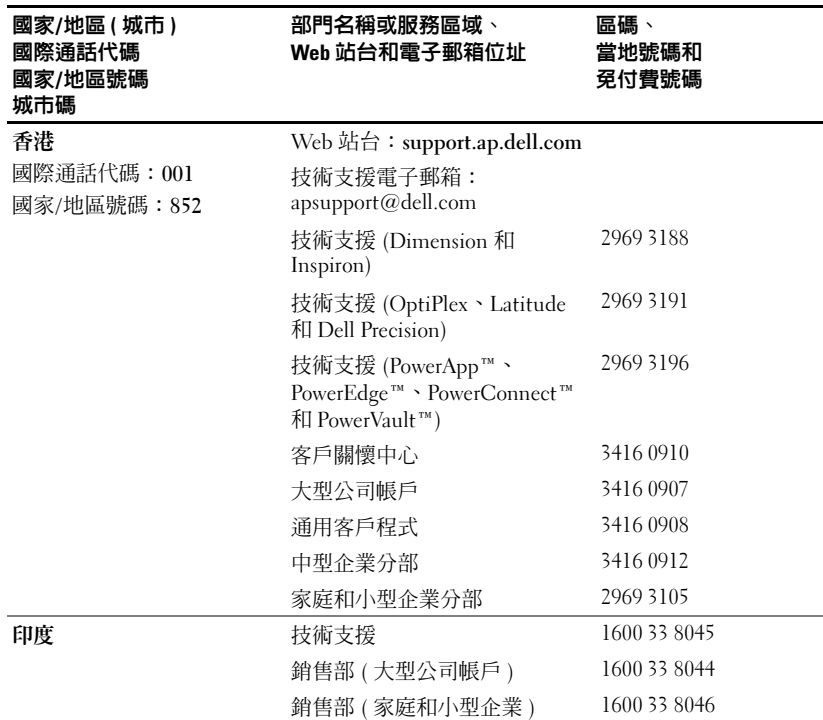

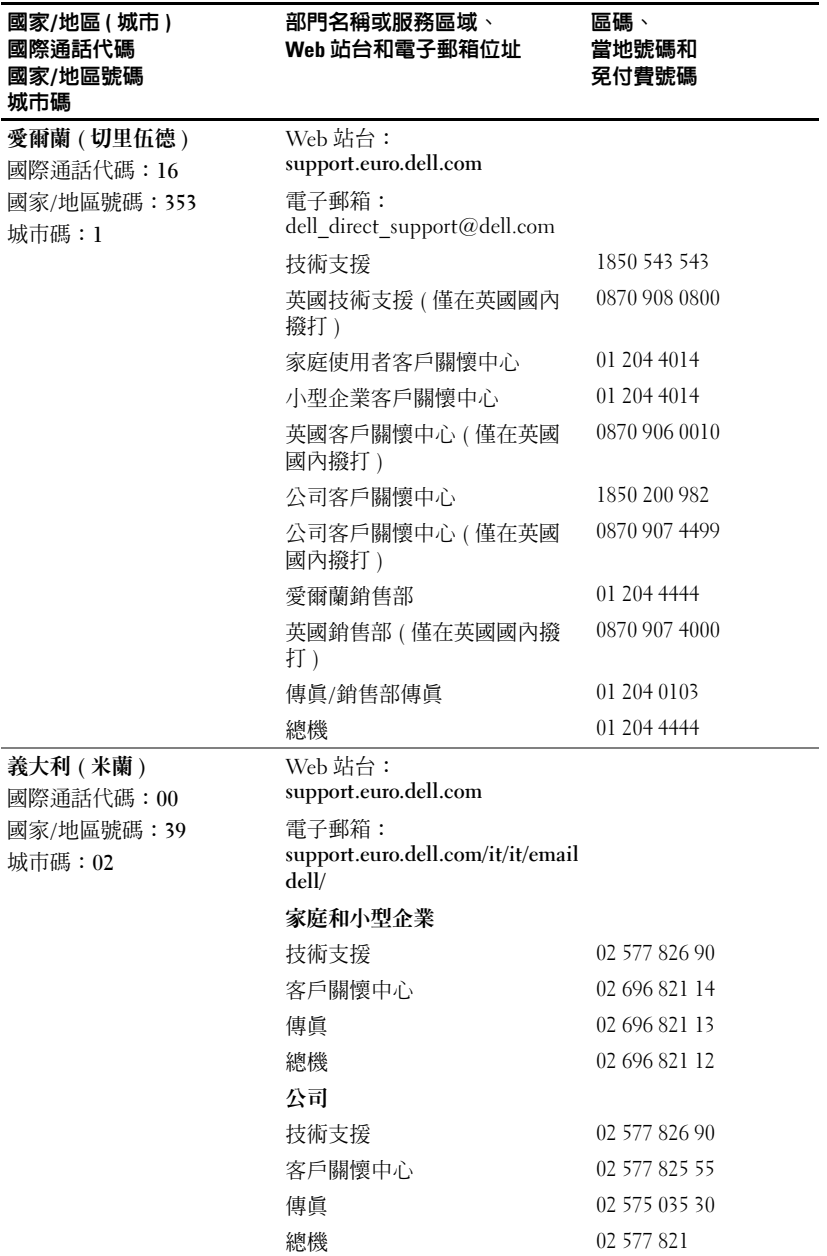

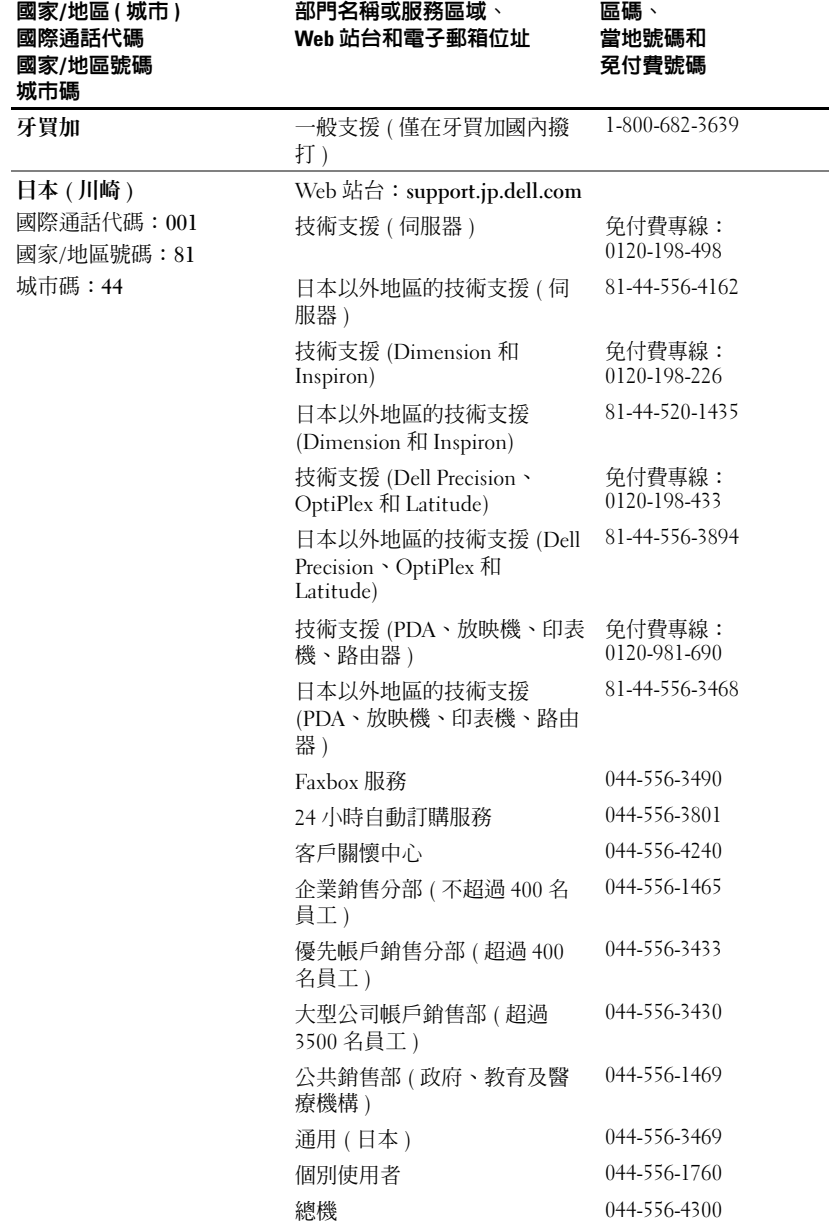

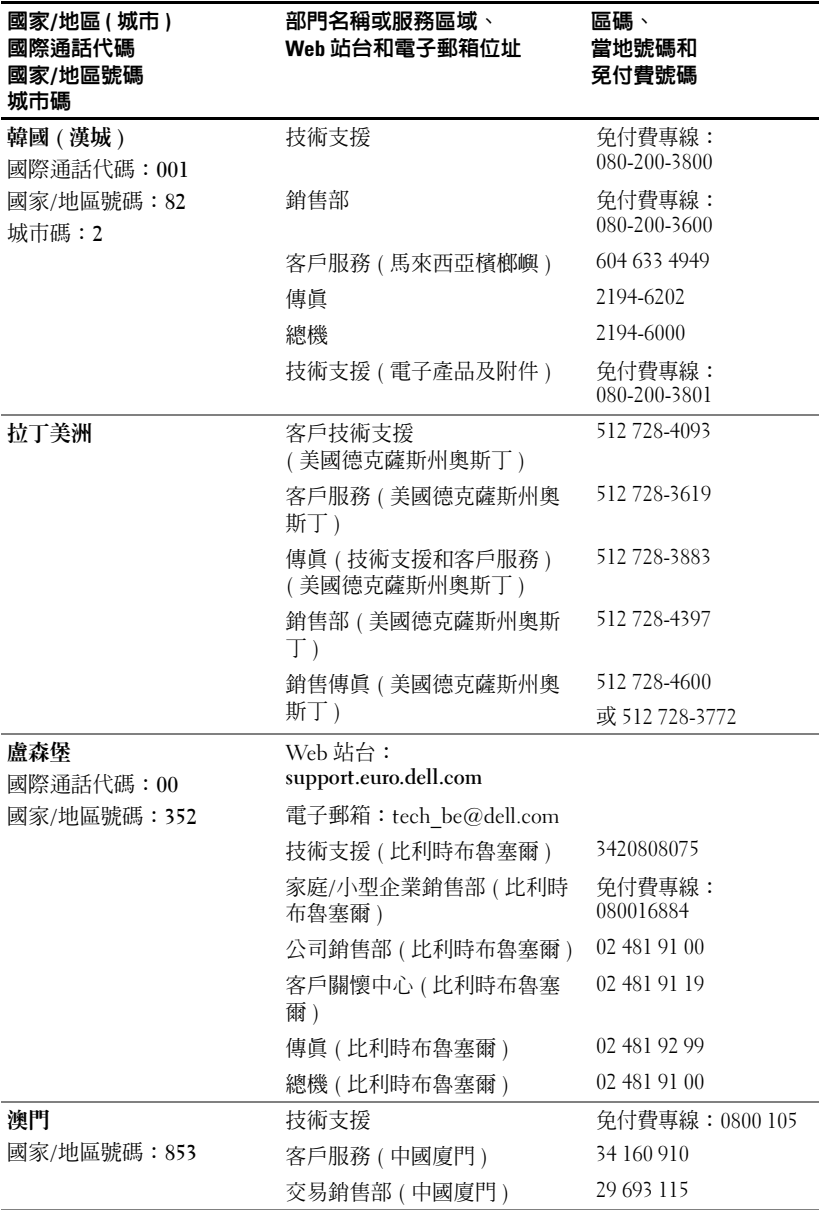

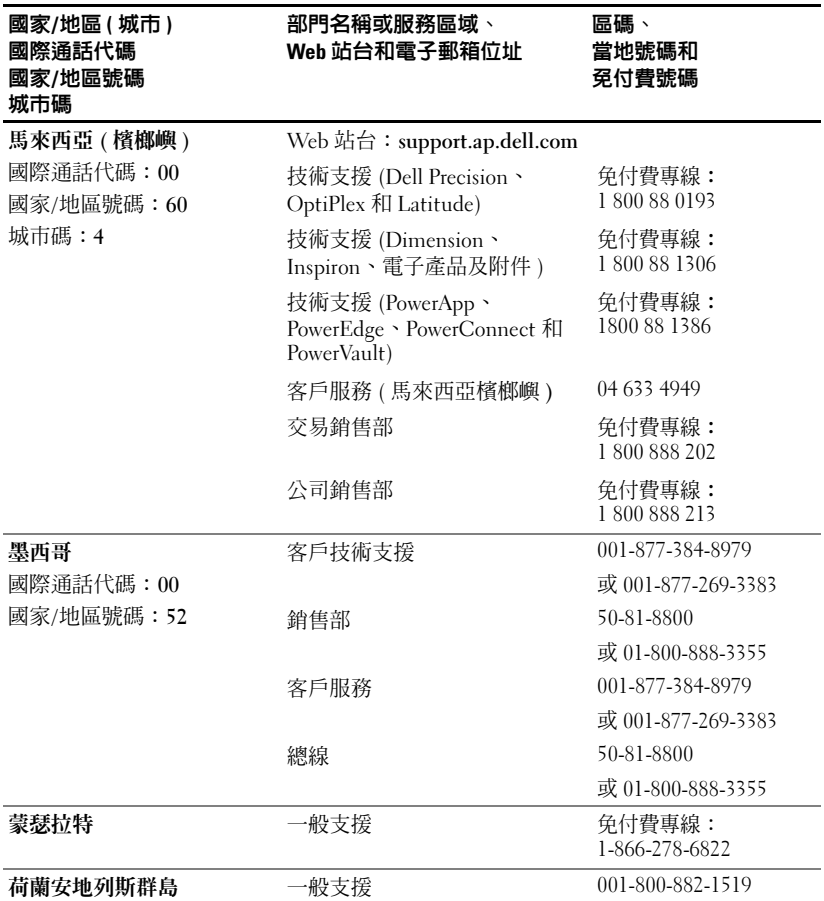

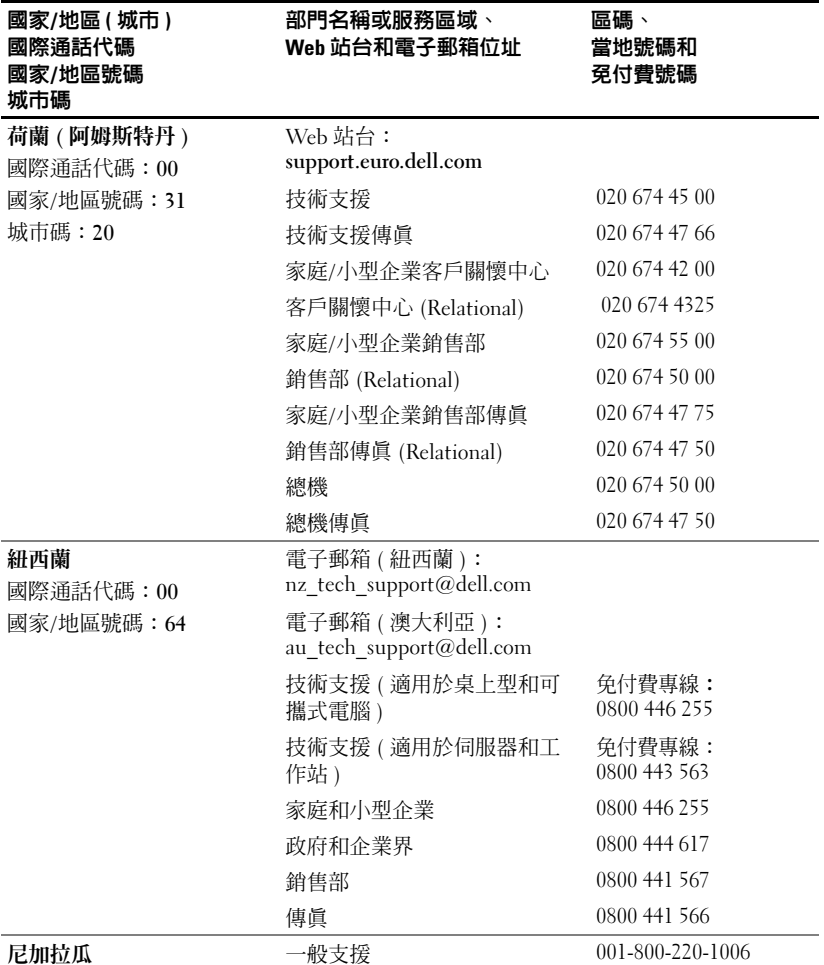

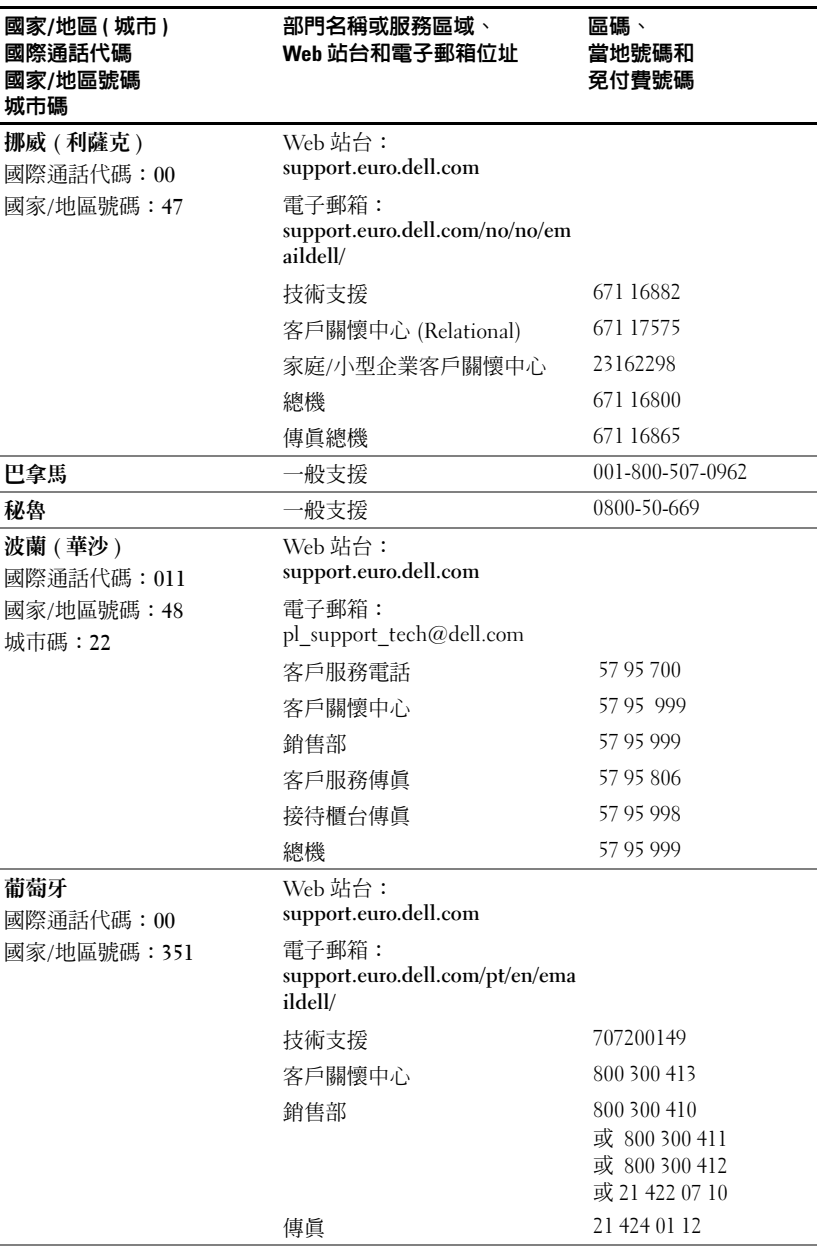

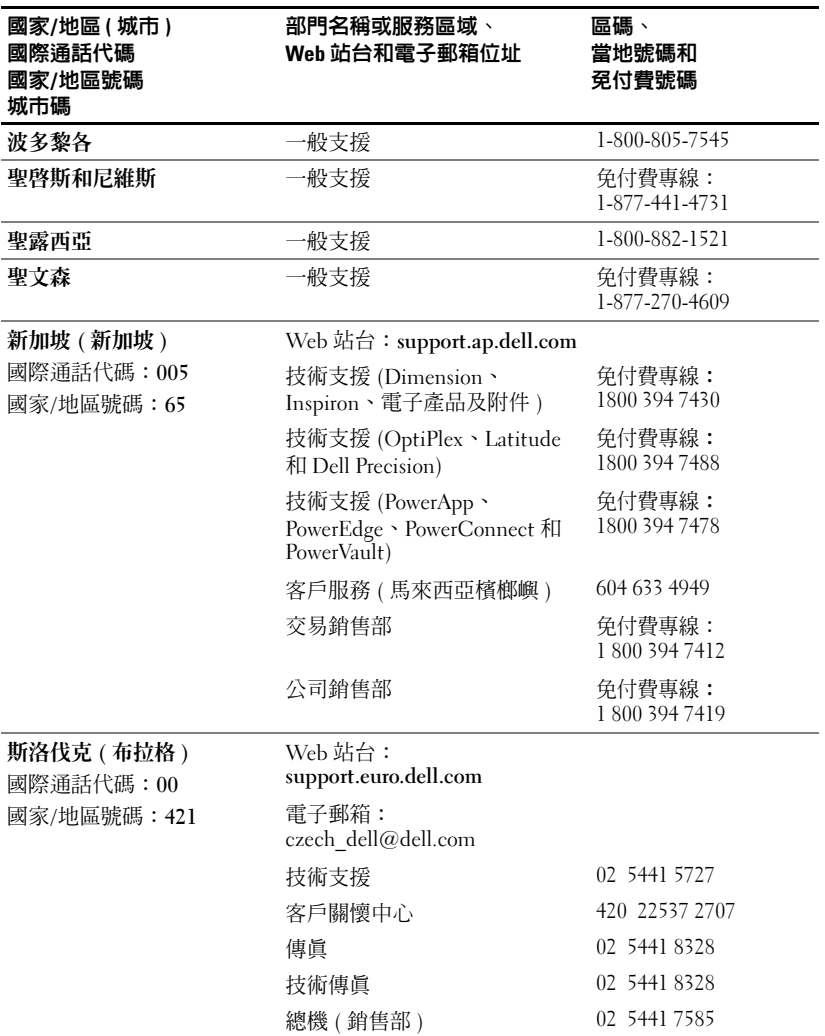

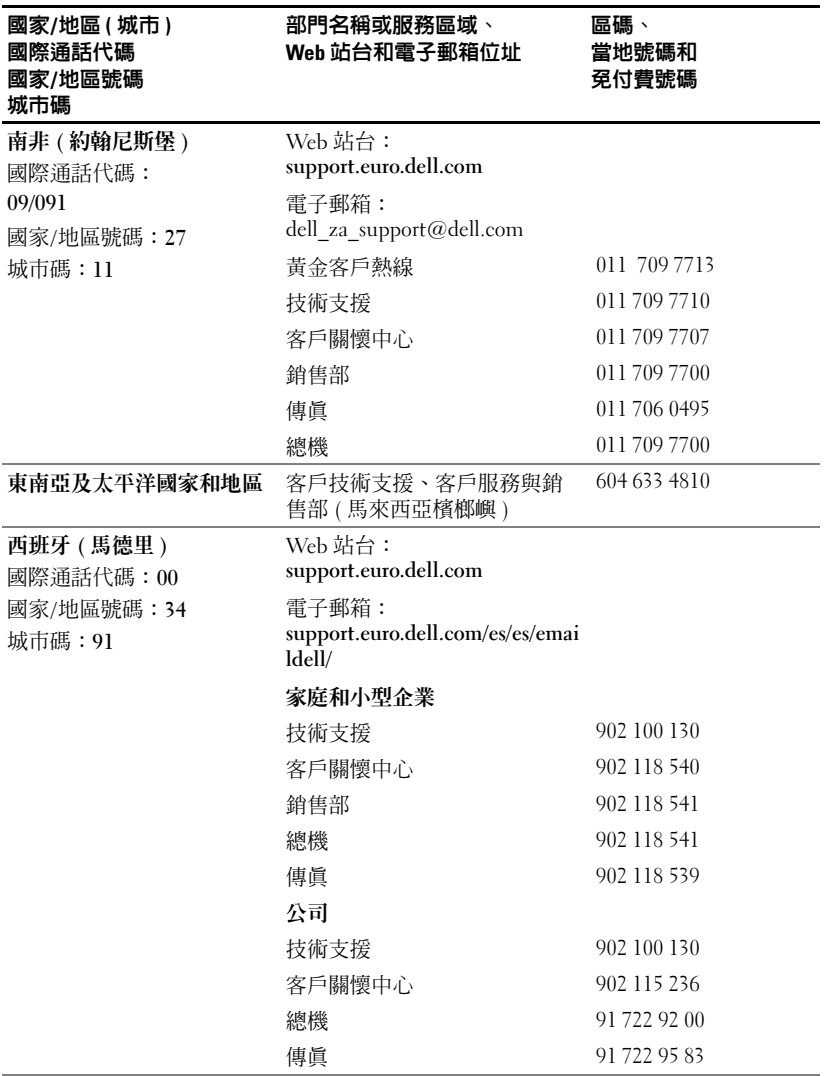

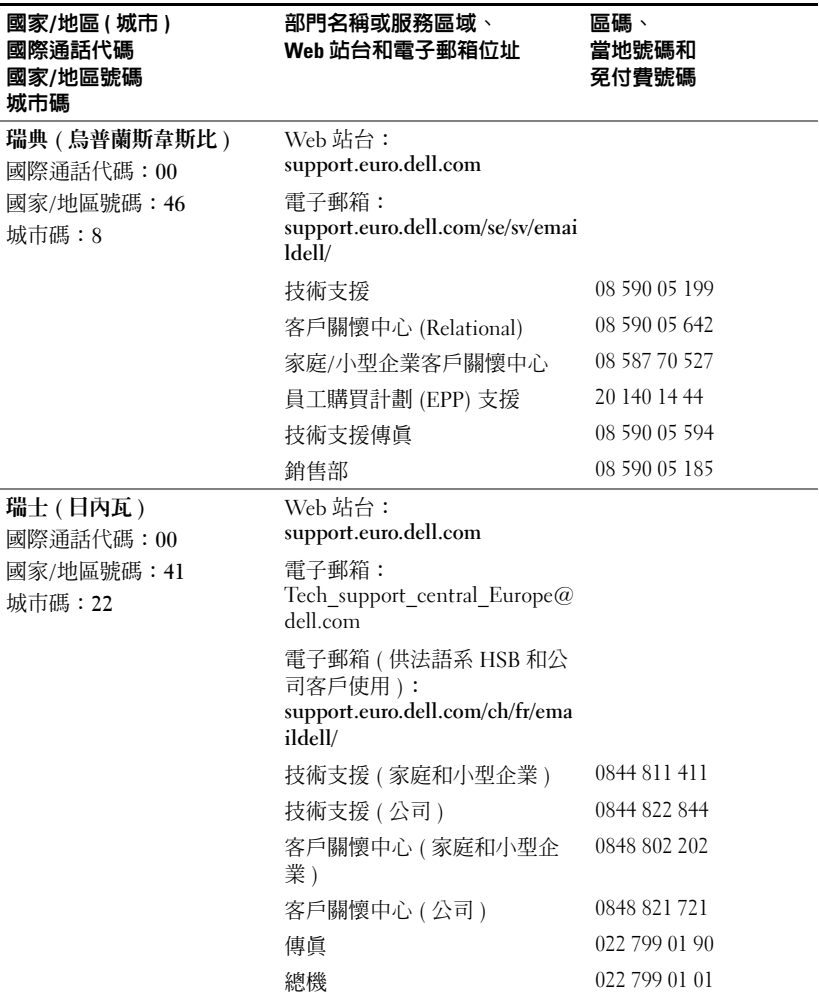

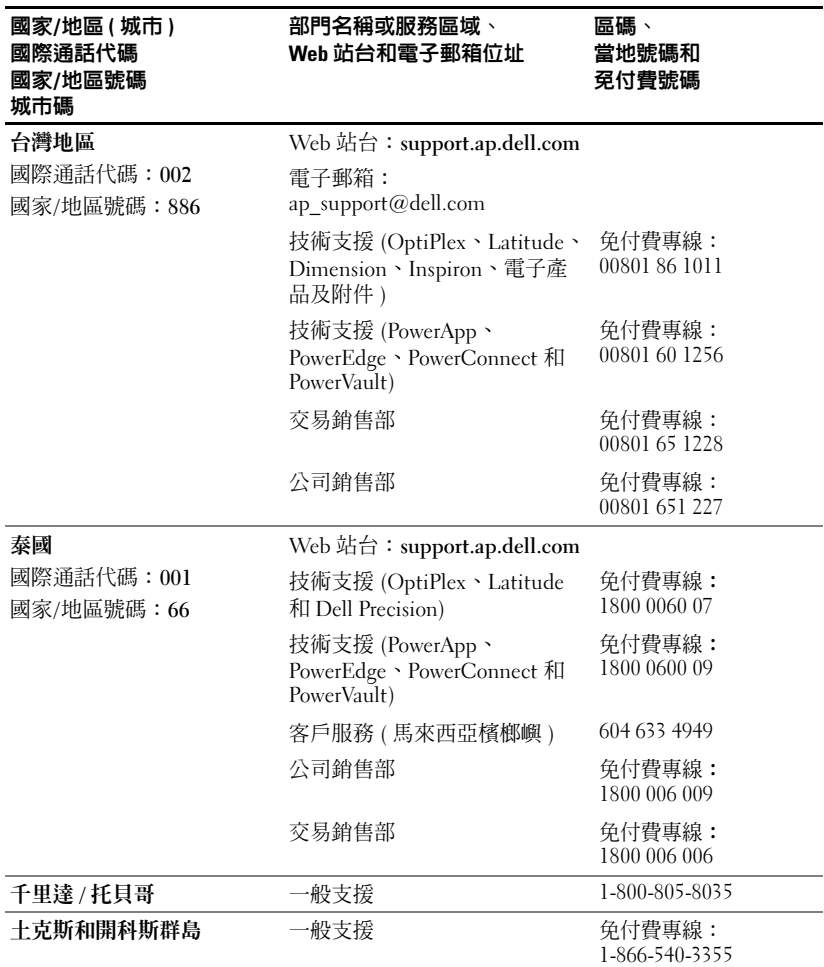

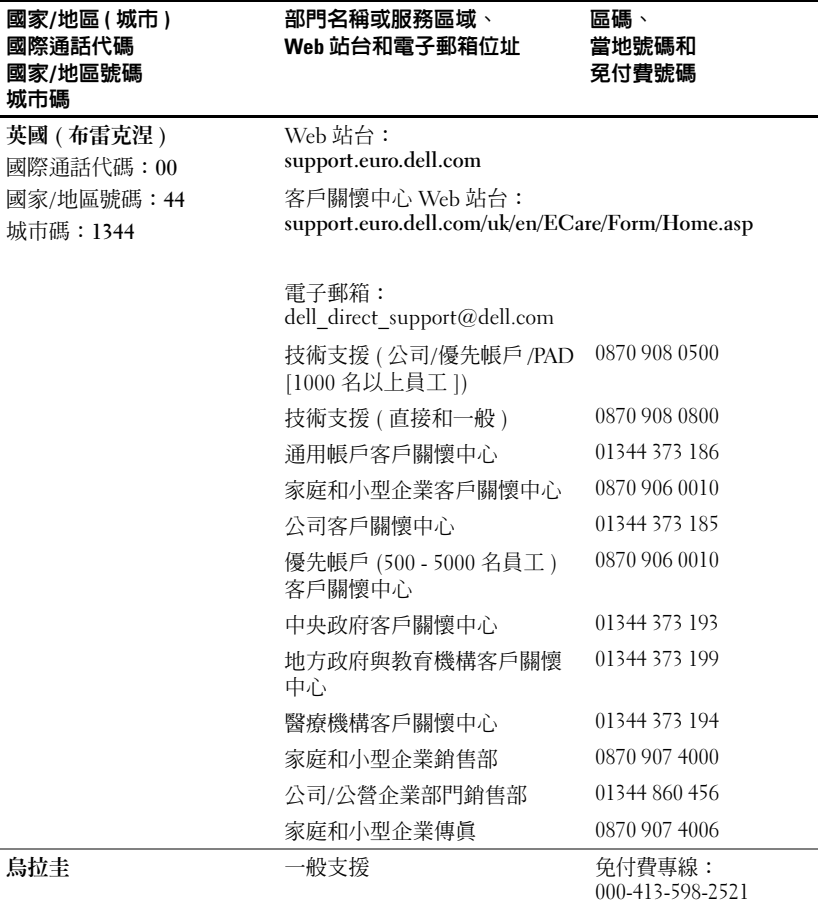

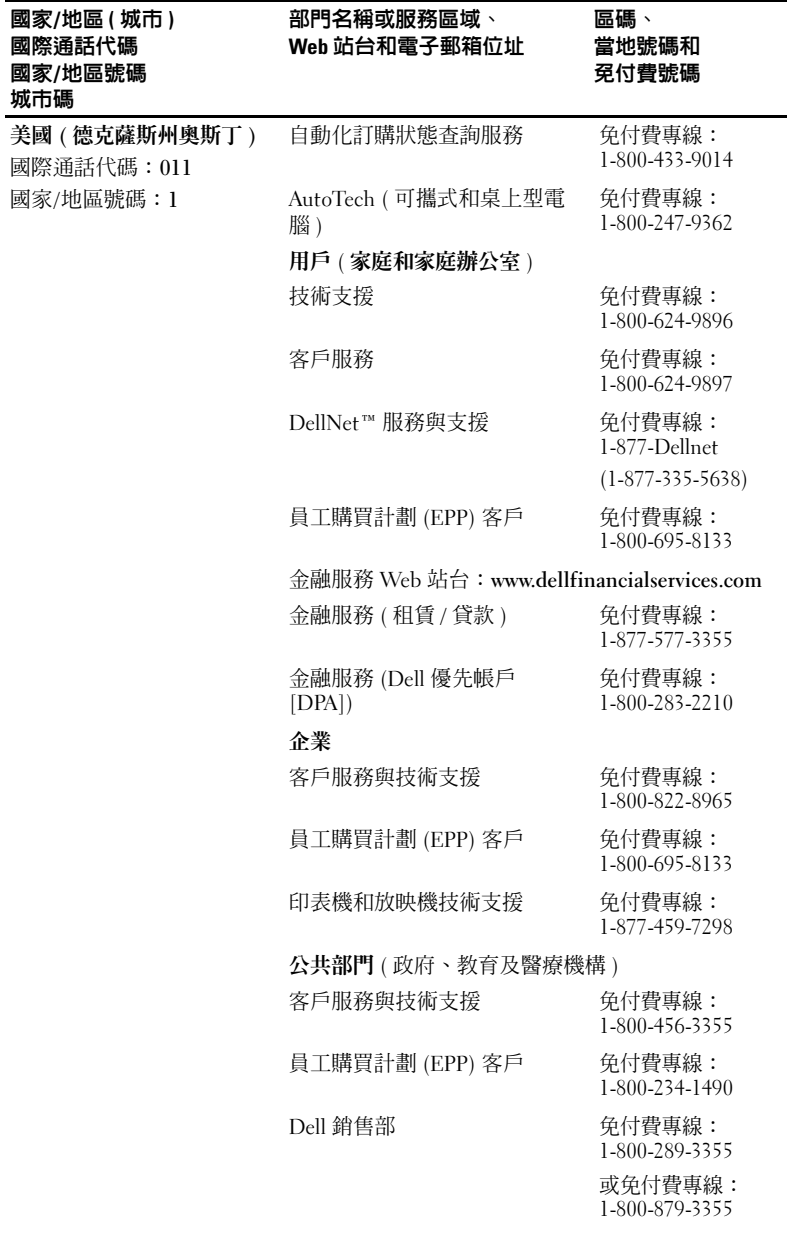

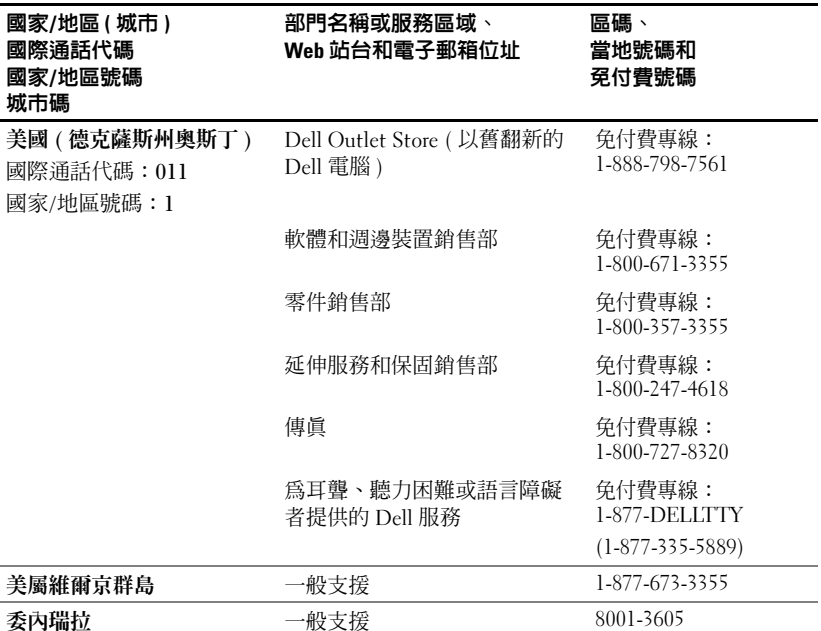
詞彙表

**ANSI 流明 —** 一項測量光輸出量的標準,用於比較放映機。

Backlit ( 背光 ) — 與遙控器或放映機控制面板相關, 具有發光的按鈕和控制。 dB — 分貝 — 用於表示力量或強度中相對差異的單位,通常用在兩個聲音訊號 或電子訊號之間,相當於兩個水平間比率常對數的十倍。

 $\mathsf{DLP}$  — 數位光 — 處理 由 Texas Instruments 開發的反射顯示技術,使用小型 可操作鏡頭。透過顏色過濾器的光被發送到 DLP 鏡頭 ( 將 RGB 顏色整理為放 映到螢幕上的圖形 ),亦稱為 DMD。

DMD — 數位微鏡頭裝置 — 每個 DMD 由成千個傾斜的微小氧化鋁合金鏡頭 ( 位於隱藏的軛上 ) 組成。

DVI —數位視覺介面 —定義數位裝置 (例如放映機和個人電腦) 之間的數位介 面。對於支援 DVI 的裝置,可以進行數位到數位連接,排除轉變為類比的可 能,從而發送清晰的影像。

Hz — 交替訊號的頻率。請參閱 「頻率」。

NTSC — 美國影像與廣播的廣播標準。

PAL — 歐洲和國際影像與廣播的廣播標準。比 NTSC 的解析度更高。

RGB — 紅、綠、藍 — 通常用於描述對這三種顏色分別需要獨立訊號的監視 器。

SECAM — 一種國際影像與廣播的廣播標準,主要由法國採用。比 NTSC 的解析度更高。

SVGA — 超級影像圖形陣列 — 800 x 600 像素。

**S-Video —** 一種影像傳送標準,使用 4 針迷你 DIN 連接器在兩個稱為明視度 ( 亮度,Y) 和色度 ( 顏色,C) 的訊號線上發送影像資訊。S-Video 也稱為 Y/C。

SXGA — 超級 Ultra 圖形陣列 — 1280 x 1024 像素。

UXGA — Ultra 延伸圖形陣列 —1600 x 1200 像素。

VGA — 影像圖形陣列 — 640 x 480 像素。

XGA — 額外影像圖形陣列 — 1024 x 768 像素。

**元件影像 —** 以包含源影像所有元件的格式發送优質影像的一種方法。這些元 件指 luma 和色度及定義為 Y'Pb'Pr' 的類比元件和定議為 Y'Cb'Cr' 的數位元件。元件影像在 DVD 播放機和放映機上有效。

**合成式影像 —** 組合圖形訊號,包括垂直和水平的空白同步訊號。

**色溫 —** 測量光源白度的一種方法。金屬鹵化物燈泡和鹵素燈泡或白熾燈泡相 比具有更高的溫度。

### 詞彙表 | 181

**快速縮放 —** 一種由馬達控制縮小放大的伸縮鏡頭,通常從放映機的控制面板 和遙控器進行調節。

**金屬鹵化物燈泡 —** 在許多中端和所有高端可攜式放映機中使用的燈泡類型。 這些燈泡特有 1000-2000 小時的 「半衰期」。隨著使用它們會逐漸喪失強度( 亮度 ),並且在 「半衰期」點的亮度是未使用時的一半。這些燈泡發出非常 「熱」的光,類似於街燈中使用的水銀蒸氣燈。它們的白光 「非常」白 ( 稍帶 藍色 ) 並且相比之 下使鹵素燈的白色看起來呈淡黃色。

**亮度 —** 從顯示幕、放映機顯示幕或放映機裝置發出的光的量。放映機的亮度 以 ANSI 流明來計量。

**倒轉影像 —** 允許您水平地翻轉影像的一種功能。當用於一般正面放映環境中 時,文字、圖片等是相反的。倒轉的影像用於背面放映。

**梯形校正 —** 校正由於放映機與螢幕的角度不合適引起的放映影像失眞 ( 通常 頂部寬底部窄 ) 的裝置。

**最大距離 —** 在一間完全黑暗的屋子里從螢幕到放映機能夠投射可用 ( 足夠明 亮 ) 影像的距離。

**最大影像大小 —** 放映機在黑暗的屋子里能夠投射的最大影像。這通常受光學 焦距的限制。

**最小距離 —** 放映機能夠將影像聚焦到螢幕上的最近位置。

**焦距 —** 從鏡頭表面到它的焦點的距離。

**雷射指標 —** 一種鉛筆或雪茄大小的小指標,包含一個以雷射供電的電池,可 以投射一小束紅色 ( 一般 ) 高強度光 ( 可立 即在螢幕上看到 )。

**對比率 —** 圖形中光亮值和黑暗值的範圍或其最大值和最小值之間的比率。放 映行業有兩種方法來測量該比率:

- **1 完全開啓/關閉 —** 測量純白色影像 ( 完全開啓 ) 和純黑色影像 ( 完全關閉 ) 的光 輸出比率。
- 2 ANSI 測量 16 個黑白交替的矩形的樣式。白色矩形的平均光輸除以黑色矩 形的平均光輸出,從而確定 ANSI 對比率。

對於同一放映機**完全開啓/關閉**對比度總是一個比 ANSI 對比度大的數。

**對角線螢幕 —** 測量螢幕或所放映影像大小的一種方法。從一角到相對的一角 進行測量。一個 9ft 高、12ft 寬的螢幕對角線為 15ft。本文件假定以上各範例 中對角線尺寸均適合傳統的 4:3 比率的電腦影像。

**頻率 —** 指每數秒鍾電子訊號週期重複的比率。以 Hz 計量。

**頻寬 —** 每秒鍾的週期數 (Hertz),表示頻帶的較低和較高限制頻率之間的差 別,也就是頻率的帶寬。

**壓縮 —** 從影像中刪除解析度線以符合顯示區域的一種功能。

**壓縮的 SVGA —** 若要將 800x600 的影像投影到 VGA 放映機,必須壓縮原來的

### 182 詞彙表

800x600 訊號。資料僅使用三分之二的像素 (307,000 vs 480,000) 顯示所有資 訊。產生的影像是 SVGA 畫面大小,但是損壞了某些影像品質。如果您使用的是 SVGA 電腦,則將 VGA 連接到 VGA 放映機可以產生比較好的效果。

**壓縮的 SXGA —** 用於 XGA 放映機上,壓縮的 SXGA 處理允許這些放映機達到 1280x1024 SXGA 解析度。

壓縮的 XGA — 用於 SVGA 放映機上,壓縮的 XGA 處理允許這些放映機達到 1024x768 XGA 解析度。

**縮鏡頭比率 —** 指鏡頭能夠從固定距離放映的最小影像與最大影像之間的比 率。例如,一個比率為 1.4:1 的伸縮鏡頭可將未縮放的 10 呎的影像放大為最大14 呎的影像。

**縱橫比 —** 最常見的縱橫比是 4:3 (4 x 3)。早期的電視和電腦影像格式的縱橫比 是 4:3,這表示影像的寬度是高度的 4/3 倍。

**钁 Y 鏡頭 —** 具有可變焦距的鏡頭,允許操作者將視圖移進或移出從而縮小或 放大影像。

www.dell.com | support.dell.com www.dell.com | support.dell.com

### 184 詞彙表

## 索引

### D

Dell聯絡, [157](#page-156-0)

### R

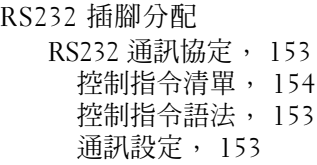

### 四畫

支援與 Dell 公司聯絡, [157](#page-156-0)

### 五畫

主要裝置, [130](#page-129-0) 升降支架按鈕, [130](#page-129-1) 控制面板, [130](#page-129-2) 調焦環, [130](#page-129-3) 縮放彈片, [130](#page-129-4) 鏡頭, [130](#page-129-5)

### 七畫

更換燈泡, [149](#page-148-0)

### 九畫

故障排除, [147](#page-146-0) 與 Dell 公司聯絡, [147](#page-146-1) 遙控器, [148](#page-147-0)

### 十一畫

控制面板, [139](#page-138-0) 規格I/O 連接器, [152](#page-151-0) RS232 插腳分配, [153](#page-152-3) 尺寸, [152](#page-151-1) 水平頻率, [151](#page-150-0) 可顯示色彩, [151](#page-150-1) 光閥, [151](#page-150-2) 色轉輪速度, [151](#page-150-3) 均勻性, [151](#page-150-4) 放映距離, [151](#page-150-5) 放映螢幕大小, [151](#page-150-6) 放映鏡頭, [151](#page-150-7) 亮度, [151](#page-150-8) 垂直頻率, [151](#page-150-9)

相容模式, [155](#page-154-0) 重量, [152](#page-151-2) 音效, [152](#page-151-3) 耗電量, [151](#page-150-10) 電源供應器, [151](#page-150-11) 像素數, [151](#page-150-12) 對比率, [151](#page-150-13) 管制, [152](#page-151-4) 影像相容性, [151](#page-150-14) 噪音等級, [152](#page-151-5) 燈泡, [151](#page-150-15) 環境參數, [152](#page-151-6) 連接放映機D 型連接器到 D 型連接器纜線, [132](#page-131-0) D 型連接器到 HDTV/ 元件纜線, [132](#page-131-1) RS232 纜線, [134](#page-133-0) S-video 纜線, [133](#page-132-0) USB 到 USB 纜線, [132](#page-131-2) 合成式影像纜線, [133](#page-132-1) 安裝有線 RS232 遙控器, [133](#page-132-2) 至電腦, [132](#page-131-3) 商用 RS232 控制盒, [134](#page-133-1) 專業安裝選項, [133](#page-132-3) 連接 PC, [134](#page-133-2) 連接元件纜線, [132](#page-131-4) 連接合成式纜線, [133](#page-132-3) 連接商用 RS232 控制盒, [134](#page-133-3) 電源線, [132](#page-131-5)-[134](#page-133-4)

連接埠

IR 接收器, [131](#page-130-0) RS232 連接器, [131](#page-130-1) S-video 連接器, [131](#page-130-2) USB 連接器, [131](#page-130-3) VGA 輸入 (D 型連接器 ) 連 接器, [131](#page-130-4) VGA 輸出 ( 監視器迴路 ), [131](#page-130-5) 合成式影像連接器, [131](#page-130-6) 音效輸入連接器, [131](#page-130-7)

### 十二畫

開啟 / 關閉放映機 開啓放映機, [135](#page-134-0) 關閉放映機, [135](#page-134-1)

### 十四畫

遙控器, [130](#page-129-6), [140](#page-139-0)

### 十五畫

調節放映的影像。, [136](#page-135-0) 降低放映機升降支架底腳, [136](#page-135-1) 升降支架按鈕, [136](#page-135-2) 傾角調節輪, [136](#page-135-3) 調節放映機高度, [136](#page-135-4) 調節放映影像大小, [149](#page-148-0) 調節放映機縮放和焦距, [138](#page-137-0) 調焦環, [138](#page-137-1) 縮放彈片, [138](#page-137-2)

### 十六畫

螢幕顯示, [141](#page-140-0) 全部影像, [141](#page-140-1) 白光飽和度, [143](#page-142-0) 灰度, [143](#page-142-0) 音效, [143](#page-142-0) 視訊影像, [145](#page-144-0) 電腦影像, [145](#page-144-1) 相位, [145](#page-144-2) 頻率, [145](#page-144-2) 管理, [143](#page-142-1) 語言, [144](#page-143-0)

188 | 索引

## Dell™ 1100MP 프로젝터 사용자 설명서

## 주 , 주의사항 및 주의

- 주 : 주는 컴퓨터를 더욱 효율적으로 사용하는 데 도움이 되는 중요 정보입 니다 .
- 주의사항 : 주의사항은 하드웨어의 손상 또는 데이터 손실 위험을 설명하 며 이러한 문제를 방지할 수 있는 방법을 알려줍니다 .

### 주의 : 주의는 재산상의 손해 , 신체적 부상 또는 사망 사고의 위험이 있음 을 알려줍니다 .

이 안내에 수록된 정보는 사전 통지 없이 변경될 수 있습니다 **. © 2006 Dell Inc. All rights reserved.**

Dell Inc. 의 사전 승인 없이는 어떠한 방법으로도 이 내용을 무단 복제하는 것을 엄격히 금합니다.

이 설명서에 사용된 상표 : **Dell** 및 **DELL** 로고는 Dell Inc. 의 상표입니다 . **DLP** 및 **Texas Instruments** 는 Texas Instruments Corporation 의 상표입니다 . **Microsoft** 및 **Windows** 는 Microsoft Corporation 의 등록 상표입니다 . **Macintosh** 는 Apple Computer, Inc. 의 등록 상 표입니다.

이 설명서에서는 특정 회사의 표시나 제품 이름을 지칭하기 위해 기타 상표나 상호를 사 용할 수 있습니다 . Dell Inc. 는 자사가 소유하고 있는 항목 이외의 다른 모든 등록 상표 및 상호에 대한 어떠한 소유권도 가지고 있지 않습니다 .

제한 및 책임 제한 사항

이 설명서의 지침 , 주의 및 승인 규정과 인증 등을 비롯한 모든 정보는 제조업체에서 Dell 에 제공한 내용을 기초로 한 것이며 , Dell 의 독자적 검증이나 테스트를 거치지 않았습니 다 . Dell 은 이런 정보의 부족에 관한 모든 책임을 부인합니다 .

이 문서에서 언급한 부품의 속성 , 성능 , 속도 또는 검증 확인에 관한 모든 설명이나 주장 은 Dell 이 아닌 제조업체에서 작성한 것입니다 . Dell 은 이러한 모든 내용의 정확성 , 완 전성 , 구현에 대한 아무런 지식도 가지고 있지 않습니다 .

2006 년 2 월 개정 : A02

## 목차

### 1 [Dell](#page-192-0)™ 프로젝터 [프로젝터](#page-193-0) 정보 ................ 194

### 2 [프로젝터](#page-194-0) 연결

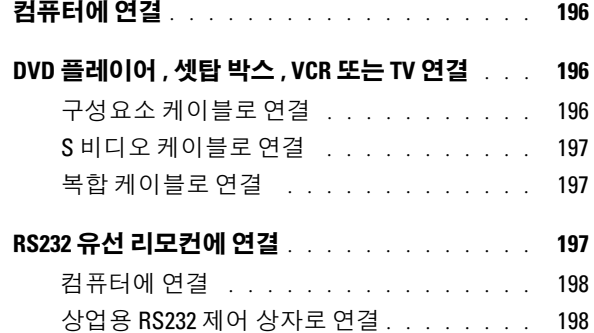

### **3** [프로젝터](#page-198-0) 사용

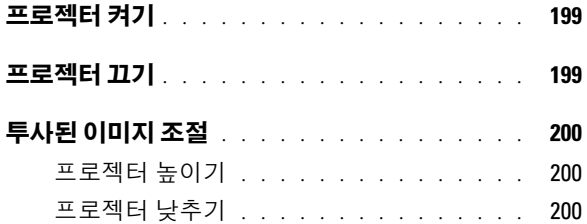

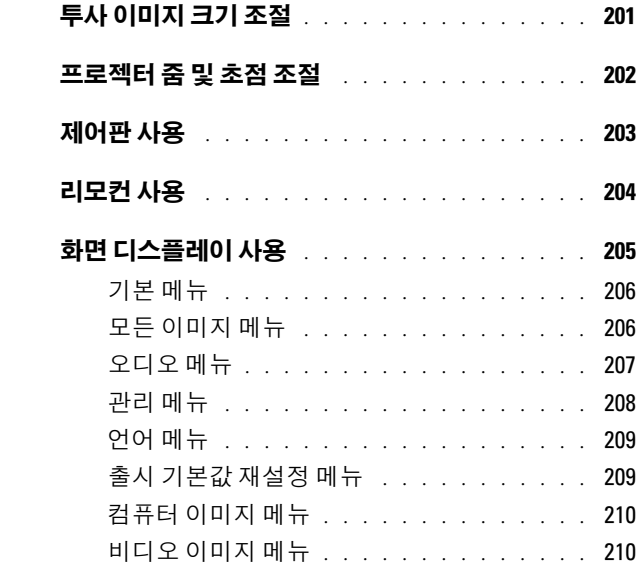

### 4 [프로젝터](#page-210-0) 문제 해결

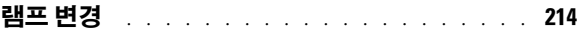

### 5 [사양](#page-214-0)

6 Dell 사에 [문의하기](#page-220-0)

7 [용어집](#page-246-0)

## <span id="page-192-0"></span>Dell*™* 프로젝터

아래 부품이 프로젝터와 함께 제공됩니다 . 모든 부품이 들어 있는지 확인하고 없는 부품이 있으면 Dell 에 문의하십시오 .

패키지 내용

전원 케이블 (1.8m)

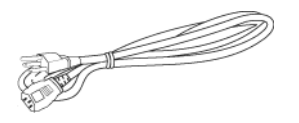

S 비디오 케이블 (2.0m)

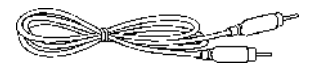

VGA 케이블 (D-sub 와 D-Sub 연결 용 )(1.8m)

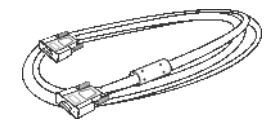

USB 케이블 (1.8m)

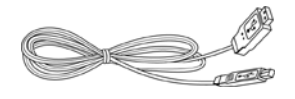

복합 케이블 (1.8m) VGA 와 구성요소 연결용 케이블 (1.8m)

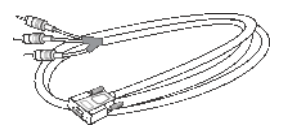

RCA 와 오디오 연결용 케이블 (1.8m) 미니 핀과 미니 핀 연결용 케이블 (1.8m)

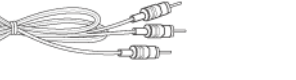

≔ை⊫

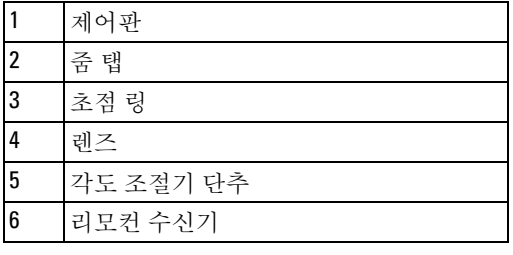

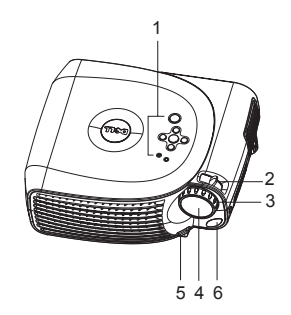

### <span id="page-193-0"></span>프로젝터 정보

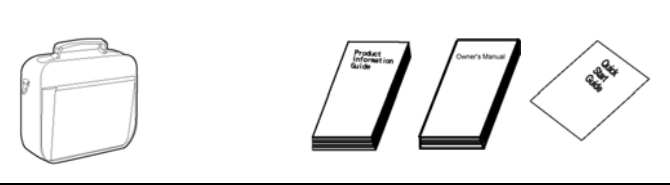

전지

운송 상자 설명서

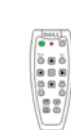

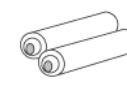

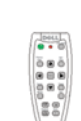

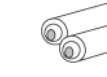

패키지 내용 ( 계속 )

 $\mathscr{L}$  주 : 케이블 길이는 미주 지역에만 적용됩니다.

리모컨

www.dell.com | support.dell.com www.dell.com | support.dell.com

## <span id="page-194-0"></span>프로젝터 연결

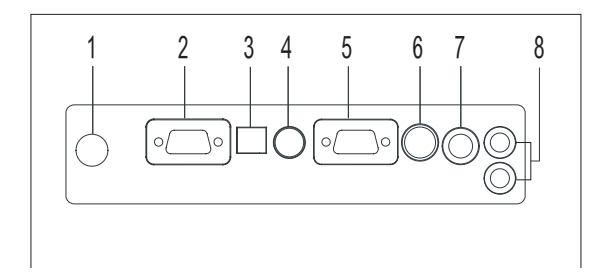

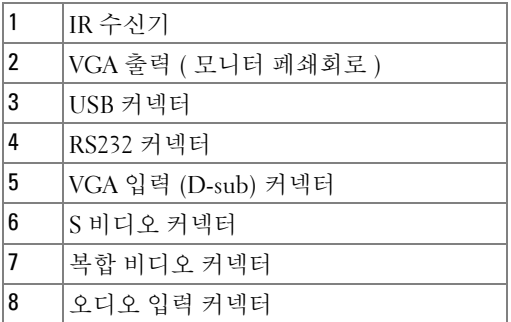

## <span id="page-195-0"></span>컴퓨터에 연결

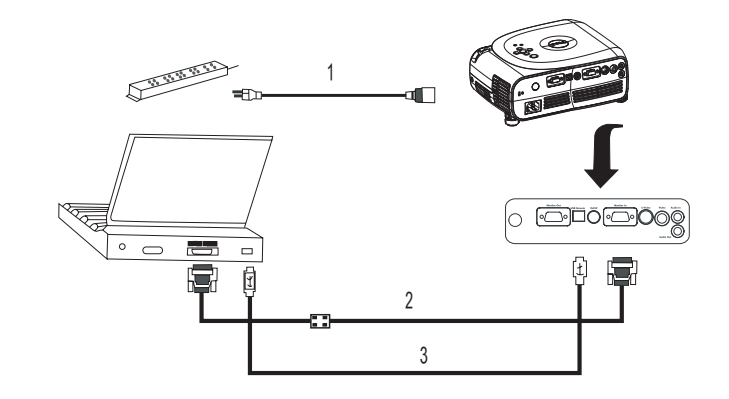

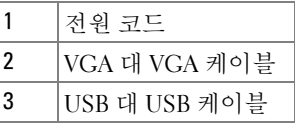

■ 주 : 리모컨의 다음 페이지 및 이전 페이지 기능을 사용하려면 USB 케이블 을 연결해야 합니다 .

## <span id="page-195-1"></span>DVD 플레이어 , 셋탑 박스 , VCR 또는 TV 연결

### <span id="page-195-2"></span>구성요소 케이블로 연결

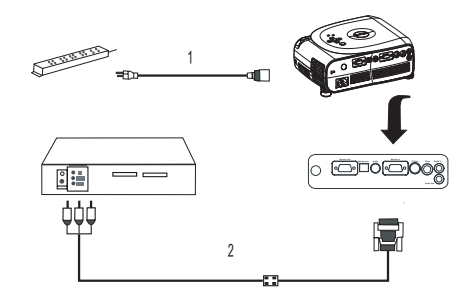

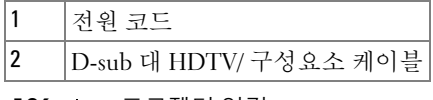

### <span id="page-196-0"></span>S 비디오 케이블로 연결

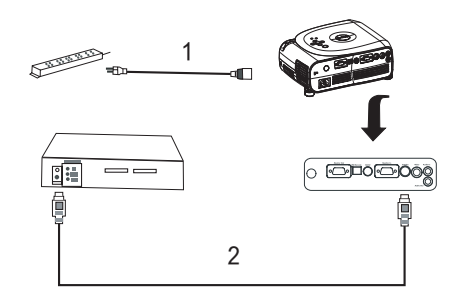

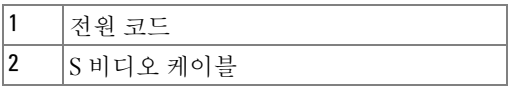

### <span id="page-196-1"></span>복합 케이블로 연결

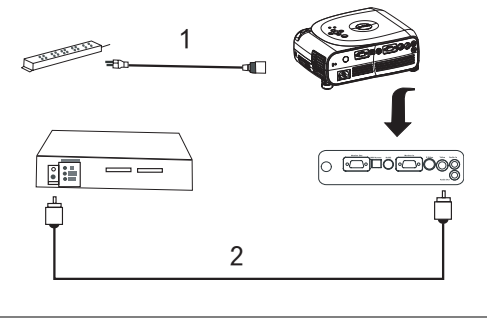

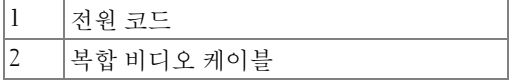

## <span id="page-196-2"></span>RS232 유선 리모컨에 연결

**■ 주 : Dell 에서는 RS232 케이블을 제공하지 않습니다 . 케이블과 RS232 리모** 컨 소프트웨어에 관한 내용은 전문 설치자에게 문의하십시오 .

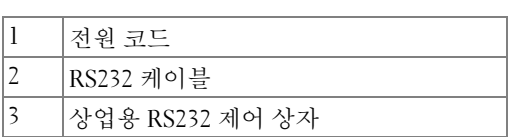

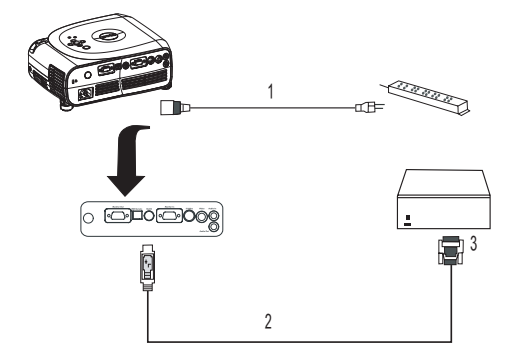

## <span id="page-197-1"></span>상업용 RS232 제어 상자로 연결

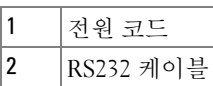

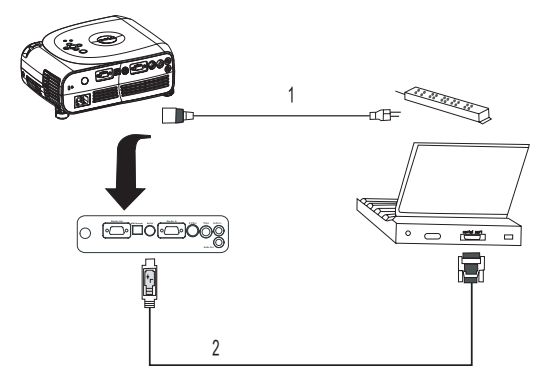

<span id="page-197-0"></span>컴퓨터에 연결

## <span id="page-198-0"></span>프로젝터 사용

## <span id="page-198-1"></span>프로젝터 켜기

■ 주 : 소스를 켜기 전에 먼저 프로젝터를 켜십시오 . 전원 단추를 누를 때까 지 녹색 등이 깜박입니다 .

- 1 렌즈 덮개를 엽니다 .
- 2 전원 코드 및 해당 케이블을 연결합니다 . 프로젝터 연결에 대한 정보는 [195](#page-6-0) 페 이지의 " [프로젝터](#page-6-0) 연결 " 을 참조하십시오 .
- 3 전원 단추를 누릅니다(194 페이지의 "[프로젝터](#page-5-0) 정보"를 참조하여 전원 단추의 위치 확인 ). Dell 로고가 30 초 동안 표시됩니다 .
- 4 소스를 켭니다(컴퓨터, DVD 플레이어 등). 프로젝터가 자동으로 소스를 감지 한니다

■ 주 : 프로젝터가 소스를 찾으려면 시간이 조금 걸립니다 .

화면에 " 검색 중 ..." 메시지가 나타날 경우 해당 케이블이 제대로 연결되었 는지 확인하십시오 .

프로젝터에 여러 소스를 동시에 연결한 경우 리모컨 또는 제어판의 소스 단추 를 눌러 원하는 소스를 선택하십시오 .

### <span id="page-198-2"></span>프로젝터 끄기

<u>■</u> 주의사항 : 다음 단계에 따라 종료하기 전에 프로젝터의 전원 코드를 뽑 지 마십시오 .

1 전원 단추를 누르십시오 .

2 전원 단추를 다시 누르십시오 . 냉각 팬은 90 초 동안 계속하여 작동합니다 .

3 전원 코드를 전원 콘센트 및 프로젝터에서 분리하십시오 .

☑ 주 : 프로젝터 작동 중에 전원 단추를 누르면 다음 메시지가 나타납니다 . " 전원 단추를 눌러 프로젝터를 끕니다 . 전원 코드를 뽑거나 다 시 시작하기 전에 프로젝터를 90 초 동안 냉각해야 합니다 ."이 메 시지는 5 초 후에 사라지며 , 제어판에서 임의의 키를 눌러도 사라집니다 .

### 프로젝터 사용 **| 199**

## <span id="page-199-0"></span>투사된 이미지 조절

### <span id="page-199-1"></span>프로젝터 높이기

1 각도 조절기 단추를 누르십시오 .

- 2 프로젝터를 원하는 디스플레이 각도로 높인 후 단추를 놓아 각도 조절기 받침 대를 해당 위치에 고정하십시오 .
- 3 디스플레이 각도를 정밀하게 조절하려면 경사도 조절 휠을 사용하십시오 . 필 요한 경우 측면 각도 조절기 단추를 눌러 프로젝터의 뒷부분을 원하는 디스플 레이 각도만큼 높이십시오 .

### <span id="page-199-2"></span>프로젝터 낮추기

- 1 각도 조절기 단추를 누르십시오 .
- 2 프로젝터를 낮춘 후 단추를 놓아 각도 조절기 받침대를 해당 위치에 고정하십 시오 .

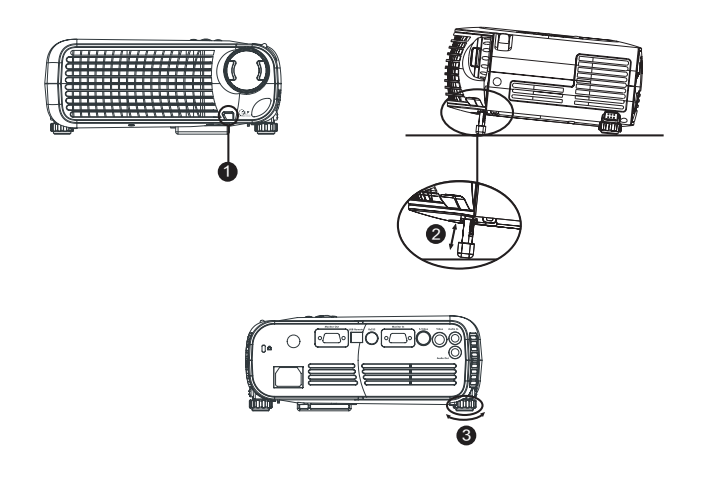

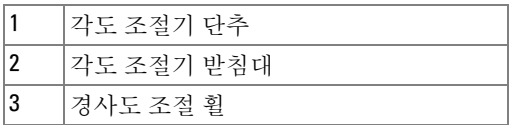

## <span id="page-200-0"></span>투사 이미지 크기 조절

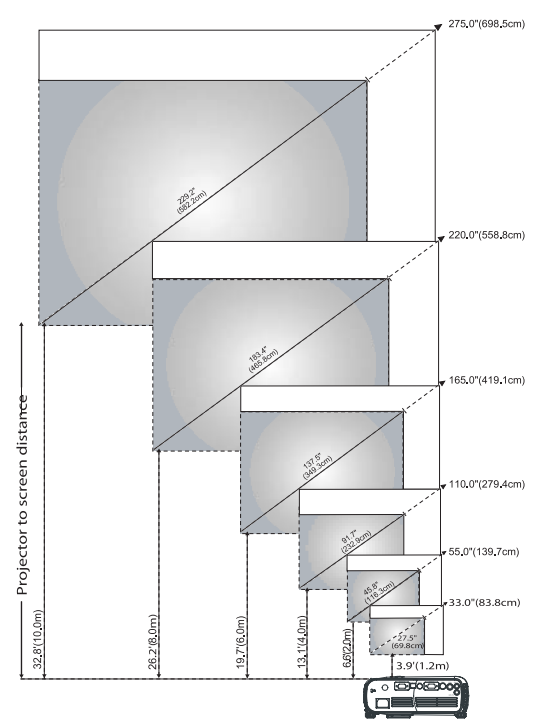

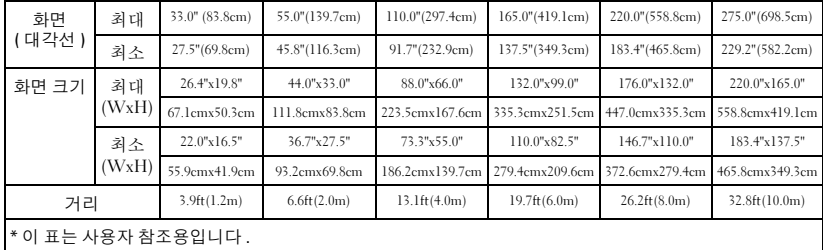

## <span id="page-201-0"></span>프로젝터 줌 및 초점 조절

### 주의 : 프로젝터가 손상되지 않도록 하려면 프로젝터를 이동하거나 휴대 용 케이스에 넣기 전에 줌 렌즈와 각도 조절기 받침대가 제자리로 완전히 들어갔는지 확인하십시오 .

1 줌 탭을 돌려 화면을 확대하거나 축소하십시오 .

2 이미지가 선명해질 때까지 초점 링을 돌리십시오 . 이 프로젝터는 3.9ft~32.8ft (1.2m~10m) 의 거리까지 초점을 맞출 수 있습니다 .

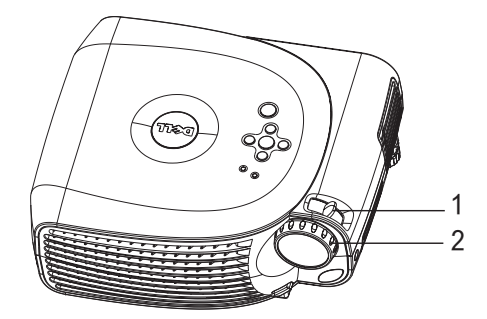

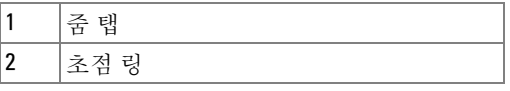

## <span id="page-202-0"></span>제어판 사용

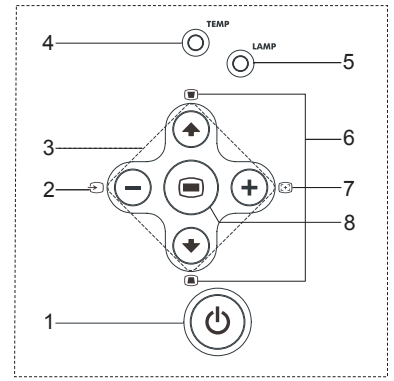

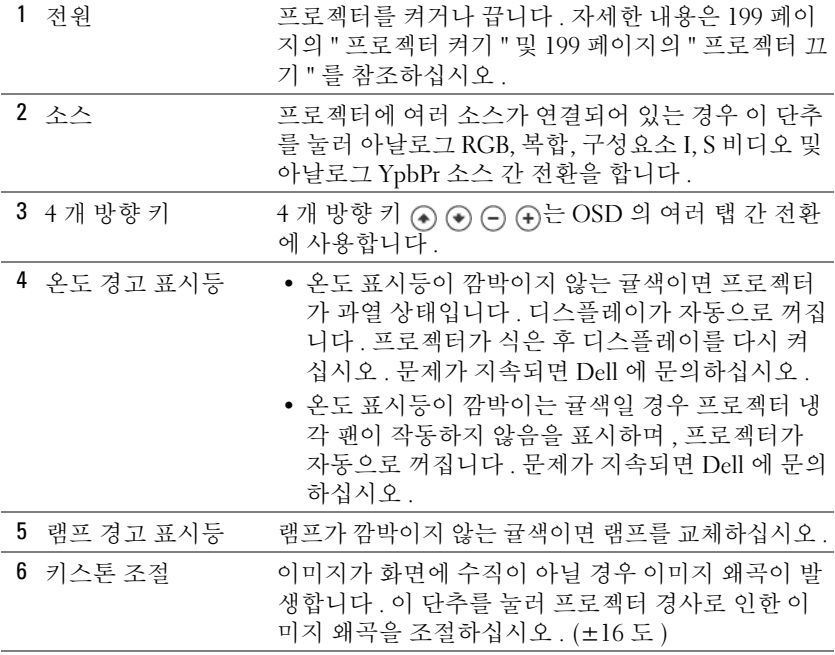

### 프로젝터 사용 | **203**

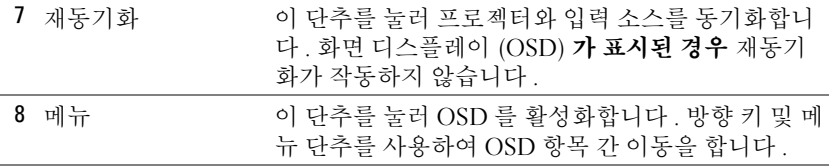

## <span id="page-203-0"></span>리모컨 사용

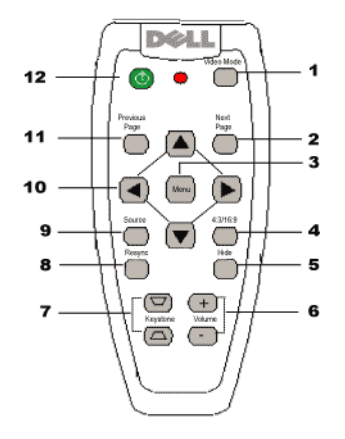

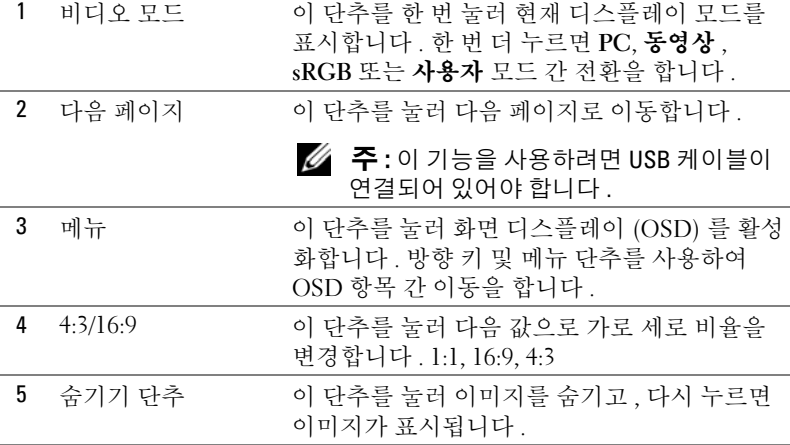

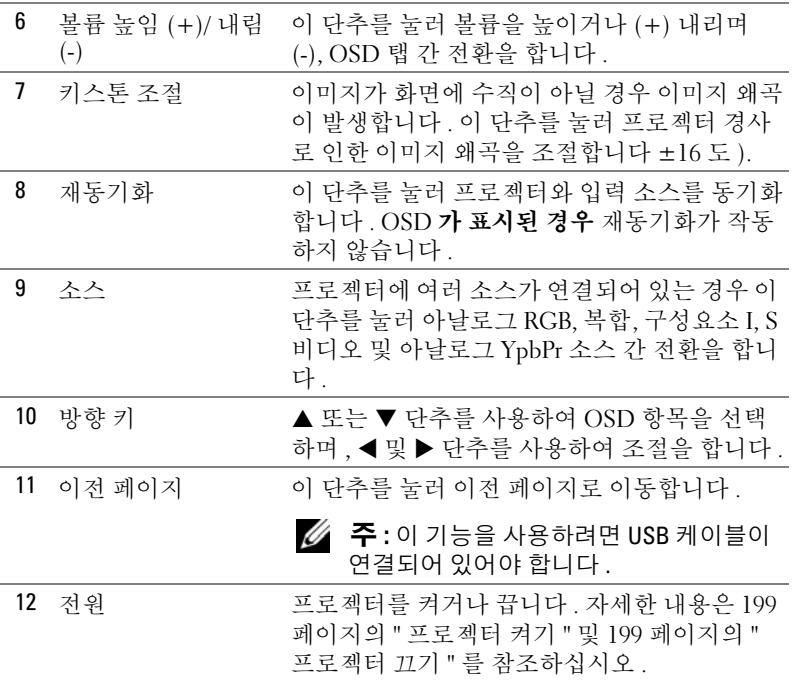

## <span id="page-204-0"></span>화면 디스플레이 사용

프로젝터에는 입력 소스가 있는지 여부와 상관없이 다국어 화면 디스플레이 (OSD) 가 표시됩니다 .

기본 메뉴에서 제어판의 @ 또는 @ 단추를 누르거나 리모컨의 ▲ 또는 ▼ 단 추를 눌러 탭 간 이동을 합니다 . 제어판의 단추나 리모컨의 메뉴 단추를 눌 러 하위 메뉴를 선택합니다 .

하위 메뉴에서 제어판의 ④ 또는 ⊙ 단추를 누르거나 리모컨의 ▲ 또는 ▼ 단 추를 눌러 항목을 선택합니다 . 항목이 선택되면 해당 항목의 색상이 진회색으 로 변경됩니다 . 제어판의 (-) 또는 (-) 단추를 누르거나 리모컨의 ◀ 및 ▶ 단추 를 눌러 설정을 조절합니다 .

OSD 를 종료하려면 종료 탭으로 이동하여 제어판의 ⋒ 단추를 누르거나 리모 컨에서 메뉴 단추를 누르십시오 .

<span id="page-205-0"></span>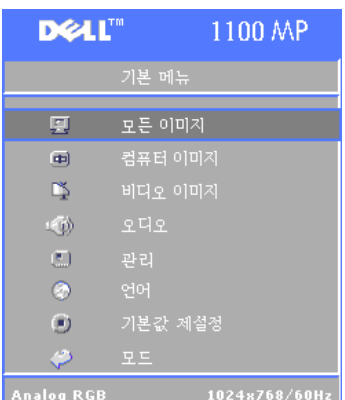

### <span id="page-205-1"></span>모든 이미지 메뉴

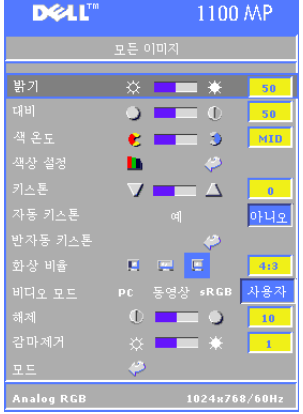

**밝기 —**제어판의 (─) 및 (+) 단추나 리모컨의 ◀ 또는▶ 단추를 사용하여 이미지 밝기를 조절합 니다.

대비 —제어판의 (∩) 및 (ゎ) 단추나 리모컨의 ◀ 또는▶ 단추를 사용하여 사진의 가장 밝은 부 분과 가장 어두운 부분의 차이 정도를 조절합 니다 . 대비를 조절하면 이미지의 흑백도가 변 경됩니다 .

색상 온도 —색상 온도를 조절합니다 . 높은 온 도에서 화면은 더욱 파랗게 보이고 낮은 온도 에서는 더욱 빨갛게 보입니다 .

사용자 모드는 색상 설정 메뉴 값을 활성화합니다 .

**색상 설정 —**수동으로 적색 , 녹색 , 청색을 조절할 수 있습니다 .

**키스톤** —프로젝터 경사로 인한 이미지 왜곡을 조절합니다 ±16 도 ).

**Auro 키스톤 —예** 를 선택하여 프로젝터 경사로 인한 수직 이미지 왜곡에 대한 자동 보정을 활성화합니다 . 수동으로 키스톤을 조절하려면 제어판의 단추나 리모컨의 메뉴 단추를 누르십시오 .

**SEM-Auto 키스톤 —**제어판의 ◉ 단추나 리모컨의 메뉴 단추를 누르면 **자동 키스** 톤이 한 번 실행됩니다 .

**가로 세로 비율 —**가로 세로 비율을 선택하여 이미지 표시 방식을 조절합니다 .

- 1:1 입력 소스가 크기 변경 없이 그대로 표시됩니다 . 다음 중 하나를 사용할 경우 1:1 가로 세로 비율을 사용하십시오 . – VGA 케이블 및 XGA(1024 x 768) 미만 해상도의 컴퓨터 – 구성요소 케이블 (576p/480i/480p) – S 비디오 케이블 – 복합 케이블
- 16:9 입력 소스가 화면 폭에 알맞게 조절됩니다 .
- 4:3 입력 소스가 화면에 알맞게 조절됩니다 . 다음 중 하나를 사용할 경우 16:9 또는 4:3 가로 세로 비율을 사용하십시오 . – XGA 이상 해상도의 컴퓨터 – 구성요소 케이블 (1080i 또는 720p)

**비디오 모드 —**프로젝터 사용 방식에 맞게 디스플레이 이미지를 최적화하려면 **동영상 , PC, sRGB**( 더욱 정밀한 색상 표시 ) 모드나 **사용자** ( 사용자 기본 설정 ) 모드를 선택하십시오 . 설정을 **백색 농도**또는 **감마 제거**의 설정을 조절하면 프 로젝터가 자동으로 사용자모드로 전환됩니다.

**백색 농도 —**0 을 선택하면 색상 재현 품질이 최대화되고 10 을 선택하면 밝기 가 최대화됩니다 .

**감마 제거 —**1-6 범위로 조절하여 디스플레이의 색상 품질을 변경합니다 . 기본 값은 0 으로 설정되어 있습니다 .

### <span id="page-206-0"></span>오디오 메뉴

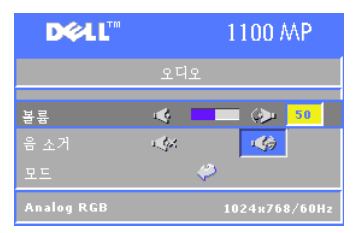

**볼륨** —제어판의 ○ 단추나 리모컨의 - 단추 를 눌러 볼륨을 낮추거나 제어판의 단추나 리모컨의 + 단추를 눌러 볼륨을 높입니다 .

**음소거 —**볼륨을 소거합니다 .

### <span id="page-207-0"></span>관리 메뉴

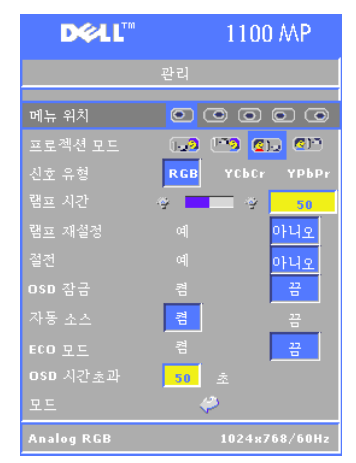

**메뉴 위치 —**화면의 OSD 위치를 선택합니다 . 투사 모드 . 이미지 표시 방식을 선택합니다 .

• <mark>∩ →</mark> 전면 투사 - 바탕 화면 ( 기본 설정 ).

• 01 후면 투사-바탕 화면— 프로젝터에서 이미지를 반전시켜 반투명 화면의 뒤에서 투 사할 수 있습니다 .

• <mark>009</mark> 전면 투사-천정 설치— 프로젝터가 천 정 설치 투사를 위해 이미지를 거꾸로 뒤집 습니다.

• <mark>QF</mark> 후면 투사 - 천정 설치— 프로젝터가 이 미지를 반전하고 동시에 거꾸로 뒤집습니다 . 천정 설치 투사인 경우 반투명 화면 뒤에서 투 사할 수 있습니다 .

**신호 유형** —수동으로 RGB, YebCr 또는 YpbPr 중에서 신호 유형을 선택합니다 .

**램프 시간** —램프 타이머가 마지막으로 재설정된 이후의 작동 시간을 표시합 니다.

**램프 재설정** —새로운 램프를 설치한 후 예를 선택하여 램프 타이머를 재설정 한니다 .

**절전 —예**를 선택하여 절전 지연 시간을 선택합니다 . 지연 시간은 신호 입력 없 이 프로젝터가 대기하는 시간입니다 . 이 설정 시간이 흐른 후 프로젝터는 절전 모드로 전환하며 램프가 꺼집니다 . 입력 신호를 감지하거나 **전원** 단추를 누르 면 프로젝터는 다시 사용 상태로 돌아옵니다 . 절전 모드가 2 시간 동안 지속되 면 프로젝터가 꺼지며 **전원** 단추를 눌러야 프로젝터를 켤 수 있습니다 .

**0sD 잠금 —켜기**를 선택하여 OSD 메뉴를 숨기는 **OSD 잠금** 기능을 활성화합 니다 . OSD 메뉴를 표시하려면 제어판의 단추나 원격 제어의 Menu 단추를 15초 동안 누르십시오 .

**자동 소스 — 켜기** ( 기본 설정 ) 를 선택하여 사용 가능한 입력 신호를 자동으 로 감지합니다 . 프로젝터가 켜진 상태에서 **소스**를 누르면 자동으로 사용 가능 한 다음 입력 신호를 감지합니다 . **끄기**를 선택하여 현재 입력 신호를 고정합니 다 . 끄기가 선택된 상태에서 **소스**를 누르면 사용하려는 입력 신호를 선택할 수 있습니다 .

**경제 모드 —켜**기를 선택하면 램프 수명을 늘리고 작동 소음을 줄이며 화면 밝 기 출력을 약하게 하는 등 전력 수준 (150 와트 ) 을 줄일 수 있습니다 . **끄기**를 선택하면 정상적인 전력 수준 (200 와트 ) 에서 작동합니다 .

0sD **시간 제한 —**이 기능을 사용하여 OSD 메뉴 활성화 시간 ( 유휴 상태 ) 을 설 정합니다 .

### <span id="page-208-0"></span>언어 메뉴

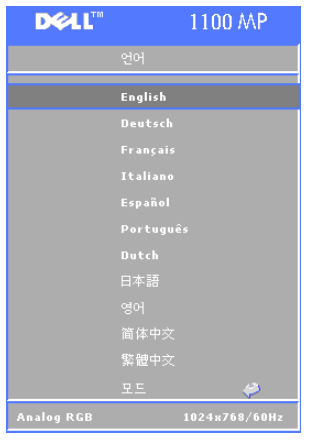

제어판의 ⋒ 또는 ⋒ 단추나 리모컨의 ▲ 또는 ▼ 단추를 눌러 원하는 OSD 언어를 선택합니다 .

제어판의 단추나 리모컨의 메뉴 단추를 눌러 선택한 언어를 확인합니다 .

### <span id="page-208-1"></span>출시 기본값 재설정 메뉴

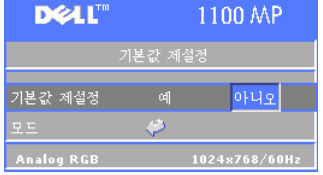

예를 선택하여 프로젝터를 출시 기본 설 정 값으로 설정합니다. 재설정 항목에는 컴퓨터 이미지 및 비디오 이미지 설정이 포함됩니다.

### <span id="page-209-0"></span>컴퓨터 이미지 메뉴

■ 주 : 이 메뉴는 컴퓨터에 연결되어 있을 경우에만 표시됩니다 .

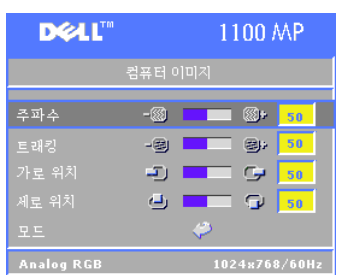

**주파수 —**디스플레이 데이터 클럭 주파수를 컴퓨터 그래픽 카드 주파수와 일치하도록 변 경합니다 . 깜박이는 수직 막대가 나타날 경 우 주파수 컨트롤을 사용하여 막대를 최소화 하십시오 . 이것은 거친 조절입니다 .

추적 —디스플레이 신호 위상과 그래픽 카드 를 동기화합니다 . 불안정하거나 깜박이는 이 미지가 나타날 경우 **추적**을 사용하여 조절합 니다 . 이것은 미세한 조절입니다 .

■ 주 : 먼저 주파수를 조절한 후 추적을 조절하십시오 .

**가로 위치 —**제어판의 (─) 단추 또는 리모컨의 ◀ 단추를 눌러 이미지의 가로 위치 를 왼쪽으로 조절하거나 제어판의 (⊋) 단추 또는 리모컨의 ▶ 단추를 눌러 이미지 의 가로 위치를 오른쪽으로 조절합니다 .

**세로 위치 —**제어판의 ∩ 단추 또는 리모컨의 ◀ 단추를 눌러 이미지의 세로 위 치를 아래로 조절하거나 제어판의 ㈜ 단추 또는 리모컨의▶ 단추를 눌러 이미지 의 세로 위치를 위로 조절합니다 .

### <span id="page-209-1"></span>비디오 이미지 메뉴

■ 주 : 이 메뉴는 S 비디오 , 비디오 ( 복합 ) 신호가 연결된 경우에만 사용할 수 있습니다 .

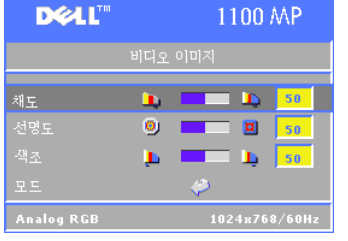

**채도 —**제어판의 (━) 단추 또는 리모컨의 ◀ 단추를 눌러 이미지 색상 채도를 낮추거나 제어판의 (4) 단추 또는 리모컨의 ▶ 단추를 눌러 이미지 색상 채도를 높입니다 .

**서명도** —제어판의 (-)단추 또는 리모컨의 ◀ 단추를 눌러 선명도를 낮추거나 제어판의 단추 또는 리모컨의 ▶ 단추를 눌러 선명도를 높입니다.

**색조 —**제어판의 (■) 단추 또는 리모컨의 ◀ 단추를 눌러 이미지의 녹색 비율을 높이거나 제어판의 (4) 단추 또는 리모컨의 ▶ 단추를 눌러 빨간색의 비율을 높 입니다 .

## <span id="page-210-0"></span>프로젝터 문제 해결

프로젝터에 문제가 있는 경우 다음 문제 해결 추가 정보를 참조하십시오 . 문제 가 지속되면 Dell 에 문의하십시오 .

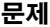

### 해결책

- 화면에 이미지가 나타나지 않습니다 .
- 렌즈 덮개가 열려 있는지 , 프로젝터가 켜 져 있는지 확인하십시오 .
- 외부 그래픽 포트가 작동하는지 확인하십 시오 . Dell 휴대용 컴퓨터를 사용할 경우 을 누르십시오 . 다른 컴퓨터를 사 용할 경우 해당 설명서를 참조하십시오 .
- <mark>必 주</mark> : 프로젝터가 소스를 찾으려면 시간 이 조금 걸립니다 .
- 모든 케이블이 단단히 연결되어 있는지 확인하십시오 . 195 페이지의 " [프로젝터](#page-6-0) [연결](#page-6-0) " 을 참조하십시오 .
- 커넥터의 핀이 구부러지거나 부러지지 않 았는지 확인하십시오 .
- 램프가 제대로 설치되었는지 확인하십시 오 (214 [페이지의](#page-213-0) " 램프 변경 " 참조 ).

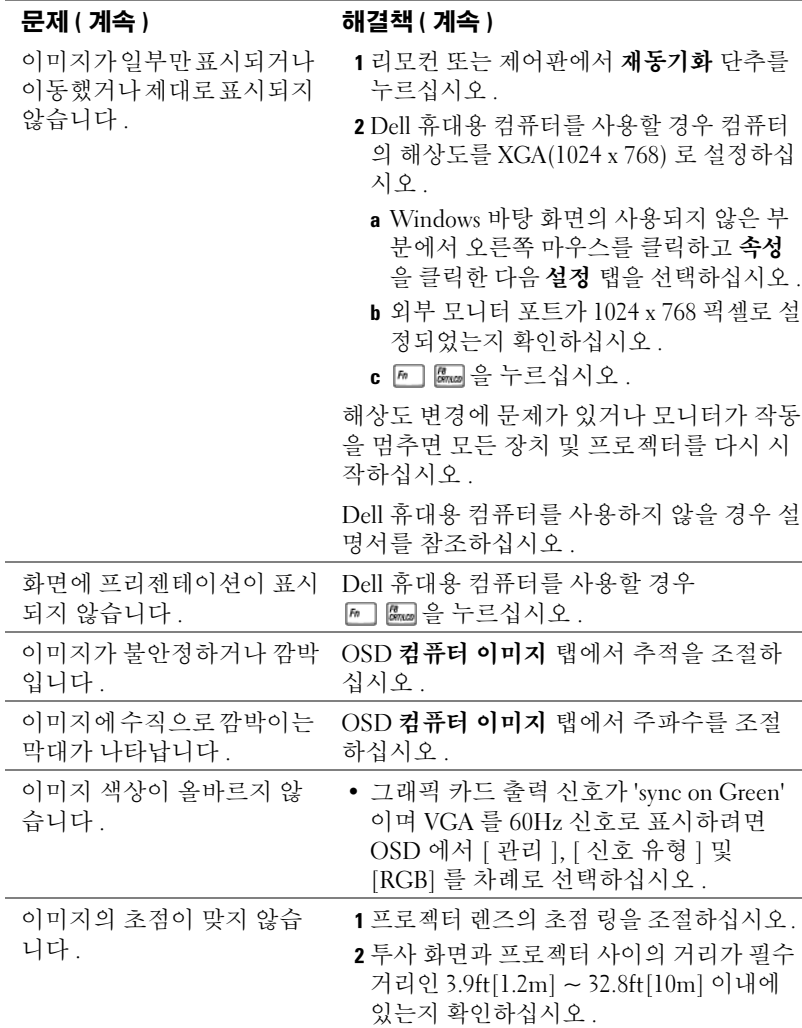

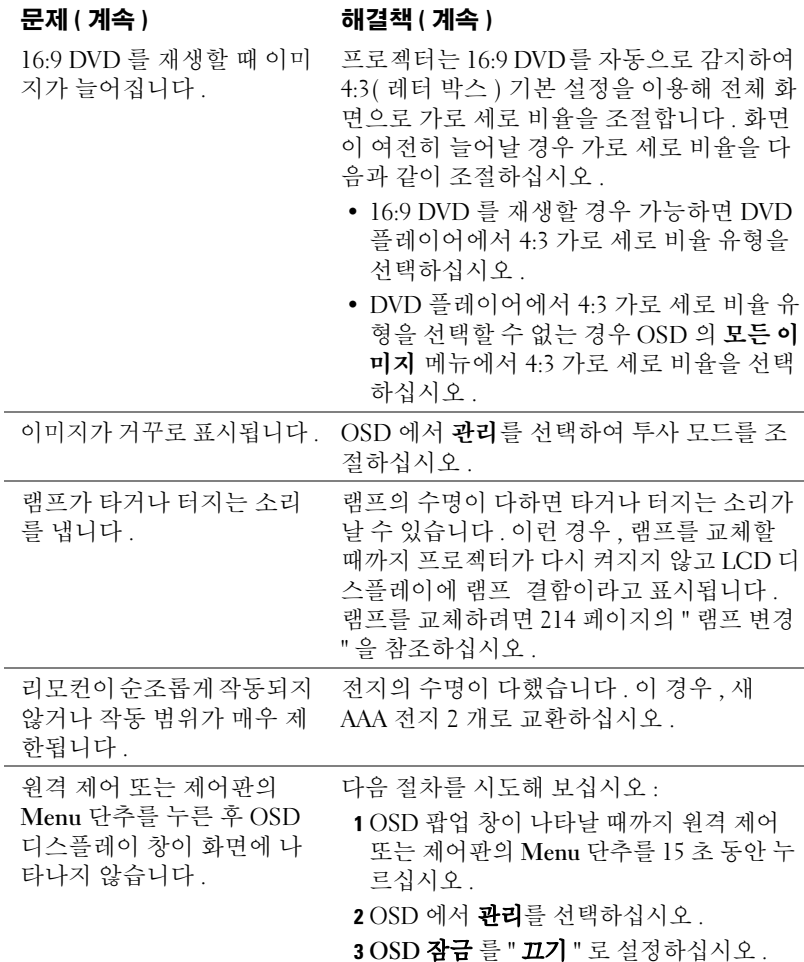

## <span id="page-213-0"></span>램프 변경

화면에 "램프의 수명 만료 시간에 가까워지고 있습니다. 교환하십시오! www.dell.com/lamps" 라는 메시지가 나타나면 램프를 교체하십시오 . 램 프 교환 후 이 문제가 지속되면 Dell 에 문의하십시오 .

주의 : 사용 중에 램프가 매우 뜨거워집니다 . 프로젝터 사용 후 최소 30 분정도 온도가 식기를 기다린 후 램프를 교체하십시오 .

주의 : 전구나 램프 유리에 절대 손을 대지 마십시오 . 전구나 램프 유리에 손을 대는 등 잘못 취급하면 전구가 터질 수 있습니다 .

- 1 프로젝터를 끄고 전원 코드를 뽑습니다 .
- 2 최소 30 분 정도 프로젝터가 식기를 기다립니다 .
- 3 램프 덮개를 고정하고 있는 두 나사를 푼 다음 덮개를 분리합니다 .
- 4 램프를 고정하고 있는 두 나사를 풉니다.
- 5 램프의 금속 핸들을 잡고 밖으로 꺼냅니 다.
- 6 1 5 단계를 거꾸로 수행하여 새 램프를 설치합니다.
- **7** OSD 관리 탭에 있는 왼쪽 **램프 재설정** 아이콘을 선택하여 램프 사용 시간을 재설정합니다.
- **《 주 : Dell 에서는 보증 기간 내에 교환** 된 램프를 Dell 에 반환하도록 요구할 수 있습니다 . 그렇지 않은 경우 , 해 당 지역의 폐기물 처리 기관에 문의 하여 가까운 폐기 장소를 이용하십 시오.
- <mark>∅ 주</mark> : 전지에는 수은이 함유되어 있습 니다 . 이 물질의 폐기는 환경 문제 때문에 통제됩니다 . 폐기 또는 재활용 정보는 해당 지역 기관이나 전자 산업 연합 단체 www.eiae.org 에 문의하 십시오 .

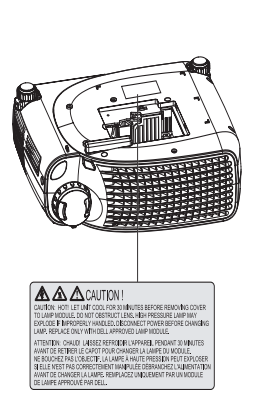

# 5

## <span id="page-214-0"></span>사양

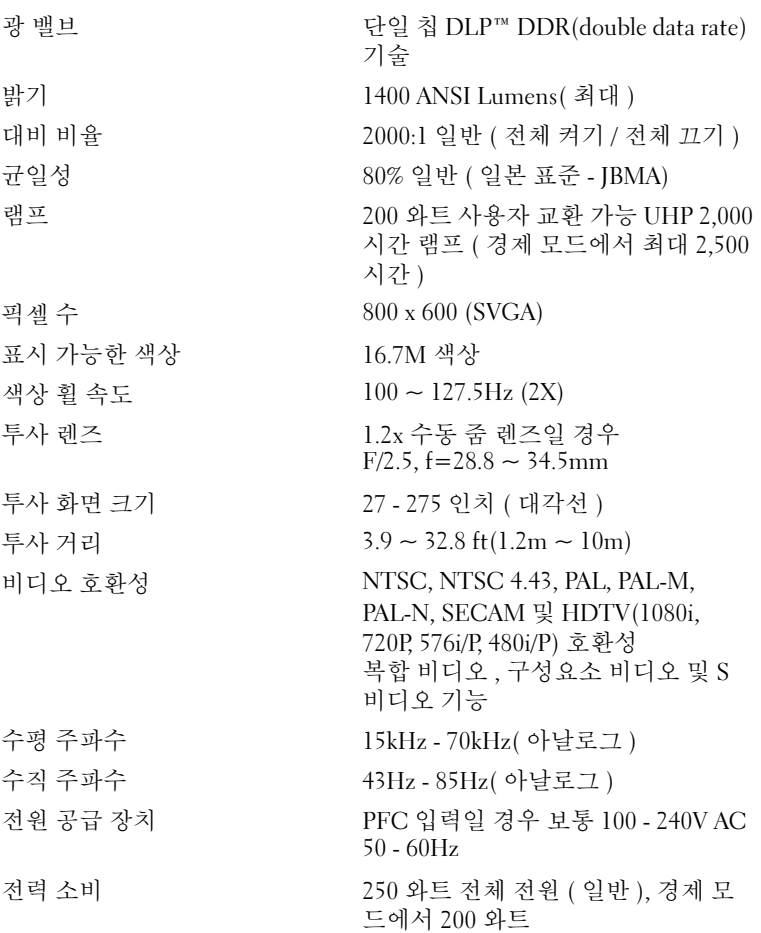

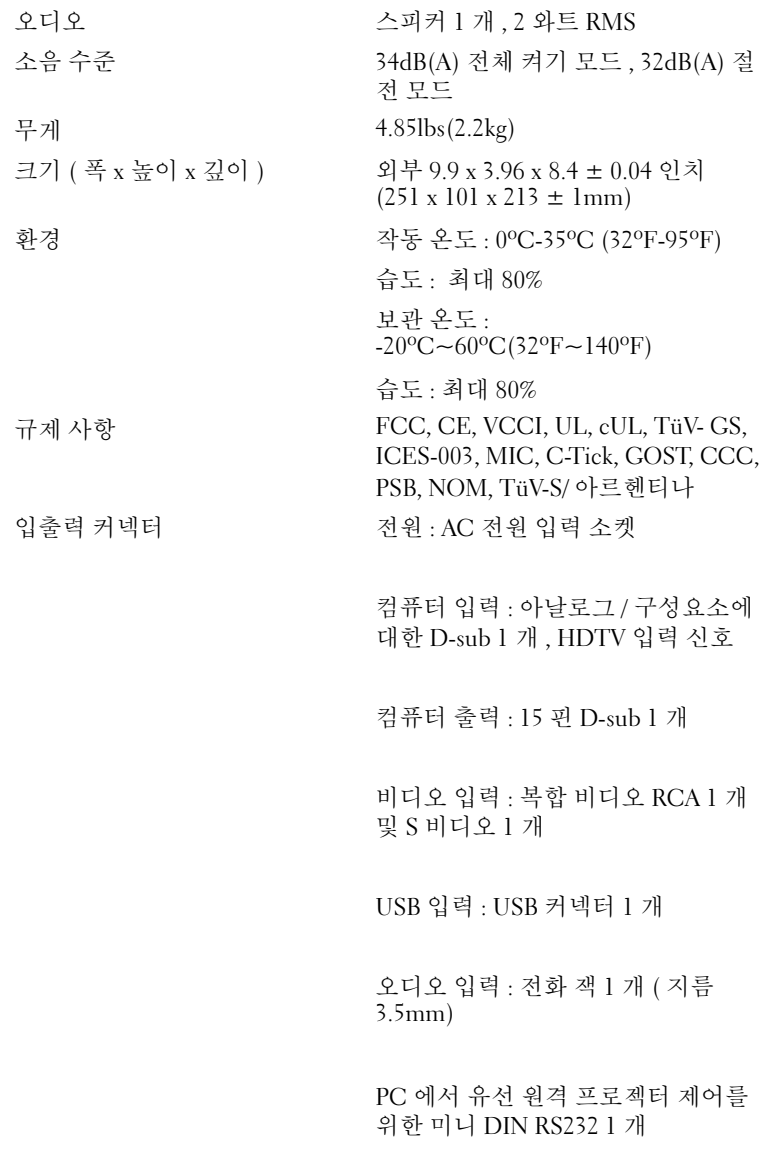

www.dell.com | support.dell.com www.dell.com | support.dell.com

> 2166 | 사양
## <span id="page-216-4"></span>RS232 핀 지정

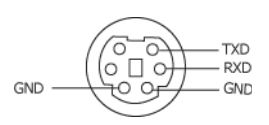

#### RS232 프로토콜

<span id="page-216-3"></span><span id="page-216-0"></span>• 통신 설정

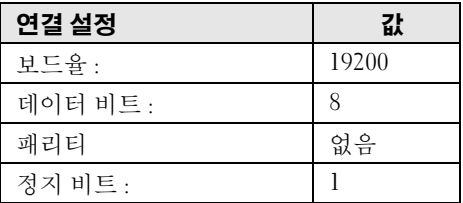

- <span id="page-216-1"></span>• 제어 명령 구문 (PC 에서 프로젝터로 ) [H][AC][SoP][CRC][ID][SoM][COMMAND]
- 예 : 프로젝터 켜기 다음 코드 입력 : 0xBE 0xEF 0x10 0x05 0x00 0xC6 0xFF 0x11 0x11 0x01 0x00 0x01
- <span id="page-216-2"></span>• 제어 명령 목록

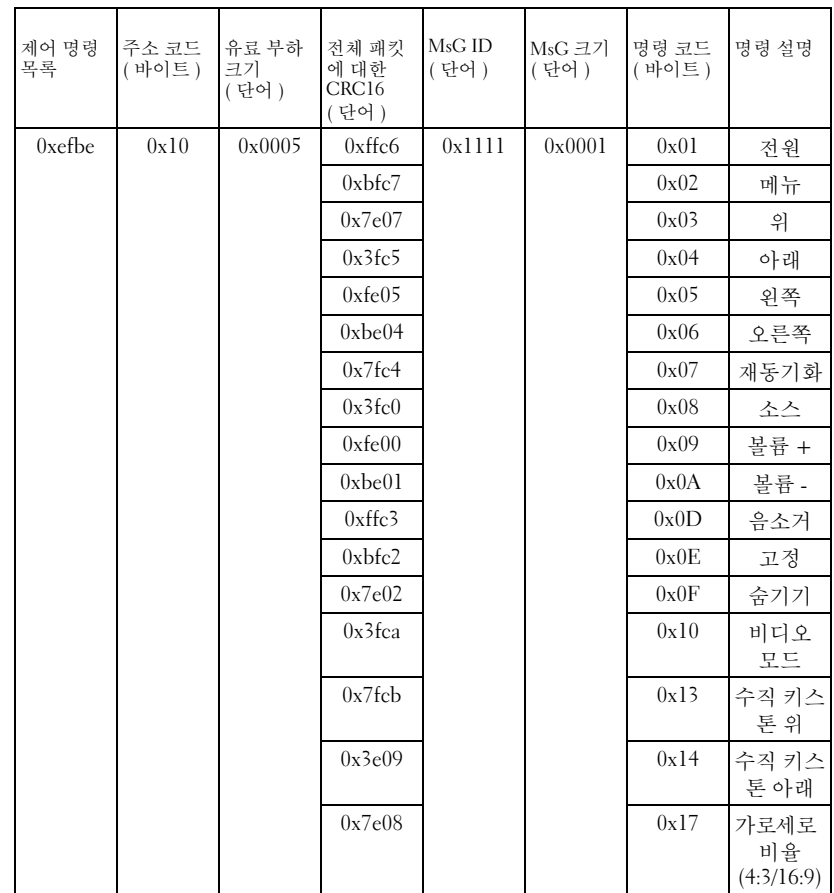

## <span id="page-218-0"></span>호환성 모드

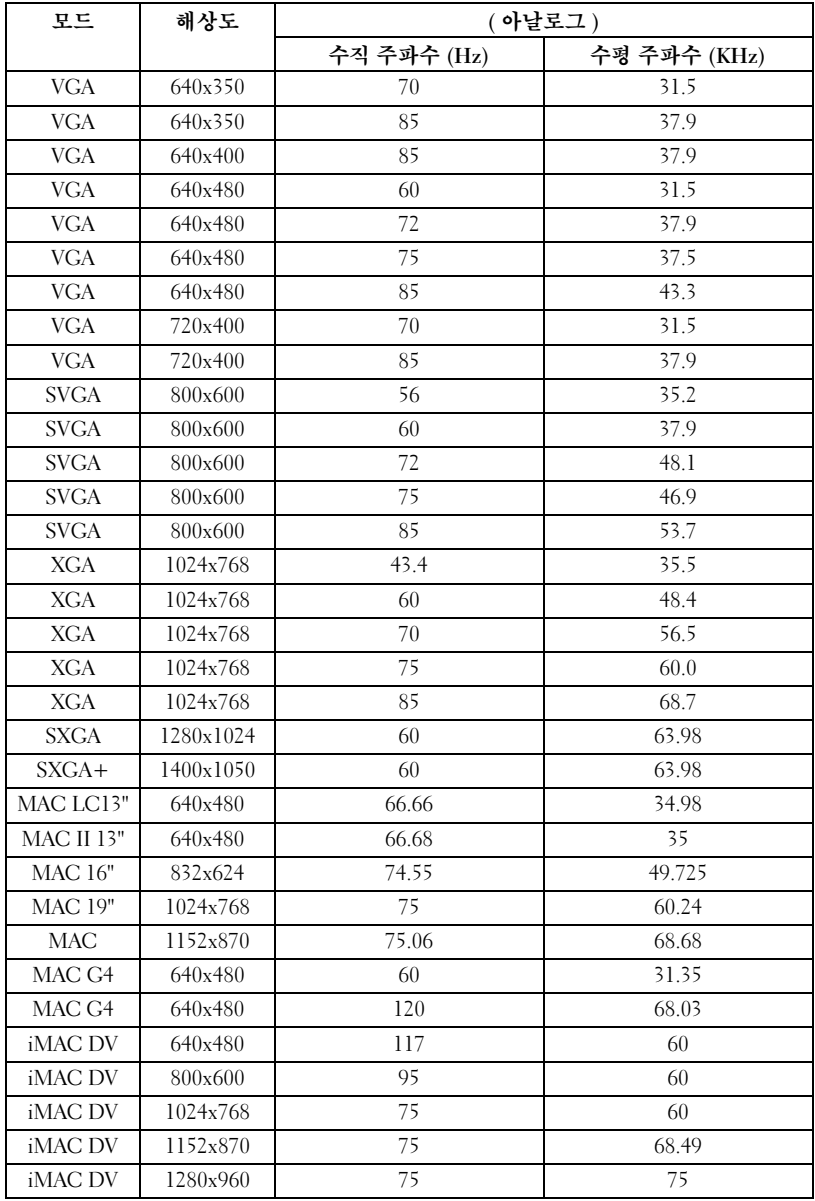

www.dell.com | support.dell.com www.dell.com | support.dell.com

# <span id="page-220-0"></span>Dell 사에 문의하기

인터넷으로 Dell 사에 문의하려면 다음 웹사이트를 이용하십시오 .

- www.dell.com
- support.dell.com( 기술 지원 )
- premiersupport.dell.com(프리미어, 플래티넘 및 우량 고객을 포함한 교육, 정 부 , 의료 기관 및 중소기업 / 대기업 고객에 대한 기술 지원 )

국가별 웹 주소는 아래 표를 참조하십시오 .

주 : 각국의 무료 전화 서비스 번호는 아래 표를 참조하십시오 .

Dell 에 문의하려면 다음 표에 나와 있는 전화 번호 , 코드 , 전자 우편 주소를 사 용하십시오 . 사용할 코드를 확인하려면 지역 또는 국제 통신사에 문의하십시 오 .

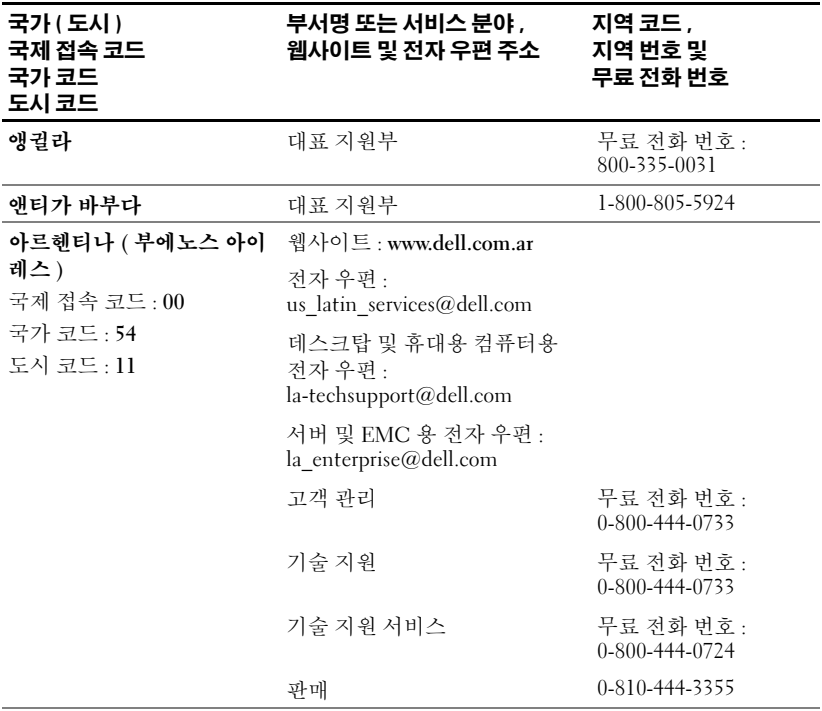

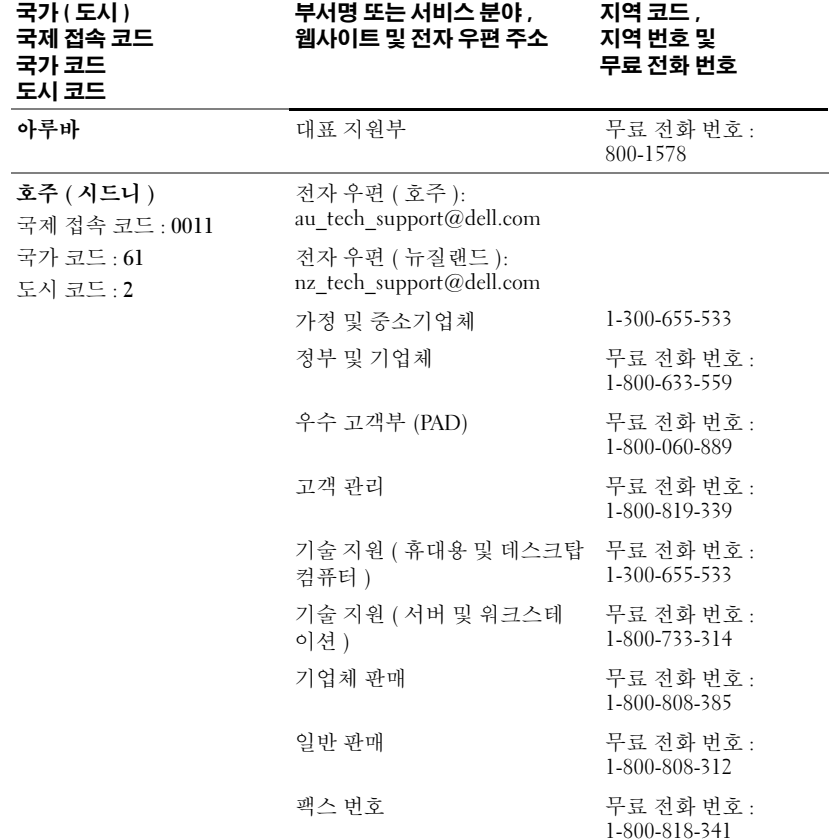

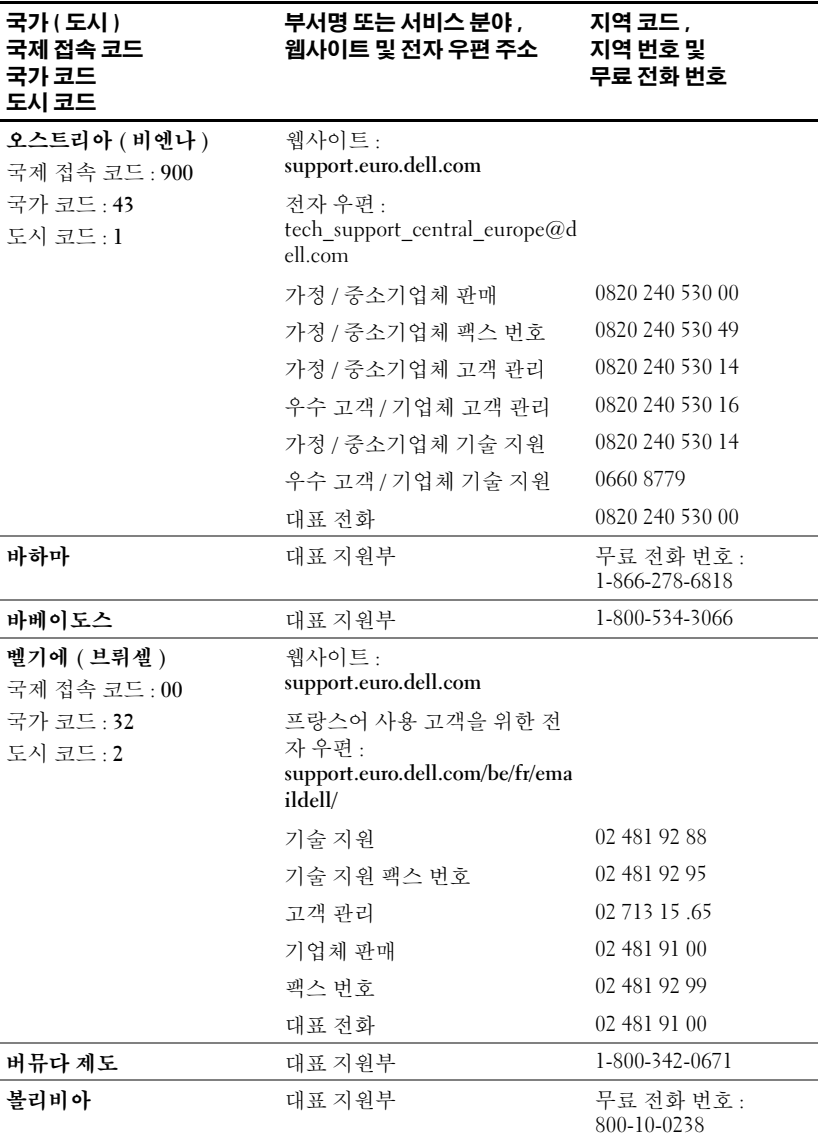

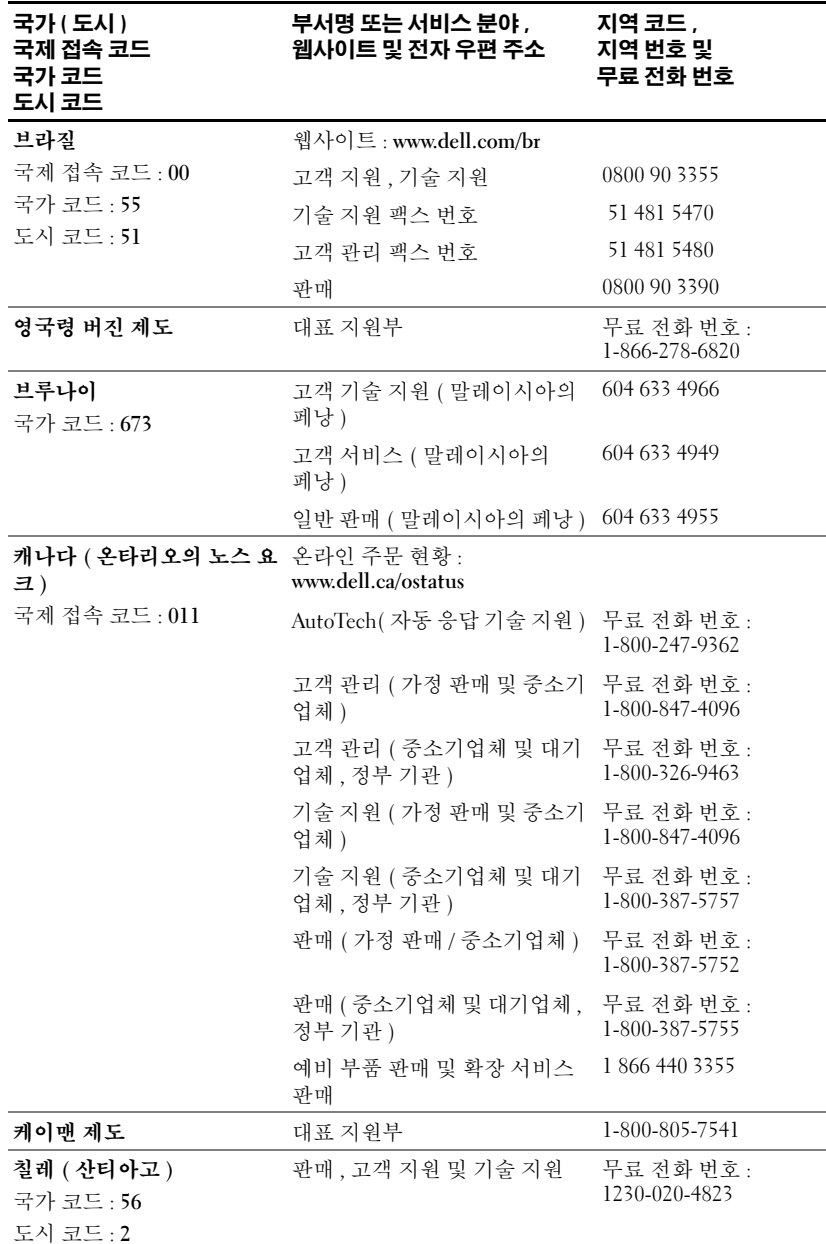

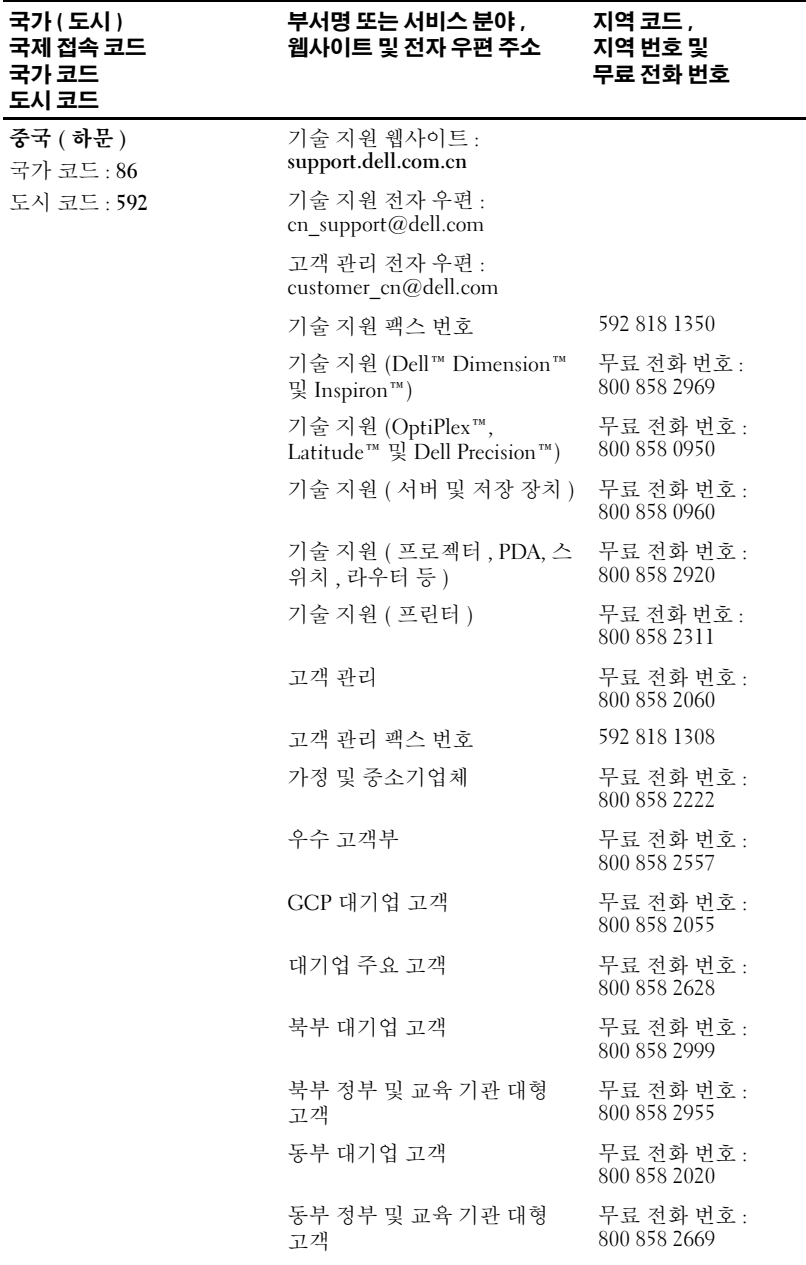

Dell 사에 문의하기 | **225** 

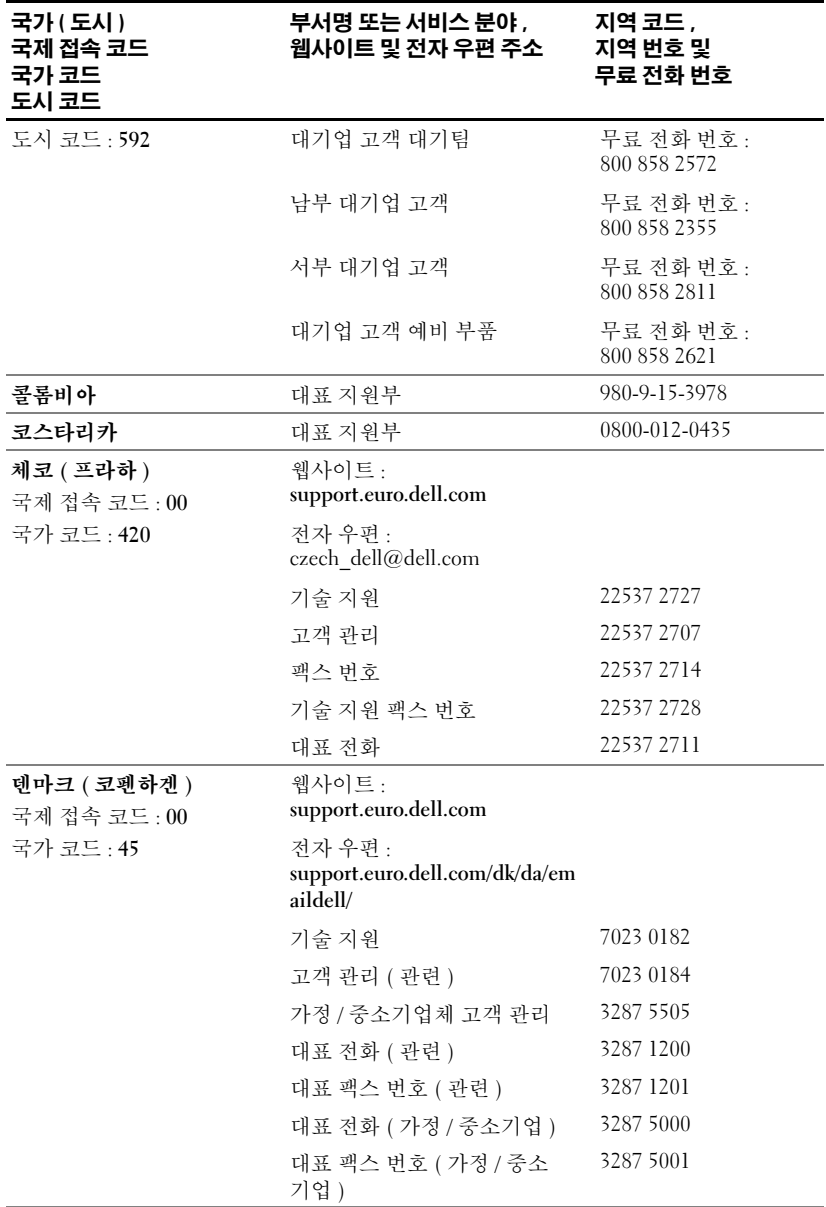

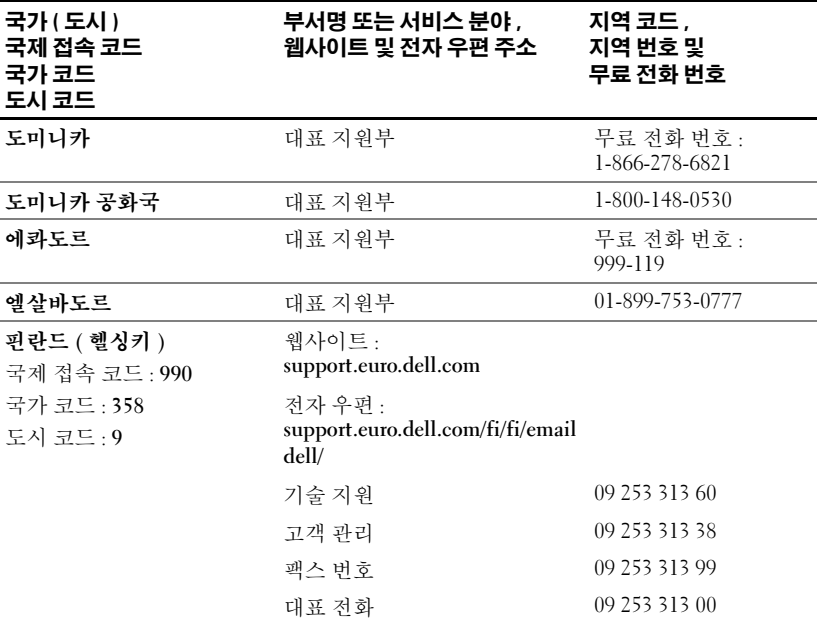

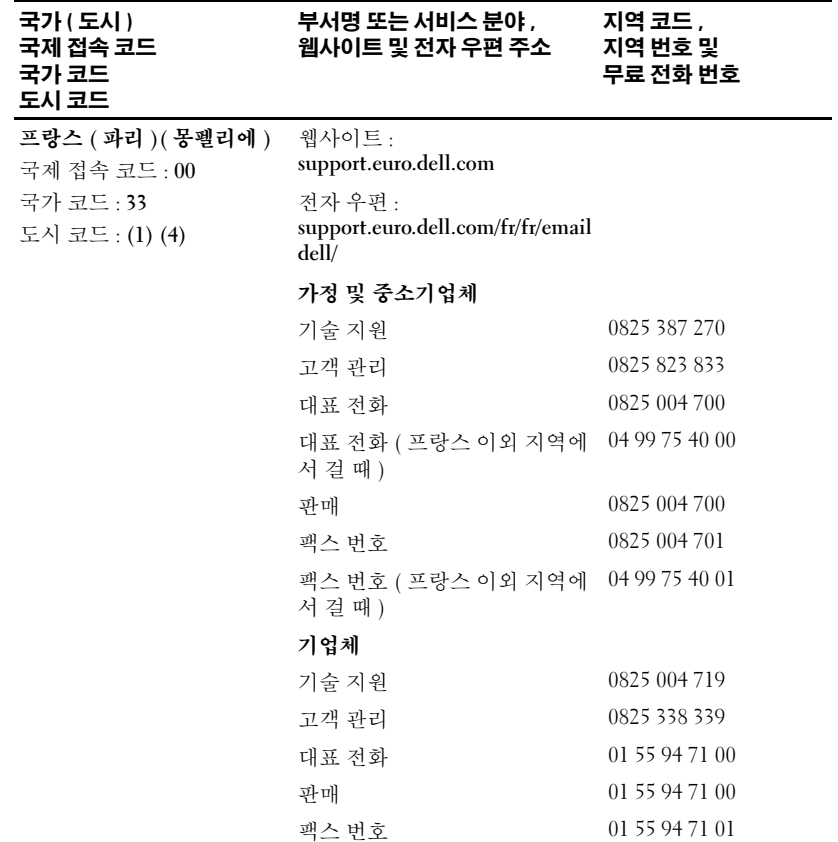

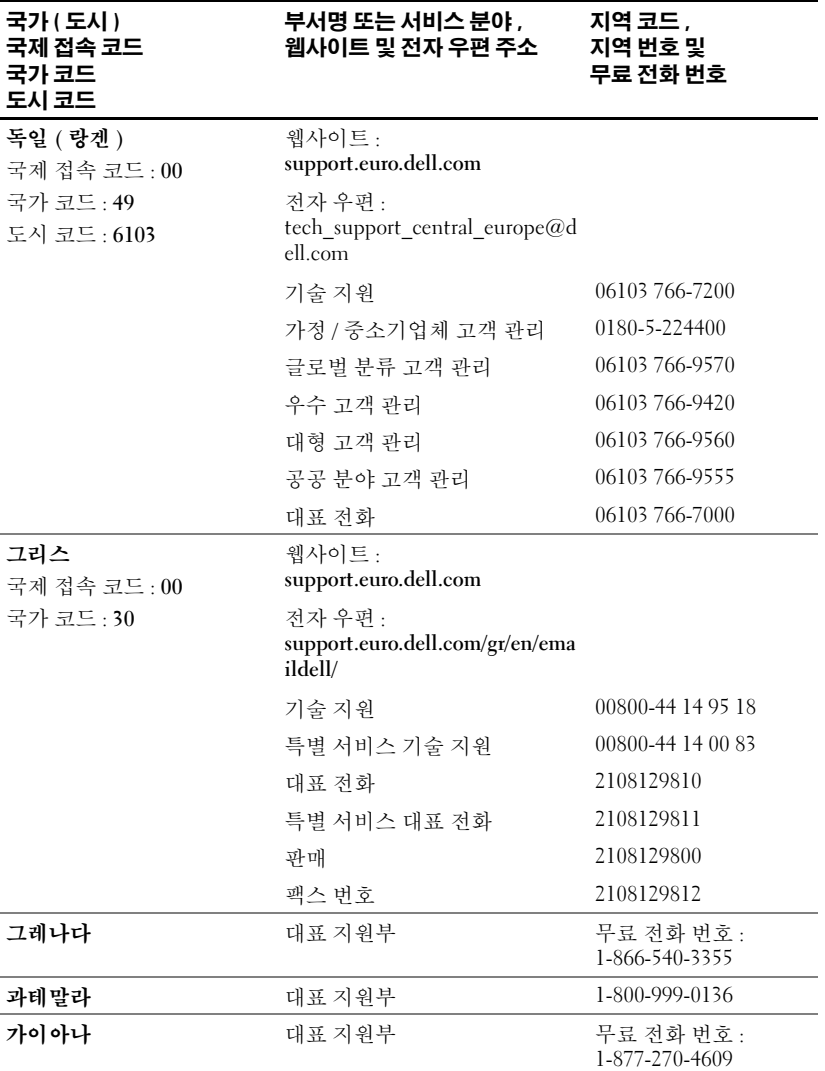

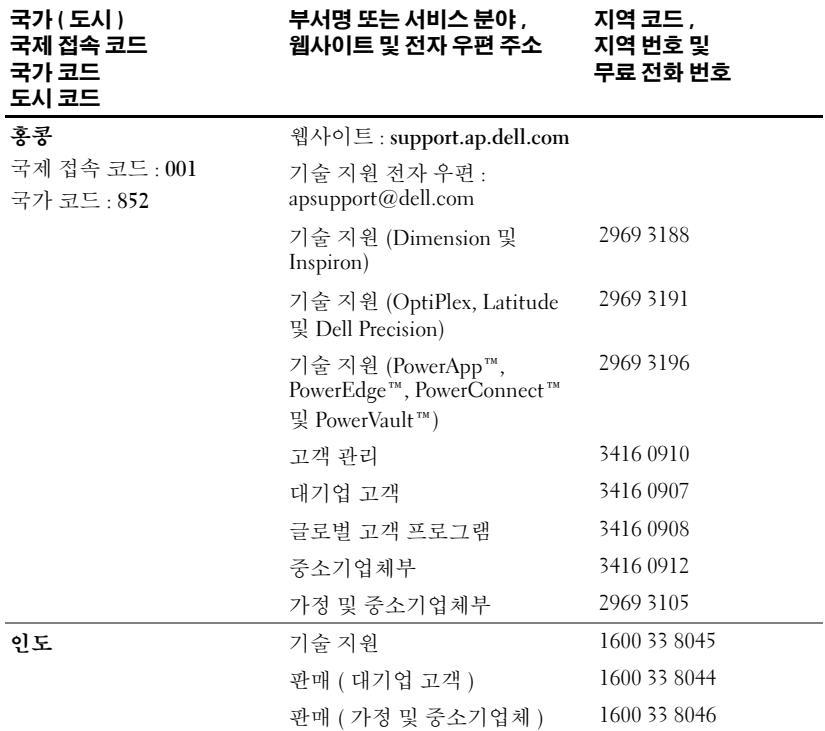

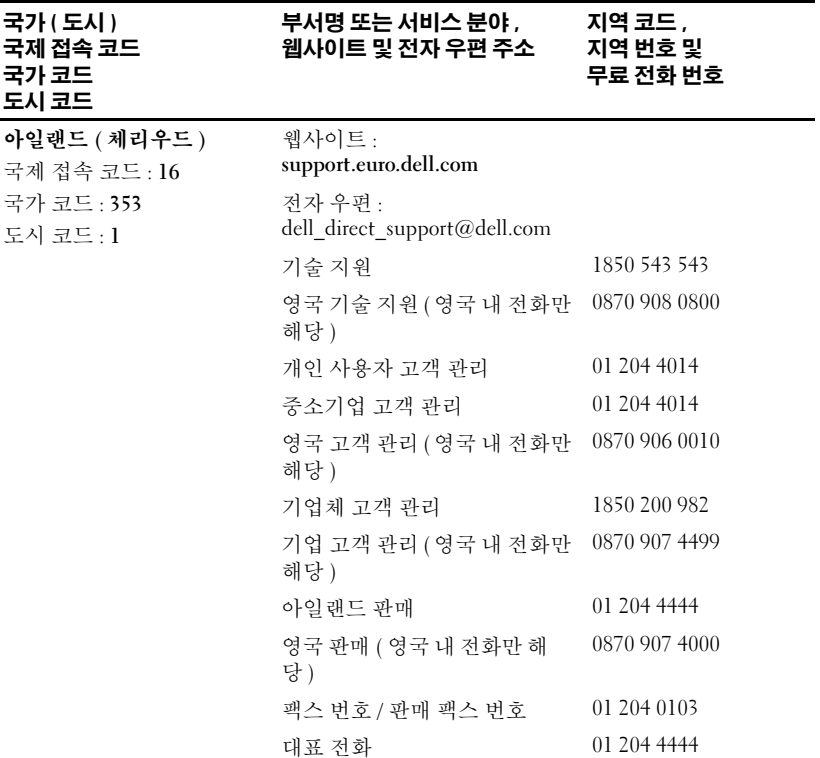

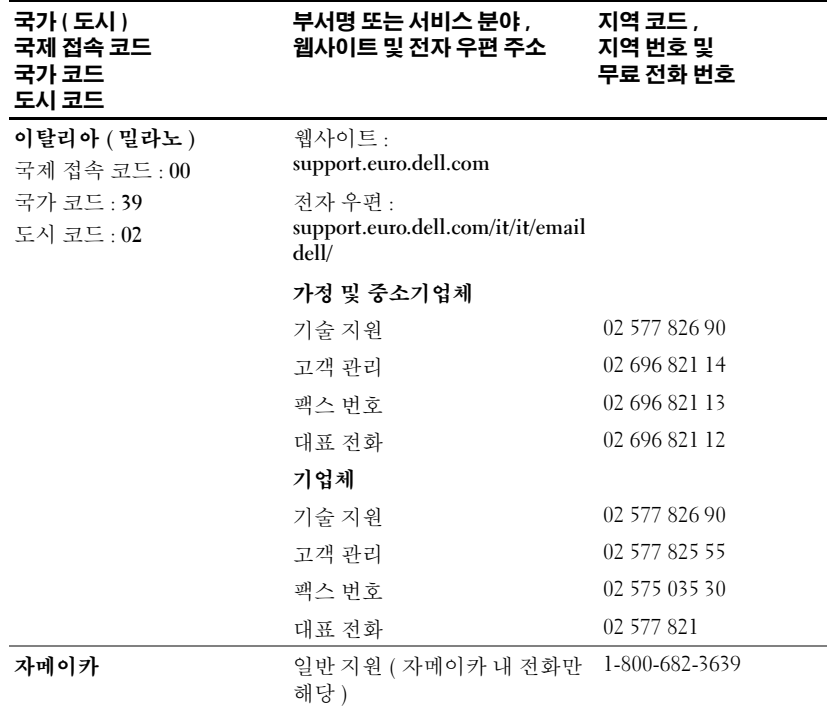

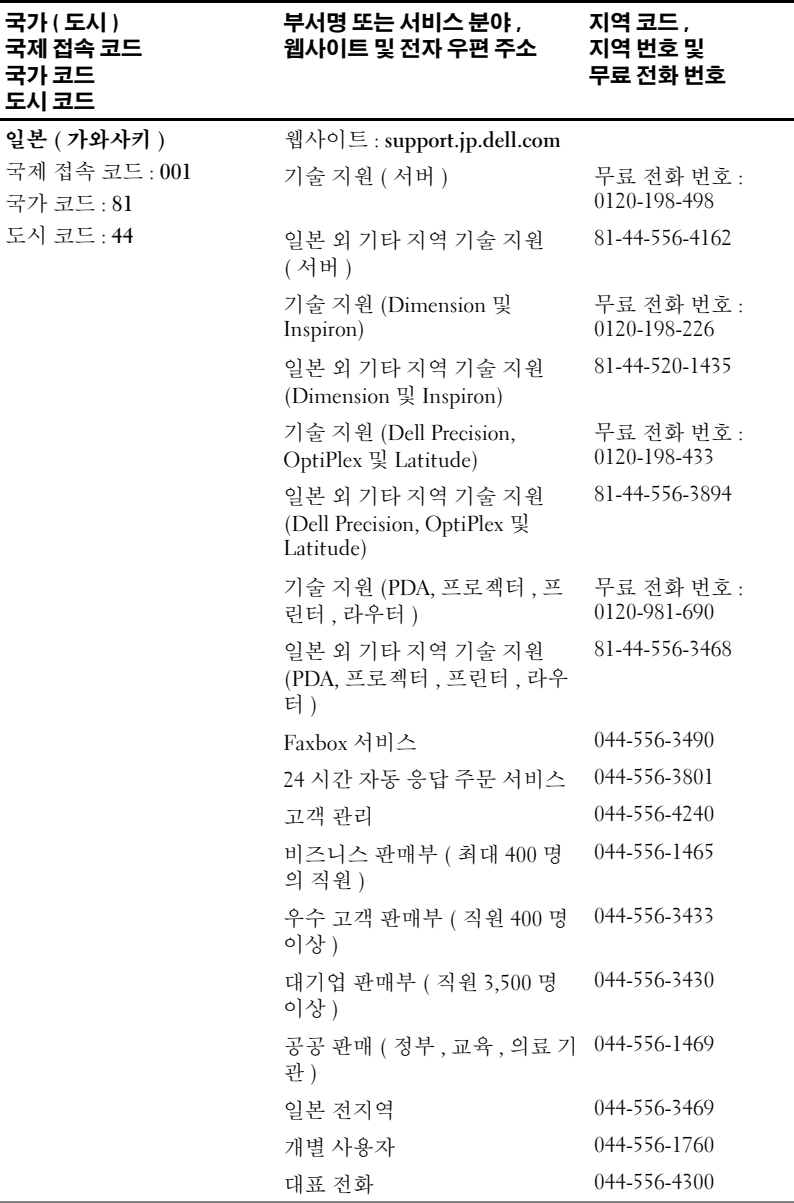

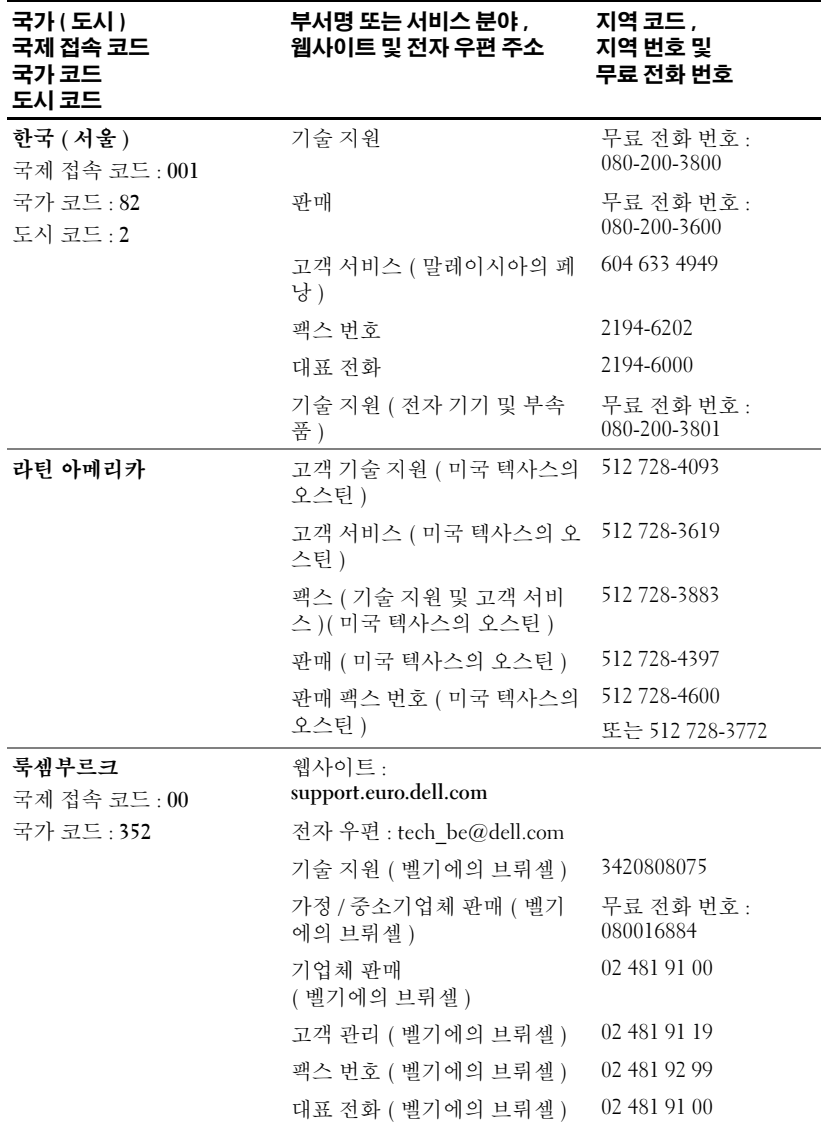

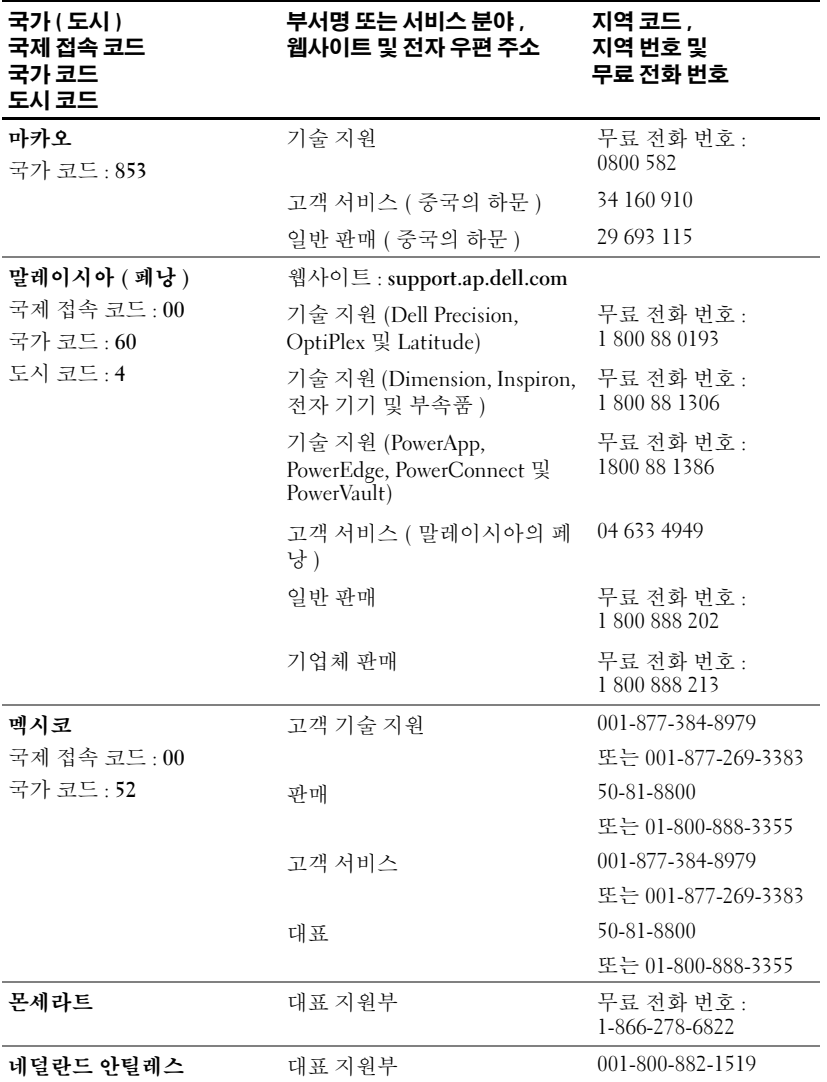

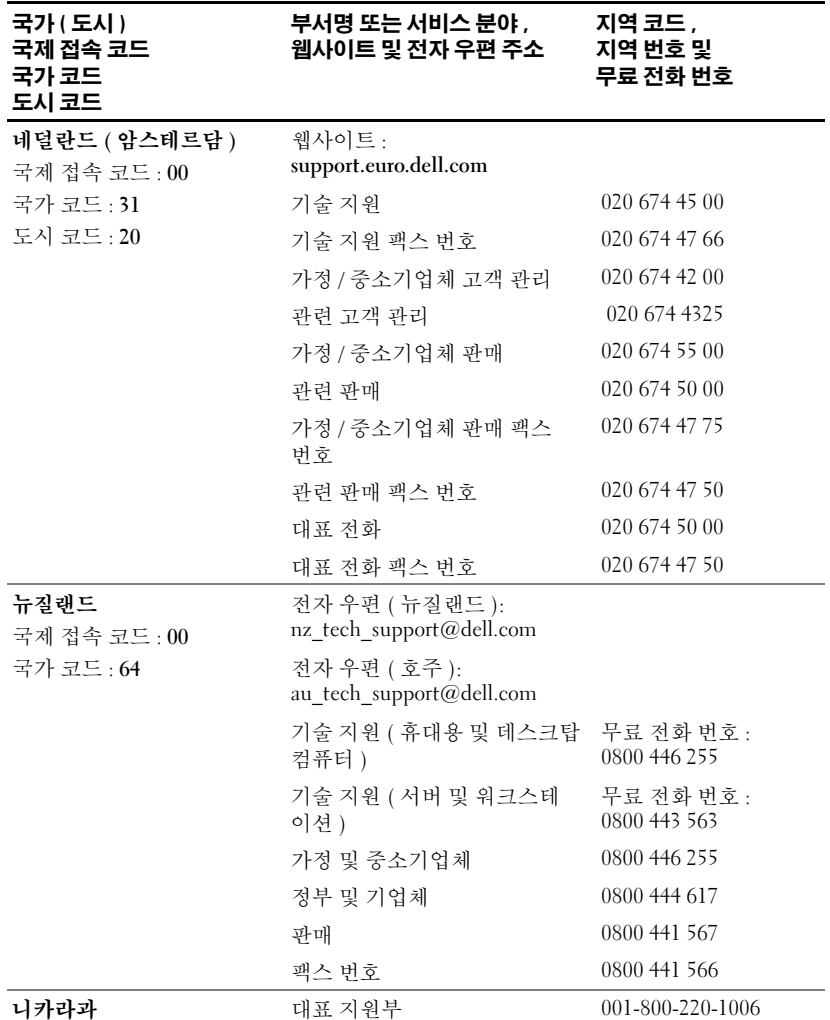

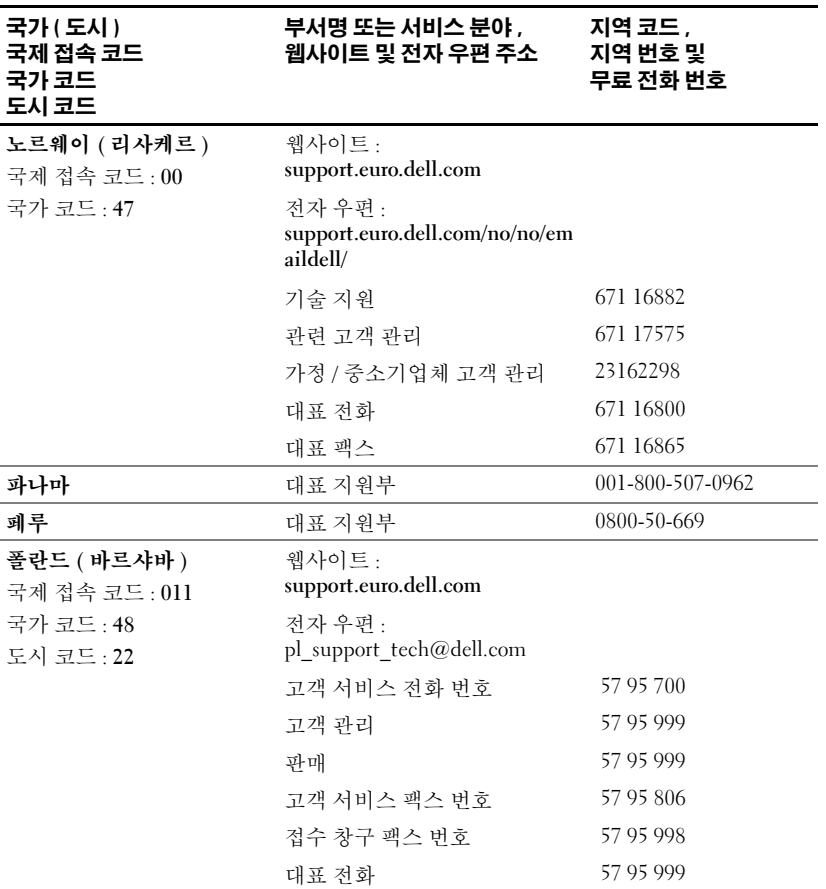

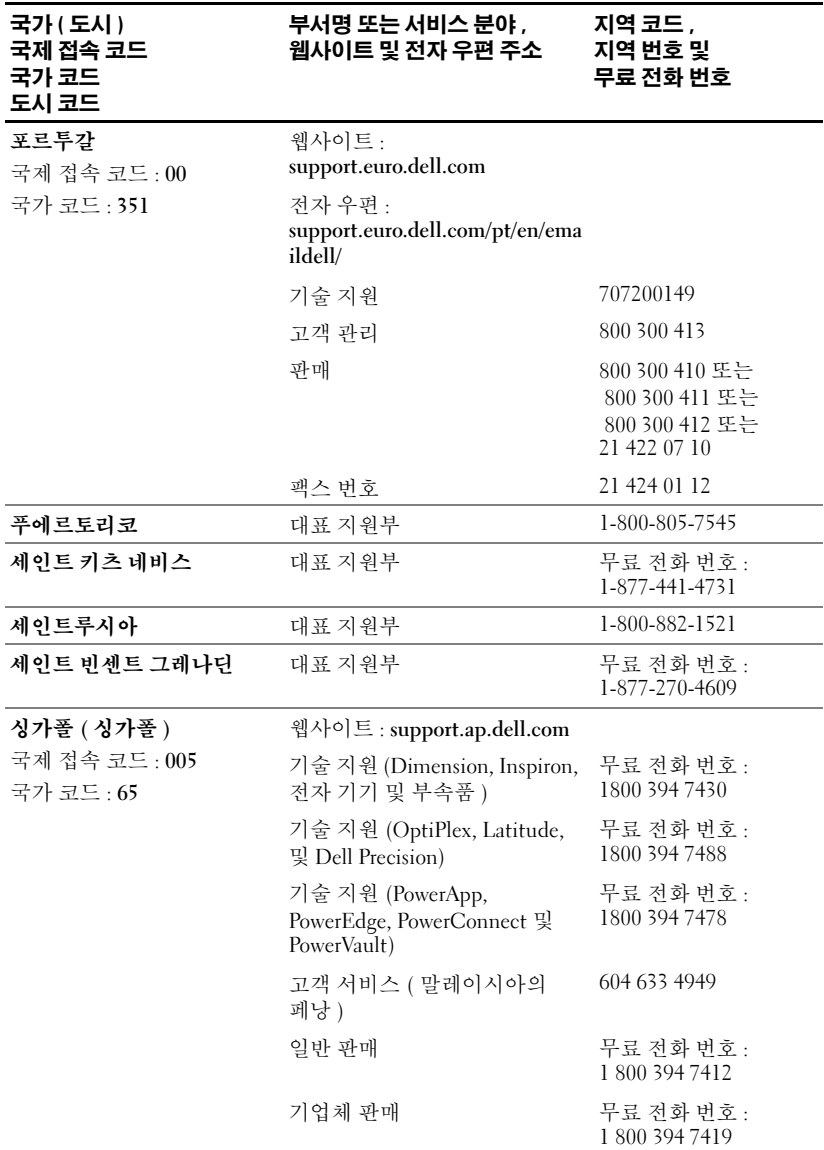

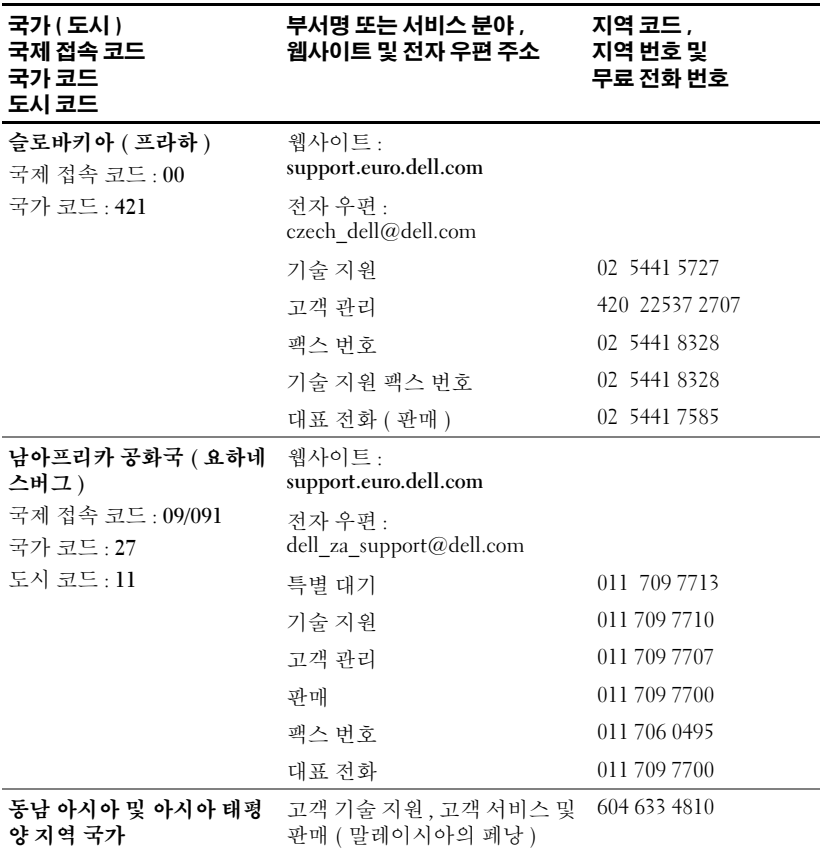

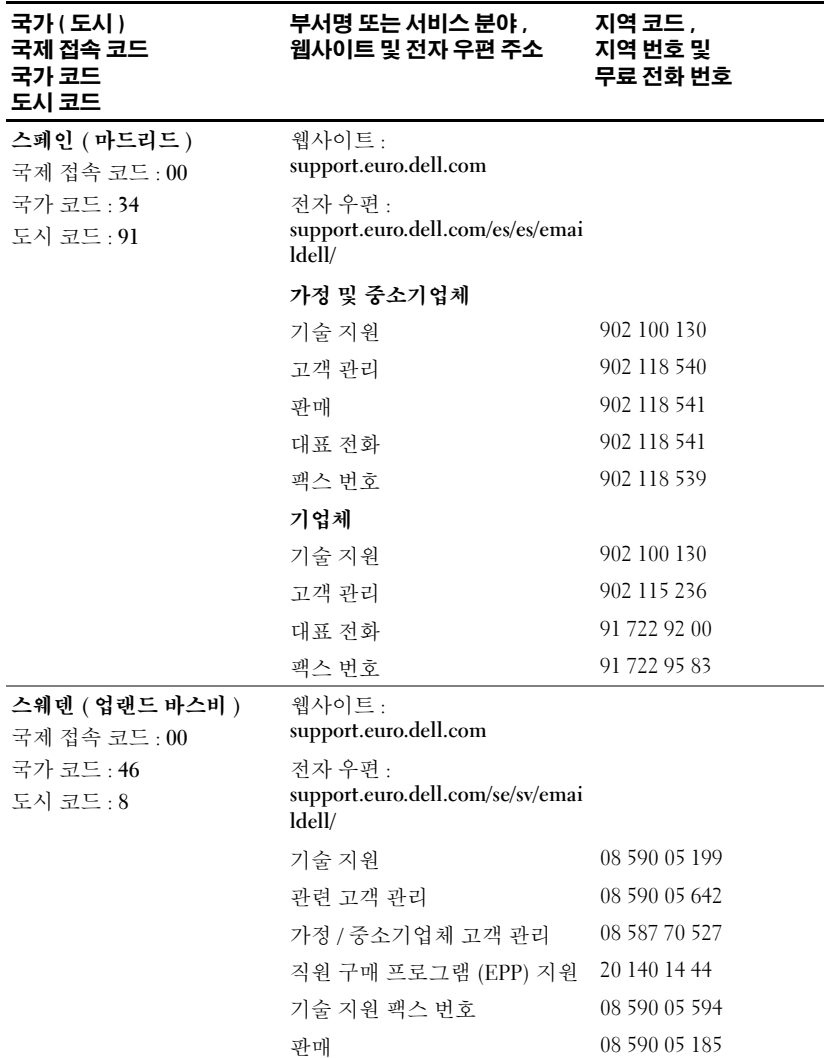

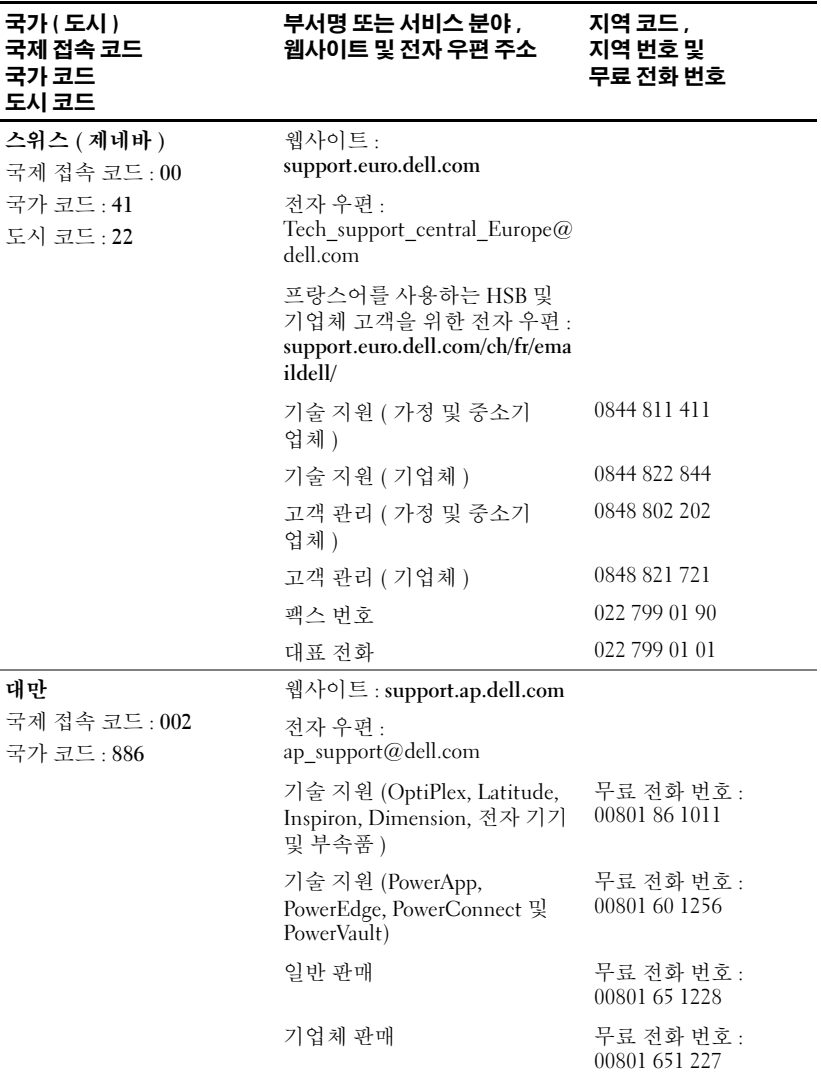

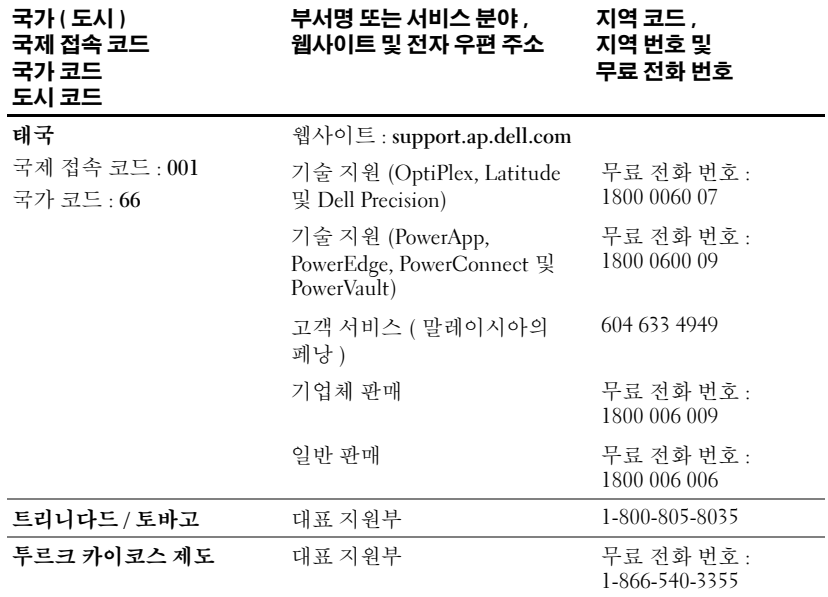

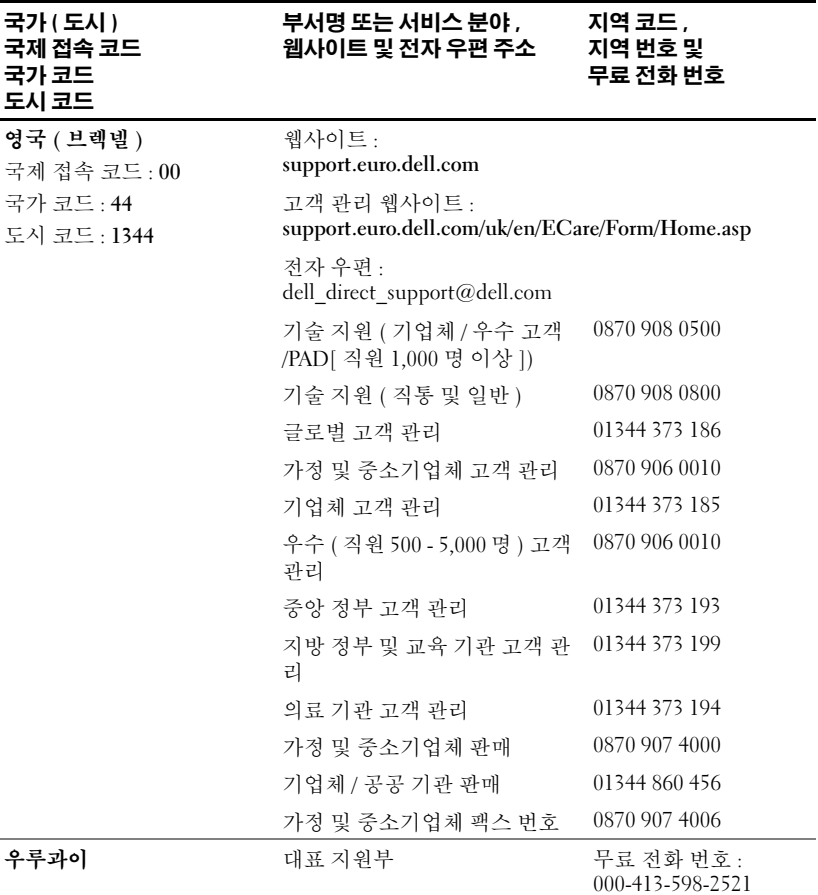

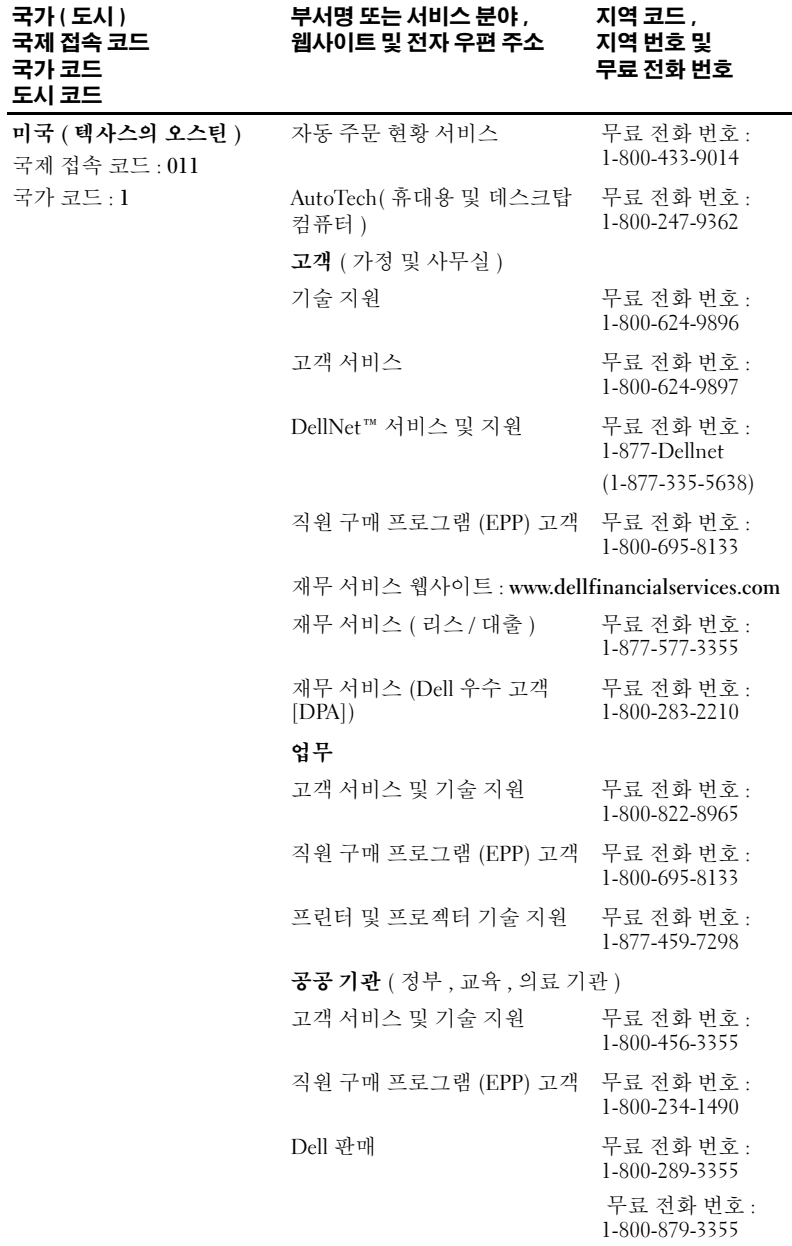

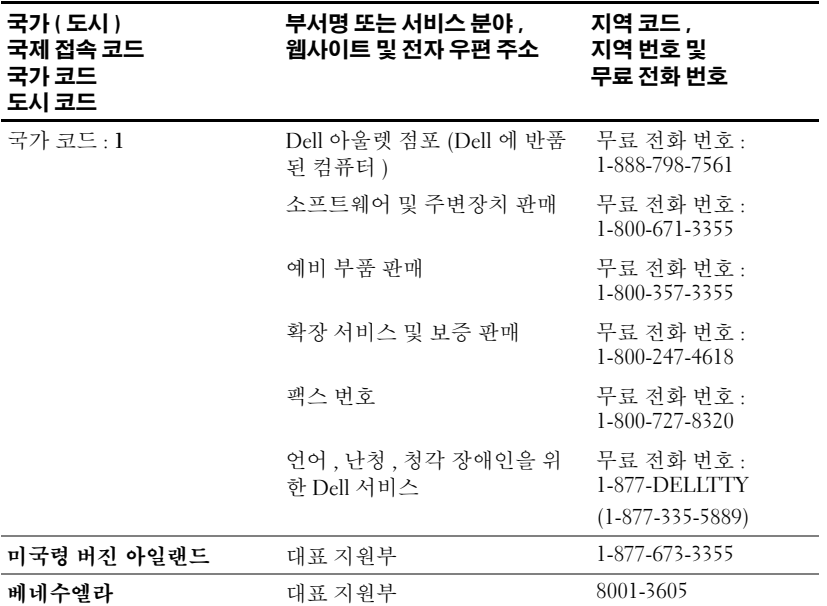

# 용어집

**가로 세로 비율 —** 자주 사용하는 가로 세로 비율은 4:3(4 x 3) 입니다 . 이전 텔 레비전 및 컴퓨터 비디오 형식은 4:3 의 가로 세로 비율로 되어 있는데 이것은 이미지 폭이 이미지 높이의 4/3 배임을 의미합니다 .

구성요소 비디오 — 원본 이미지의 모든 구성요소가 들어 있는 형식으로 고화 질 비디오를 전송하는 방법입니다 . 이러한 구성요소는 휘도 및 채도를 의미하 며 , 아날로그 구성요소에서는 Y'Pb'Pr' 로 정의되고 디지털 구성요소에서는 Y'Cb'Cr' 로 정의되어 있습니다 . DVD 플레이어 및 프로젝터에서 구성요소 비 디오를 사용할 수 있습니다 .

**금속 할로겐 램프 —** 많은 중형 및 모든 고급 휴대용 프로젝터에 사용되는 램프 유형입니다 . 이러한 램프는 일반적으로 1,000 ~ 2,000 시간의 " 반감기 " 를 가 집니다 . 사용함에 따라 천천히 강도 ( 밝기 ) 를 잃게 되고 " 반감기 " 에 이르면 밝기가 새 램프의 절반 정도에 머무르는 수준입니다 . 이러한 램프는 " 고온 " 의 빛을 방출하며 가로등에 사용하는 수은 램프와 유사합니다 . 해당 백색은 연한 푸른빛을 띤 " 극도로 " 흰색이고 할로겐 램프의 백색은 매우 누르스름해 보입 니다.

**대각선 화면 —** 화면 또는 투사된 이미지의 크기를 측정하는 방법입니다 . 한 모 서리에서 반대편 모서리까지 측정합니다 . 높이가 9ft 이고 폭이 12ft 인 화면의 대각선은 15ft 입니다 . 이 설명서에서는 위의 각 예제에서와 같이 대각선 크기 를 컴퓨터 이미지의 4:3 일반 비율로 가정합니다 .

**대비 비율 —** 그림의 명암 값의 범위 또는 해당 최대값 및 최소값 간의 비율입니 다 . 프로젝션 업계에서 다음과 같은 2 가지 방법으로 이 비율을 측정합니다 .

- 1 전체 켜기/전체 끄기 *—* 완전 백색 이미지(전체 켜기)의 광 출력 비율 및 완전 흑색 이미지 ( 전체 끄기 ) 의 광 출력 비율을 측정합니다 .
- **2** *ANSI* 16 개의 동일한 흑백 직사각형으로 나누어 측정합니다 . 백색 직사각 형의 평균 광 출력을 흑색 직사각형의 평균 광 출력으로 나누어 ANSI 대비 비율을 결정합니다 .

동일한 프로젝터에서 **전체 켜기 /전체 끄기** 대비 비율은 항상 ANSI 대비 비율 보다 큽니다 .

**대역폭 —** 주파수 대역의 상 / 하한 주파수 사이 간 차이를 표시하는 초당 주기 수 (Hertz) 이며 또한 주파수 대역폭이기도 합니다 .

**레이저 포인터 —** 소형 전지로 전원을 공급하는 레이저가 내장된 작은 펜 또는 시가 크기의 포인터로서 화면에서 바로 볼 수 있는 적색 ( 일반 ) 의 작은 고강 도 광속을 투사할 수 있습니다 .

**반전 이미지 —** 이미지를 수평으로 반전하는 기능입니다 . 앞 방향의 일반 투사 에서 문자 , 그래픽 등은 반대 방향을 향합니다 . 반전 이미지는 후면 투사에서 사용한니다 .

**밝기 —** 디스플레이 , 투사 디스플레이 또는 투사 장치에서 발산하는 빛의 양입 니다 . 프로젝터의 밝기는 ANSI lumens 으로 측정합니다 .

**복합 비디오 —** 수직 및 수평 귀선 소거와 동기 신호가 들어 있는 조합 이미지 신호입니다.

색상 온도 — 광원의 백색을 측정하는 방법입니다 . 금속 할로겐 램프는 할로겐 또는 백열 전등에 비해 온도가 높습니다 .

**압축 —** 디스플레이 영역에 알맞게 하기 위해 이미지에서 해상도 라인을 삭제 하는 기능입니다 .

**압축 SVGA —** 800x600 이미지를 VGA 프로젝터에 투사하려면 원본 800x600 신 호를 압축해야 합니다 . 데이터에서 3 분의 2 의 픽셀 (307,000 대 480,000) 로 모 든 정보가 표시됩니다 . 결과 이미지는 SVGA page size 이지만 일부 화질이 좋지 않습니다 . SVGA 컴퓨터를 사용할 경우 VGA 를 VGA 프로젝터에 연결하면 더 좋은 결과를 얻을 수 있습니다 .

**압축 SXGA —** XGA 프로젝터에서 찾을 수 있는 압축 SXGA 처리를 사용하면 이 러한 프로젝터에서 1280x1024 SXGA 해상도를 처리할 수 있습니다 .

**압축 XGA —** SXGA 프로젝터에서 찾을 수 있는 압축 SXGA 처리를 사용하면 이 러한 프로젝터에서 1024x768 SXGA 해상도를 처리할 수 있습니다 .

주파수 — 전기 신호의 초당 주기 반복률입니다 . Hz 단위로 측정합니다 .

**줌 렌즈 —** 다양한 초점 거리를 가진 렌즈로서 사용자가 보기를 축소 또는 확대 하여 이미지를 확대하거나 축소하는 데 사용합니다 .

**줌 렌즈 비율 —** 고정된 거리에서 렌즈가 투사할 수 있는 최대 이미지와 최소 이 .<br>미지 간의 비율입니다 . 예를 들어 , 1.4:1 줌 렌즈 비율은 줌 확대가 없는 10ft 이 미지가 전체 줌 확대를 하면 14ft 이미지가 됨을 의미합니다 .

**중간 거리 —** 프로젝터가 화면에 이미지를 투사할 수 있는 가장 가까운 위치입 니다.

**초점 거리 —** 렌즈의 표면으로부터 초점까지의 거리입니다 .

**최대 거리 —** 화면으로부터 프로젝터가 완전히 어두운 공간에서 사용할 수 있 는 ( 충분히 밝음 ) 이미지를 투사할 수 있는 곳까지의 거리입니다 .

**최대 이미지 크기 —** 어두운 공간에서 프로젝터가 투사할 수 있는 최대 이미지 입니다 . 보통 광의 초점 범위로 제한이 됩니다 .

**키스톤 보정 —** 화면 각도에 알맞지 않은 프로젝터로 인한 이미지 왜곡 ( 보통 위가 넓고 아래가 좁은 효과 ) 을 보정하는 장치입니다 .

**파워 줌 —** 확대 및 축소 기능이 모터에 의해 제어되는 줌 렌즈로서 보통 프로젝 터의 제어판이나 리모컨에서 조정합니다 .

**후광 (Backlit) —** 단추나 컨트롤이 뒤에서 오는 빛으로 조명을 받고 있는 리모 컨이나 프로젝터 제어판입니다 .

ANSI Lumens — 프로젝터를 비교하는 데 사용하는 광 출력 측정 표준입니다 .

dB — ( 데시벨 ) — 전압 또는 강도의 상대적 차이를 표시하는 데 사용되는 단 위로서 일반적으로 두 음향 신호 또는 전기 신호 사이에 있으며 두 수준 비율에 대한 상용 대수의 10 배에 해당합니다 .

DLP(Digital Light Processing) — Texas Instruments 에서 소형 조작 미러를 사용 하여 개발한 반사 디스플레이 기술입니다 . 색상 필터를 통과하는 빛은 화면에 투사된 그림에 RGB 색상을 배열하는 DLP 미러 (DMD 라고도 함 ) <sup>로</sup> 전송됩 니다.

DMD(digital Micro- Mirror Device) — 각 DMD 는 숨겨진 요크에 미러가 장착된 수많은 기울기 , 미세 알루미늄 합금으로 구성되었습니다 .

DVI(Digital Visual Interface) — 프로젝터 및 PC 와 같은 디지털 장치 간의 디지 털 인터페이스를 정의합니다 . DVI 를 지원하는 장치에서 아날로그 변환을 제 거하여 완전한 이미지를 전송하는 디지털 - 디지털 연결을 할 수 있습니다 .

**Hz —** 교류 신호의 주파수입니다 . 주파수를 참조하십시오 .

NTSC — 비디오 및 방송용 미국 방송 표준입니다 .

PAL — 비디오 및 방송용 유럽 / 국제 방송 표준입니다 . 해상도가 NTSC 보다 높습니다 .

RGB( 적색 , 녹색 , 청색 ) — 일반적으로<sup>3</sup> 가지 각 색상에 대해 별도의 신호를 요구하는 모니터를 설명할 때 사용합니다 .

S 비디오 — 4 핀 미니 DIN 커넥터를 사용하여 휘도 ( 밝기 , Y) 및 채도 ( 색상 , C) 라는 두 신호선에 비디오 정보를 전송하는 비디오 전송 표준입니다 . S- 비 디오를 Y/C 라고도 합니다 .

SECAM — 비디오 및 방송용 프랑스 / 국제 방송 표준입니다 . 해상도가 NTSC 보다 높습니다 .

SVGA(Super Video Graphics Array) — 800 x 600 픽셀입니다 .

SXGA(Super Ultra Graphics Array) — 1280 x 1024 픽셀입니다 .

UXGA(Ultra Extended Graphics Array) — 1600 x 1200 픽셀입니다 .

VGA(Video Graphics Array) — 640 x 480 픽셀입니다 .

XGA(Extra Video Graphics Array) — 1024 x 768 픽셀입니다 .

www.dell.com | support.dell.com www.dell.com | support.dell.com

# 색 인

# D

Dell문의하기 , [221](#page-220-0)

## R

RS232 핀 지정 RS232 프로토콜 , [217](#page-216-0) 제어 명령 구문 , [217](#page-216-1) 제어 명령 목록 , [217](#page-216-2) 통신 설정 , [217](#page-216-3)

#### ㄹ

램프 변경 , [214](#page-213-0) 리모컨 , [194,](#page-193-0) [204](#page-203-0)

#### ㅁ

문제 해결 , [211](#page-210-0) Dell 사에 문의하기 , [211](#page-210-1) 리모컨 , [213](#page-212-0)

## ㅅ

사양 RS232 핀 지정 , [217](#page-216-4) 광 밸브 , [215](#page-214-0) 규제 사항 , [216](#page-215-0) 균일성 , [215](#page-214-1) 대비 비율 , [215](#page-214-2) 램프 , [215](#page-214-3) 무게 , [216](#page-215-1) 밝기 , [215](#page-214-4) 비디오 호환성 , [215](#page-214-5) 색상 휠 속도 , [215](#page-214-6) 소음 수준 , [216](#page-215-2) 수직 주파수 , [215](#page-214-7) 수평 주파수 , [215](#page-214-8) 오디오 , [216](#page-215-3) 입출력 커넥터 , [216](#page-215-4) 전력 소비 , [215](#page-214-9) 전원 공급 장치 , [215](#page-214-10) 크기 , [216](#page-215-5) 투사 거리 , [215](#page-214-11) 투사 렌즈 , [215](#page-214-12) 투사션 화면 크기 , [215](#page-214-13) 표시 가능한 색상 , [215](#page-214-14) 픽셀 수 , [215](#page-214-15) 호환성 모드 , [219](#page-218-0) 환경 , [216](#page-215-6)

#### ㅇ

```
연결 포트
IR 수신기 , 195
RS232 커넥터 , 195
S 비디오 커넥터 , 195
USB 커넥터 , 195
VGA 입력 (D-sub) 커넥터
, 195
VGA 출력 ( 모니터 페쇄회로
), 195
복합 비디오 커넥터 , 195
오디오 입력 커넥터 , 195
```
### ㅈ

제어판 , [203](#page-202-0) 주요 장치 , [194](#page-193-1) 각도 조절기 단추 , [194](#page-193-2) 렌즈 , [194](#page-193-3) 제어판 , [194](#page-193-4) 줌 탭 , [194](#page-193-5) 초점 링 , [194](#page-193-6) 지원 Dell 사에 문의하기 , [221](#page-220-0)

### ㅌ

투사 이미지 크기 조절 , [214](#page-213-0) 투사된 이미지 조절 , [200](#page-199-0) 프로젝터 낮추기 각도 조절기 단추 , [200](#page-199-1) 각도 조절기 받침대 , [200](#page-199-2) 경사도 조절 휠 , [200](#page-199-3) 프로젝터 높이 조절 , [200](#page-199-4)

### ㅍ

프로젝터 연결 D-sub 대 D-sub 케이블 , [196](#page-195-0) D-sub 대 HDTV/ 구성요소 케 이블 , [196](#page-195-1) PC에 연결 , [198](#page-197-0) RS232 유선 리모컨 설치 , [197](#page-196-0) RS232 케이블 , [198](#page-197-1) S 비디오 케이블 , [197](#page-196-1) USB 대 USB 케이블 , [196](#page-195-2) 구성요소 케이블로 연결 , [196](#page-195-3) 복합 비디오 케이블 , [197](#page-196-2) 복합 케이블로 연결 , [197](#page-196-3) 상업용 RS232 제어 상자 , [198](#page-197-2) 상업용 RS232 제어 상자로 연결 , [198](#page-197-3) 전문가 설치 옵션 , [197](#page-196-3) 전원 코드 , [196-](#page-195-4)[198](#page-197-4) 컴퓨터에 , [196](#page-195-5) 프로젝터 줌 및 초점 조절 , [202](#page-201-0) 줌 탭 , [202](#page-201-1) 초점 링 , [202](#page-201-2) 프로젝터 켜기 / 끄기 프로젝터 끄기 , [199](#page-198-0) 프로젝터 켜기 , [199](#page-198-1)
#### ㅎ

```
화면 디스플레이 , 205
관리 , 208
 모든 이미지 , 206
  감마 제거 , 207
  백색 농도 , 207
비디오 이미지 , 210
언어 , 209
오디오 , 207
컴퓨터 이미지 , 210
  주파수 , 210
  추적 , 210
```
254 | 색인

# Dell™ 1100MP Projector Owner's Manual

### Notes, Notices, and Cautions

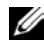

 $\mathbb Z$  NOTE: A NOTE indicates important information that helps you make better use of your projector.

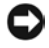

**CONCICE:** A NOTICE indicates either potential damage to hardware or loss of data and tells you how to avoid the problem.

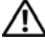

 $\sqrt{N}$  CAUTION: A CAUTION indicates a potential for property damage, personal iniury, or death.

**Information in this document is subject to change without notice. © 2006 Dell Inc. All rights reserved.**

Reproduction in any manner whatsoever without the written permission of Dell Inc. is strictly forbidden.

Trademarks used in this text: *Dell* and the *DELL* logo are trademarks of Dell Inc.; *DLP* and *Texas Instruments* are trademarks of Texas Instruments Corporation; *Microsoft* and *Windows* are registered trademarks of Microsoft Corporation; *Macintosh* is a registered trademark of Apple Computer, Inc.

Other trademarks and trade names may be used in this document to refer to either the entities claiming the marks and names or their products. Dell Inc. disclaims any proprietary interest in trademarks and trade names other than its own.

Restrictions and Disclaimers

The information contained in this document, including all instructions, cautions, and regulatory approvals and certifications, is based upon statements provided to Dell by the manufacturer and has not been independently verified or tested by Dell. Dell disclaims all liability in connection with any deficiencies in such information.

All statements or claims regarding the properties, capabilities, speeds, or qualifications of the part referenced in this document are made by the manufacturer and not by Dell. Dell specifically disclaims any knowledge of the accuracy, completeness, or substantiation for any such statements.

February 2006 Rev. A02

### **Contents**

#### 1 [Your Dell™ Projector](#page-258-0) [About Your Projector](#page-259-0) . . . . . . . . . . . . . . 260

#### 2 [Connecting Your Projector](#page-260-0)

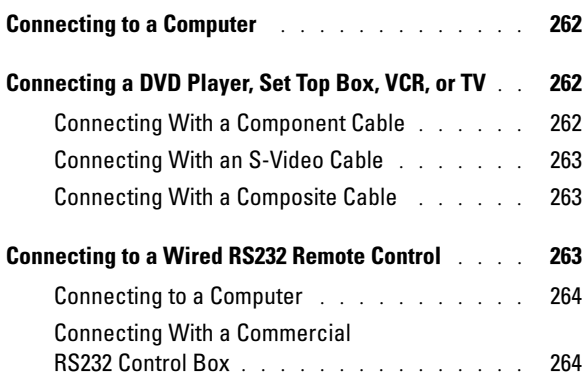

#### 3 [Using Your Projector](#page-264-0)

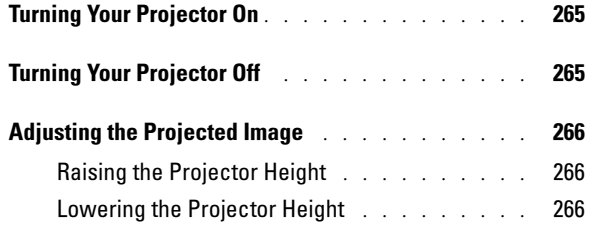

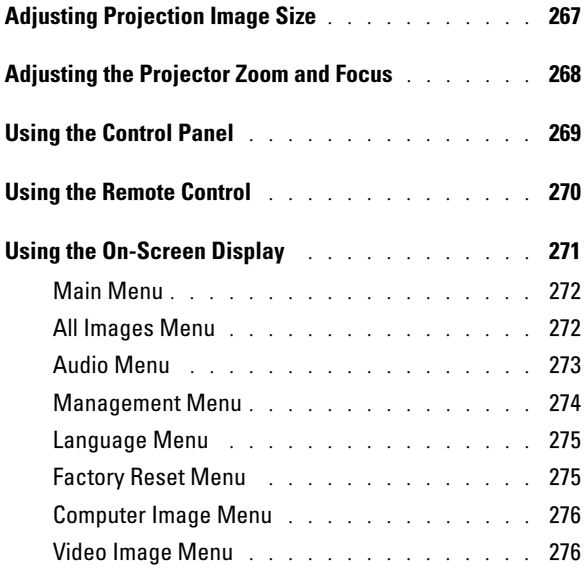

### 4 [Troubleshooting Your Projector](#page-278-0)

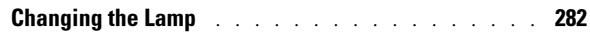

- 5 [Specifications](#page-282-0)
- 6 [Contacting Dell](#page-288-0)
- 7 [Glossary](#page-312-0)

## <span id="page-258-0"></span>Your Dell*™* Projector

Your projector comes with all the items shown below. Ensure that you have all the items, and contact Dell if anything is missing.

Package Contents

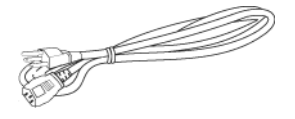

S-Video cable (2.0m) USB cable (1.8m)

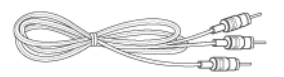

Power cable (1.8m) VGA cable (D-sub to D-sub) (1.8m)

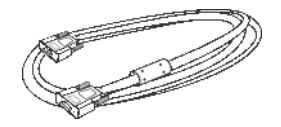

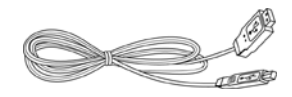

Composite cable (1.8m) VGA to component cable (1.8m)

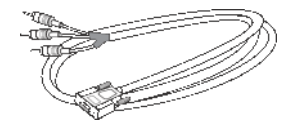

RCA to audio cable (1.8m) Mini pin to Mini pin cable (1.8m)

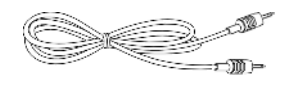

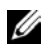

 $\mathscr{D}$  **NOTE:** Cable lengths are for the Americas only.

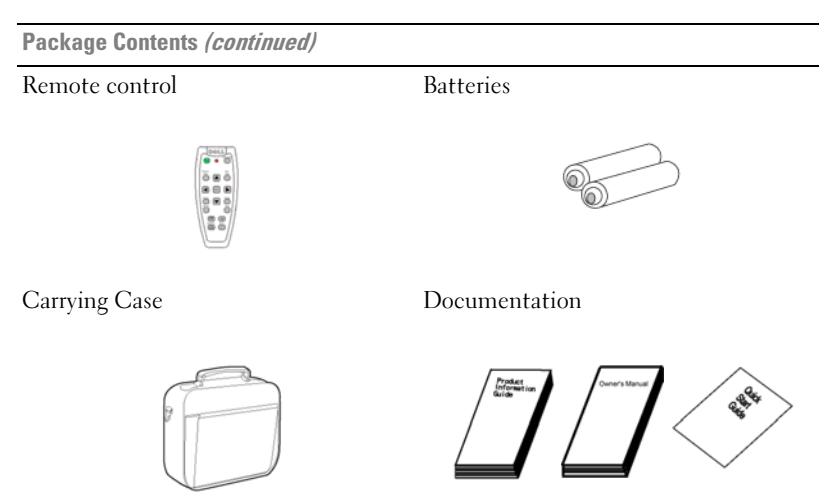

### <span id="page-259-0"></span>About Your Projector

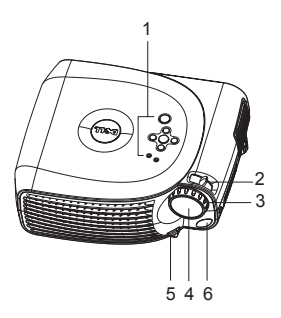

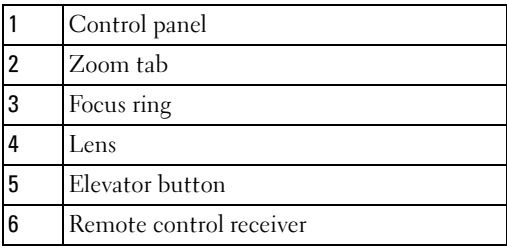

### <span id="page-260-0"></span>Connecting Your Projector

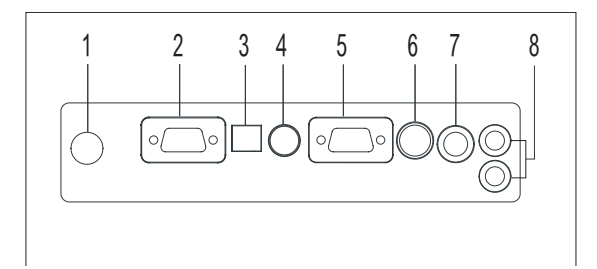

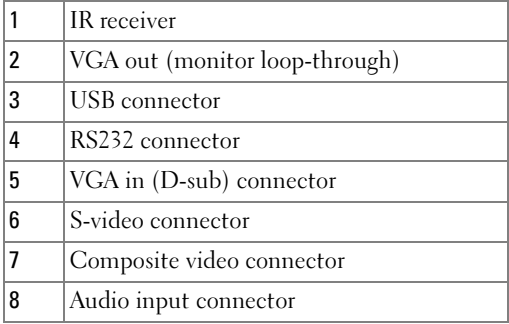

### <span id="page-261-0"></span>Connecting to a Computer

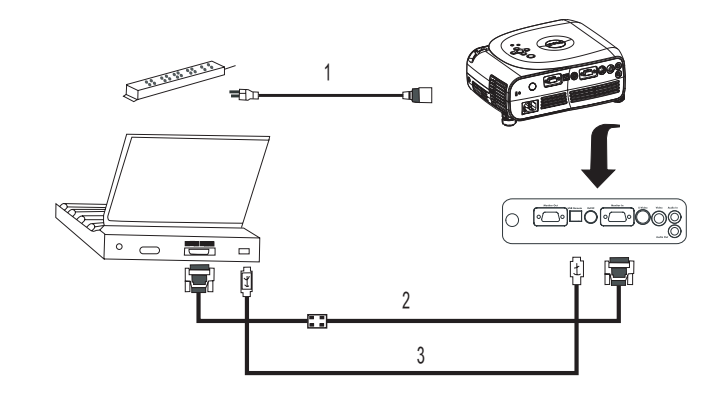

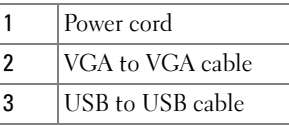

 $\mathscr{D}$  NOTE: The USB cable must be connected if you want to use the Next Page and Previous Page features on the remote control.

### <span id="page-261-1"></span>Connecting a DVD Player, Set Top Box, VCR, or TV

#### <span id="page-261-2"></span>Connecting With a Component Cable

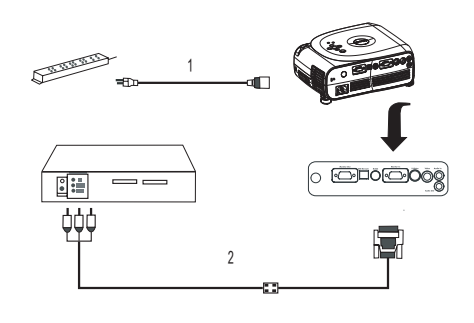

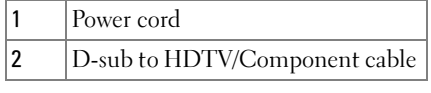

### <span id="page-262-0"></span>Connecting With an S-Video Cable

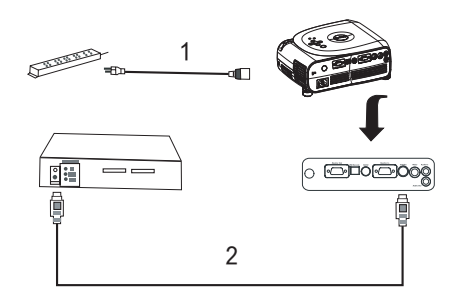

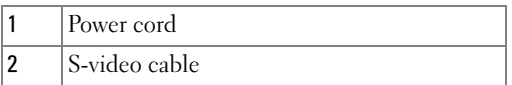

### <span id="page-262-1"></span>Connecting With a Composite Cable

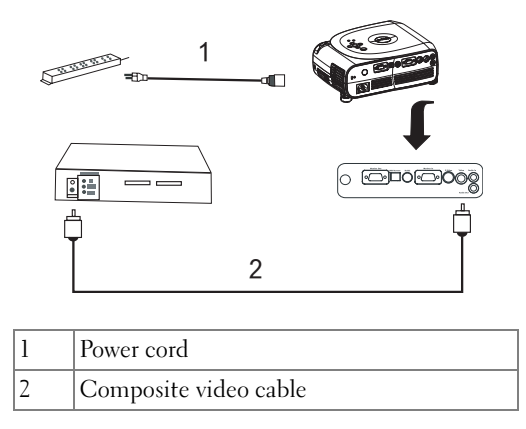

### <span id="page-262-2"></span>Connecting to a Wired RS232 Remote Control

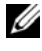

 $\mathscr{\mathscr{A}}$  NOTE: The RS232 cable is not provided by Dell. Consult a professional installer for the cable and RS232 remote control software.

### <span id="page-263-0"></span>Connecting to a Computer

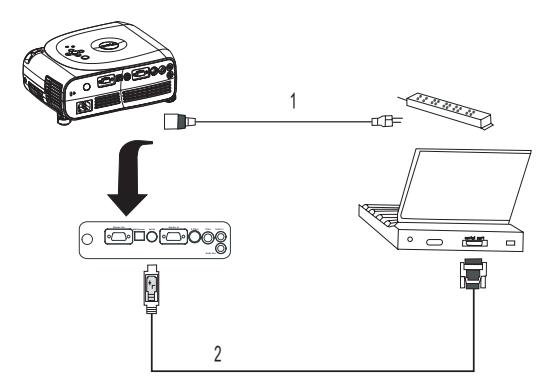

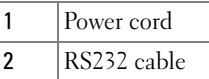

### <span id="page-263-1"></span>Connecting With a Commercial RS232 Control Box

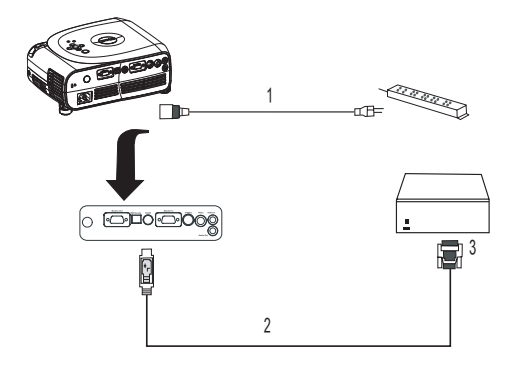

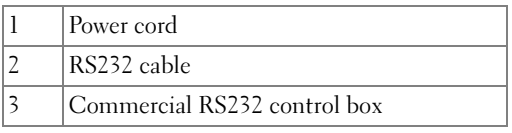

## <span id="page-264-0"></span>Using Your Projector

### <span id="page-264-1"></span>Turning Your Projector On

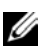

 $\mathscr{A}$  NOTE: Turn on the projector before you turn on the source. The Power button light blinks green until pressed.

- 1 Remove the lens cap.
- 2 Connect the power cord and appropriate cables. For information about connecting the projector, see ["Connecting Your Projector" on page](#page-6-0) 261.
- 3 Press the Power button(see ["About Your Projector" on page](#page-5-0) 260 to locate the Power button). The Dell logo displays for 30 seconds.
- 4 Turn on your source (computer, DVD player, etc.). The projector automatically detects your source.

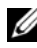

#### $\mathbb Z$  **NOTE:** Allow the projector some time to search for the source.

If the "Searching..." message appears on the screen, ensure that the appropriate cable(s) are securely connected.

If you have multiple sources connected to the projector, press the Source button on the remote control or control panel to select the desired source.

### <span id="page-264-2"></span>Turning Your Projector Off

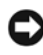

**NOTICE:** Do not unplug the projector before properly shutting down as explained in the following procedure.

- 1 Press the Power button.
- 2 Press the Power button again. The cooling fans continues to operate for 90 seconds.

**3** Disconnect the power cord from the electrical outlet and the projector.

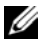

 $\mathbb Z$  NOTE: If you press the Power button while the projector is running, the following message appears:

" @ Press Power button to Turn Off Projector.Projector must cool down for 90 seconds before unplugging or restarting." The message disappears in 5 seconds or you can press any button on the control panel.

### <span id="page-265-0"></span>Adjusting the Projected Image

### <span id="page-265-1"></span>Raising the Projector Height

- 1 Press the elevator button.
- 2 Raise the projector to the desired display angle, and then release the button to lock the elevator foot into position.
- 3 Use the tilt adjustment wheel to fine-tune the display angle; if necessary, press the side elevator buttons to raise the rear side of the projector to the desired display angel.

### <span id="page-265-2"></span>Lowering the Projector Height

- 1 Press the elevator button.
- **2** Lower the projector, and then release the button to lock the elevator foot into position.

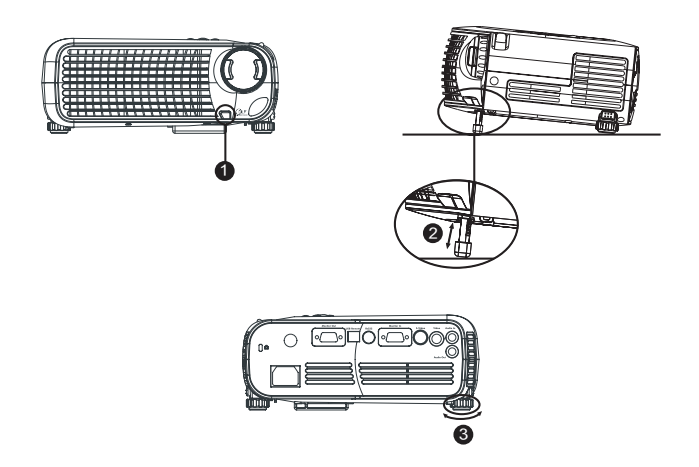

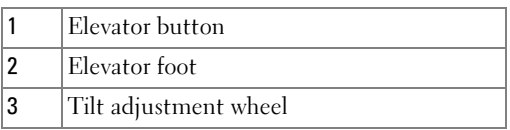

### <span id="page-266-0"></span>Adjusting Projection Image Size

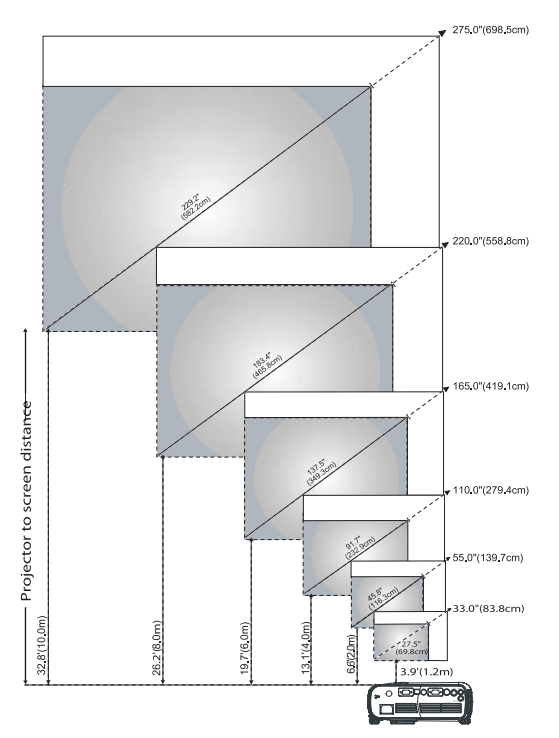

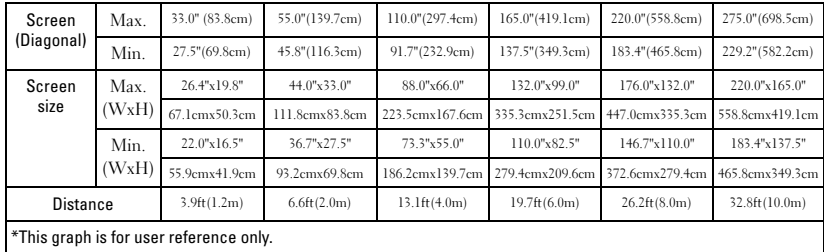

### <span id="page-267-0"></span>Adjusting the Projector Zoom and Focus

#### CAUTION: To avoid damaging the projector, ensure that the zoom lens and elevator foot are fully retracted before moving the projector or placing the projector in its carrying case.

- 1 Rotate the zoom tab to zoom in and out.
- 2 Rotate the focus ring until the image is clear. The projector focuses at distances from 3.9ft to 32.8ft (1.2m to 10m).

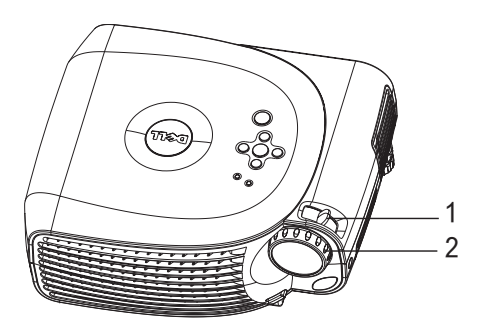

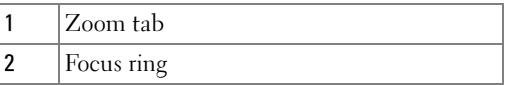

### <span id="page-268-0"></span>Using the Control Panel

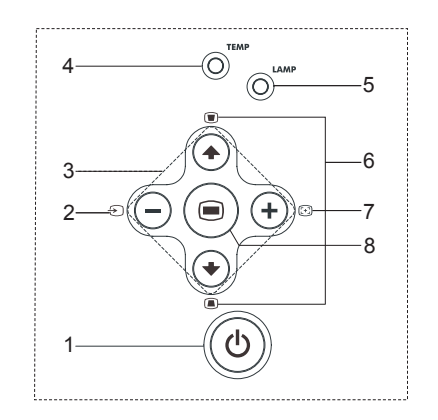

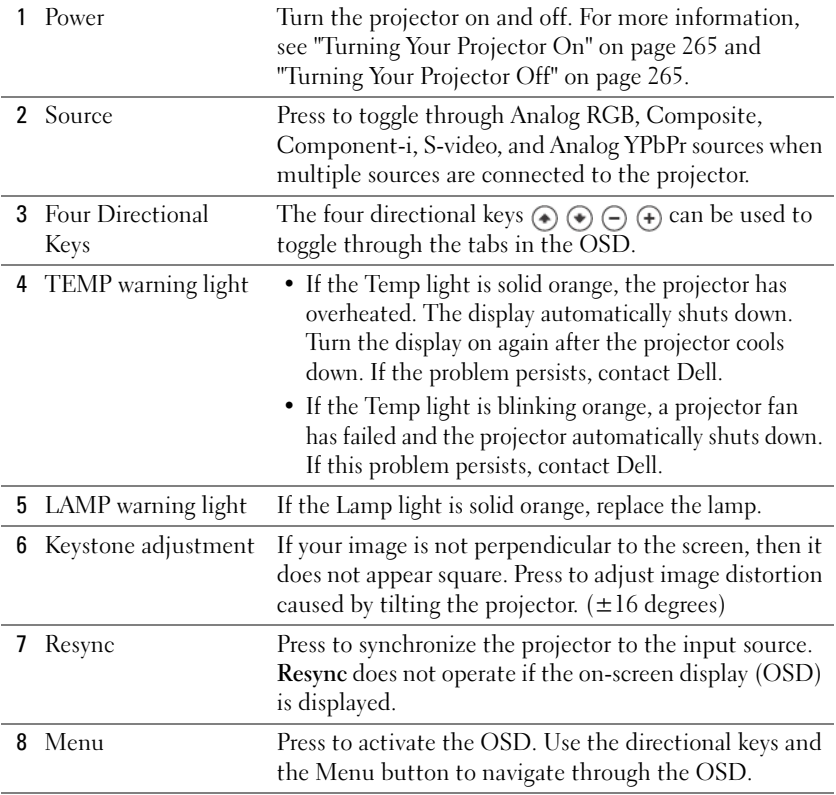

### <span id="page-269-0"></span>Using the Remote Control

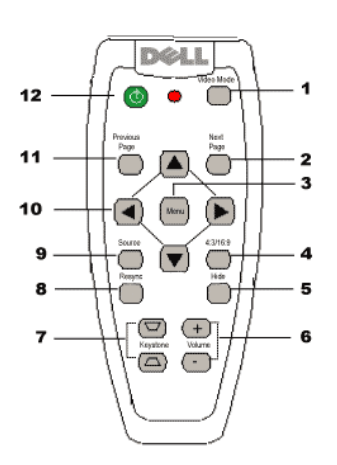

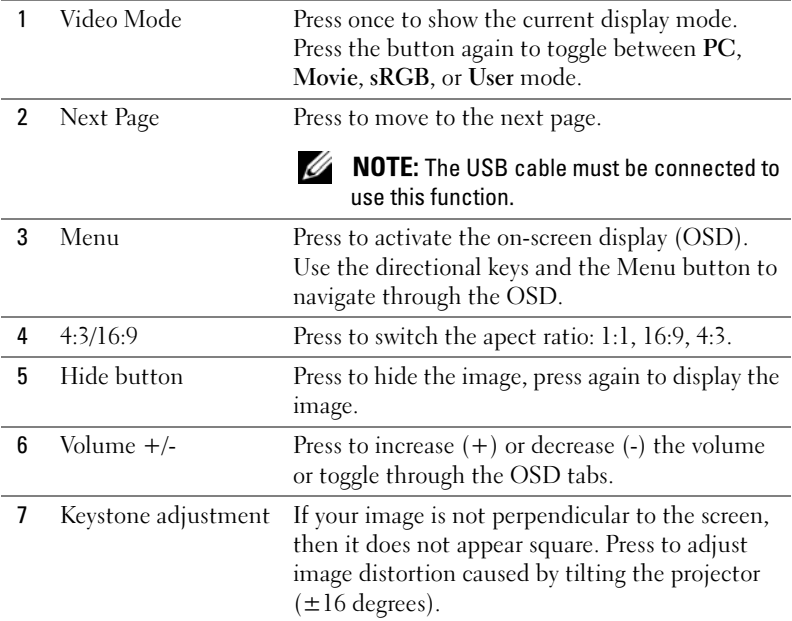

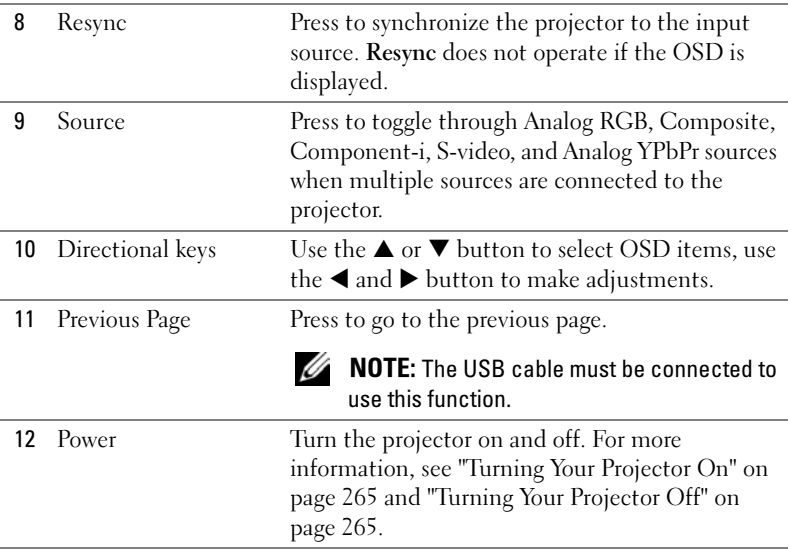

### <span id="page-270-0"></span>Using the On-Screen Display

The projector has a multi-language On-Screen Display (OSD) that can be displayed with or without an input source present.

In the Main Menu, press the  $\textcolor{black}{\bullet}$  or  $\textcolor{black}{\widehat{\bullet}}$  button on the control panel or the  $\blacktriangle$  or  $\blacktriangledown$ button on the remote control navigate through the tabs. Press the  $\odot$  button on the control panel or the Menu button on the remote control to select a submenu.

In the submenus, press the  $\textcolor{black}{\blacklozenge}$  or  $\textcolor{black}{\blacklozenge}$  button on the control panel or the  $\blacktriangle$  or  $\blacktriangledown$ button on the remote control to make a selection. When an item is selected, the color changes to dark gray. Use the  $\ominus$  or  $\oplus$  button on the control panel or the  $\blacktriangleleft$ and  $\blacktriangleright$  button on the remote control make adjustments to a setting.

To exit the OSD, go to the Exit tab and press the  $\odot$  button on the control panel or the Menu button on the remote control.

### <span id="page-271-0"></span>Main Menu

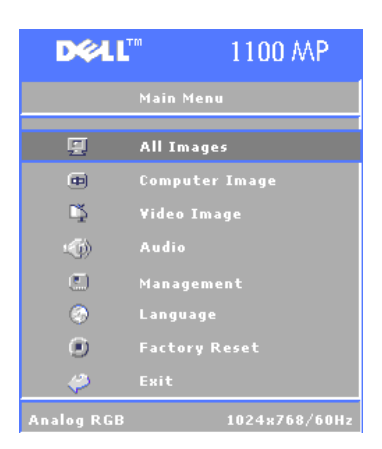

### <span id="page-271-1"></span>All Images Menu

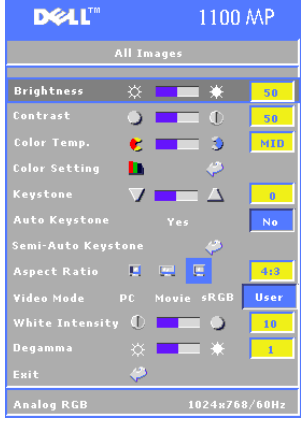

**BRIGHTNESS—**Use  $\bigcap$  and  $\bigoplus$  button on the control panel or the  $\blacktriangleleft$  or  $\blacktriangleright$  button on the remote control to adjust the brightness of the image.

**CONTRAST—**Use  $\ominus$  and  $\ominus$  button on the control panel or the  $\blacktriangleleft$  or  $\blacktriangleright$  button on the remote control the degree of difference between the brightest and darkest parts of the picture. Adjusting the contrast changes the amount of black and white in the image.

**COLOR TEMP—Adjust the color temperature.** The higher the temperature, the bluer screen appears; the lower the temperature, the screen redder the screen appears.

User mode activates the values in the color setting menu.

**COLOR SETTING—Manually adjust red, green, and blue color.** 

**KEYSTONE—Adjust the image distortion caused by tilting the projector (** $\pm 16$ **)** degrees).

AUTO KEYSTONE—Select Yes to enable the auto correction for vertical image distortion caused by tilting the projector. To manually adjust the keystone, press the  $\circledcirc$  button on the control panel or the Menu button on the remote control.

**SEM-AUTO KEYSTONE—**Press the  $\textcircled{\tiny{\textcircled{\tiny{b}}}}$  button on the control panel or the Menu button on the remote control, the Auto Keystone will do once.

**ASPECT RATIO**—Select an aspect ratio to adjust how the image appears.

- 1:1 The input source displays without scaling.
	- Use 1:1 apect ratio if you are using one of the following:
	- VGA cable and the the computer has a resolution less than XGA (1024 x 768)
	- Component cable (576p/480i/480p)
	- S-Video cable
	- Composite cable
- 16:9 The input source scales to fit the width of the screen.
- 4:3 The input source scales to fit the screen.
	- Use 16:9 or 4:3 if you are using one of the following:
	- Computer resolution greater than XGA
	- Component cable (1080i or 720p)

VIDEO MODE—Select a mode to optimize the display image based on how the projector is being used: Movie, PC, sRGB (provides more accurate color representation), and User (set your preferred settings). If you adjust the settings for White Intensity or Degamma, the projector automatically switches to User.

WHITE INTENSITY—Select 0 to maximize the color reproduction and 10 to maximize the brightness.

DEGAMMA—Adjust between 1 and 6 to change the color performance of the display. The default setting is 0.

#### <span id="page-272-0"></span>Audio Menu

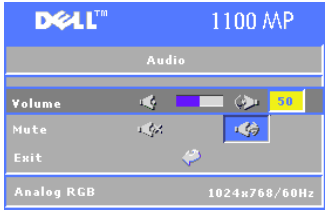

**VOLUME—**Press the  $\ominus$  button on the control panel or the - button on the remote control to decrease the volume and press the  $\bigoplus$  button on the control panel or the + button on the remote control to increase the volume.

MUTE—Allows to mute the volume.

#### <span id="page-273-0"></span>Management Menu

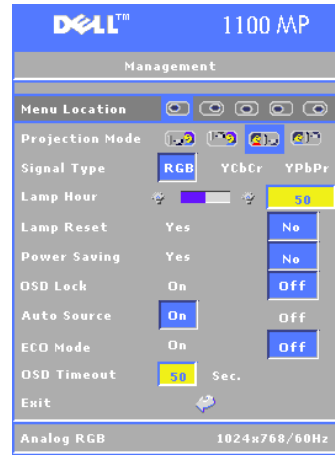

MENU LOCATION—Select the location of the OSD on the screen.

**PROJECTION MODE**—Select how the image appears:

• **Front Projection-Desktop (the default).** Front Projection-Desktop (the default).

• **21.** Rear Projection-Desktop — The projector reverses the image so you can project from behind a translucent screen.

• **Front Projection-Ceiling Mount** — The projector turns the image upside down for ceiling-mounted projection.

• **Rear Projection-Ceiling Mount** — The projector reverses and turns the image upside down. You can project from behind a translucent screen with a ceiling-mounted projection.

SIGNAL TYPE —Manually select the signal type (RGB, YCbCr, or YPbPr)

**LAMP HOUR—**Displays the operating hours since the last timer reset.

LAMP RESET—After you install a new lamp, select Yes to reset the lamp timer.

POWER SAVING—Select Yes to set the power saving delay period. The delay period is the amount of time you want the projector to wait without signal input. After that set time, the projector enters power saving mode and turns off the lamp. The projector turns back on when it detects an input signal or you press the Power button. After two hours, the projector turns off and you need to press the Power button to turn the projector on.

OSD LOCK —Select On to enable the OSD Lock for hiding the OSD menu. To display OSD menu, press the  $\circledast$  button on the control panel or the Menu button on the remote control for 15 seconds.

AUTO SOURCE —Select On (the default) to autodetect the available input signals. When the projector is on and you press Source, it automatically finds the next available input signal. Select Off to lock the current input signal. When Off is selected and you press Source, you select which input signal you want to use.

**Eco Mode—**Select **On** to use the projector at a lower power level (150 Watts), which may provide longer lamp life, quieter operating, and dimmer luminvance output on the screen. Select Off to operate at noraml power level (200 Watts).

**OSD TIMEOUT** —Use this function to set the duration OSD menu stay active (at idle state).

#### <span id="page-274-0"></span>Language Menu

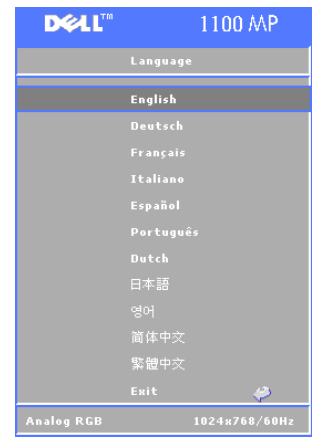

Press the  $\textcircled{a}$  or  $\textcircled{a}$  button on the control panel or the  $\blacktriangle$  or  $\nabla$  button on the remote control to select the preferred language for the OSD.

Presss the  $\circledast$  on the control panel or the Menu button on the remote control to confirm the language selection.

#### <span id="page-274-1"></span>Factory Reset Menu

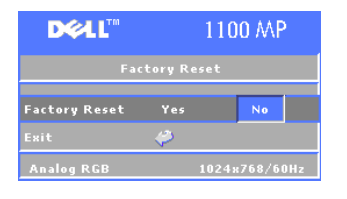

Select Yes to reset the projector to its factory default settings. Reset items include both computer image and video image settings.

### <span id="page-275-0"></span>Computer Image Menu

 $\mathbb Z$  **NOTE:** This menu is only available connected to a computer.

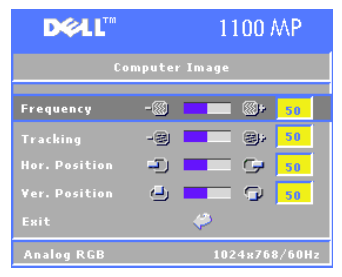

FREQUENCY—Change the display data clock frequency to match the frequency of your computer graphics card. If you see a vertical flickering bar, use Frequency control to minimize the bars. This is a coarse adjustment.

TRACKING —Synchronize the phase of the display signal with the graphics card. If you experience an unstable or flickering image, use the Tracking to correct it. This is a fine adjustment.

#### $\mathbb Z$  **NOTE:** Adjust the Frequency first and then the Tracking.

HOR. POSITION—Press the  $\ominus$  button on the control panel or the  $\triangleleft$  button on the remote control to adjust the horizontal position of the image to the left and press the button the control panel or the  $\blacktriangleright$  button on the remote control to adjust the horizontal position of the image to the right.

**VER. POSITION—**Press the  $\ominus$  button on the control panel or the  $\triangleleft$  button on the remote control to adjust the vertical position of the image down and press the  $\left( \cdot \right)$ button the control panel or the  $\blacktriangleright$  button on the remote control to adjust the vertical position of the image up.

### <span id="page-275-1"></span>Video Image Menu

 $\mathbb Z$  **NOTE:** This menu is only available with S-video, Video (composite) signal connected.

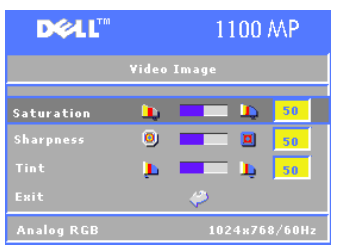

**SATURATION—**Press the  $(-)$  button on the control panel or the  $\blacktriangleleft$  button on the remote control to decrease the amount of color in the image and press the  $\bigoplus$  button the control panel or the - button on the remote control to increase the amount of color in the image.

**SHARPNESS—**Press the  $\Box$  button on the control panel or the  $\blacktriangleleft$  button on the remote control to decrease the sharpness and press the  $\left( + \right)$  button

the control panel or the  $\blacktriangleright$  button on the remote control to increase the sharpness.

**TINT—Press the (-)** button on the control panel or the  $\blacktriangleleft$  button on the remote control to increase the amount of green in the image and press the  $\left(\text{\text{+}}\right)$  button the control panel or the  $\blacktriangleright$  button on the remote control to increase the amount of red in the image.

# 4

### <span id="page-278-0"></span>Troubleshooting Your Projector

If you experience problems with your projector, see the following troubleshooting tips. If the problem persists, contact Dell.

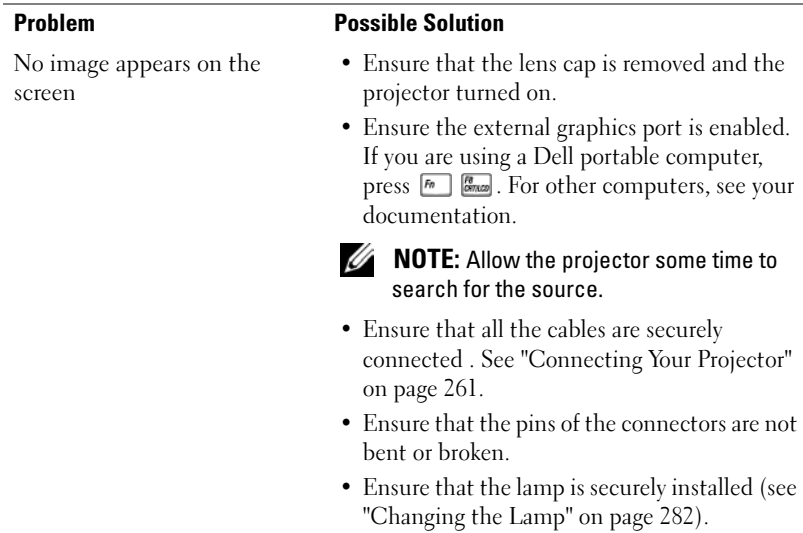

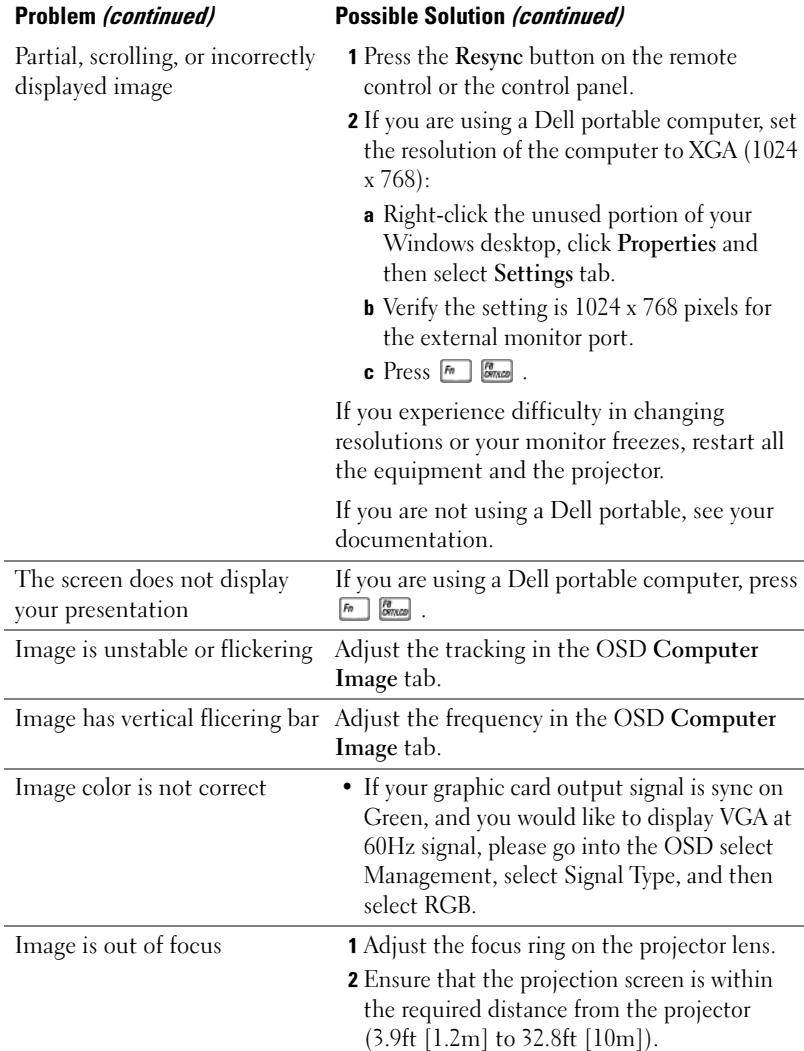

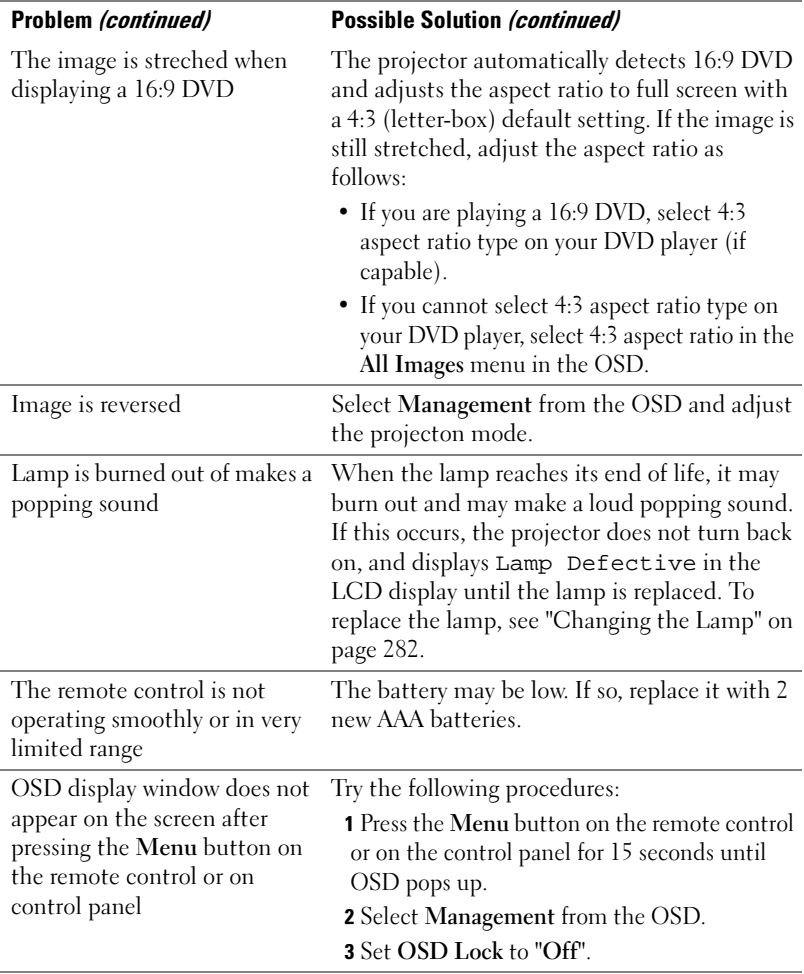

### <span id="page-281-0"></span>Changing the Lamp

Replace the lamp when the message "Lamp is approaching the end of its useful life. Replacement suggested!

www.dell.com/lamps" appears on the screen. If this problem persists after replacing the lamp, contact Dell.

CAUTION: The lamp becomes very hot when in use. Do not attempt to replace the lamp until the projector has been allowed to cool down for at least 30 minutes.

#### $\bigwedge$  CAUTION: Do not touch the bulb or the lamp glass at any time. The bulb may explode due to improper handling, including the touching of the bulb or the lamp glass.

- 1 Turn off the projector and disconnect the power cord.
- **2** Let the projector cool for at least 30 minutes.
- **3** Loosen the 2 screws that secure the lamp cover, and remove the cover.
- 4 Loosen the 2 screws that secure the lamp.
- **5** Pull up the lamp by its metal handle.
- **6** Reverse steps 1 through 5 to install the new lamp.
- 7 Reset the lamp usage time by selecting the left Lamp Reset icon in the OSD Management tab.

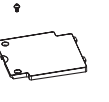

 $\mathscr{O}$  **NOTE:** Dell may require that lamps replaced under warranty be returned to Dell. Otherwise, contact your local waste disposal agency for the address of the nearest deposit site.

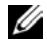

 $\mathscr{D}$ . **NOTE:** The lamp contains mercury. Disposal of this material may be regulated due to environmental considerations. For disposal or recycling information, please contact your local authorities or the Electronic Industries Alliance: www.eiae.org.

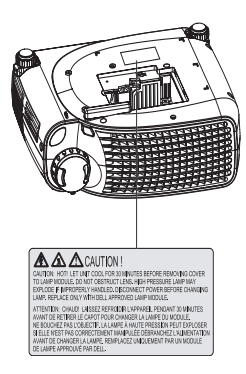

# 5

### <span id="page-282-0"></span>**Specifications**

Number of Pixels 800 x 600 (SVGA) Displayable Color 16.7M colors

Light Valve Single-chip DLP™ DDR (double data rate) technology Brightness 1400 ANSI Lumens (Max) Contrast Ratio 2000:1 Typical (Full On/Full Off) Uniformity 80% Typical (Japan Standard - JBMA) Lamp 200-watt user-replaceable UHP 2000 hour lamp(up to 2500 hours in eco mode) Color Wheel Speed  $100~127.5$  Hz  $(2X)$ Projection Lens  $F/2.5$ ,  $f=28.8 \sim 34.5$ mm with  $1.2x$ manual zoom lensProjection Screen Size 27-275 inches (diagonal) Projection Distance  $3.9 \rightarrow 32.8$  ft  $(1.2 \text{m} \sim 10 \text{m})$ Video Compatibility NTSC, NTSC 4.43, PAL, PAL-M, PAL-N, SECAM, and HDTV (1080i, 720P, 576i/P, 480i/P) compatibility Composite video, Component video and S-video capability H. Frequency 15kHz-70kHz (Analog) V. Frequency 43Hz-85Hz (Analog) Power Supply Universal 100-240V AC 50-60Hz with PFC input

Power Consumption 250 Watts full power (typical) , 200 Watts in eco mode

Audio 1 speaker, 2 Watts RMS Noise Level 34dB(A) Full-on mode, 32dB(A) Ecomode Weight 4.85 lbs (2.2 kgs) Dimensions (W x H x D) External  $9.9 \times 3.96 \times 8.4 \pm 0.04$  inches  $(251 \times 101 \times 213 \pm 1 \text{mm})$ Environmental Operating temperature:  $0^{\circ}$ C–35°C  $(32^{\circ}F - 95^{\circ}F)$ Humidity: 80% maximum Storage temperature:  $-20^{\circ}$ C to 60 $^{\circ}$ C  $(32^{\circ}F \text{ to } 140^{\circ}F)$ Humidity: 80% maximum Regulatory FCC, CE, VCCI, UL, cUL, TüV- GS, ICES-003, MIC, C-Tick, GOST, CCC, PSB, NOM, TüV-S/Argentina I/O Connectors Power: AC power input socket Computer input: one D-sub for analog/component, HDTV input signals Computer output: one 15-pin D-sub Video input: one composite video RCA and one S-videoUSB input: one USB connector Audio input: one phone jack (diameter 3.5mm) One mini-DIN RS232 for wired remote

projector control from PC

#### RS232 Pin Assignment

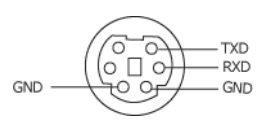

#### RS232 Protocol

•Communication Settings

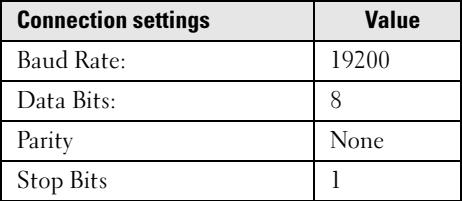

- • Control command Syntax (From PC to Projector) [H][AC][SoP][CRC][ID][SoM][COMMAND]
- •Example: power on the projector

Enter the following code: 0xBE 0xEF 0x10 0x05 0x00 0xC6 0xFF 0x11 0x11 0x01 0x00 0x01

#### •Control Commands List

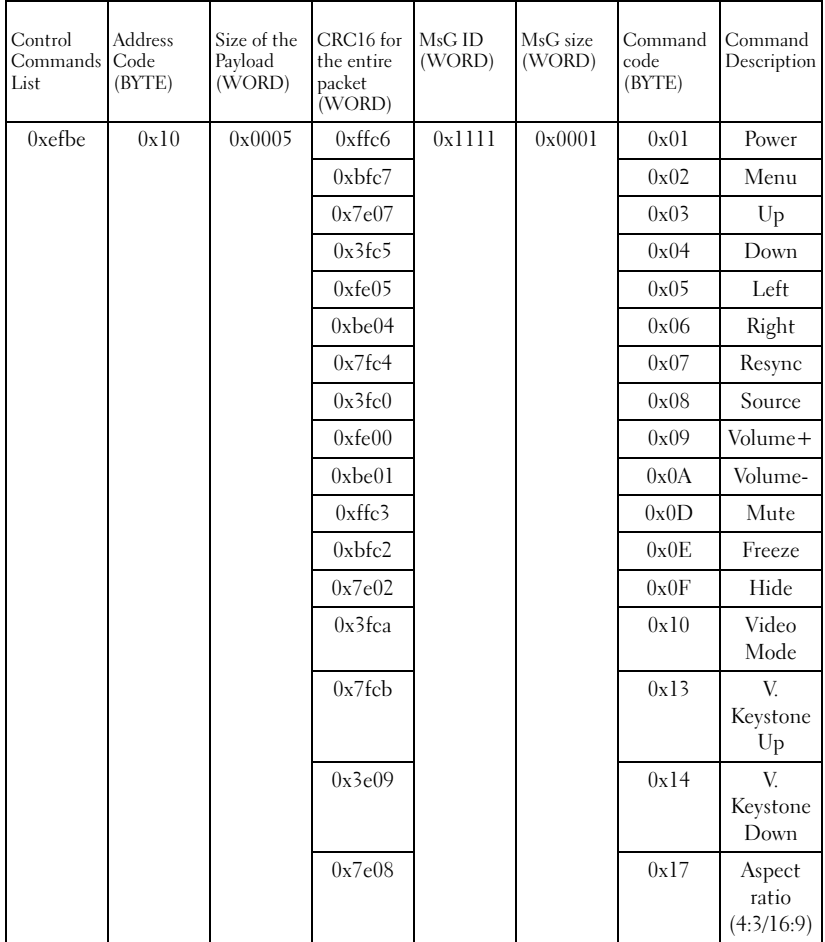

#### Compatibility Modes

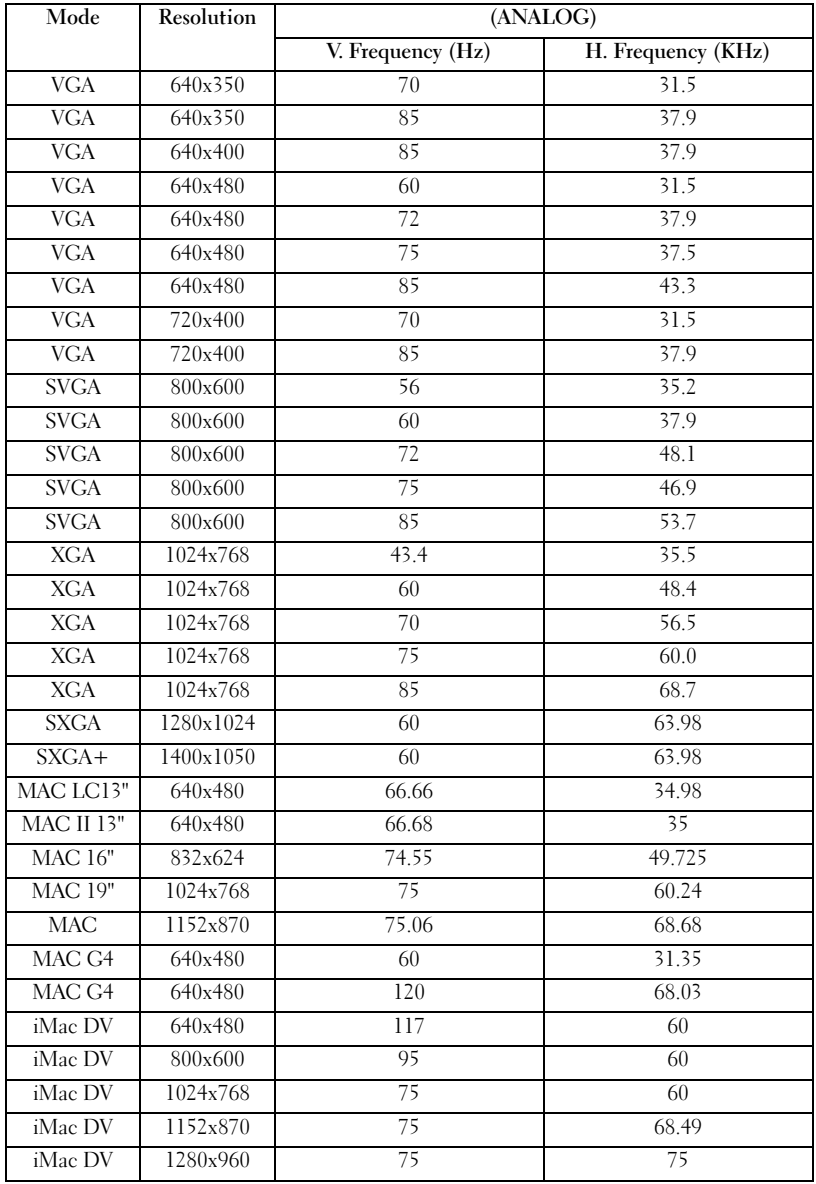
# <span id="page-288-0"></span>Contacting Dell

To contact Dell electronically, you can access the following websites:

- •www.dell.com
- •support.dell.com (technical support)
- • premiersupport.dell.com (technical support for educational, government, healthcare, and medium/large business customers, including Premier, Platinum, and Gold customers)

For specific web addresses for your country, find the appropriate country section in the table below.

#### NOTE: Toll-free numbers are for use within the country for which they are listed.

When you need to contact Dell, use the electronic addresses, telephone numbers, and codes provided in the following table. If you need assistance in determining which codes to use, contact a local or an international operator.

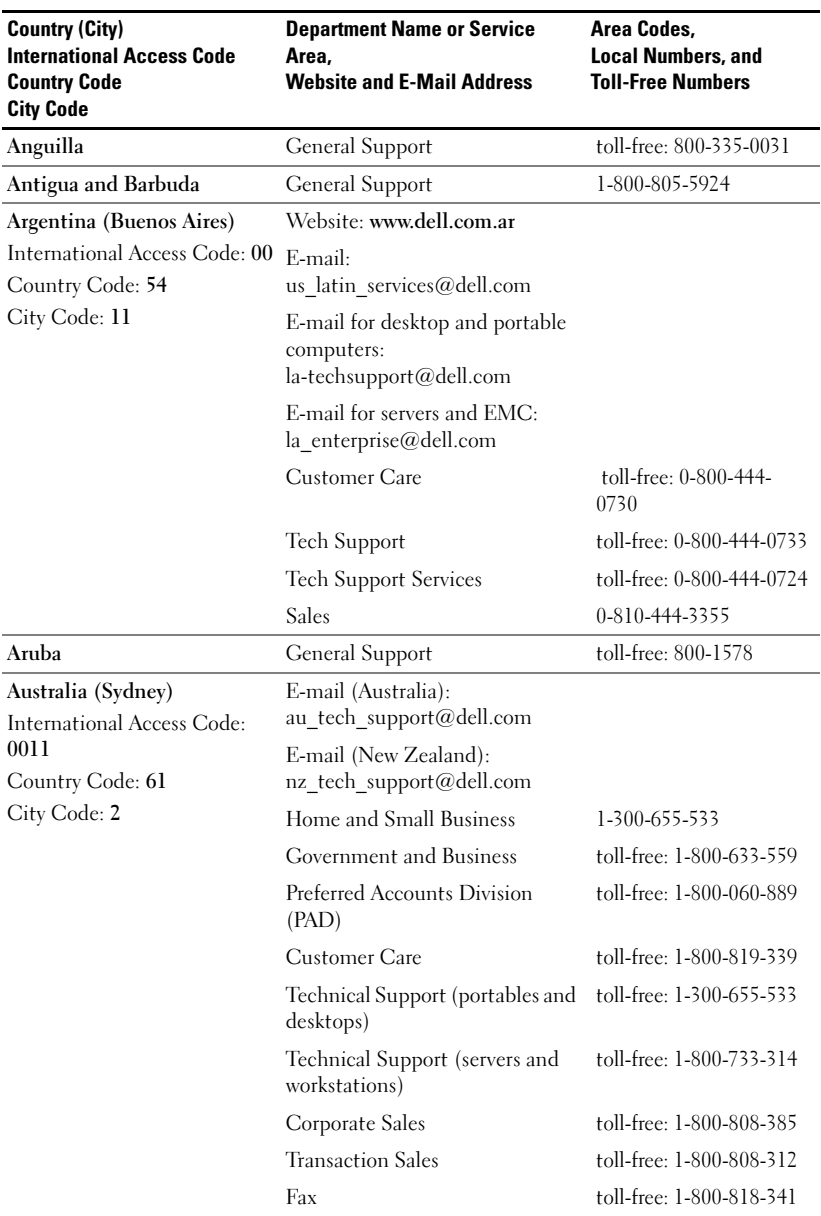

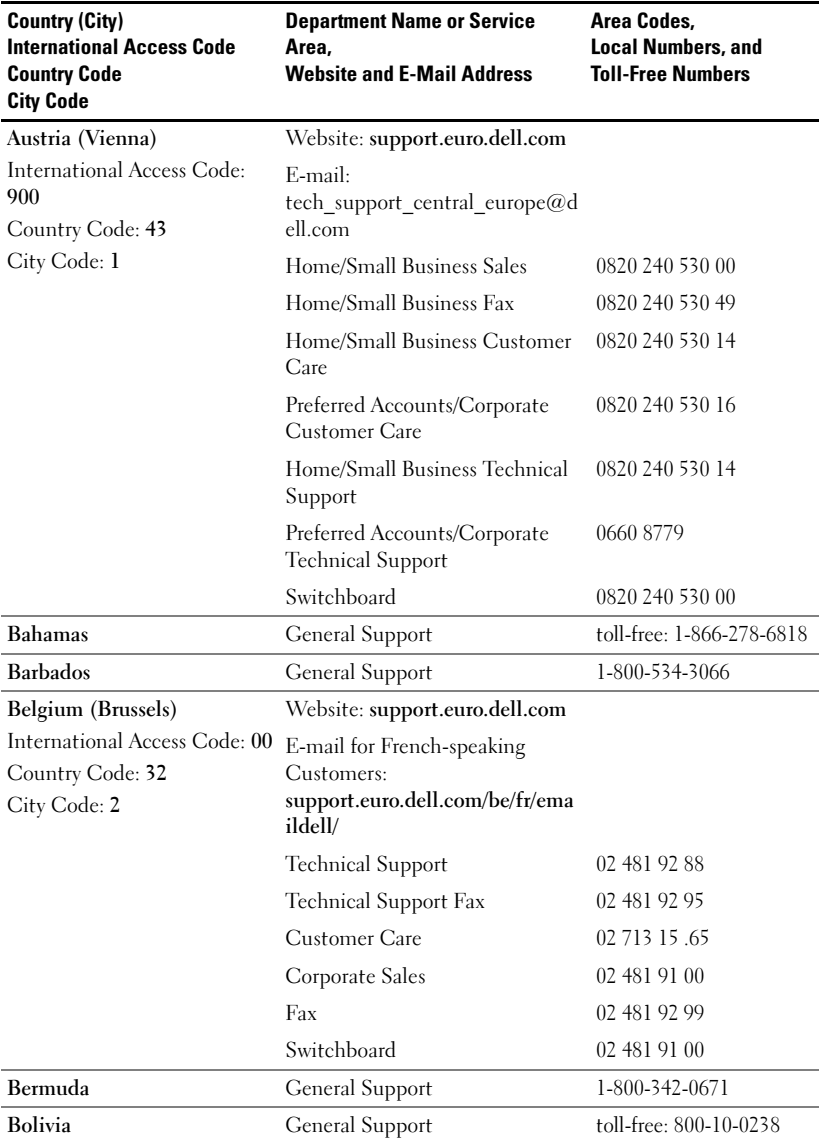

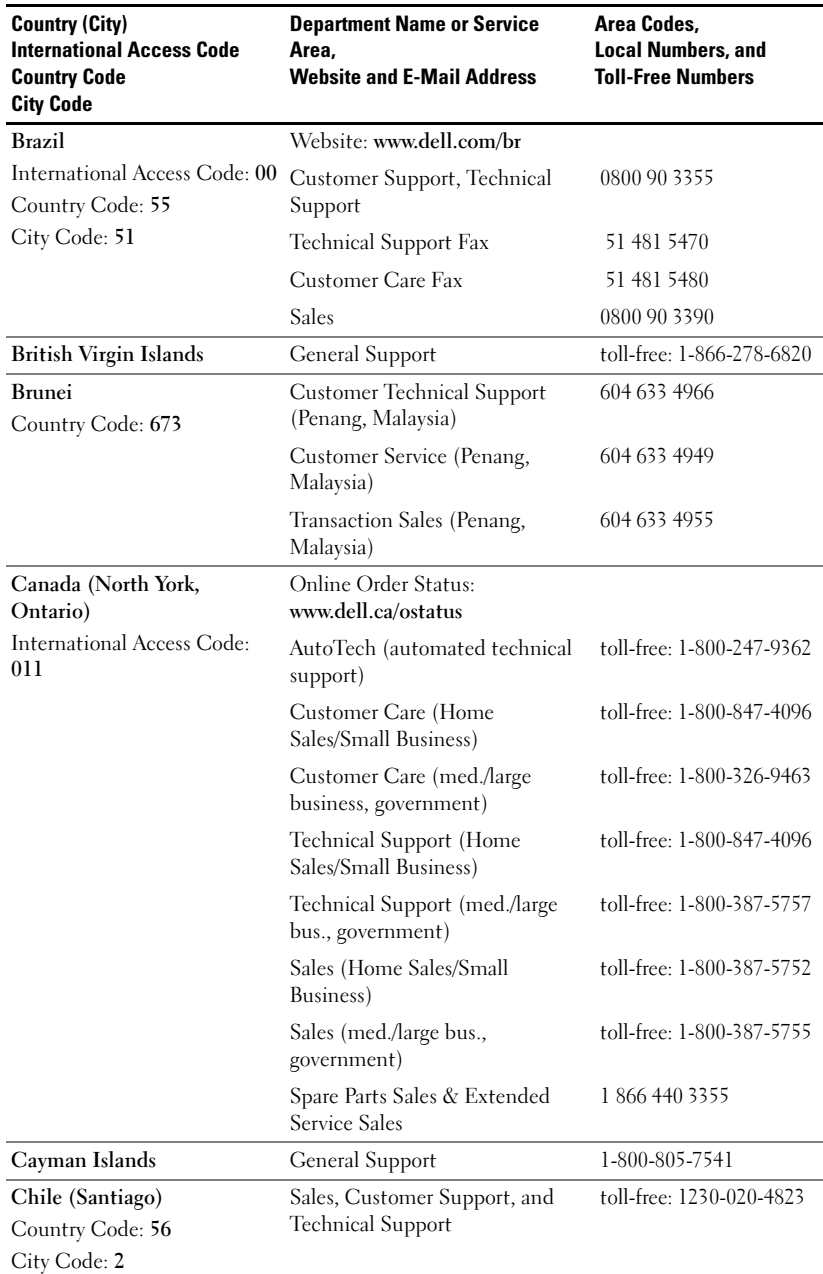

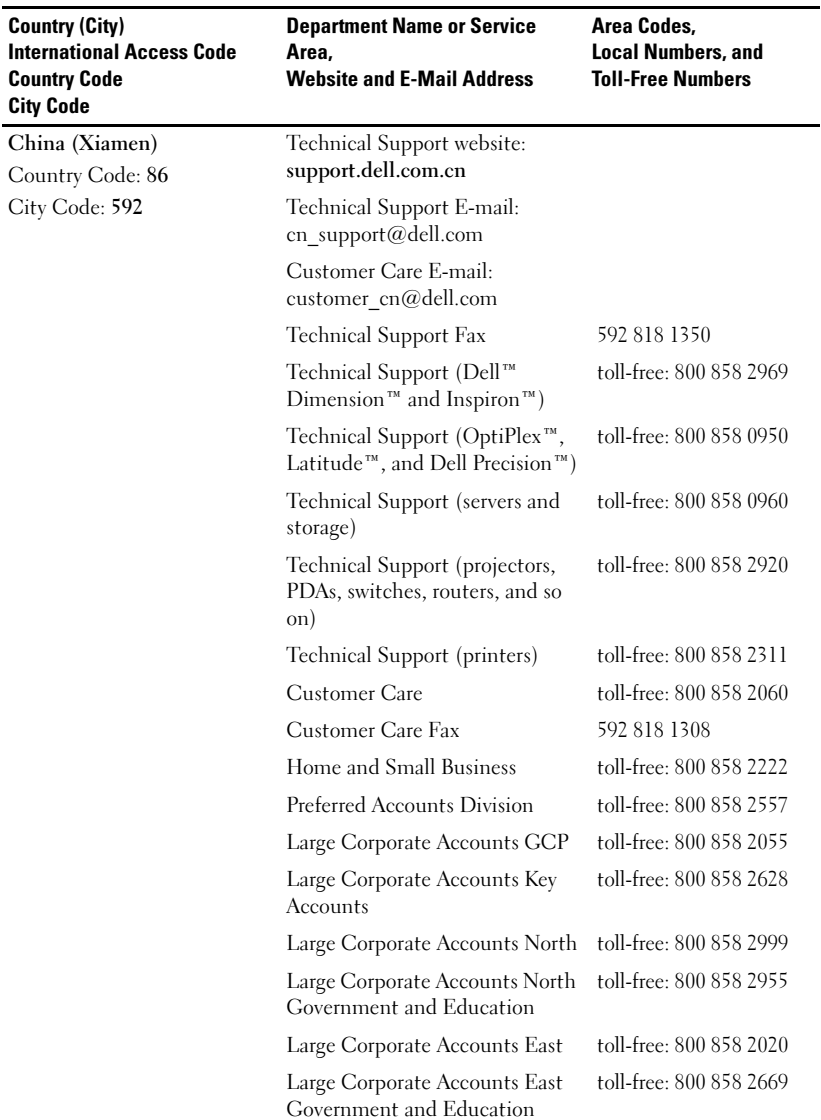

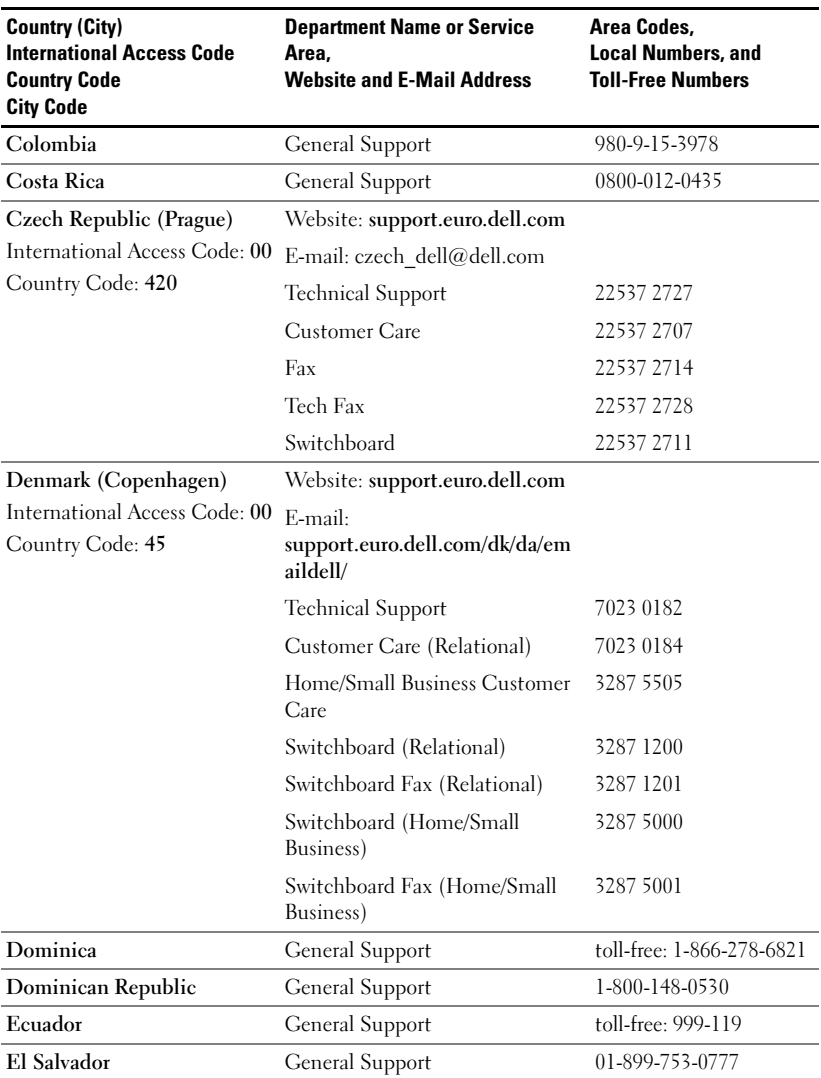

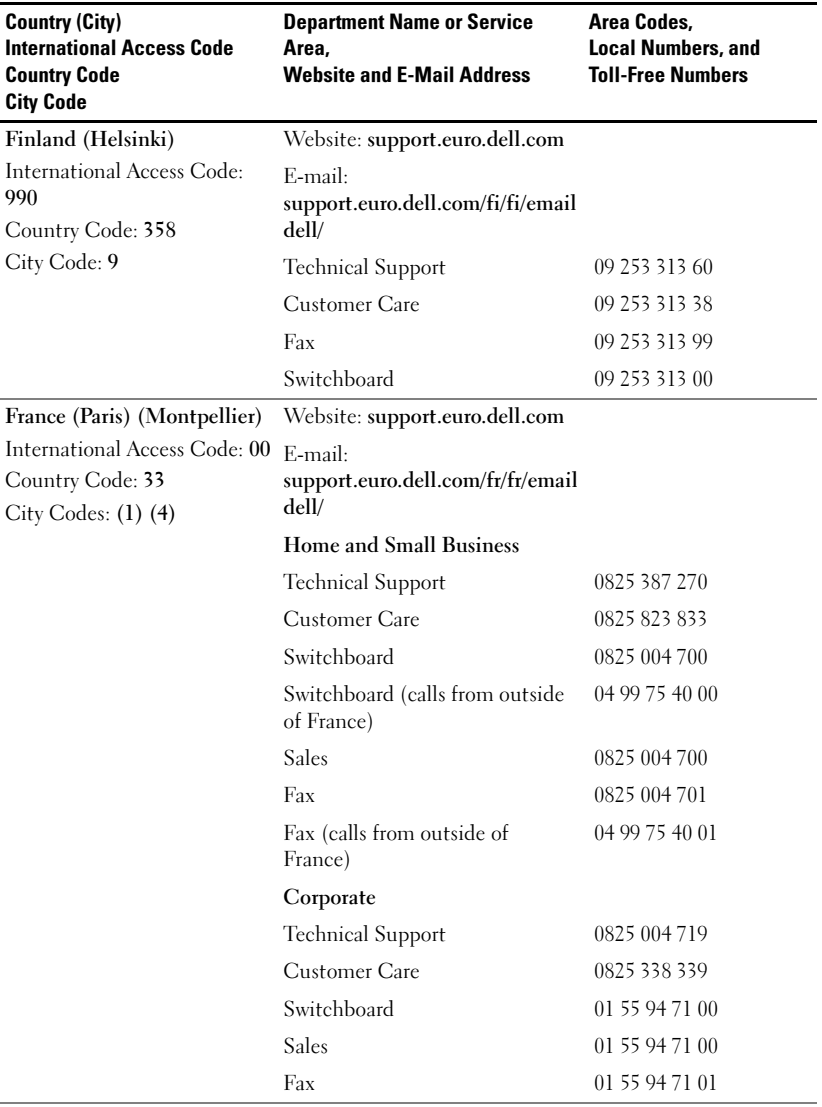

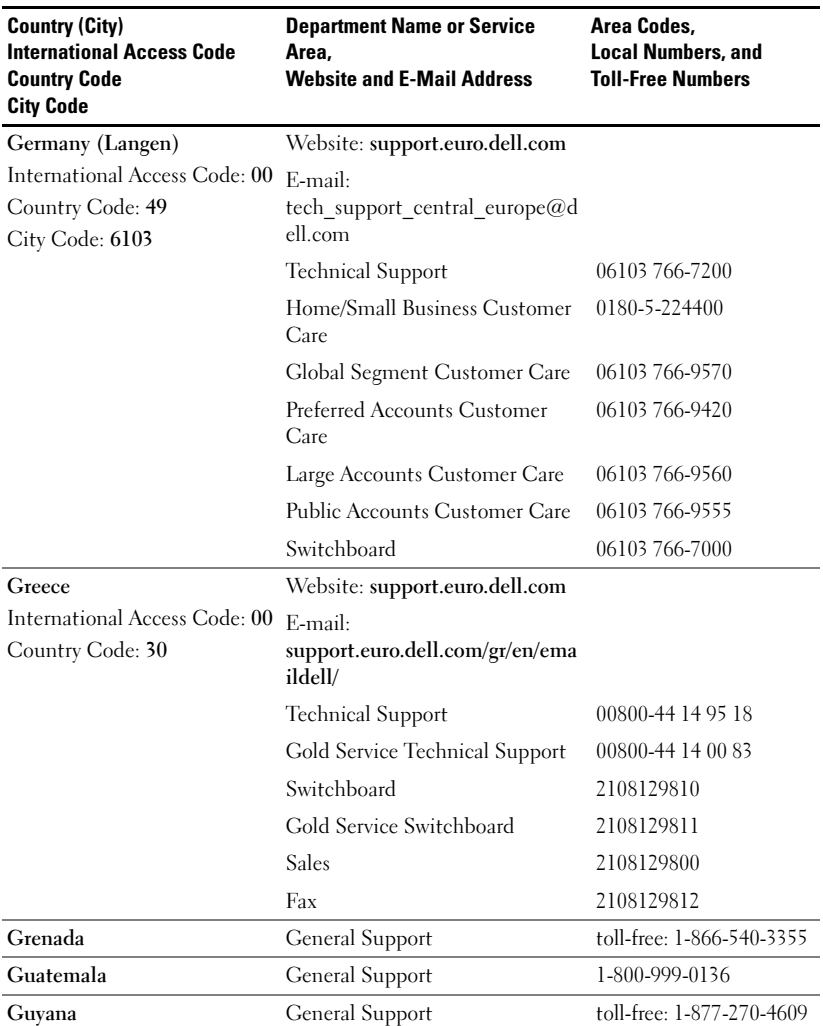

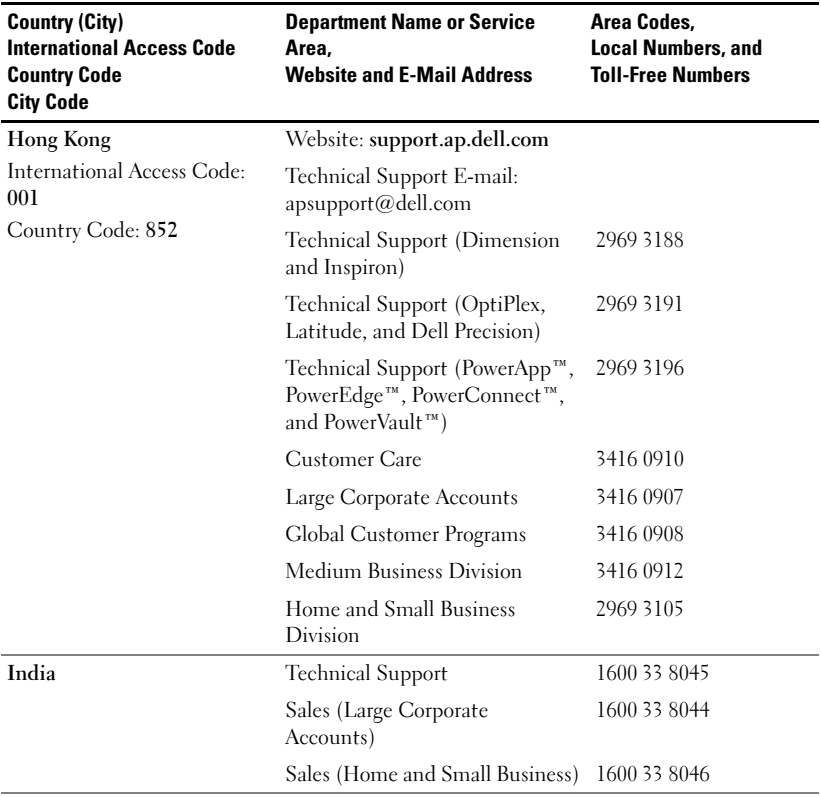

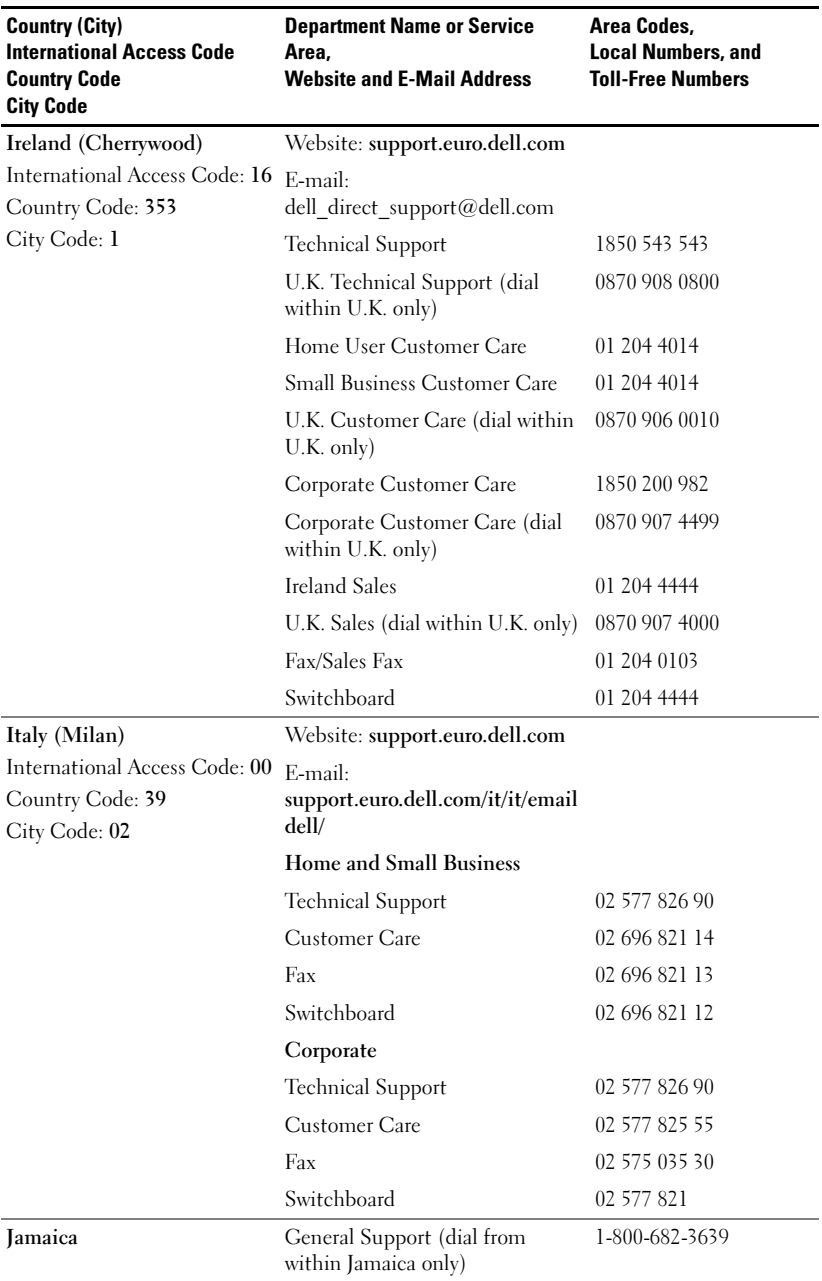

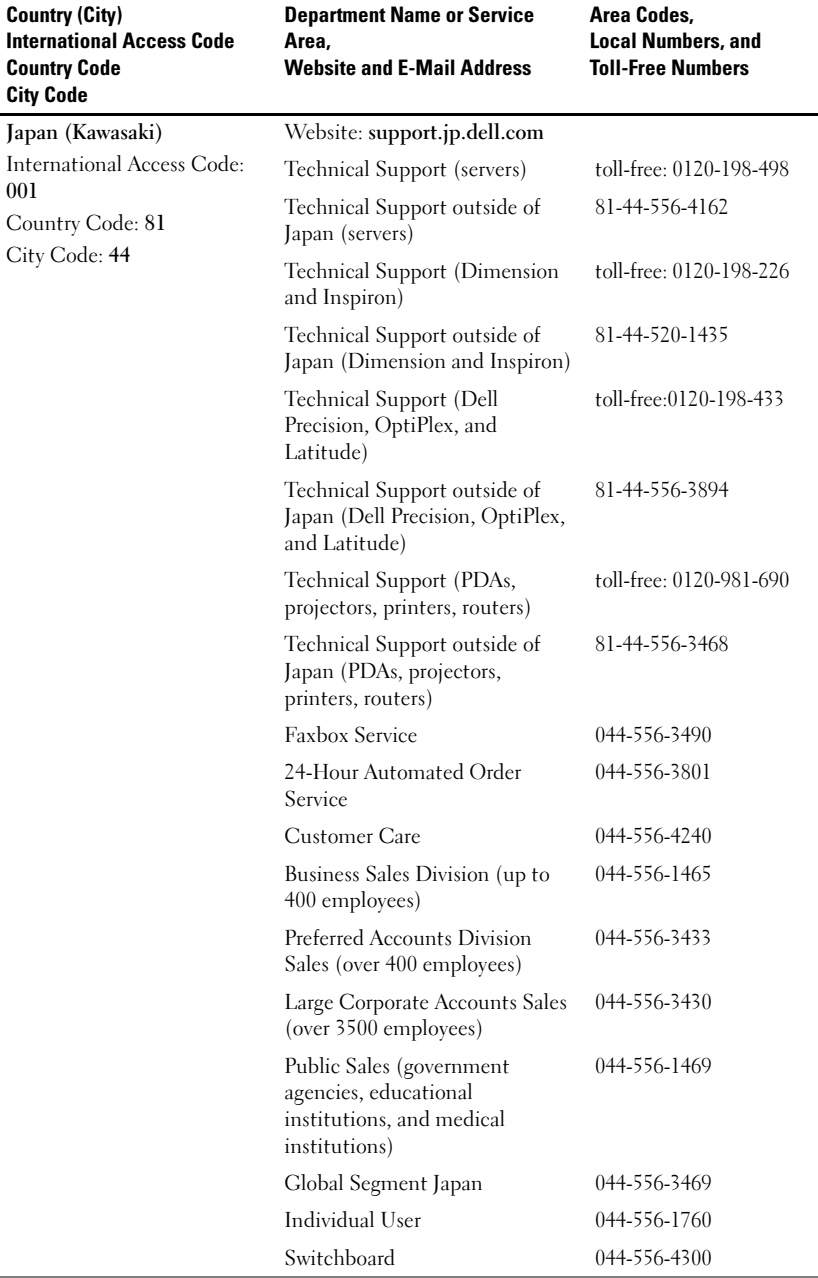

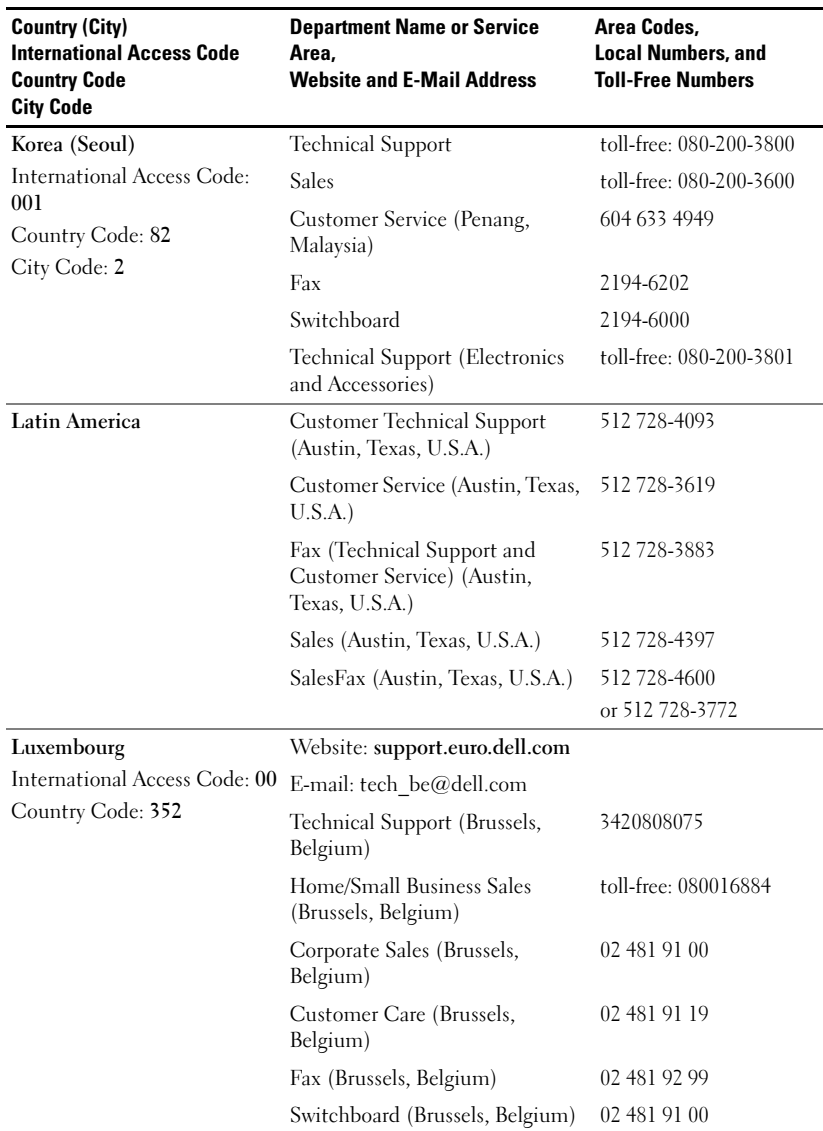

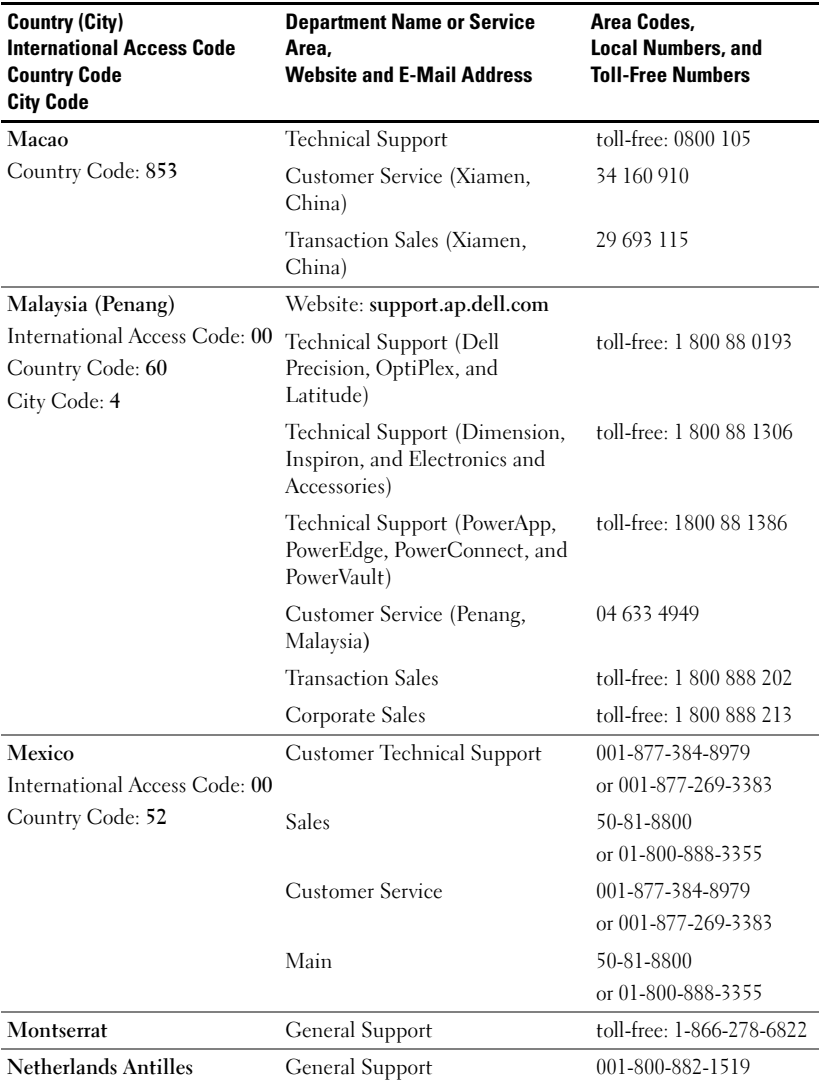

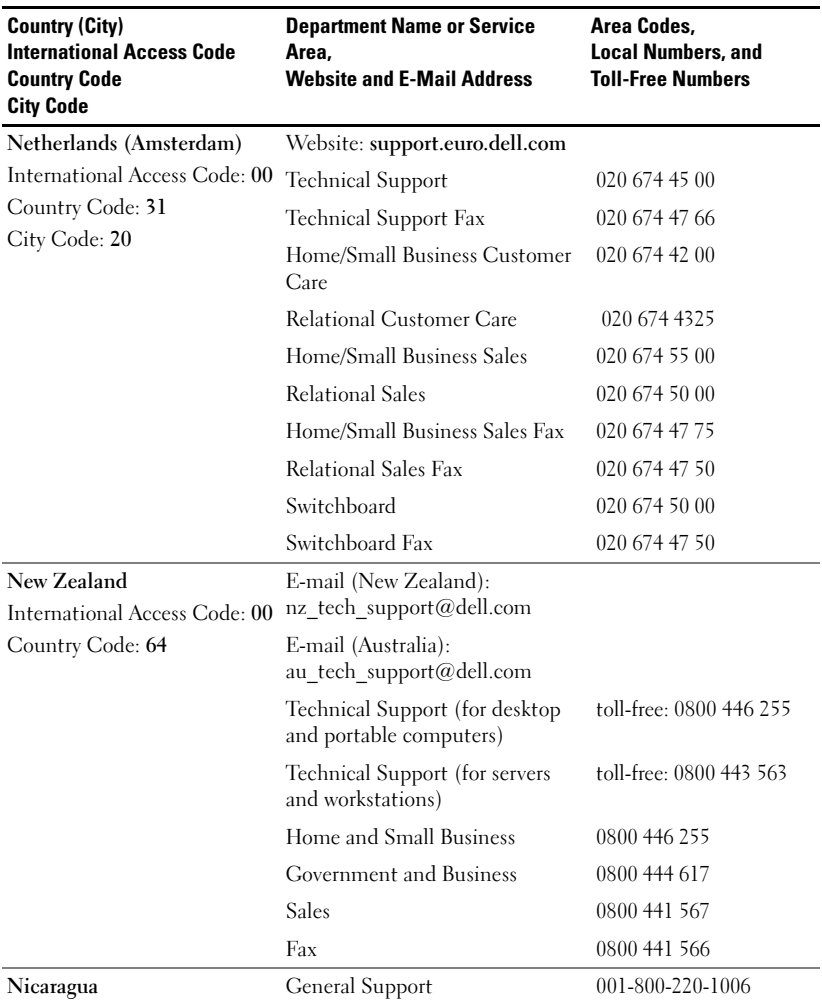

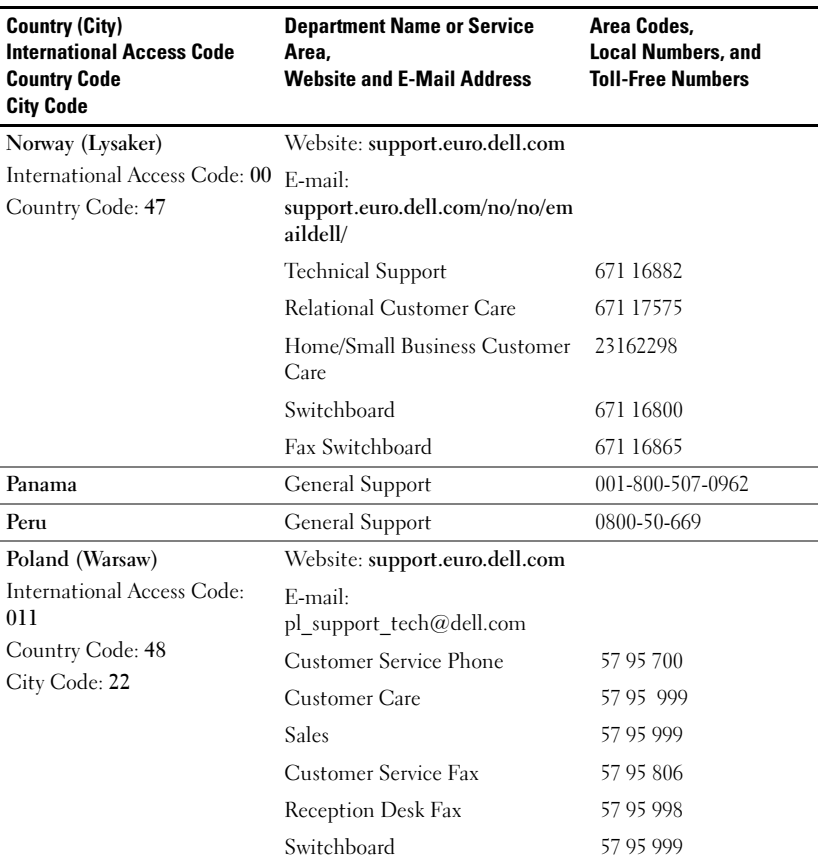

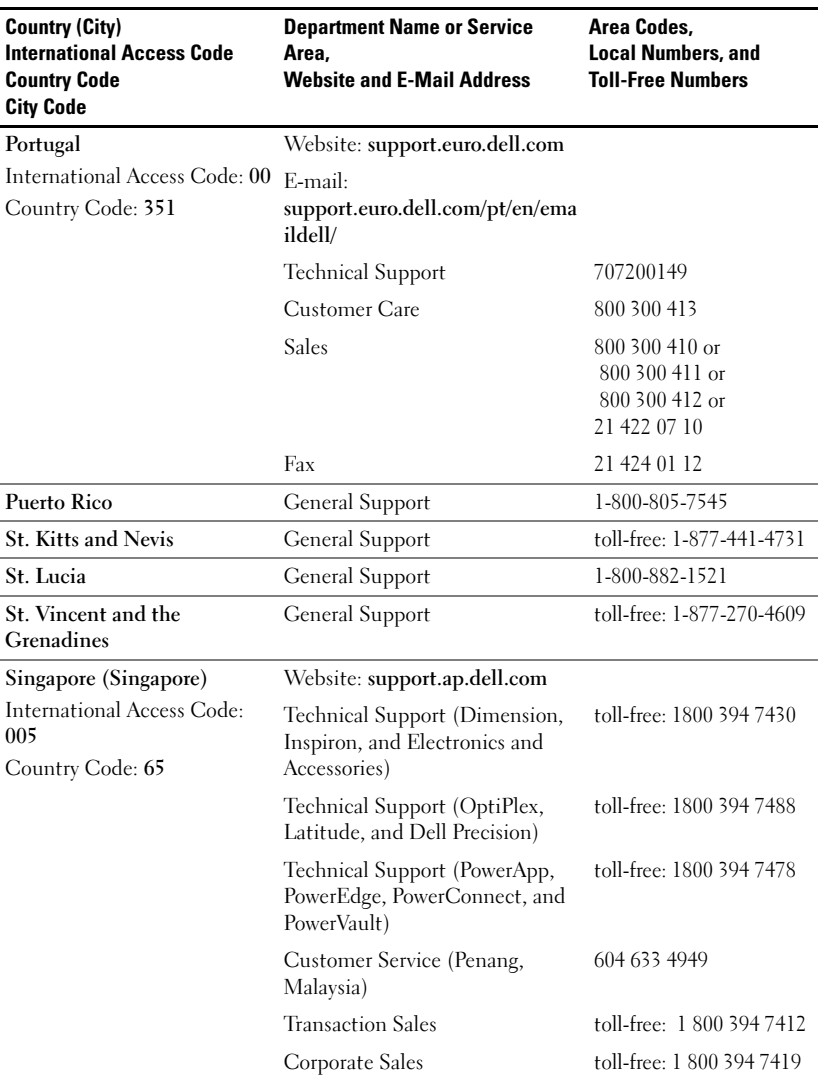

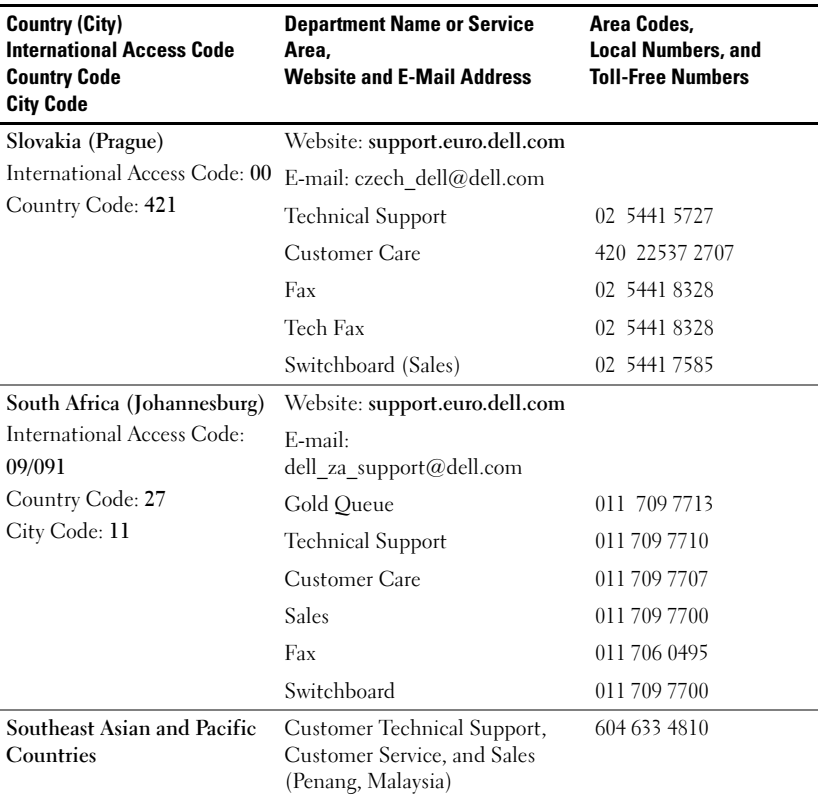

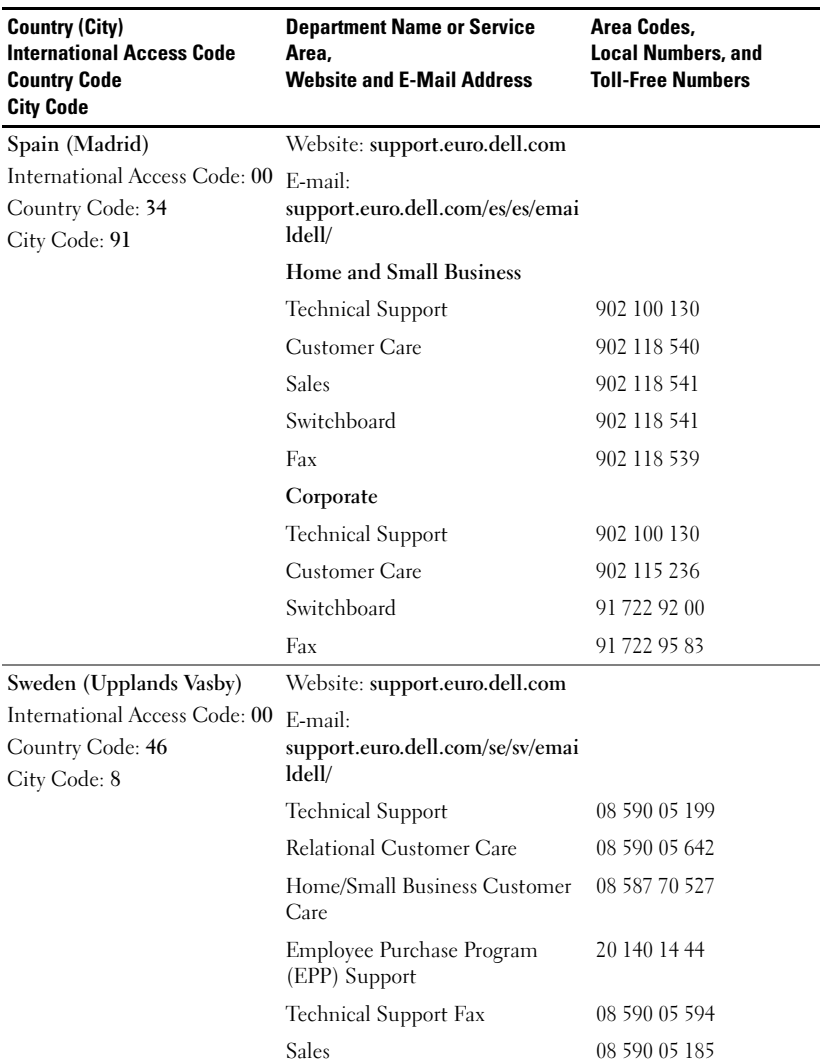

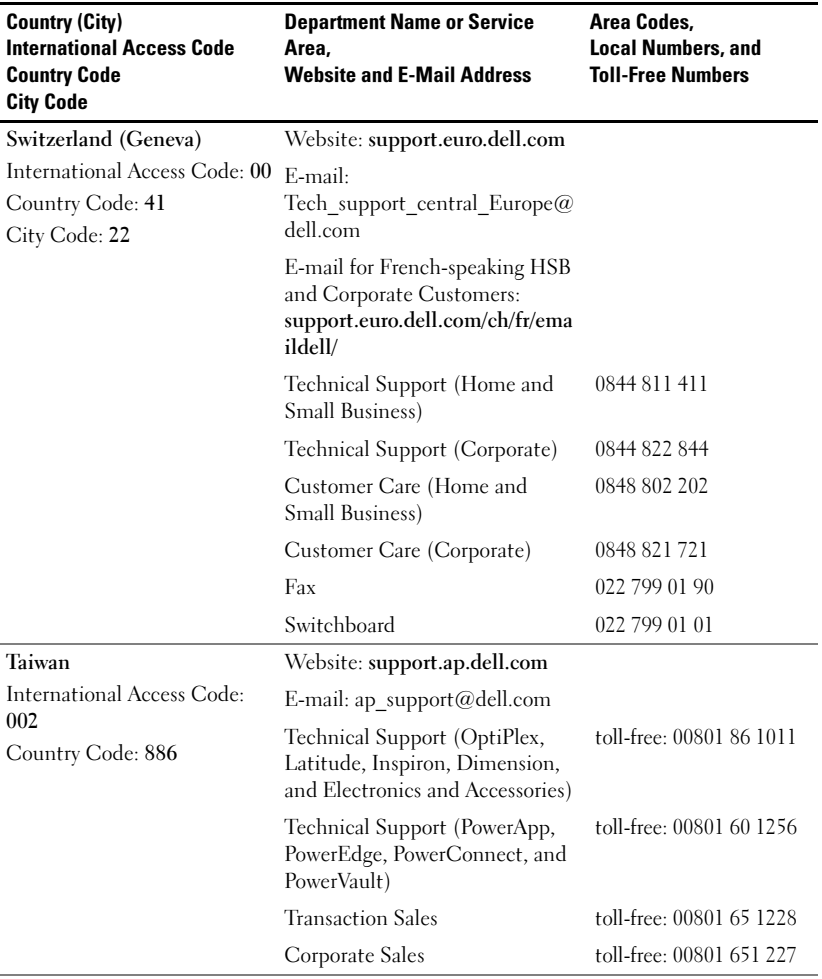

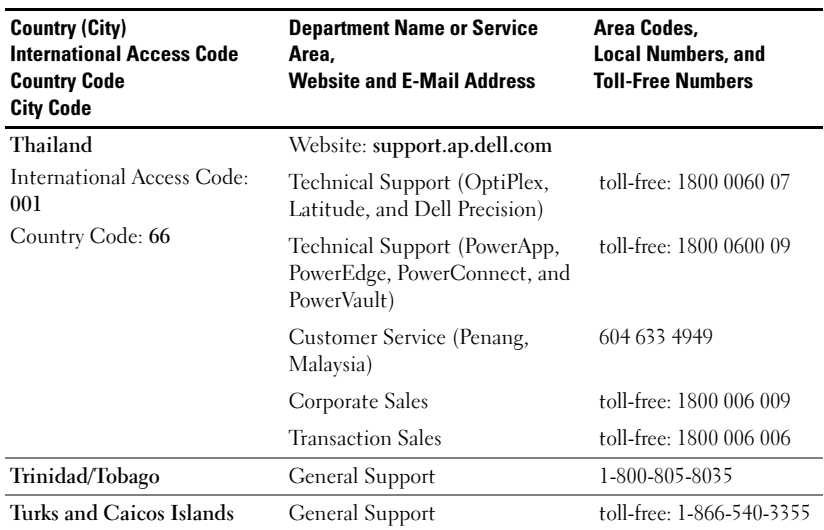

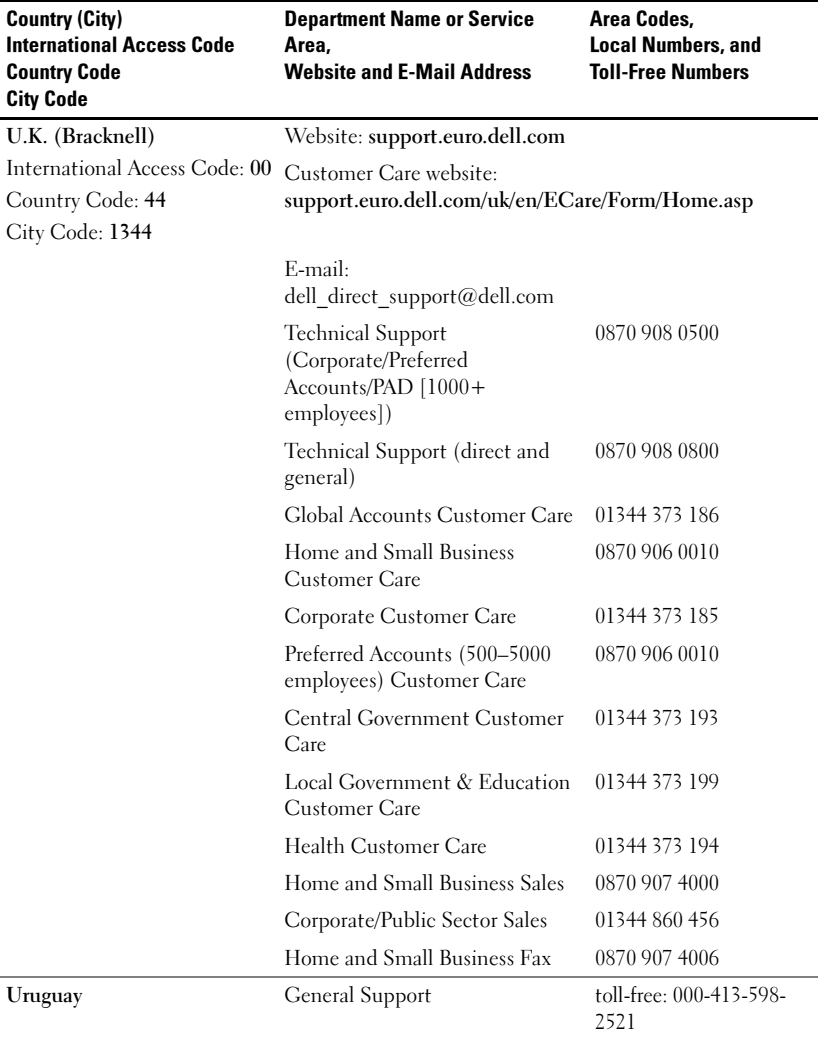

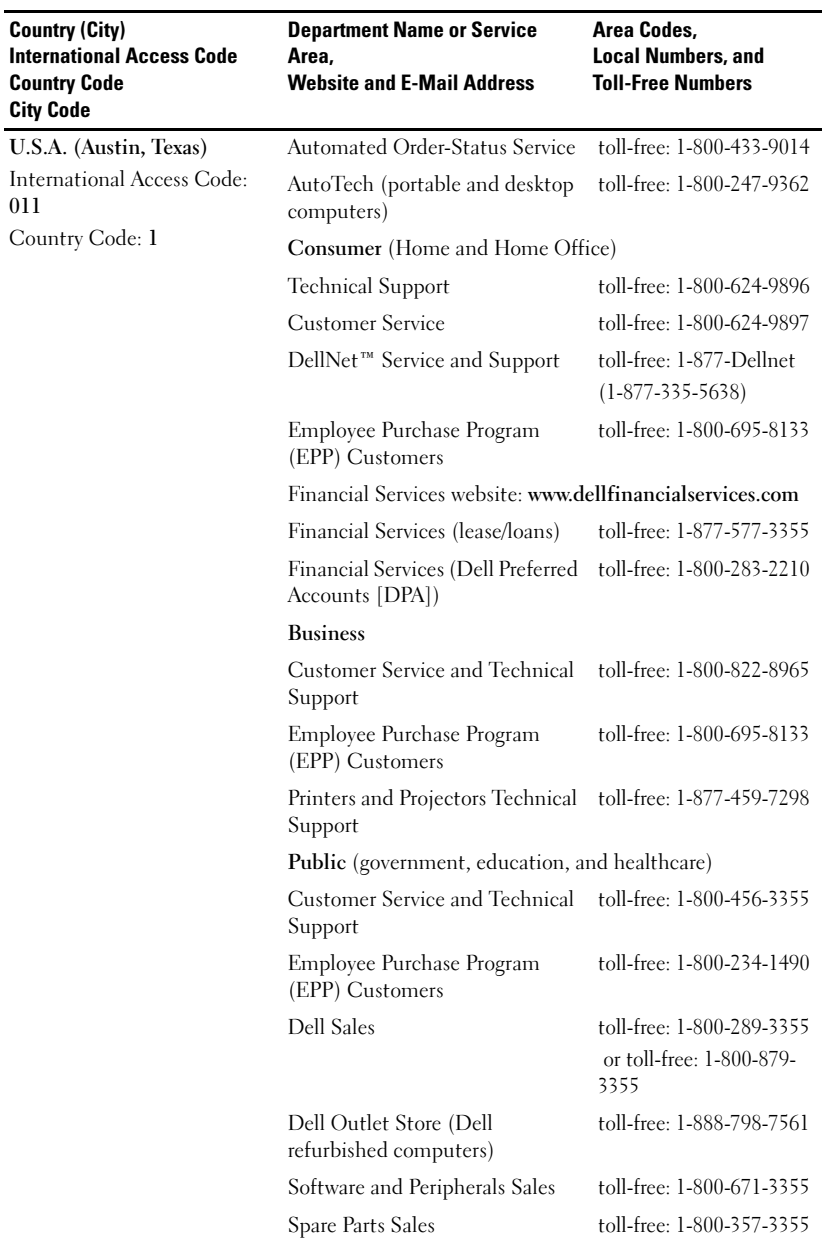

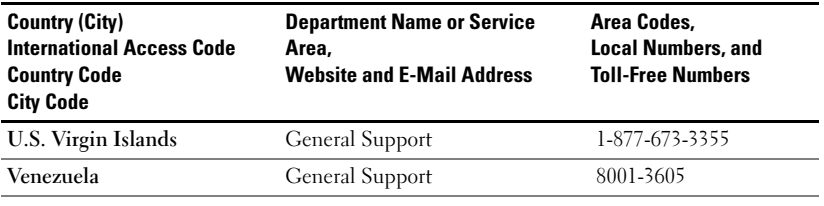

## **Glossary**

**ANSI Lumens—** A standard for measuring light output, used for comparing projectors.

**Aspect Ratio—**The most popular aspect ratio is 4:3 (4 by 3). Early television and computer video formats are in a 4:3 aspect ratio, which means that the width of the image is 4/3 times the height.

**Backlit (Backlight)—**Refers to a remote control, or a projector control panel, that has buttons and controls that are illuminated.

**Bandwidth—** The number of cycles per second (Hertz) expressing the difference between the lower and upper limiting frequencies of a frequency band; also, the width of a band of frequencies.

**Brightness—** The amount of light emitting from a display or projection display or projection device. The brightness of projector is measured by ANSI lumens.

**Color Temperature—** A method of measuring the whiteness of a light source. Metal halide lamps have a higher temperature compared to halogen or incandescent lights.

**Component Video—A** method of delivering quality video in a format that contains all the components of the original image. These components are referred to as luma and chroma and are defined as Y'Pb'Pr' for analog component and Y'Cb'Cr' for digital component. Component video is available on DVD players and projectors.

**Composite Video** — The combined picture signal, including vertical and horizontal blanking and synchronizing signals.

**Compression—** A function that deletes resolution lines from the image to fit in the display area.

**Compressed SVGA—** To project an 800x600 image to a VGA projector, the original 800x600 signal must be compressed down. The data displays all the information with only two thirds of the pixels (307,000 vs 480,000). The resulting image is SVGA spage ize but sacrifices some of the image quality. If you are using an SVGA computers, connecting VGA to a VGA projector. provide better results.

Compressed SXGA— Found on XGA projectors, compressed SXGA handling allows these projectors to handle up to 1280x1024 SXGA resolution.

**Compressed XGA—** Found on SVGA projectors, compressed XGA handling allows these projectors to handle 1024x768 XGA resolution.

**Contrast Ratio—** Range of light and dark values in a picture, or the ratio between their maximum and minimum values.There are two methods used by the

projection industry to measure the ratio:

- **1** Full On/Off measures the ratio of the light output of an all white image (full on) and the light output of an all black (full off) image.
- **2** ANSI measures a pattern of 16 alternating black and white rectangles. The average light output from the white rectangles is divided by the average light output of the black rectangles to determine the ANSI contrast ratio.

Full On/Off contrast is always a larger number than ANSI contrast for the same projector.

**dB**— decibel—A unit used to express relative difference in power or intensity, usually between two acoustic or electric signals, equal to ten times the common logarithm of the ratio of the two levels.

**Diagonal Screen**— A method of measuring the size of a screen or a projected image. It measures from one corner to the opposite corner. A 9ft high, 12ft wide, screen has a diagonal of 15ft. This document assumes that the diagonal dimensions are for the traditional 4:3 ratio of a computer image as per the example above.

DLP— Digital Light Processing —Reflective display technology developed by Texas Instruments, using small manipulated mirrors. Light passes through a color filter is sent to the DLP mirrors which arrange the RGB colors into a picture projected onto screen, also known as DMD.

DMD— digital Micro- Mirror Device — Each DMD consists of thousands of tilting, microscopic alumium alloy mirrorsmounted on a hidden yoke.

DVI— Digital Visual Interface — Defines the digital interface between digital devices such as projectors and personal computers. For devices that support DVI, a digital to digital connection can be made that eliminates the conversion to analog and thereby delivers an unblemished image.

**Focal Length—** The distance from the surface of a lens to its focal point.

**Frequency**— It is the rate of repetition in cycles per seconds of electrical signals. Measured in Hz.

**Hz** — Frequency of an alternating signal. See Frequency.

**Keystone Correction—** Device that will correct an image of the distortion (usually a wide-top narrow-bottom effect) of a projected image caused by improper projector to screen angle.

**Laser Pointer—** A small pen or cigar sized pointer, that contains a small battery powered laser, which can project a small, red (typically), high intensity beam of light that is immediately very visible on the screen.

**Maximum Distance—** The distance from a screen the projector can be to cast an image that is useable (bright enough) in a fully darkened room.

**Maximum Image Size—** The largest image a projector can throw in a darkened room. This is usually limited by focal range of the optics.

**Metal Halide Lamp—** The type of lamp used in many medium and all high end portable projectors. These lamps typically have a "half-life" of 1000-2000 hours. That is they slowly lose intensity (brightness) as they are used, and at the "half-life" point, they are half as bright as when new. These lamps output a very "hot" temperature light, similar to mercury vapor lamps used in street lights. Their whites are "extremely" white (with slight bluish cast.) and make Halogen lamp's whites look very yellowish by comparison.

**Minimum Distance—** The closest position that a projector can focus an image onto a screen.

NTSC— The United States broadcast standard for video and broadcasting.

PAL— A European and international broadcast standard for video and broadcasting. Higher resolution than NTSC.

**Power Zoom**— A zoom lens with the zoom in and out controlled by a motor, usually adjusted from the projector's control panel and also the remote control.

**Reverse Image—** Feature that allows you to flip the image horizontally. When used in a normal forward projection environment text, graphics, etc, are backwards. Reverse image is used for rear projection.

**RGB—** Red, Green, Blue— typically used to describe a monitor that requires separate signals for each of the three colors.

**S-Video—**A video transmission standard that uses a 4 pin mini-DIN connector to send video information on two signal wires called luminance (brightness, Y) and chrominance (color, C). S-Video is also referred to as Y/C.

SECAM— A French and international broadcast standard for video and broadcasting. Higher resolution than NTSC.

SVGA— Super Video Graphics Array— 800 x 600 pixels count.

SXGA— Super Ultra Graphics Array,—1280 x 1024 pixels count.

UXGA— Ultra Extended Graphics Array—1600 x 1200 pixels count.

VGA— Video Graphics Array—640 x 480 pixels count.

XGA— Extra Video Graphics Array— 1024 x 768 pixels count.

**Zoom Lens—** Lens with a variable focal length that allows operator to move the view in or out making the image smaller or larger.

**Zoom Lens Ratio**— Is the ratio between the smallest and largest image a lens can projector from a fixed distance. For example, a 1.4:1 zoom lens ratio means that a 10 foot image without zoom would be a 14 foot image with full zoom.

## Index

## A

[Adjusting Projection Image](#page-281-0)  Size, 282 [Adjusting the Projected](#page-265-0)  Image, 266 [Adjusting the Projector](#page-265-1)  Height, 266 lower the projector Elevator button, [266](#page-265-2) Elevator foot, [266](#page-265-3) Tilt adjustment wheel, [266](#page-265-4) [Adjusting the Projector Zoom](#page-267-0)  and Focus, 268 [Focus ring,](#page-267-1) 268

[Zoom tab,](#page-267-2) 268

### C

[Changing the Lamp,](#page-281-0) 282 Connecting the Projector [Commercial RS232 control](#page-263-0) box, 264 [Composite video cable,](#page-262-0) 263 [Connecting with component](#page-261-0)  cable, 262 [Connecting with composite](#page-262-1)  cable, 263

[Connection with Commercial](#page-263-1) RS232 control box, 264 [Connection with PC,](#page-263-2) 264 [D-sub to D-sub cable,](#page-261-1) 262 [D-sub to HDTV/Component](#page-261-2)  cable, 262 [Installation for wired RS232](#page-262-2) remote control, 263 [Power cord,](#page-261-3) 262-[264](#page-263-3) [Professional Installation](#page-262-3) Options, 263 [RS232 cable,](#page-263-4) 264 [S-video cable,](#page-262-4) 263 [To Computer,](#page-261-4) 262 [USB to USB cable,](#page-261-5) 262

Connection Ports[Audio input connector,](#page-260-0) 261 [Composite video](#page-260-1)  connector, 261 [IR Receiver,](#page-260-2) 261 [RS232 connector,](#page-260-3) 261 [S-video connector,](#page-260-4) 261 [USB connector,](#page-260-5) 261 [VGA in \(D-sub\)](#page-260-6)  connector, 261 [VGA Out \(monitor](#page-260-7)  loop-through), 261 [Control Panel,](#page-268-0) 269

## D

Dell[contacting,](#page-288-0) 289

#### M

[Main Unit,](#page-259-0) 260 [Control panel,](#page-259-1) 260 [Elevator button,](#page-259-2) 260 [Focus ring,](#page-259-3) 260 [Lens,](#page-259-4) 260 [Zoom tab,](#page-259-5) 260

#### O

[On-Screen Display,](#page-270-0) 271 [All Images,](#page-271-0) 272 Degamma, [273](#page-272-0) White Intensity, [273](#page-272-0) [Audio,](#page-272-0) 273 [Computer Image,](#page-275-0) 276 Frequency, [276](#page-275-1) Tracking, [276](#page-275-1) [Language,](#page-274-0) 275 [Management,](#page-273-0) 274 [Video Image,](#page-275-2) 276

#### P

Powering On/Off the Projector [Powering Off the](#page-264-0)  Projector, 265 [Powering On the](#page-264-1)  Projector, 265

## R

[Remote Control,](#page-259-6) 260, [270](#page-269-0) RS232 Pin Assignment [RS232 Protocol,](#page-284-0) 285 Communication Settings, [285](#page-284-1) Control Command Syntax, [285](#page-284-2) Control Commands List, [286](#page-285-0)

#### S

Specifications [Audio,](#page-283-0) 284 [Brightness,](#page-282-0) 283 [Color Wheel Speed,](#page-282-1) 283 [Compatibility Modes,](#page-286-0) 287 [Contrast Ratio,](#page-282-2) 283 [Dimensions,](#page-283-1) 284 [Displayable Color,](#page-282-3) 283 [Environmental,](#page-283-2) 284 [H. Frequency,](#page-282-4) 283 [I/O Connectors,](#page-283-3) 284 [Lamp,](#page-282-5) 283 [Light Valve,](#page-282-6) 283 [Noise Level,](#page-283-4) 284 [Number of Pixels,](#page-282-7) 283 [Power Consumption,](#page-282-8) 283 [Power Supply,](#page-282-9) 283 [Projection Distance,](#page-282-10) 283 [Projection Lens,](#page-282-11) 283 [Projection Screen Size,](#page-282-12) 283 [Regulatory,](#page-283-5) 284 [RS232 Pin Assignment,](#page-284-3) 285

[Uniformity,](#page-282-13) 283 [V. Frequency,](#page-282-14) 283 [Video Compatibility,](#page-282-15) 283 [Weight,](#page-283-6) 284 support [contacting Dell,](#page-288-0) 289

## T

[Troubleshooting,](#page-278-0) 279 [contact Dell,](#page-278-1) 279 [remote control,](#page-280-0) 281